# HP Business Service Management

for the Windows operating system

Software Version: 9.00

Business Process Monitor Administration

Document Release Date: July 2010 Software Release Date: July 2010

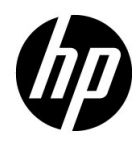

## Legal Notices

#### Warranty

The only warranties for HP products and services are set forth in the express warranty statements accompanying such products and services. Nothing herein should be construed as constituting an additional warranty. HP shall not be liable for technical or editorial errors or omissions contained herein.

The information contained herein is subject to change without notice.

Restricted Rights Legend

Confidential computer software. Valid license from HP required for possession, use or copying. Consistent with FAR 12.211 and 12.212, Commercial Computer Software, Computer Software Documentation, and Technical Data for Commercial Items are licensed to the U.S. Government under vendor's standard commercial license.

Copyright Notices

© Copyright 2005 - 2010 Hewlett-Packard Development Company, L.P.

Trademark Notices

Adobe® and Acrobat® are trademarks of Adobe Systems Incorporated.

AMD and the AMD Arrow symbol are trademarks of Advanced Micro Devices, Inc.

Google™ and Google Maps™ are trademarks of Google Inc.

Intel®, Itanium®, Pentium®, and Intel® Xeon® are trademarks of Intel Corporation in the U.S. and other countries.

Java™ is a US trademark of Sun Microsystems, Inc.

Microsoft®, Windows®, Windows NT®, Windows® XP, and Windows Vista® are U.S. registered trademarks of Microsoft Corporation.

Oracle is a registered trademark of Oracle Corporation and/or its affiliates.

UNIX® is a registered trademark of The Open Group.

#### Acknowledgements

This product includes software developed by the Apache Software Foundation (**http:// www.apache.org**).

This product includes software developed by the JDOM Project (**http://www.jdom.org**).

This product includes software developed by the MX4J project (**http:// mx4j.sourceforge.net**).

## Documentation Updates

The title page of this document contains the following identifying information:

- Software Version number, which indicates the software version.
- Document Release Date, which changes each time the document is updated.
- Software Release Date, which indicates the release date of this version of the software.

To check for recent updates, or to verify that you are using the most recent edition of a document, go to:

#### **http://h20230.www2.hp.com/selfsolve/manuals**

This site requires that you register for an HP Passport and sign-in. To register for an HP Passport ID, go to:

#### **http://h20229.www2.hp.com/passport-registration.html**

Or click the **New users - please register** link on the HP Passport login page.

You will also receive updated or new editions if you subscribe to the appropriate product support service. Contact your HP sales representative for details.

## Support

Visit the HP Software Support web site at:

#### **http://www.hp.com/go/hpsoftwaresupport**

This web site provides contact information and details about the products, services, and support that HP Software offers.

HP Software online support provides customer self-solve capabilities. It provides a fast and efficient way to access interactive technical support tools needed to manage your business. As a valued support customer, you can benefit by using the support web site to:

- Search for knowledge documents of interest
- Submit and track support cases and enhancement requests
- Download software patches
- Manage support contracts
- Look up HP support contacts
- Review information about available services
- Enter into discussions with other software customers
- Research and register for software training

Most of the support areas require that you register as an HP Passport user and sign in. Many also require a support contract. To register for an HP Passport ID, go to:

#### **http://h20229.www2.hp.com/passport-registration.html**

To find more information about access levels, go to:

#### **http://h20230.www2.hp.com/new\_access\_levels.jsp**

## **Table of Contents**

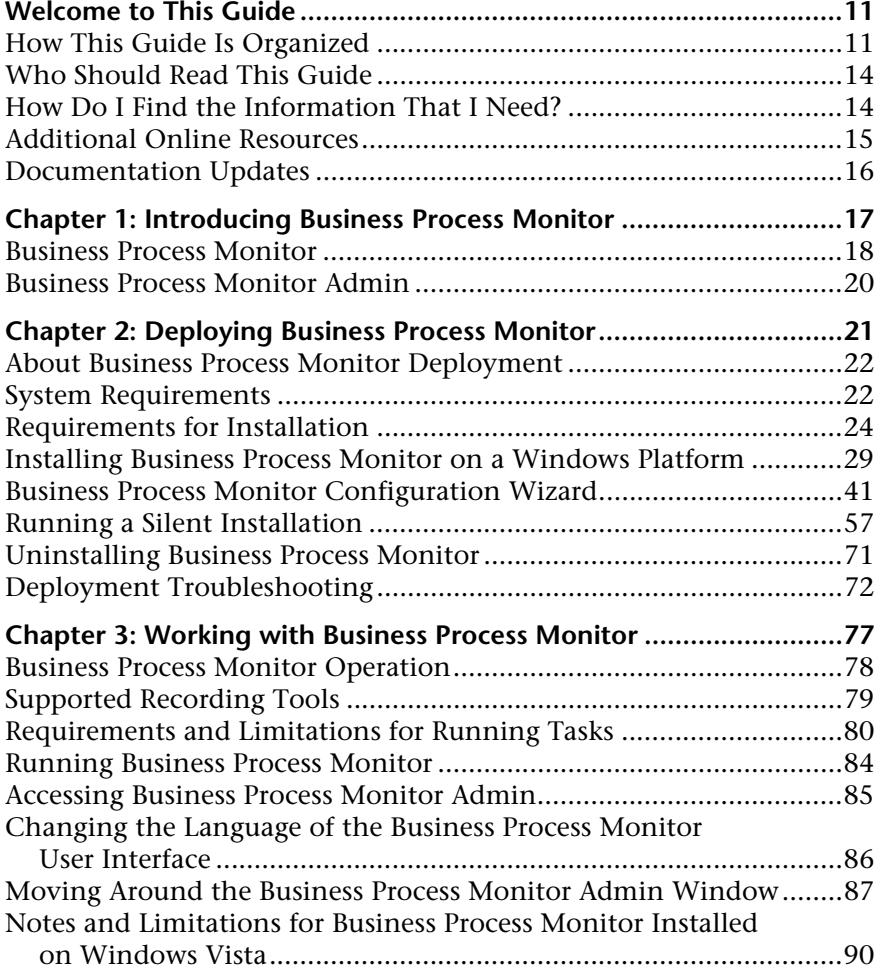

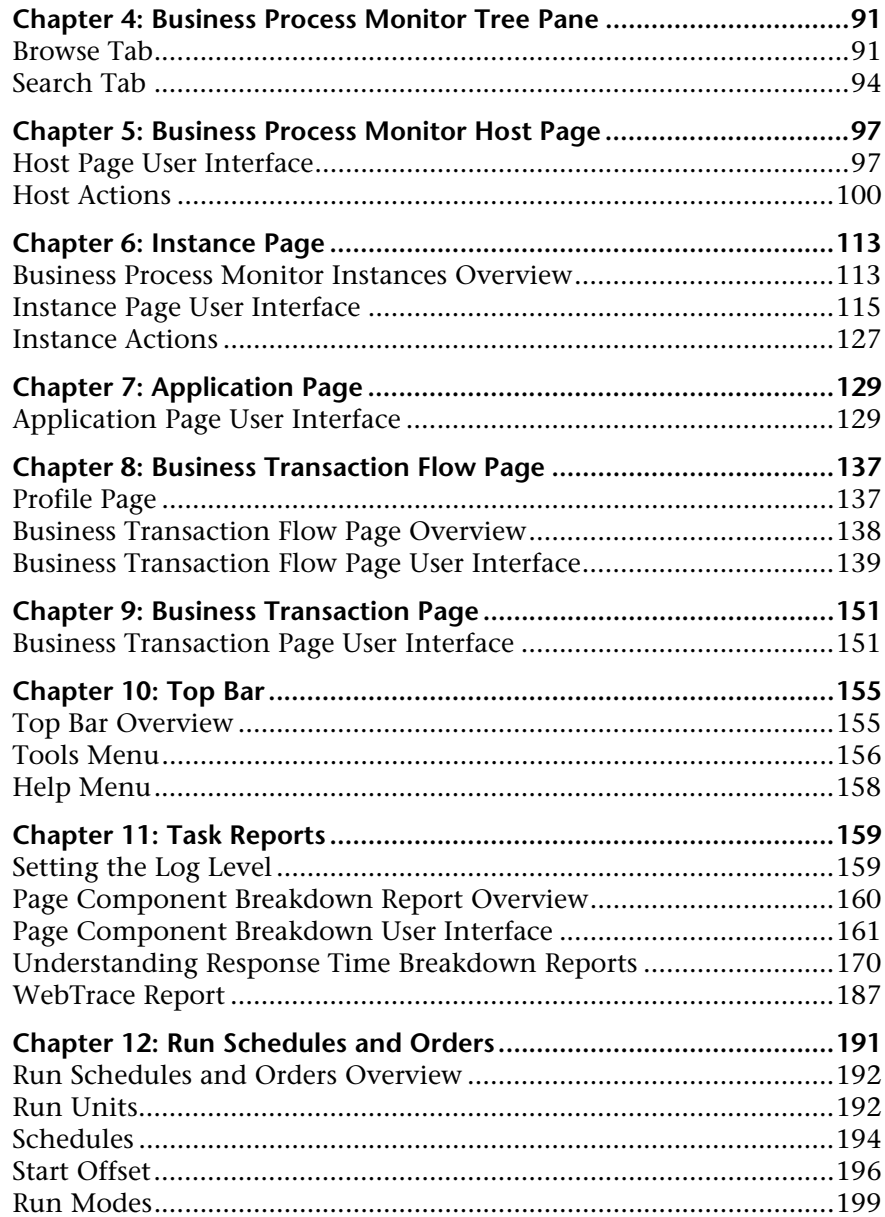

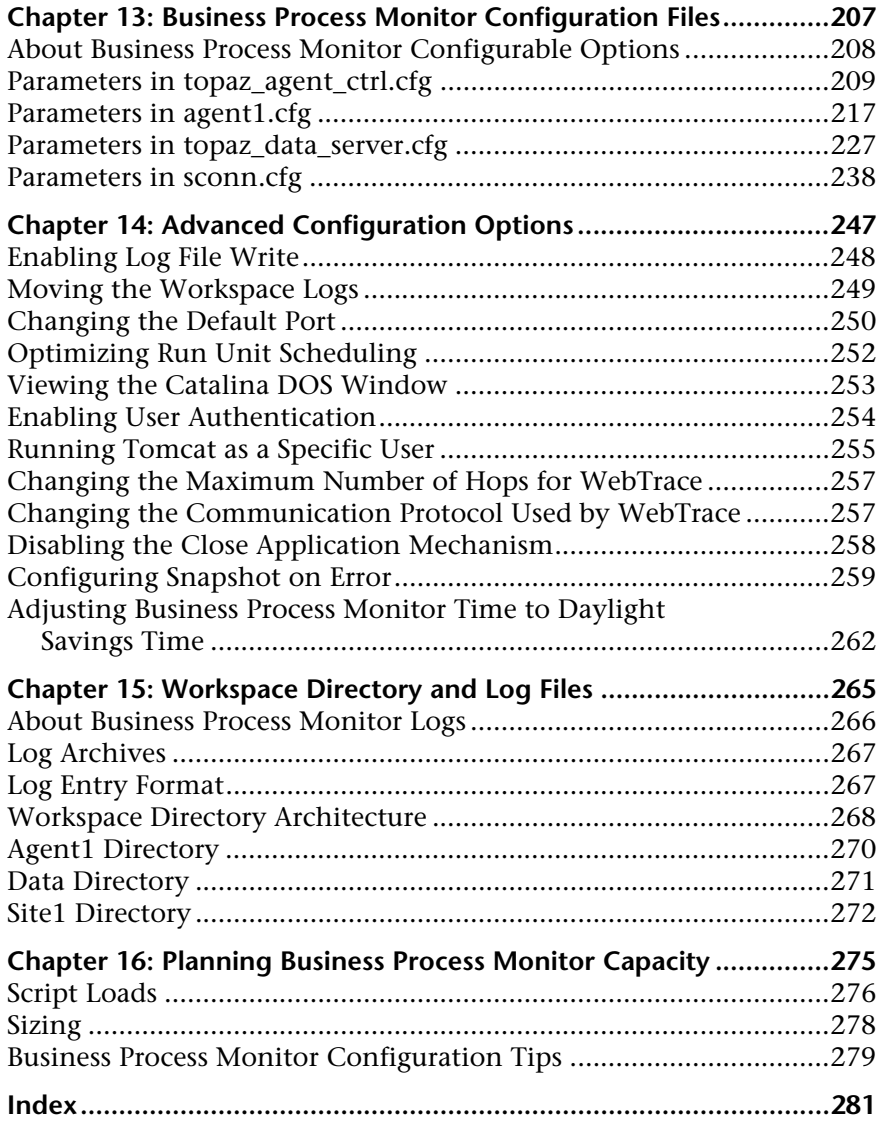

Table of Contents

## <span id="page-10-0"></span>**Welcome to This Guide**

This guide provides detailed instructions on how to deploy and administer the HP Business Process Monitor data collector.

#### **This chapter includes:**

- ➤ [How This Guide Is Organized on page 11](#page-10-1)
- ➤ [Who Should Read This Guide on page 14](#page-13-0)
- ➤ [How Do I Find the Information That I Need? on page 14](#page-13-1)
- ➤ [Additional Online Resources on page 15](#page-14-0)
- ➤ [Documentation Updates on page 16](#page-15-0)

## <span id="page-10-1"></span>**How This Guide Is Organized**

The guide contains the following chapters:

#### **Chapter 1 [Introducing Business Process Monitor](#page-16-1)**

Introduces Business Process Monitor and the Business Process Monitor Admin tool.

#### **Chapter 2 [Deploying Business Process Monitor](#page-20-1)**

Describes how to install Business Process Monitor on a Windows platform.

#### **Chapter 3 [Working with Business Process Monitor](#page-76-1)**

Provides information on Business Process Monitor functioning, and describes how to access and navigate in Business Process Monitor Admin.

#### **Chapter 4 [Business Process Monitor Tree Pane](#page-90-2)**

Describes how to work with the Business Process Monitor tree and view the various Business Process Monitor entities.

#### **Chapter 5 [Business Process Monitor Host Page](#page-96-2)**

Describes the functionality available from the Business Process Monitor Host page in Business Process Monitor Admin.

#### **Chapter 6 [Instance Page](#page-112-2)**

Describes how to administer and monitor the Business Process Monitor instance from the Instance page.

#### **Chapter 7 [Application Page](#page-128-2)**

Describes how to monitor the applications for each Business Process Monitor instance from the Application page.

#### **Chapter 8 [Business Transaction Flow Page](#page-136-2)**

Describes how to monitor the business transaction flow for each Business Process Monitor instance from the Business Transaction Flow page.

#### **Chapter 9 [Business Transaction Page](#page-150-2)**

Describes how to view details of the transactions included in a business transaction flow from the Business Transaction page.

#### **Chapter 10 [Top Bar](#page-154-2)**

Describes how to administer Business Process Monitor using the additional tools and actions available from the Top Bar's drop-down menus. Also describes the Help options for Business Process Monitor Admin.

#### **Chapter 11 [Task Reports](#page-158-2)**

Describes the task reports you can generate from Business Process Monitor Admin.

#### **Chapter 12 [Run Schedules and Orders](#page-190-1)**

Describes how to work with the schedules and running orders for Business Process Monitor run units.

#### **Chapter 13 [Business Process Monitor Configuration Files](#page-206-1)**

Describes configurable file parameters for Business Process Monitor and Business Process Monitor Admin.

#### **Chapter 14 [Advanced Configuration Options](#page-246-1)**

Describes configurable options for Business Process Monitor and Business Process Monitor Admin.

#### **Chapter 15 [Workspace Directory and Log Files](#page-264-1)**

Describes the logs and files that relate to running Business Process Monitor.

#### **Chapter 16 [Planning Business Process Monitor Capacity](#page-274-1)**

Describes factors that influence a Business Process Monitor's load and capacity.

## <span id="page-13-0"></span>**Who Should Read This Guide**

This guide is intended for the following users of HP Business Service Management:

- ➤ HP Business Service Management administrators
- ➤ HP Business Service Management data collector administrators

Readers of this guide should be knowledgeable about enterprise system administration, scripting, and HP Business Service Management data collectors.

## <span id="page-13-1"></span>**How Do I Find the Information That I Need?**

This guide is part of the HP Business Service Management Documentation Library. This Documentation Library provides a single-point of access for all Business Service Management documentation.

You can access the Documentation Library by doing the following:

- ➤ In Business Service Management, select **Help > Documentation Library**.
- ➤ From a Business Service Management Gateway Server machine, select **Start > Programs > HP Business Service Management > Documentation**.

## <span id="page-14-0"></span>**Additional Online Resources**

**Troubleshooting & Knowledge Base** accesses the Troubleshooting page on the HP Software Support Web site where you can search the Self-solve knowledge base. Choose **Help** > **Troubleshooting & Knowledge Base**. The URL for this Web site is http://h20230.www2.hp.com/troubleshooting.jsp.

**HP Software Support** accesses the HP Software Support Web site. This site enables you to browse the Self-solve knowledge base. You can also post to and search user discussion forums, submit support requests, download patches and updated documentation, and more. Choose **Help** > **HP Software Support**. The URL for this Web site is www.hp.com/go/hpsoftwaresupport.

Most of the support areas require that you register as an HP Passport user and sign in. Many also require a support contract.

To find more information about access levels, go to:

http://h20230.www2.hp.com/new\_access\_levels.jsp

To register for an HP Passport user ID, go to:

http://h20229.www2.hp.com/passport-registration.html

**HP Software Web site** accesses the HP Software Web site. This site provides you with the most up-to-date information on HP Software products. This includes new software releases, seminars and trade shows, customer support, and more. Choose **Help > HP Software Web site**. The URL for this Web site is www.hp.com/go/software.

## <span id="page-15-0"></span>**Documentation Updates**

HP Software is continually updating its product documentation with new information.

To check for recent updates, or to verify that you are using the most recent edition of a document, go to the HP Software Product Manuals Web site (http://h20230.www2.hp.com/selfsolve/manuals).

**1**

# <span id="page-16-1"></span><span id="page-16-0"></span>**Introducing Business Process Monitor**

#### **This chapter includes:**

- ➤ [Business Process Monitor on page 18](#page-17-0)
- ➤ [Business Process Monitor Admin on page 20](#page-19-0)

## <span id="page-17-0"></span>**Business Process Monitor**

Business Process Monitor is one of the HP Business Service Management data collectors. Business Process Monitor proactively monitors enterprise applications in real time, identifying performance and availability problems before users experience them. It enables you to monitor sites from various locations, emulating the end-user experience, and so assess site performance from different client perspectives.

You install Business Process Monitor on host machines on your local network or on the Internet. Once installed, Business Process Monitor runs independently as a service on the host machine. You generally deploy Business Process Monitors on multiple host machines, but you can also use each Business Process Monitor installed on a host machine as the basis for many logical Business Process Monitor instances. For example, you may want to use each instance on the host machine to run tests for a different division of your organization, or use duplicate instances during the staging period for HP Business Service Management upgrade to communicate with the different HP Business Service Management versions.

Each instance can be connected to a different HP Business Service Management platform, or there may be several instances connected to a single HP Business Service Management platform (using a unique logical host name for each).

After installing Business Process Monitor on a machine, the machine is added to the list of data collectors in HP Business Service Management End User Management Administration. Each additional Business Process Monitor instance that you define is also added to the list of available data collectors. Each Business Process Monitor can then be designated as a host for your applications and business transaction flows, which are defined in End User Management Administration. For details on creating and managing applications and business transaction flows, see "Business Process Monitor Administration User Interface" in *Using End User Management*.

Business Process Monitor monitors applications by executing the tasks specified in the applications and business transaction flows. This includes running scripts (transaction monitors) and collecting transaction performance data (application response time and availability), and running WebTrace and collecting server/network performance data. Performance data is collected from various points throughout the infrastructure, as well as from external locations. Business Process Monitor also reports error information during the execution of the tasks.

Business Process Monitor sends the collected data to HP Business Service Management, where you can use the applications to view and analyze the data, in order to monitor the performance of your business applications and infrastructure.

In general, Business Process Monitors do not require configuration and administration. Where configuration or troubleshooting is required, you generally access the Web-based Business Process Monitor Admin tool, described in ["Business Process Monitor Admin" on page 20.](#page-19-0) In addition, certain configuration changes can be made directly in the Business Process Monitor files, as described in [Chapter 13, "Business Process Monitor](#page-206-1)  [Configuration Files."](#page-206-1)

Business Process Monitor can be installed on the Windows operating system. For details on system requirements, see ["System Requirements" on](#page-21-2)  [page 22](#page-21-2).

## <span id="page-19-0"></span>**Business Process Monitor Admin**

You use the Web-based Business Process Monitor Admin for managing and monitoring all Business Process Monitor instances on the machine, and for customizing Business Process Monitor settings. Business Process Monitor Admin is installed on the host machine during Business Process Monitor installation.

Business Process Monitor Admin manages the run of Business Process Monitor on the host machine. You can configure new instances, and then modify settings and view activity for each Business Process Monitor instance. You can also use Business Process Monitor Admin to view transaction and page component breakdown for Web based scripts, transaction and component breakdown for non-Web based (TCP) scripts, and to view reports for WebTrace requests.

All Business Process Monitor Admin events are reported to a log file.

For details on accessing and working with Business Process Monitor Admin, see ["Working with Business Process Monitor" on page 77.](#page-76-1)

## <span id="page-20-1"></span><span id="page-20-0"></span>**Deploying Business Process Monitor**

#### **This chapter includes:**

- ➤ [About Business Process Monitor Deployment on page 22](#page-21-0)
- ➤ [System Requirements on page 22](#page-21-1)
- ➤ [Requirements for Installation on page 24](#page-23-0)
- ➤ [Installing Business Process Monitor on a Windows Platform on page 29](#page-28-0)
- ➤ [Business Process Monitor Configuration Wizard on page 41](#page-40-0)
- ➤ [Running a Silent Installation on page 57](#page-56-0)
- ➤ [Uninstalling Business Process Monitor on page 71](#page-70-0)
- ➤ [Deployment Troubleshooting on page 72](#page-71-0)

## <span id="page-21-0"></span>**About Business Process Monitor Deployment**

You install Business Process Monitor on designated host machines running on a Windows platform. The machines can be located on your local network or on the Internet, and must have http or https access to the HP Business Service Management Gateway Server. Business Process Monitor includes Business Process Monitor Admin, which is the Business Process Monitor management component.

The number and locations of host machines you use should reflect factors such as the number of transactions you plan to run, the geographic dispersion of typical end-users who access your application, the location of remote servers, the locations of ISPs that provide connectivity to your Web site, and so forth. You can always install Business Process Monitor on additional host machines at a later time.

If you are using secure communication (over SSL) between Business Process Monitor and the Gateway Server, you must configure Business Process Monitor to support https communication. For details, see the *HP Business Service Management Hardening Guide* PDF.

**Note:** Business Process Monitor 9.00 works with Business Service Management versions 7.x and later.

## <span id="page-21-2"></span><span id="page-21-1"></span>**System Requirements**

This section describes the hardware and system requirements for running Business Process Monitor.

This section includes the following topics:

- ➤ ["Windows Hardware and Operating System" on page 23](#page-22-0)
- ➤ ["Other System Requirements" on page 24](#page-23-1)

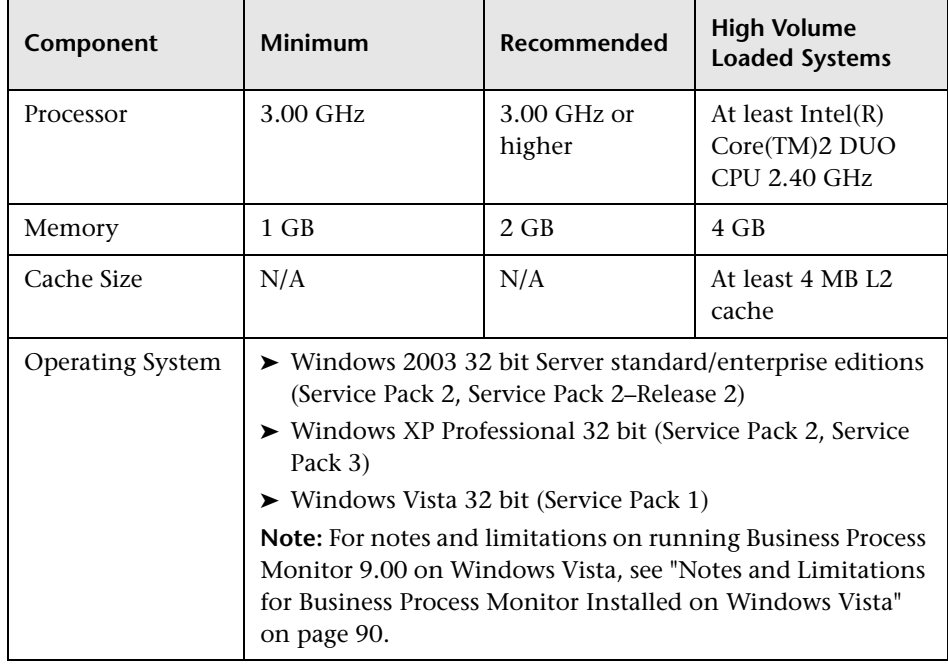

## <span id="page-22-0"></span>**Windows Hardware and Operating System**

**Note:** For additional details on sizing for high volume loaded systems, see ["Planning Business Process Monitor Capacity" on page 275](#page-274-1).

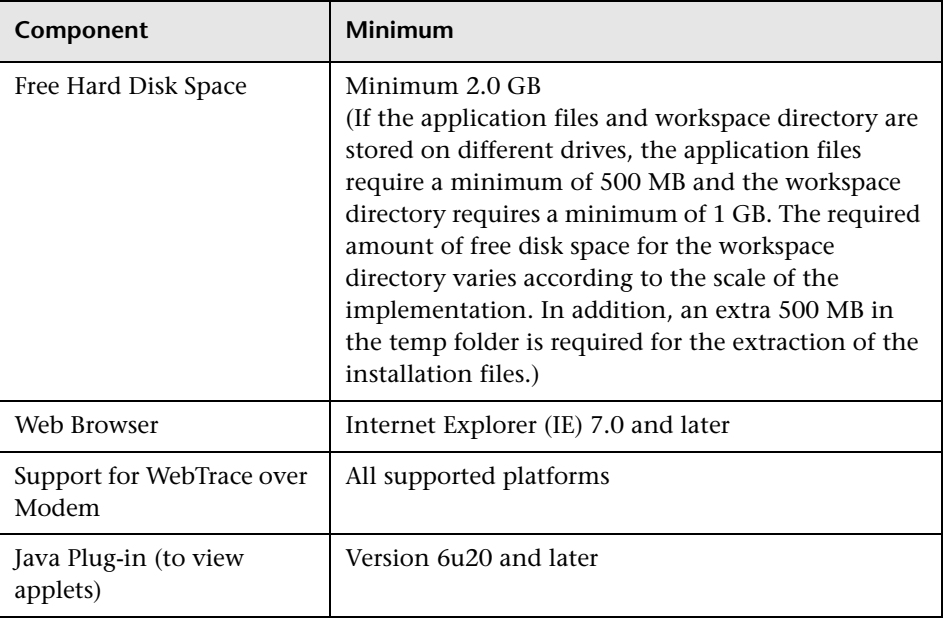

#### <span id="page-23-1"></span>**Other System Requirements**

**Note:** The online documentation is best viewed from a browser with Java support. If you do not have Java support on your browser, then you should download the Sun Java plug-in from the Sun Java Web site: http://java.com/en/index.jsp.

## <span id="page-23-0"></span>**Requirements for Installation**

The following topics discuss the requirements and limitations for installation:

- ➤ ["General Installation Information" on page 25](#page-24-0)
- ➤ ["Details Required During Installation" on page 26](#page-25-0)
- ➤ ["Notes and Limitations" on page 28](#page-27-0)

#### <span id="page-24-0"></span>**General Installation Information**

- ➤ The Business Process Monitor installation program can be accessed from one of the following locations:
	- ➤ The Downloads page in HP Business Service Management Platform Administration.
	- ➤ For versions delivered on DVD, in the Data Collectors and Components directory on the HP Business Service Management DVD. Run the required setup program directly from the DVD.

For details on the contents of the Data Collectors and Components directory on the HP Business Service Management DVD, see "Installing Component Setup Files" in the *HP Business Service Management Deployment Guide* PDF.

**Note:** For the Business Process Monitor (or any other data collector) setup files to be available on the Downloads page, they must first be installed in HP Business Service Management.

For details on installing the data collector setup files on a Windows platform, see "Installing Component Setup Files" in the the *HP Business Service Management Deployment Guide* PDF.

- ➤ You can upgrade to Business Process Monitor 9.00 from Business Process Monitor 6.5 or later. To upgrade to Business Process Monitor 9.00 from a version of Business Process Monitor earlier than 6.5, first upgrade to Business Process Monitor 6.5 or later, and then to Business Process Monitor 9.00.
- ➤ Upgrading to Business Process Monitor 9.00 requires you to uninstall the previous version of Business Process Monitor, but provides the option of retaining the existing configuration settings.
- ➤ If you change the HP Business Service Management machine to which a Business Process Monitor connects (for example, if you use staging during a Business Service Management upgrade) you must redirect the Business Process Monitor to the new machine. For details, see "Component and Data Upgrade and Limitations" in the *HP Business Service Management Deployment Guide* PDF.
- ➤ During a new installation (with no saved configuration settings), you specify if you want the data collection mechanism used by Business Process Monitor to run as the system (root) user or as a specific user. Running it as a specific user limits access to resources, settings, and applications located on the local machine. (This may not be true for resources located on remote machines, where a specific user may have different privileges than the local system user.) Note that after installation, you can configure this setting from within Business Process Monitor Admin. For details, see ["Set User Credentials" on page 108](#page-107-0).
- ➤ Users with advanced knowledge of HP Business Service Management can install Business Process Monitor using a silent installation procedure. For details, see ["Running a Silent Installation" on page 57](#page-56-0).
- ➤ For last-minute technical and troubleshooting information for Business Process Monitor, refer to the readme file available in:
	- ➤ the release download area, for Web delivery versions.
	- ➤ the HP Software Product Manuals site on the HP Software Support Web site (h20230.www2.hp.com/selfsolve/manuals). To enter the site, you must log in with your HP Passport ID.
	- ➤ the root directory on the HP Business Service Management DVD, for versions delivered on DVD.

## <span id="page-25-0"></span>**Details Required During Installation**

You should have the following information ready when installing Business Process Monitor:

**Note:** If during installation you select to use configuration settings from an earlier Business Process Monitor version, then you are generally not required to supply the following information.

- ➤ If you want to run Business Process Monitor data collection as a specific user, you need the login parameters (user name, password, domain) for the user.
- ➤ Logical names to use for the host name and location (for example, Atlanta). These logical names are used by the first Business Process Monitor instance (defined as part of the installation process) to register with HP Business Service Management. They do not have to match the actual machine's host name and location. (Note that Setup provides the actual machine host name as the default value for the **Host name** parameter.)

**Note:** You can choose to skip the default instance configuration during installation and can configure an instance in Business Process Monitor Admin at a later stage.

- ➤ The protocol to be used to access HP Business Service Management (http or https).
- ➤ The name or IP address of the machine on which you installed the HP Business Service Management Gateway server, and the port number to be used by Business Process Monitor to access HP Business Service Management.

For a distributed deployment, you need the name of the Gateway Server machine, or the load balancer machine behind which servers are installed.

### <span id="page-27-0"></span>**Notes and Limitations**

- ➤ Business Process Monitor cannot run on the same machine as HP Business Service Management due to a port conflict.
- ➤ It is recommended (but not essential) that you install Business Process Monitor on a separate machine from all other HP components. This should be a dedicated machine for Business Process Monitor.
- ➤ If Business Process Monitor *is* installed on the same machine as any other HP Business Service Management component, it is highly recommended that you define a host name for Business Process Monitor that is not the actual name of the machine.
- ➤ The logical host name for each Business Process Monitor instance must be unique within an HP Business Service Management platform. When two Business Process Monitor instances are each connected to a different HP Business Service Management platform, they can use the same logical host name.
- ➤ Business Process Monitor should not be installed on a network drive.
- ➤ It is recommended that you run Business Process Monitor as a specific user. You select this option during setup. Note that if you set Business Process Monitor to run as a specific user on Windows platforms, the user must have Administrator privileges on the local machine. (You can also set Business Process Monitor to run as a specific user after installation, from Business Process Monitor Admin. For details, see ["Set User](#page-107-0)  [Credentials" on page 108](#page-107-0).)
- ➤ Business Process Monitor can be run on a machine with a different language locale to the HP Business Service Management system, but all relevant entity names (applications, business transaction flows, and transactions) in Business Service Management must be entered in the same language as the Business Process Monitor operating system.
- ➤ You cannot install Business Process Monitor to an installation path that contains special characters (for example, **# () %**).
- ➤ When installing Business Process Monitor from a network drive at a remote location, if the Business Process Monitor user does not have network permissions to all the network, you may not be able to run the installation remotely. To install, copy the installation file to the local machine and install from there (this greatly reduces the download time and enables you to control when Business Process Monitor is down during installation).
- ➤ Business Process Monitor does not support installation via terminal service. Installation must be performed at the destination machine.
- ➤ Business Process Monitor supports basic (http) and NTLM authentication, as well as SSL with client side certification and/or server side certification.

When connecting via proxy, Business Process Monitor supports basic and NTLM proxy authentication.

For required parameter settings when configuring NTLM authentication, see ["Parameters in sconn.cfg" on page 238.](#page-237-1)

## <span id="page-28-0"></span>**Installing Business Process Monitor on a Windows Platform**

This procedure describes how to install/upgrade directly on the Business Process Monitor machine.

You must have administrative privileges on the machine on which you are installing Business Process Monitor.

The installation process comprises two main parts—the MSI installation of the application and the Business Process Monitor configuration wizard.

**Note:** Setup gives you the option of selecting the locations of the installation folder for Business Process Monitor and the workspace directory, although it is recommended that you accept the default options. You require a minimum of 500 MB free disk space for the application files and 1 GB of free disk space for the workspace directory. (The required amount of free disk space for the workspace directory varies according to the scale of the implementation.) In addition, you need an additional 500 MB free disk space in a temporary folder for extracting and temporarily storing the installation files.

For notes and limitations on running Business Process Monitor 9.00 on Windows Vista, see ["Notes and Limitations for Business Process Monitor](#page-89-1)  [Installed on Windows Vista" on page 90](#page-89-1).

#### **To install Business Process Monitor on a Windows platform:**

 **1** Download the Business Process Monitor setup file for Windows from the Business Service Management **Downloads** page (Applications > Platform > Setup and Maintenance > Downloads) and save it on the machine on which you are installing Business Process Monitor. Alternatively, copy the setup file from the Business Service Management DVD containing data collector installation programs, for versions delivered on DVD. For more details on the location of the Business Process Monitor setup file, see ["General Installation Information" on page 25.](#page-24-0)

 **2** Run the Business Process Monitor setup program. A screen opens requesting a location to which to extract and temporarily store the installation files.

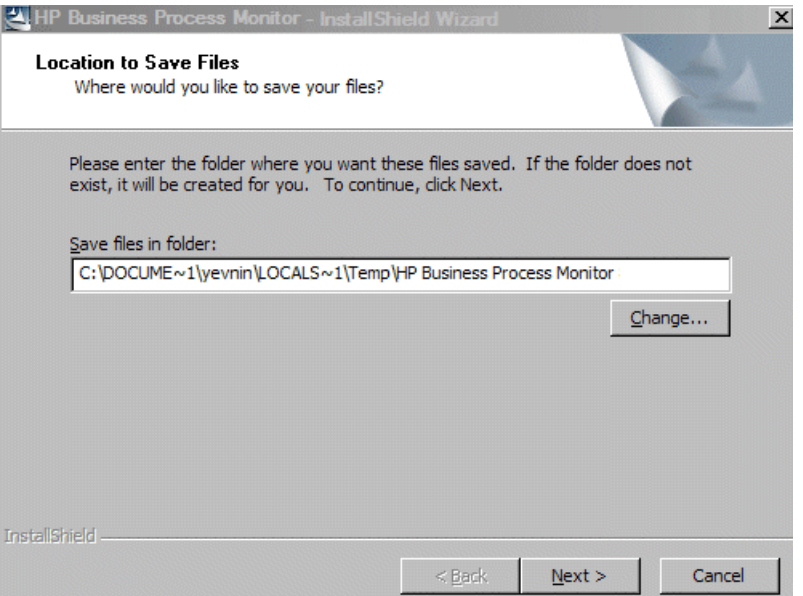

Accept the default, temporary directory to which to extract the required installation files, or click **Change** to select another directory.

Click **Next** to continue.

 **3** The file extraction process starts and an extraction progress screen opens.

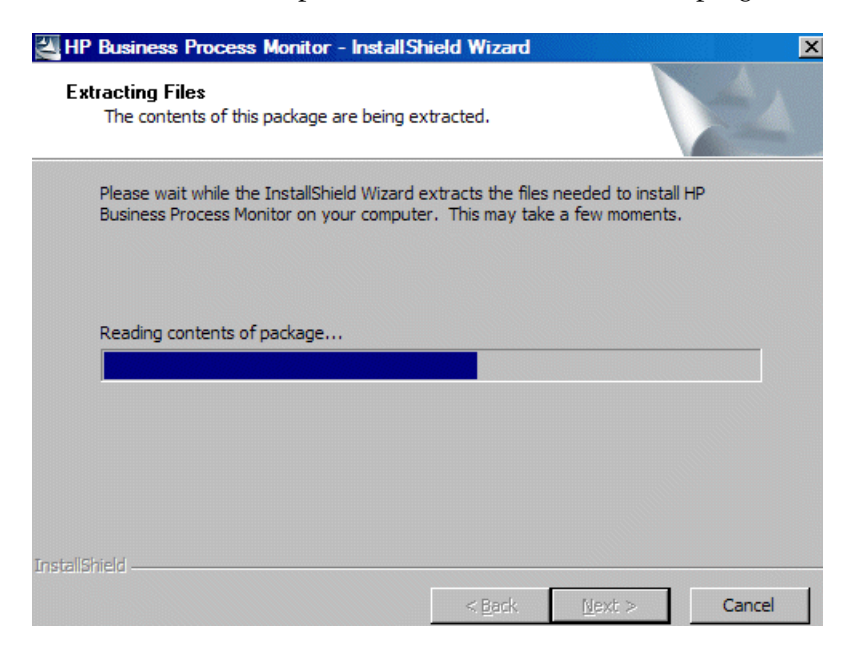

When all the files have been extracted, click **Next** to continue.

- **4** The setup program checks if the following prerequisite programs for running scripts correctly are installed on the machine and if not, prompts you to install them. (If all the prerequisite programs are installed, setup continues with the next step.)
	- ➤ .NET Framework 3.5
	- ➤ Microsoft Data Access Components (MDAC) 2.8 SP1 (or later)
	- ➤ Microsoft Windows Installer 3.1
	- ➤ Microsoft Core XML Services (MSXML) 6.0
	- ➤ Microsoft Visual C++ 2005 Redistributable Package (x86)
	- ➤ Microsoft Visual C++ 2008 Redistributable Package (x86)
	- ➤ Web Services Enhancements (WSE) 2.0 SP3 for Microsoft .NET Redistributable Runtime MSI

➤ Web Services Enhancements (WSE) 3.0 for Microsoft .NET Redistributable Runtime MSI

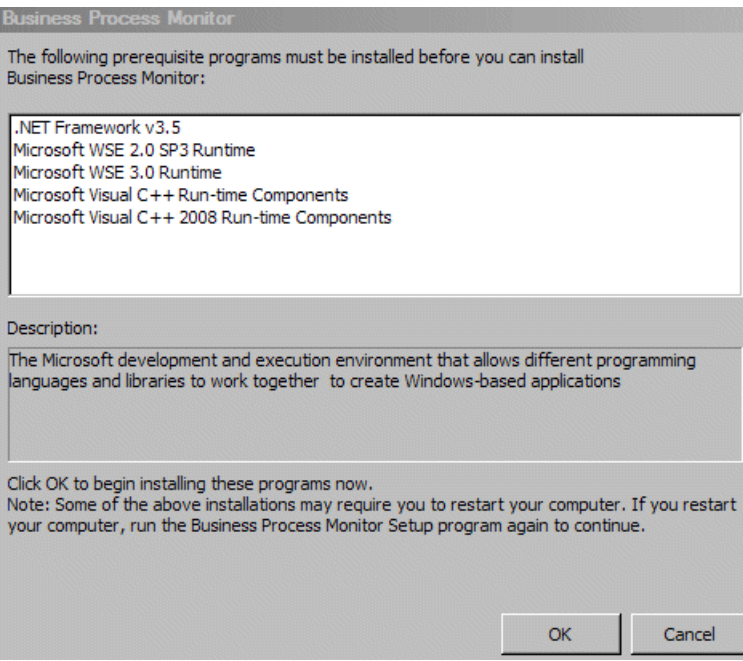

Click **OK** to install the missing programs listed. During the installation, you may be required to restart the computer. In such cases, after restarting the computer, run the Business Process Monitor setup program again until all the prerequisite programs are installed and the setup program continues with the next step.

**Note:** The installations of the prerequisite programs are self-contained and are embedded in the Business Process Monitor installation.

- **5** If the setup program detects a previous version of Business Process Monitor on the machine, you are prompted to uninstall the previous version and the setup program ends. Uninstall the previous version and then restart the new installation. For details on uninstalling Business Process Monitor, refer to the *Business Process Monitor Administration* PDF relevant for the version of Business Process Monitor you are uninstalling.
- **6** The HP Business Process Monitor Setup Wizard opens.

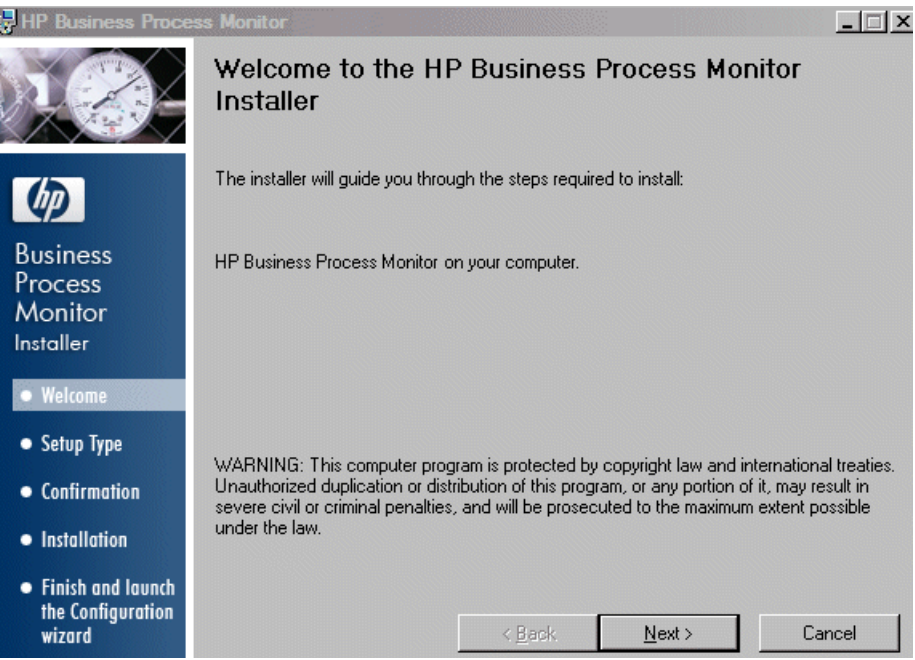

Click **Next** to begin the installation.

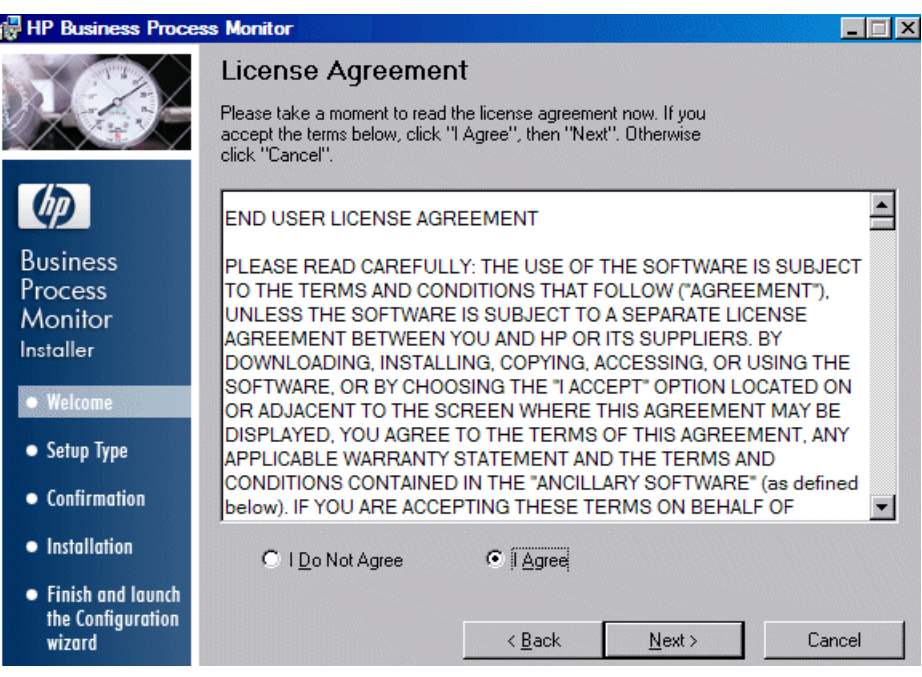

**7** The license agreement screen opens.

Read the Business Process Monitor License Agreement.

To install Business Process Monitor, you must accept the terms of the license agreement by clicking **I agree** and then click **Next** to continue.

#### **8** The Customer Information screen opens.

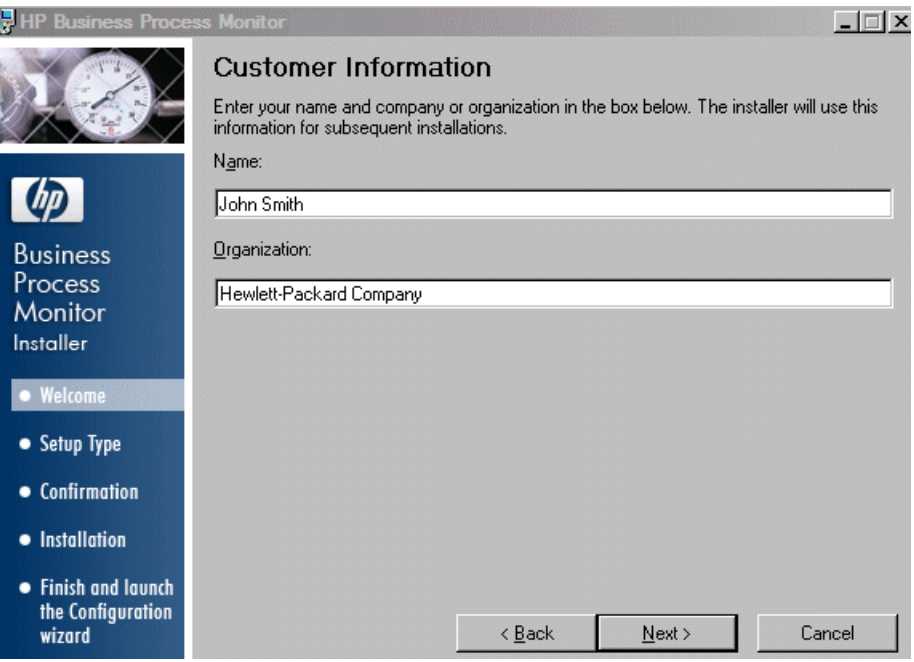

Enter your name and organization (or accept the defaults) and click **Next** to continue.
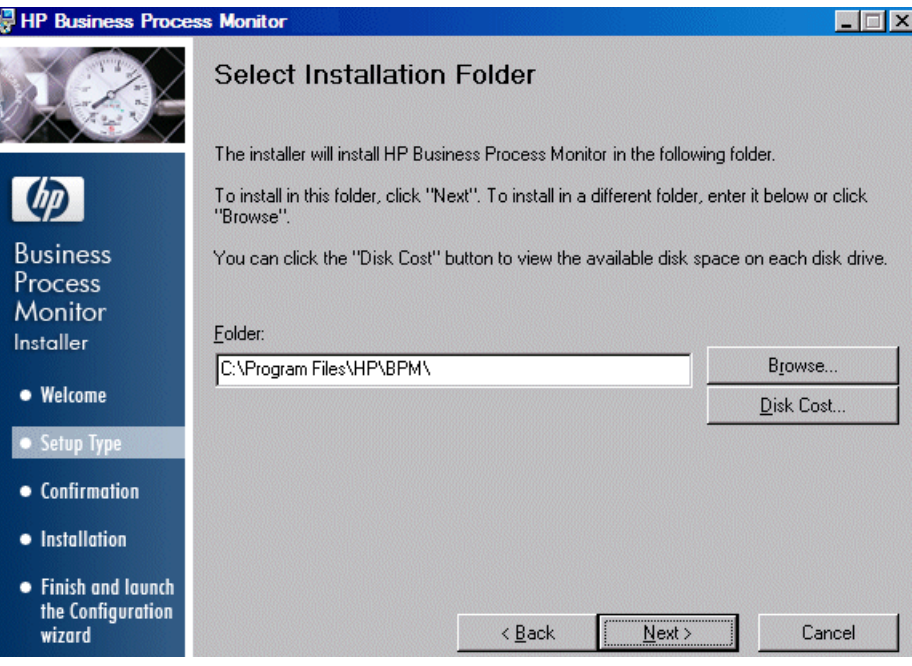

**9** The Select Installation Folder screen opens.

Accept the default directory location for the installation, or click **Browse** to select another directory.

Click **Next** to continue.

#### **Note:**

- ➤ If you select a directory other than the default directory, you must have administrator privileges for the selected directory.
- ➤ Click **Disk Cost** to display the required and available space on the machine's disk drives in a popup window.

### **10** The Confirm Installation screen opens.

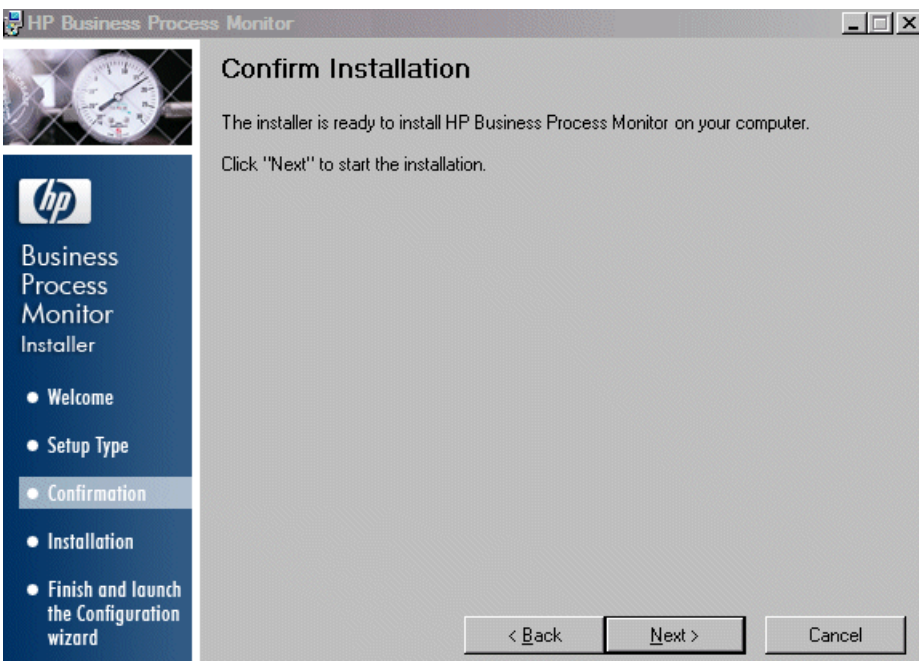

Click **Next** to continue.

**11** The Business Process Monitor installation process starts and an installation progress screen opens.

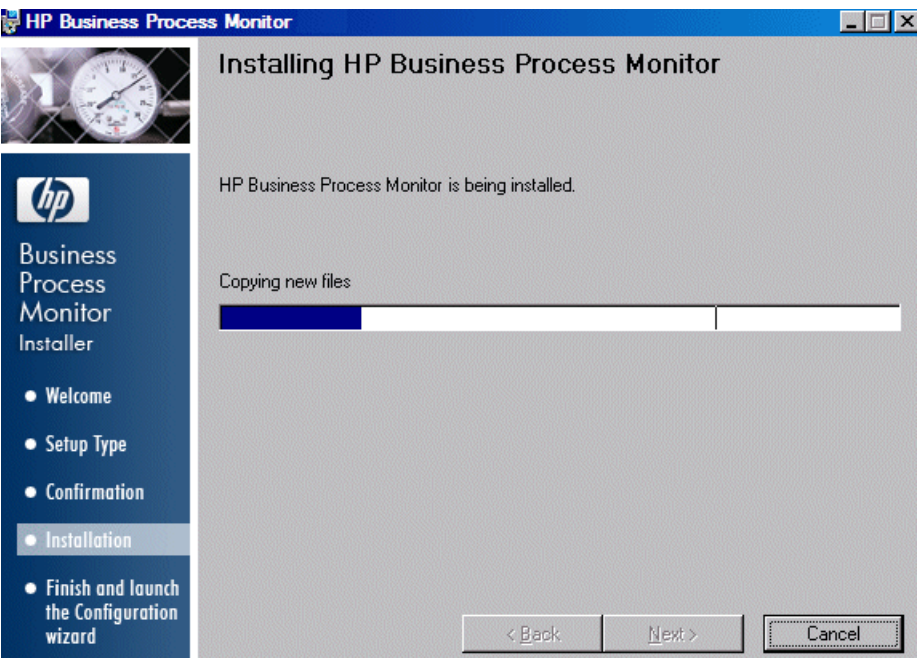

**12** When the installation process is complete, a message about the successful installation opens.

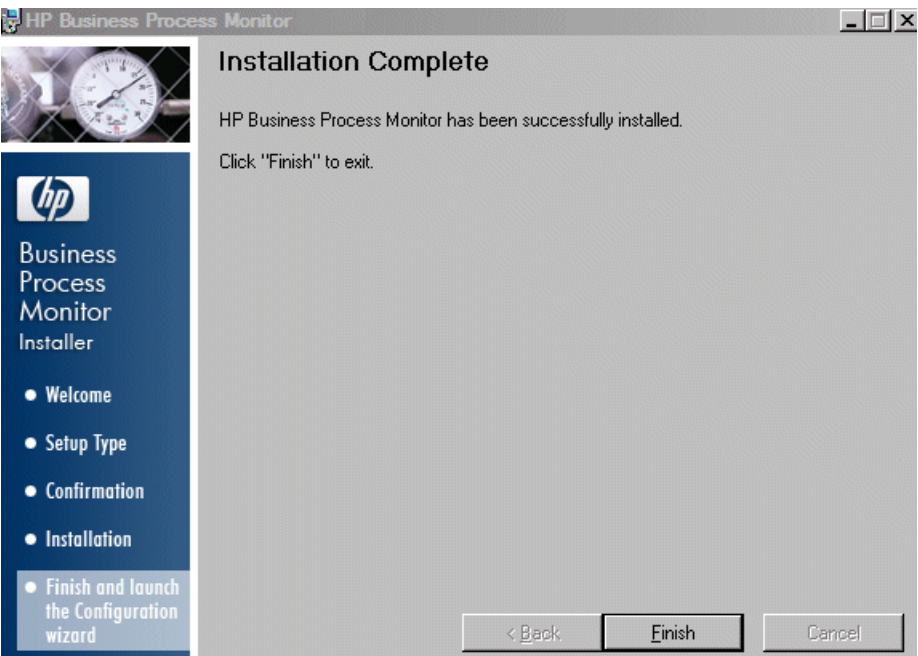

Click **Finish** to end the installation and continue with the HP Business Process Monitor Configuration wizard. For details on the user interface, see ["Business Process Monitor Configuration Wizard" on page 41.](#page-40-0)

# <span id="page-40-0"></span>**R** Business Process Monitor Configuration Wizard

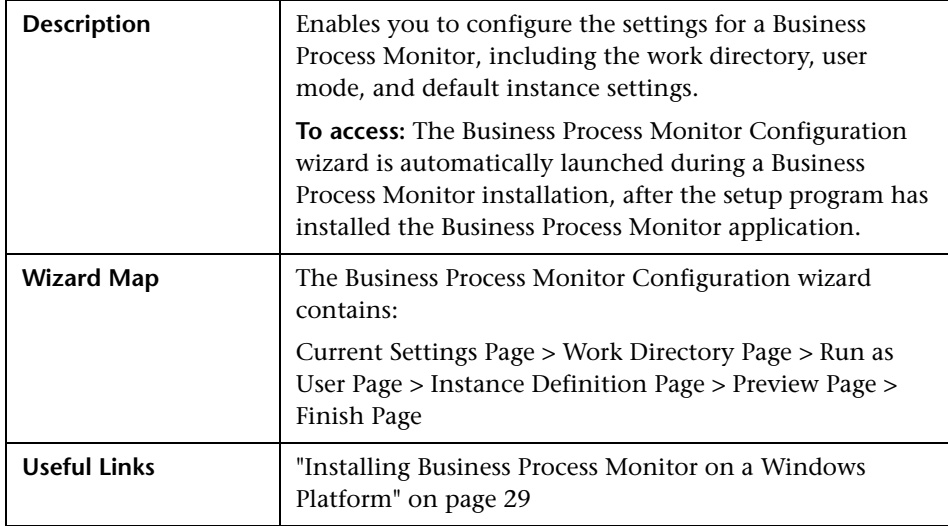

# <span id="page-41-0"></span>**Current Settings Page**

The following is an example of the Current Settings page.

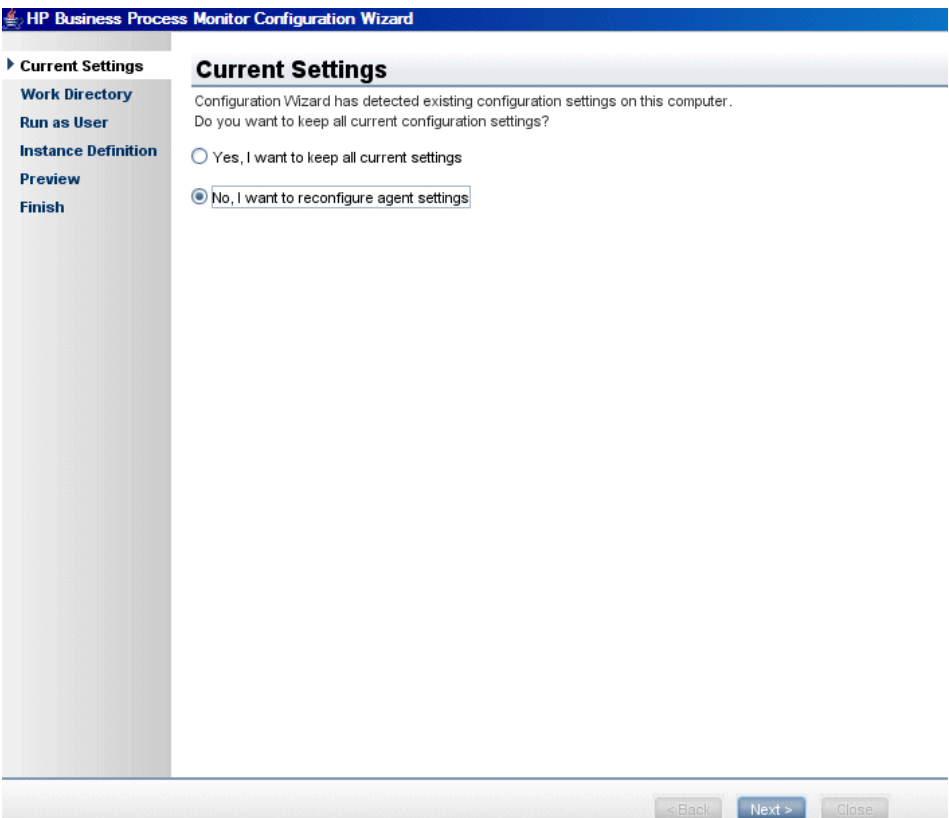

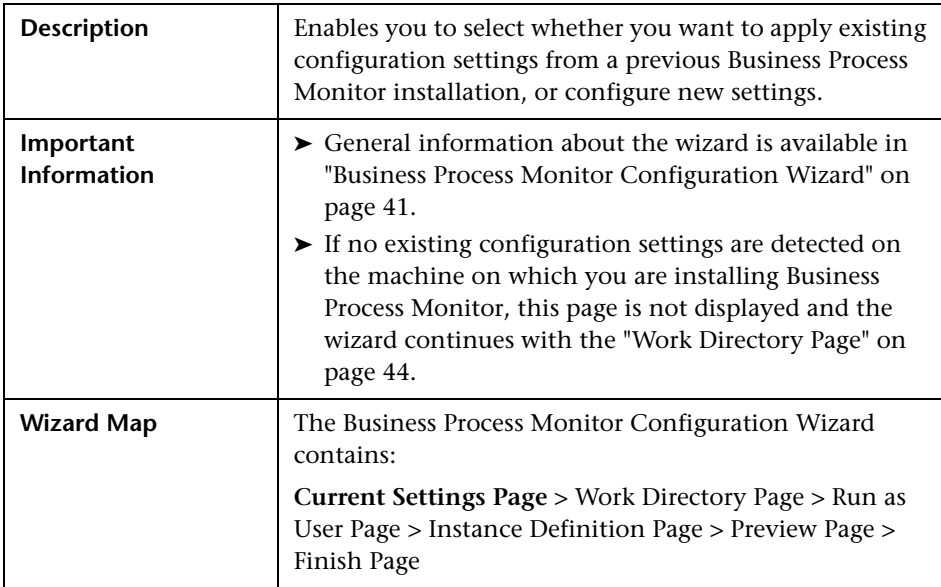

The following elements are included:

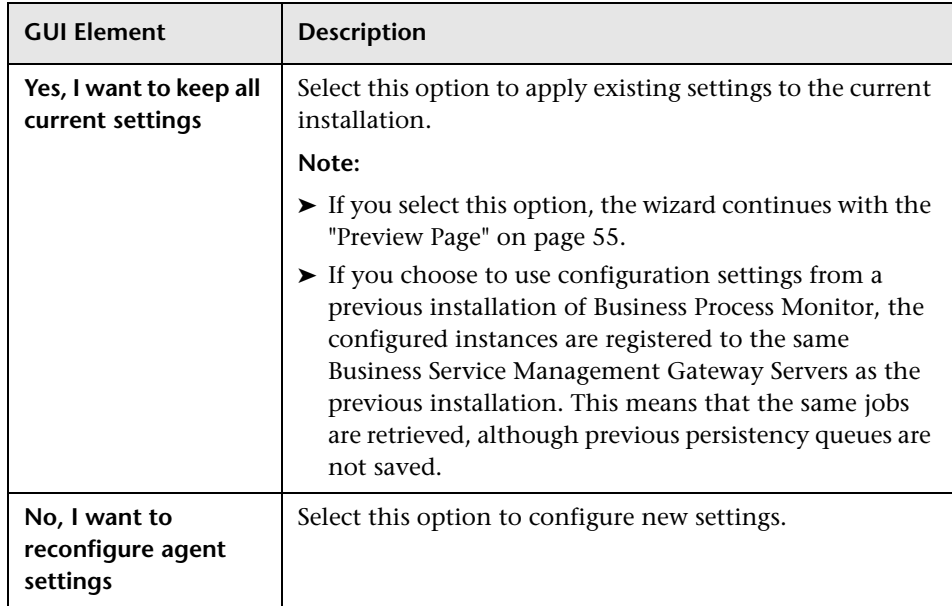

## <span id="page-43-0"></span>**Work Directory Page**

The following is an example of the Work Directory page in a Windows installation.

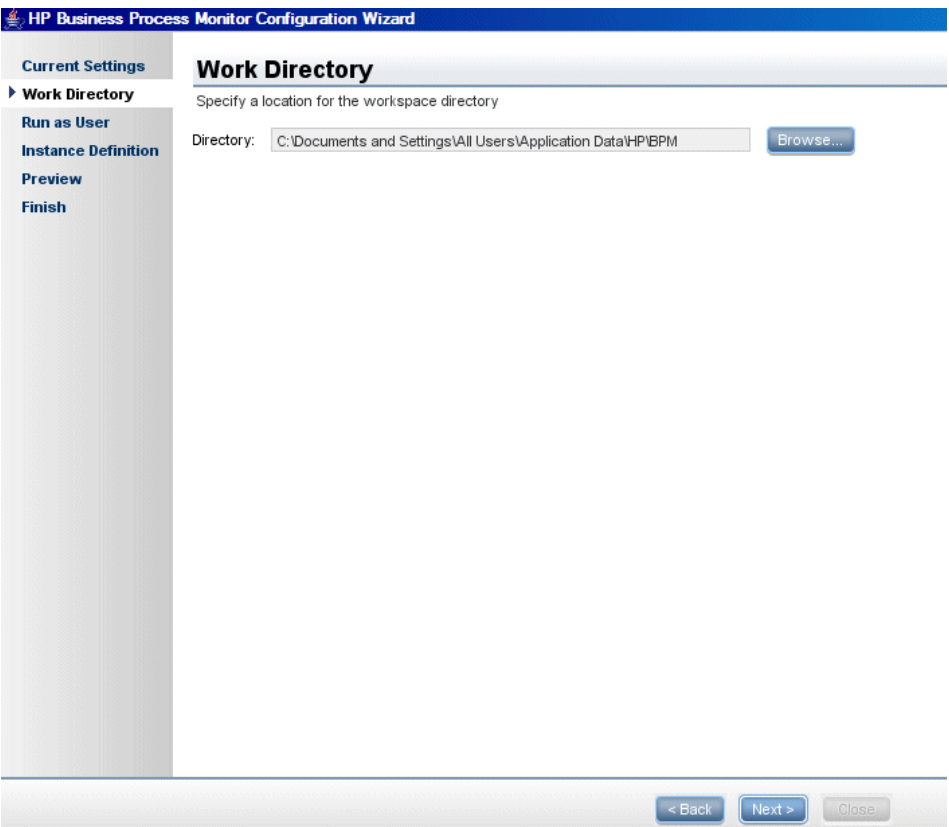

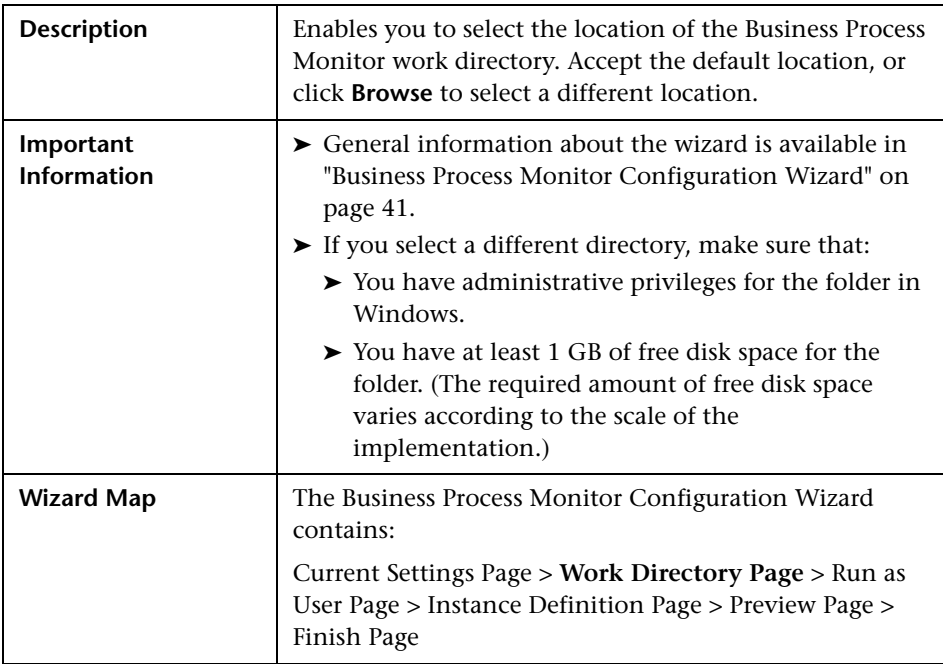

# <span id="page-45-0"></span>**Run as User Page**

The following is an example of the Run as User page for a Windows installation.

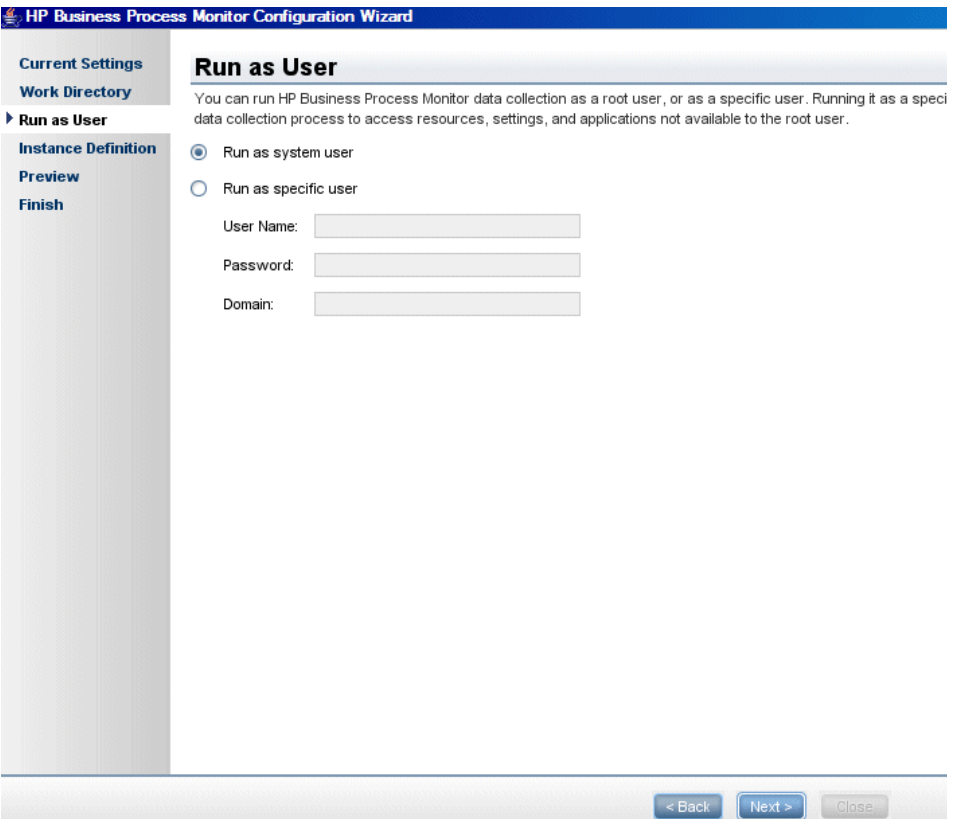

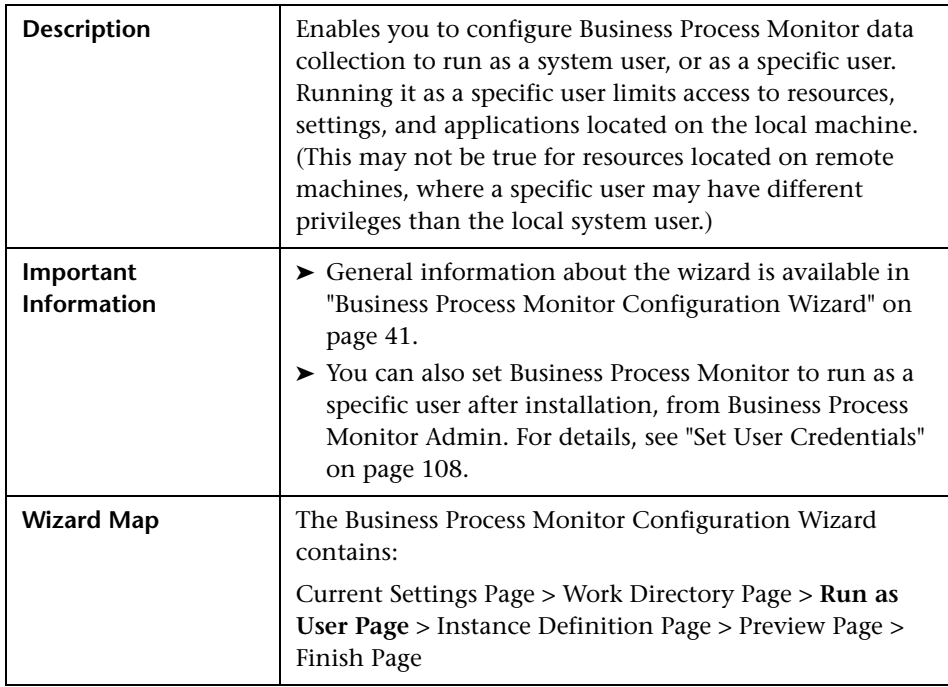

The following elements are included:

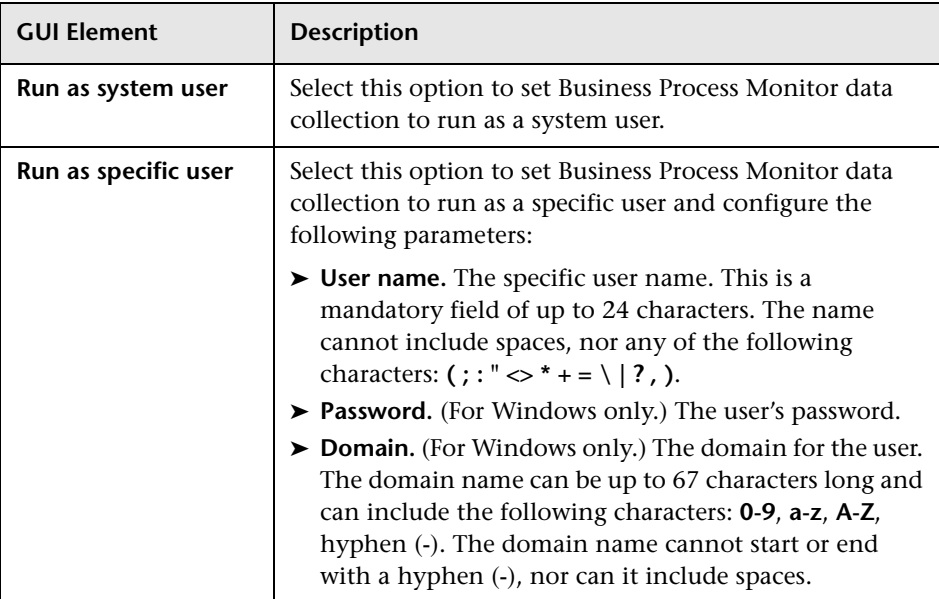

# <span id="page-48-0"></span>**R** Instance Definition Page

The following is an example of the Instance Definition page.

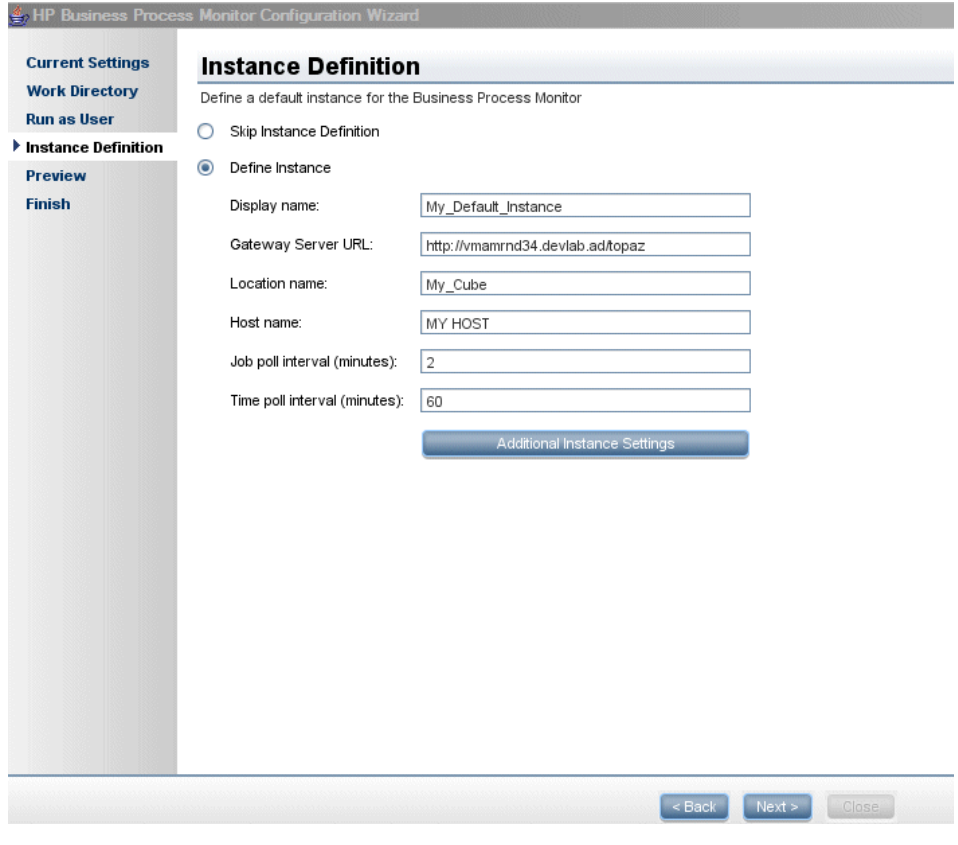

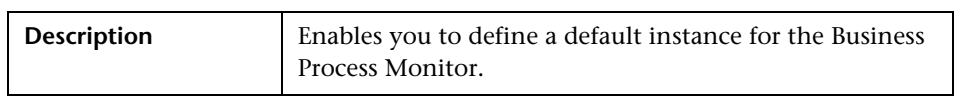

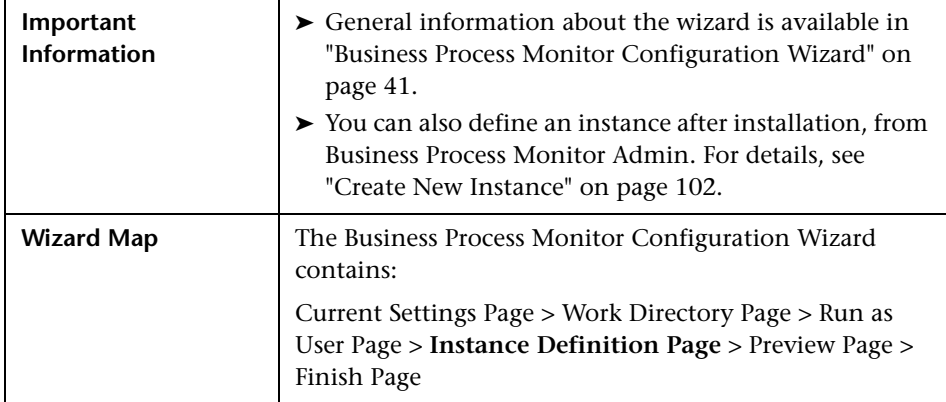

The following elements are included:

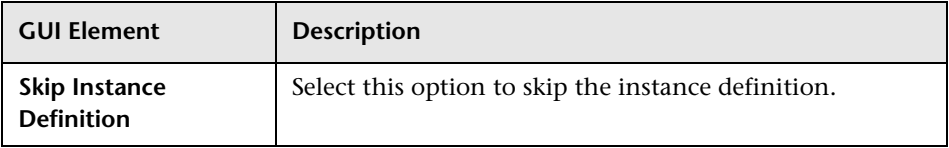

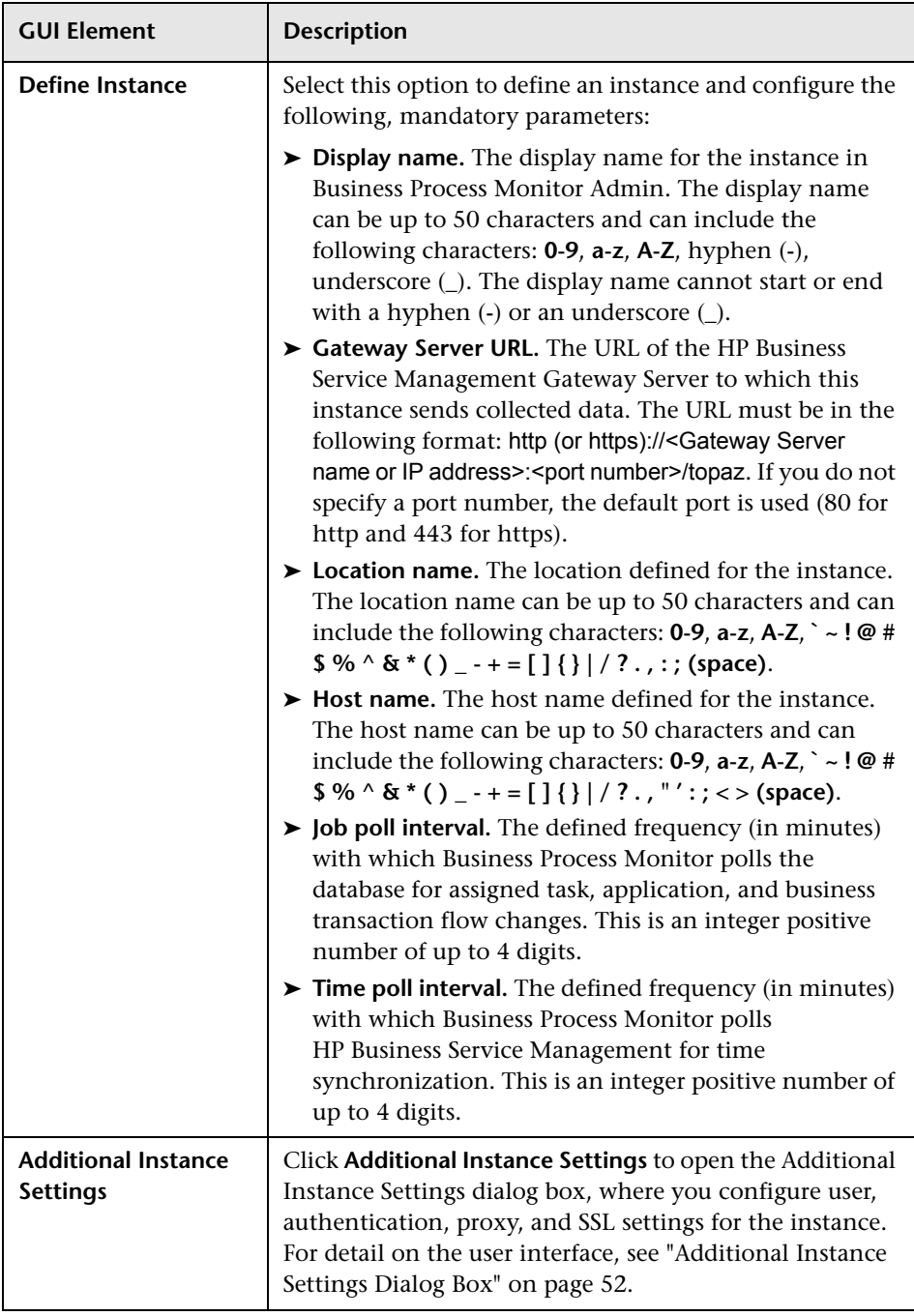

### <span id="page-51-0"></span>**Additional Instance Settings Dialog Box**

The following is an example of the Additional Instance Settings dialog box for a Windows installation.

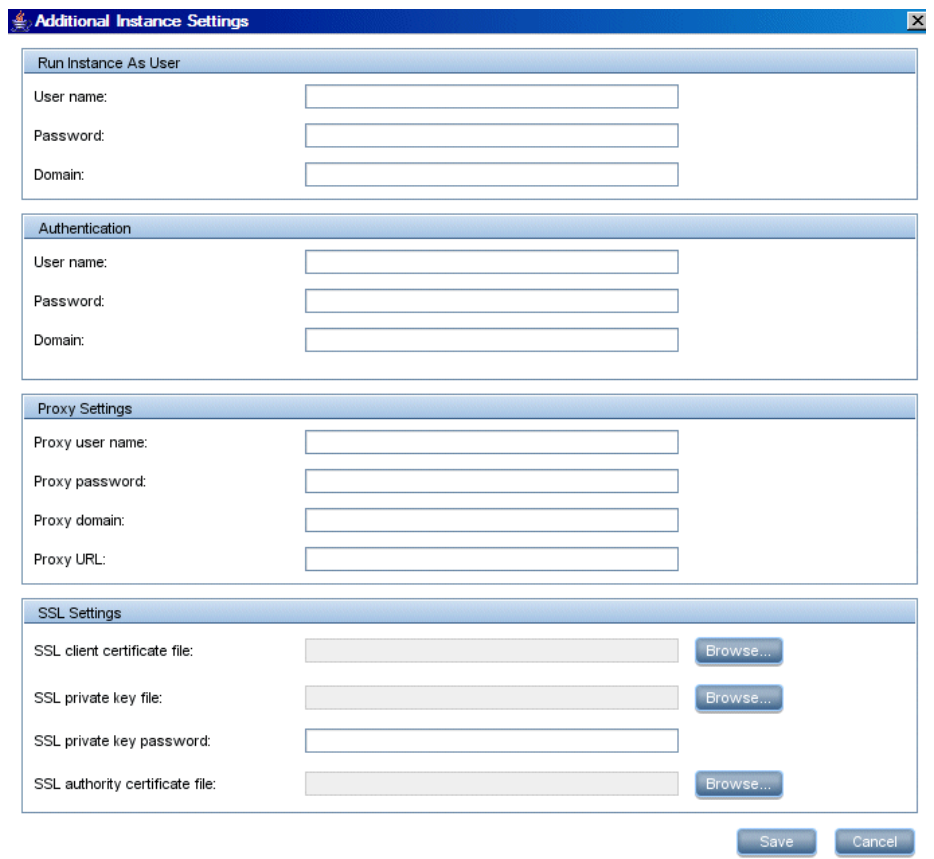

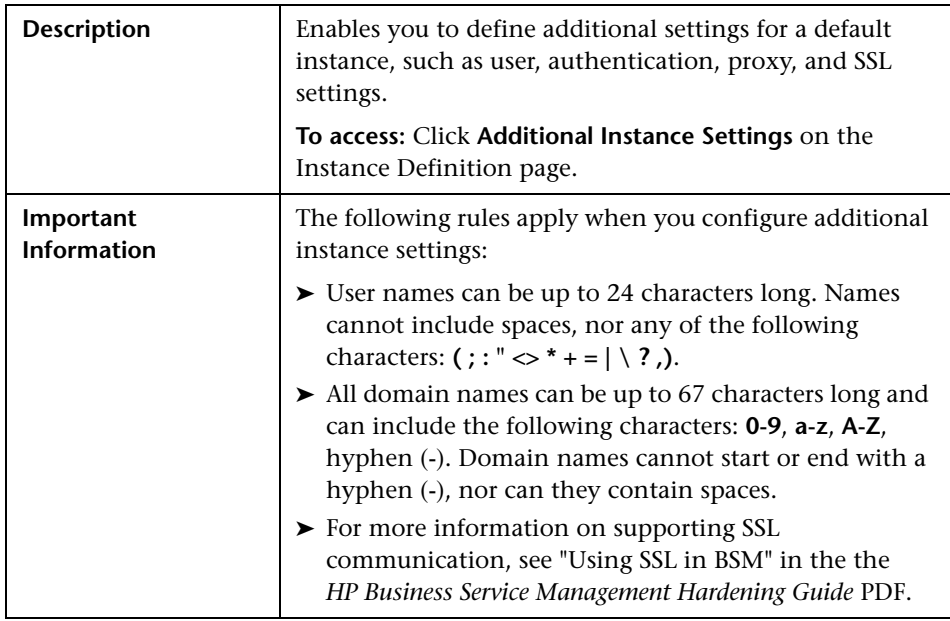

The following elements are included:

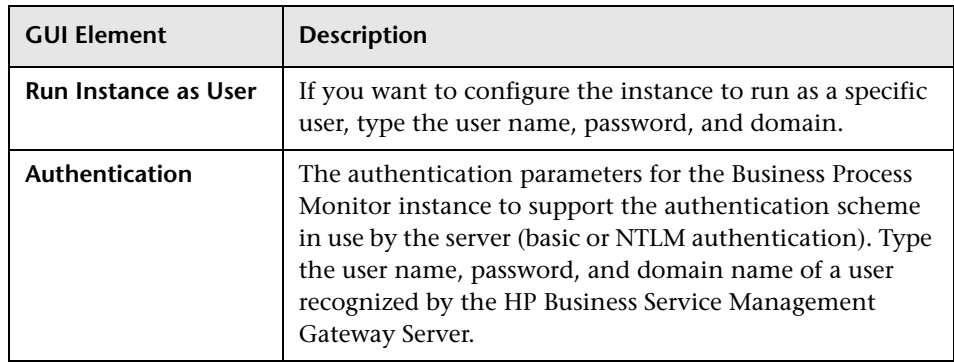

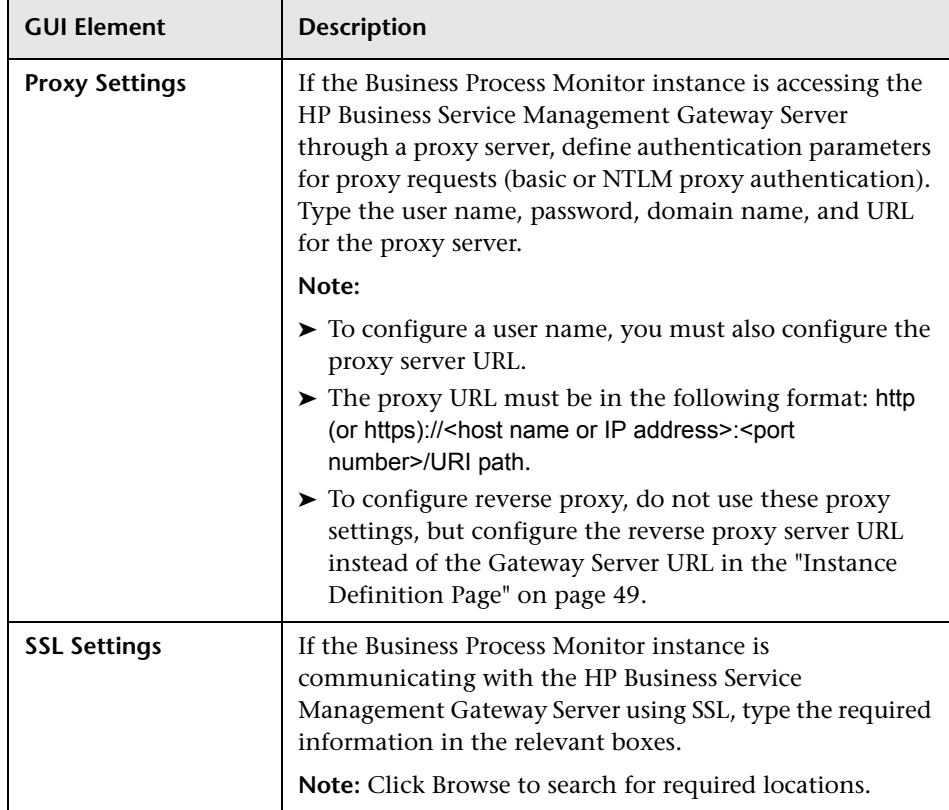

# <span id="page-54-0"></span>**Preview Page**

The following is an example of the Preview page in a Windows installation.

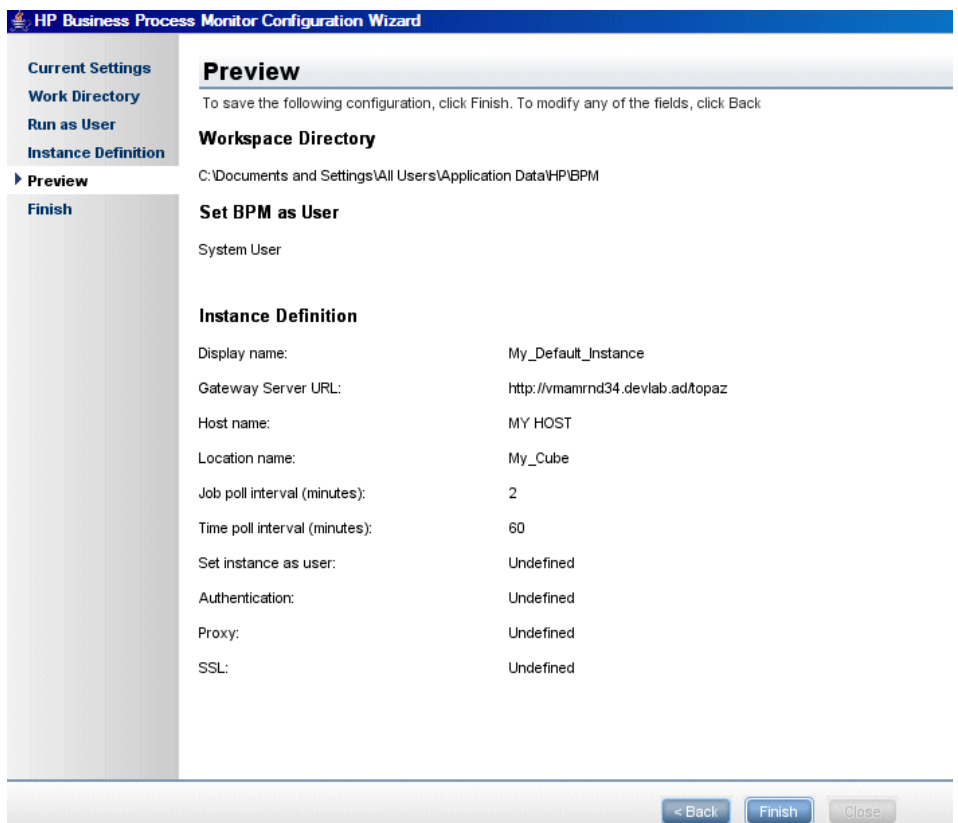

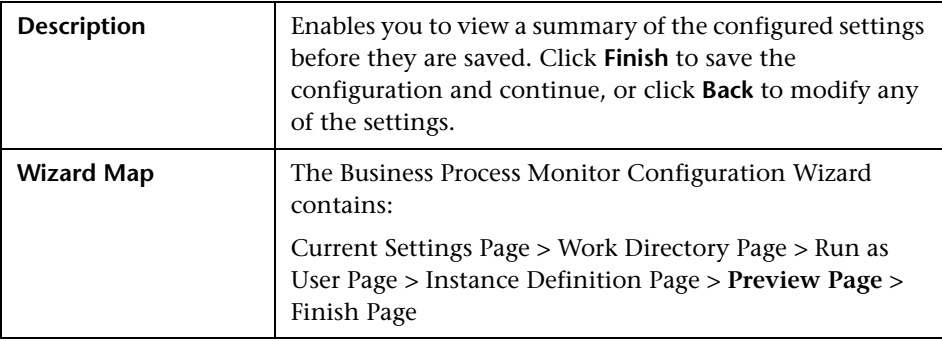

# <span id="page-55-0"></span>**Finish Page**

The following is an example of the Finish page.

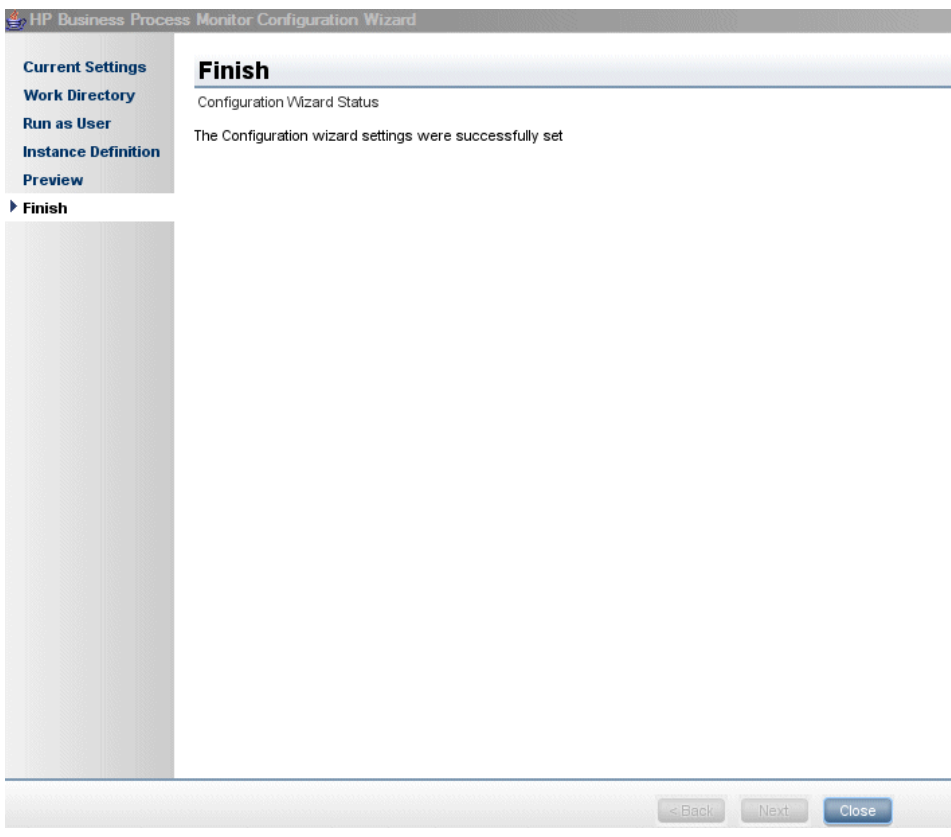

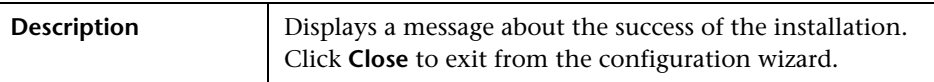

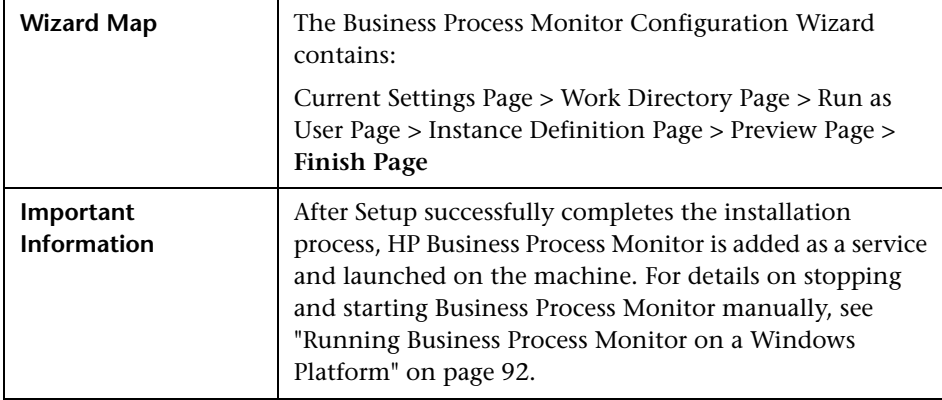

## **Running a Silent Installation**

You can use a silent installation procedure to run the Business Process Monitor Setup. A silent installation is an installation that is performed automatically, without the need for user interaction. Instead, all configuration parameters are allocated predetermined values that are stored in a configuration xml file.

**Note:** Read ["Notes and Limitations" on page 70](#page-69-0) before using any of the silent installation methods.

This section includes:

- ➤ ["Silent Installation Overview" on page 58](#page-57-1)
- ➤ ["How a Silent Installation Assigns Values" on page 58](#page-57-0)
- ➤ ["Prerequisites" on page 59](#page-58-0)
- ➤ ["Silent Installation for Windows" on page 60](#page-59-0)
- ➤ ["Configuring the bpm\\_install\\_config.xml File" on page 62](#page-61-0)
- ➤ ["Notes and Limitations" on page 70](#page-69-0)

### <span id="page-57-1"></span>**Silent Installation Overview**

There are three different types of silent installation:

- ➤ Using the silent installation default settings (when there is no configuration file or previous settings).
- ➤ Using previous settings.
- ➤ Using an xml configuration file. For this type on silent installation, do the following:
	- ➤ Create a silent installation configuration file with predefined settings for all the hosts you are installing.
	- ➤ Copy the Business Process Monitor setup program and the silent installation xml configuration file to each of the target host machines.
	- ➤ Run the silent installation on each of the target host machines.

**Note:** From Business Process Monitor version 8.02, the silent installation xml configuration file is different from previous versions.

### <span id="page-57-0"></span>**How a Silent Installation Assigns Values**

You can configure predetermined values to be used by a silent installation for a specific Business Process Monitor machine in the **<Business Process Monitor application directory>\bpm\_install\_config.xml** file located on the machine on which you run the silent installation. The default Business Process Monitor application directory is:

- ➤ **Windows 2003 and Windows XP**–C:\Documents and Settings\All Users\Application Data\HP\BPM
- ➤ **Windows Vista**–C:\ProgramData\HP\BPM

If the silent installation locates the bpm\_install\_config.xml file and the file contains values to be used for the specific machine, the silent installation uses these values.

If the silent installation cannot locate the bpm\_install\_config.xml file, or the file does not contain values to be used for the specific machine, the silent installation looks for configuration settings from a previous installation of Business Process Monitor. If such settings are detected, the silent installation uses these settings.

If a silent installation cannot locate the bpm\_install\_config.xml file, or the file does not contain values to be used for the specific machine, and does not detect configuration settings from the previous installation of Business Process Monitor on the machine, it uses default settings. The default settings configure Business Process Monitor to run as a system user and locate the workspace directory in the default Business Process Monitor application directory. When default settings are used, a default instance is not defined during the installation and you must define the instance manually later. For details on defining an instance, see ["Create New Instance" on page 102.](#page-101-0)

For details on configuring the bpm\_install\_config.xml file, see ["Configuring](#page-61-0)  [the bpm\\_install\\_config.xml File" on page 62](#page-61-0).

### <span id="page-58-0"></span>**Prerequisites**

Before you begin a silent installation of Business Process Monitor, make sure of the following:

- ➤ Each machine on which you want to install Business Process Monitor must have the following programs, which are required for running scripts correctly, installed:
	- ➤ .NET Framework 3.5
	- ➤ Microsoft Data Access Components (MDAC) 2.8 SP1 (or later)
	- ➤ Microsoft Windows Installer 3.1
	- ➤ Microsoft Core XML Services (MSXML) 6.0
	- ➤ Microsoft Visual C++ 2005 Redistributable Package (x86)
	- ➤ Microsoft Visual C++ 2008 Redistributable Package (x86)
	- ➤ Web Services Enhancements (WSE) 2.0 SP3 for Microsoft .NET Redistributable Runtime MSI

➤ Web Services Enhancements (WSE) 3.0 for Microsoft .NET Redistributable Runtime MSI

**Note:** You can obtain the prerequisite programs from the Internet.

- ➤ You must uninstall any previous versions of Business Process Monitor from each machine on which you are installing Business Process Monitor. For details on uninstalling Business Process Monitor, see ["Uninstalling](#page-70-0)  [Business Process Monitor" on page 71](#page-70-0).
- ➤ You must have administration privileges for each machine on which you are installing Business Process Monitor.
- ➤ If you want to use a silent installation to install Business Process Monitor on multiple machines, or if you want to configure specific settings to be used by a silent installation, edit the **bpm\_install\_config.xml** file accordingly. Make sure that the file is located in the **<Business Process Monitor application directory>** directory on each machine on which you run the silent installation. For details on configuring the bpm\_install\_config.xml file, see ["Configuring the bpm\\_install\\_config.xml](#page-61-0)  [File" on page 62.](#page-61-0)

## <span id="page-59-0"></span>**Silent Installation for Windows**

You can run a silent installation on Windows using either the regular setup program, or using MSI. If you run it using MSI, the installation will not use configuration settings from the previous installation of Business Process Monitor on the machine, if they exist.

#### **To run a silent installation with the regular setup program:**

- **1** Download the Business Process Monitor setup file for Windows from the Business Service Management **Downloads** page (**Applications > Platform > Setup and Maintenance > Downloads**) and save it on the machine on which you are installing Business Process Monitor. Alternatively, copy the setup file from the Business Service Management DVD containing data collector installation programs, for versions delivered on DVD. For more details on the location of the Business Process Monitor setup file, see ["General Installation Information" on page 25](#page-24-0).
- **2** Extract the files from the downloaded file to a location of your choice on the machine on which you are installing Business Process Monitor. To extract the installation files, run the Business Process Monitor setup program and use the autoextract feature. Once the files are extracted, terminate the installation process.
- **3** From the extracted files, run the setup program located in the language directory relevant for your system. For example, to run the setup.exe program from the English language directory, use \en\setup.exe.

You can use the following installation options with the setup.exe program:

- ➤ **/s**–silent mode, does not require user input.
- ➤ **/forcenoreboot**–does not stop the installation if a system reboot is required.
- ➤ **/qn**–does not display the user interface.
- ➤ **TARGETDIR=="<installation folder name>"**–enables you to specify an installation folder instead of the default folder. For example, TARGETDIR=="c:\Program Files\HP\MyBPM".

#### **To run a silent installation using MSI:**

- **1** Download the Business Process Monitor setup file for Windows from the Business Service Management **Downloads** page (**Applications > Platform > Setup and Maintenance > Downloads**) and save it on the machine on which you are installing Business Process Monitor. Alternatively, copy the setup file from the Business Service Management DVD containing data collector installation programs, for versions delivered on DVD. For more details on the location of the Business Process Monitor setup file, see ["General Installation Information" on page 25.](#page-24-0)
- **2** Extract the files from the downloaded file to a location of your choice on the machine on which you are installing Business Process Monitor.
- **3** From the extracted files, run the **HP\_BPM.msi** program located in the language directory relevant for your system. For example, to run the HP\_BPM.msi program from the English language directory, use \en\HP\_BPM.msi.

You can use standard MSI options as required.

## <span id="page-61-0"></span>**Configuring the bpm\_install\_config.xml File**

The **bpm** install config.xml file is used by a silent installation to obtain the parameter values required during the installation of a specific Business Process Monitor machine. For details on how the silent installation assigns values, see ["How a Silent Installation Assigns Values" on page 58](#page-57-0).

The bpm\_install\_config.xml file can contain parameter values for multiple machines, enabling you to create one file which you can copy to all the machines on which you want to run a silent installation. Only the values for the specific machine on which the installation runs are used.

#### **Example of the xml Schema File (.xsd) Structure**

```
<?xml version="1.0" encoding="UTF-8"?><br><!-- edited with XMLSPY v5 rel. 3 U (http://www.xmlspy.com) by HP user (Mercury Interactive) --><br><!--W3C Schema generated by XMLSPY v5 rel. 3 U (http://www.xmlspy.com)--><br><xsd:schema 
<xsd: element name="hosts<br><xsd: complexType>
 <xsd: sequence>
<xsd:element name="host" minOccurs="1" maxOccurs="unbounded">
<xsd: complexType>
<xsd:sequence><br><xsd:sequence><br><xsd:element name="workspacePath" type="xsd:string" minOccurs="1" maxOccurs="1"/><br><xsd:element name="runBpmAsUser" minOccurs="0" maxOccurs="1"><br><xsd:complexType>
              <xsd: complexType>
                      :Complexiye><br>
<xsd:element name="username" type="xsd:string" minOccurs="1" maxOccurs="1"/><br>
<xsd:element name="username" type="xsd:string" minOccurs="0" maxOccurs="1"/><br>
<xsd:element name="password" type="xsd:string" minOc
                        /xsd:sequence>
               </xsd: complexType>
        </xsd:element>
       <xsd:element name="instance" minOccurs="1" maxOccurs="1">
               <xsd: complexType>
                     d:complexType><br>
<xsd:sequence><br>
<xsd:sequence><br>
<xsd:sequence><br>
<xsd:element name="displayName" type="xsd:string"/><br>
<xsd:element name="serverUrl" type="xsd:string"/><br>
<xsd:element name="hockinonName" type="xsd:string"/><br>

                                    <xsd: complexType>
                                           x.compressive="<br><xsd:element name="username" type="xsd:string" minOccurs="1" maxOccurs="1"/><br><xsd:element name="username" type="xsd:string" minOccurs="0" maxOccurs="1"/><br><xsd:element name="domain" type="xsd:string" minOccu
                                             :/xsd:sequence>
                                     </xsd:complexType>
                             </xsd:element>
                             <xsd:element_name="ssl"_minOccurs="0"_maxOccurs="1">
                                    <xsd: complexType>
                                           :Complexiype><br>
<xsd:sequence><br>
<xsd:element name="clientCert" type="xsd:string"/><br>
<xsd:element name="privateKey" type="xsd:string"/><br>
<xsd:element name="authorityCert" type="xsd:string"/><br>
<xsd:element name="authorityCert
                                              /xsd:sequence>
                                     </xsd:complexType>
                             </xsd:element><br></xsd:element><br><xsd:element name="proxy" minOccurs="0" maxOccurs="1">
                                     xsd:complexType><br><xsd:complexType><br><xsd:sequence>
                                                  ::Sequence><br><xsd:element name="username" type="xsd:string" minOccurs="1" maxOccurs="1"/><br><xsd:element name="password" type="xsd:string" minOccurs="0" maxOccurs="1"/><br><xsd:element name="domain" type="xsd:string" minOccurs="
                                            </xsd:sequence>
                                      /xsd:complexType>
                             \lt/xsd: element>
                              <xsd:element name="runAsUser" minOccurs="0" maxOccurs="1">
                                    xxsd:complexType><br><xsd:complexType><br><xsd:sequence>
                                                  </xsd:sequence>
                                     </xsd:complexType>
                       </xsd: element><br></xsd: sequence>
        </xsd:complexType></xsd:element>
 </xsd:sequence>
<xsd:attribute name="hostName" type="xsd:string" use="required"/>
</xsd:complexType>
</xsd:element>
</xsd: sequence>
</xsd:complexType><br></xsd:element>
```

```
</xsd:schema>
```
## **Description of the xml Schema File (.xsd) Structure**

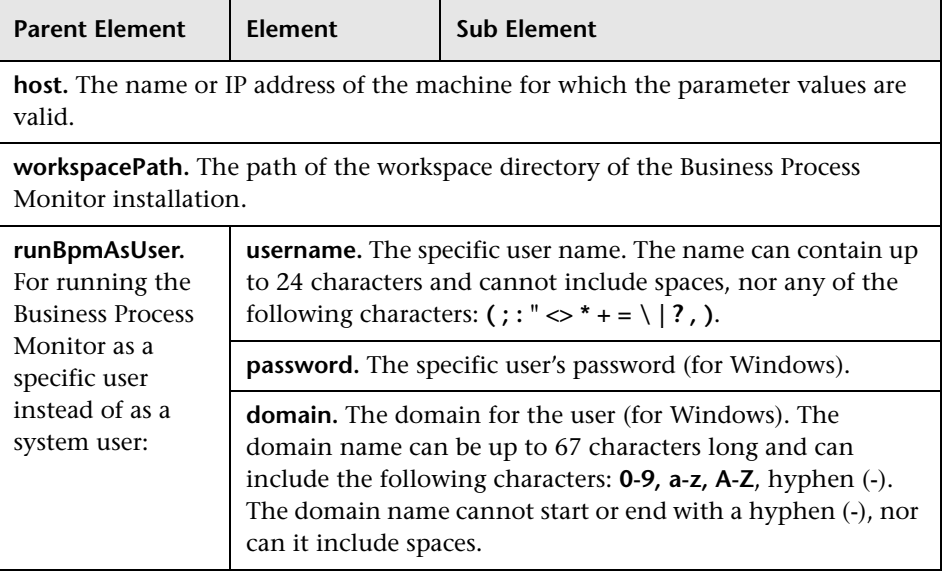

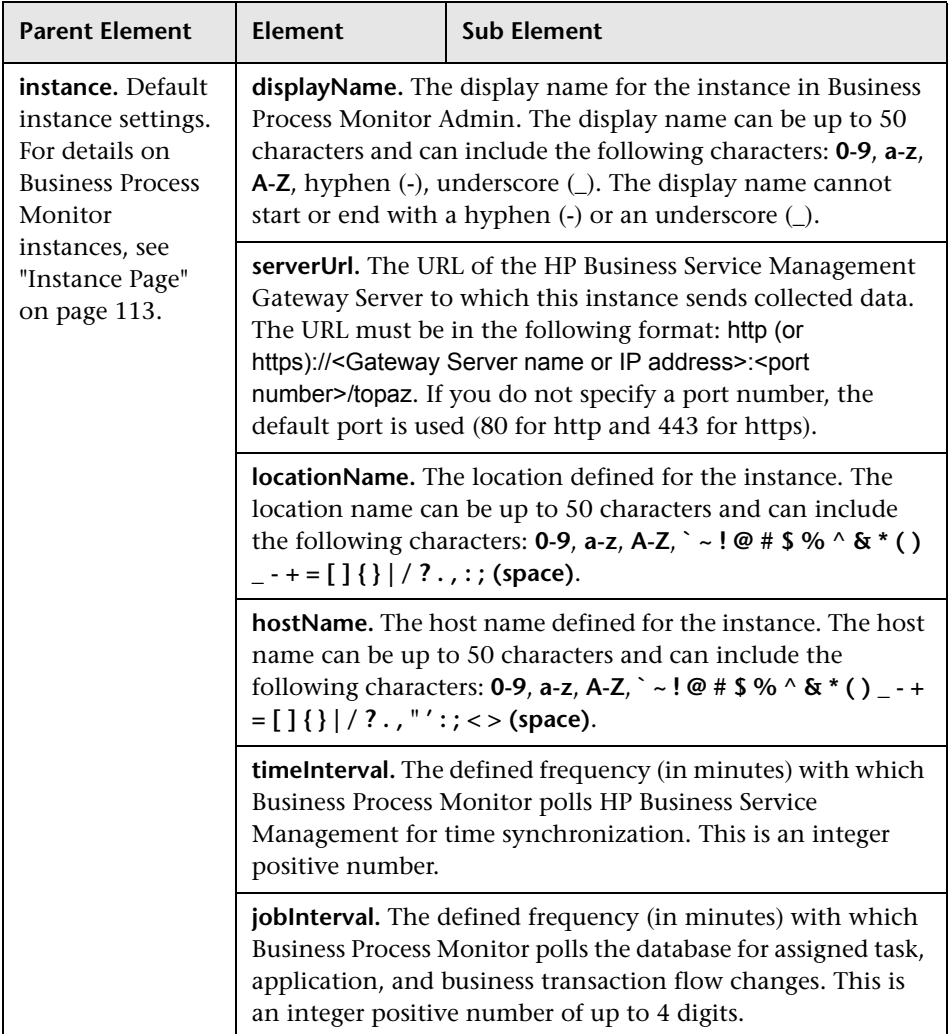

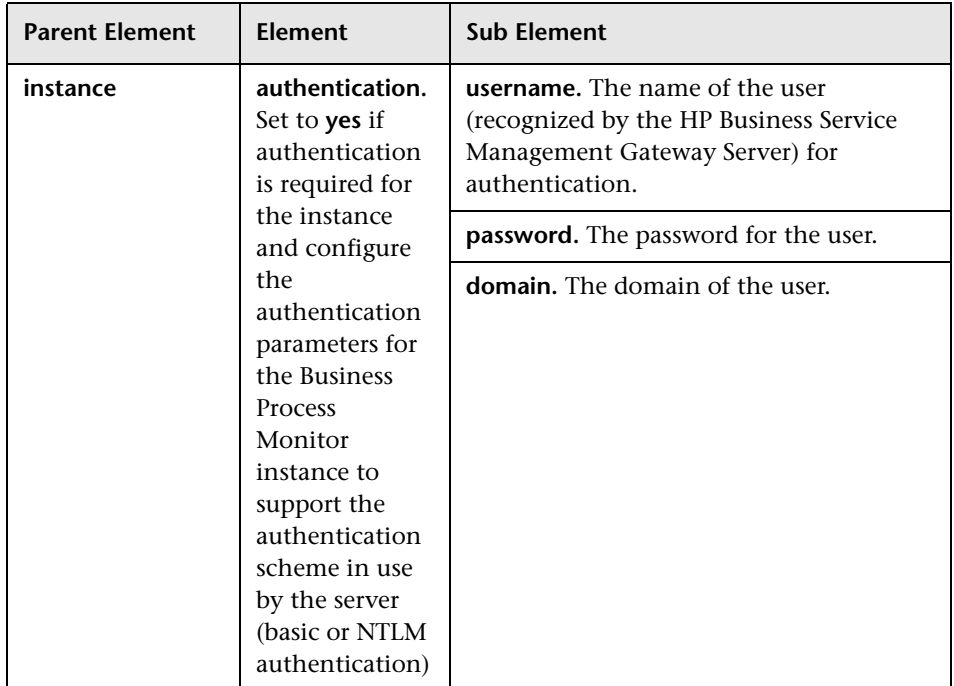

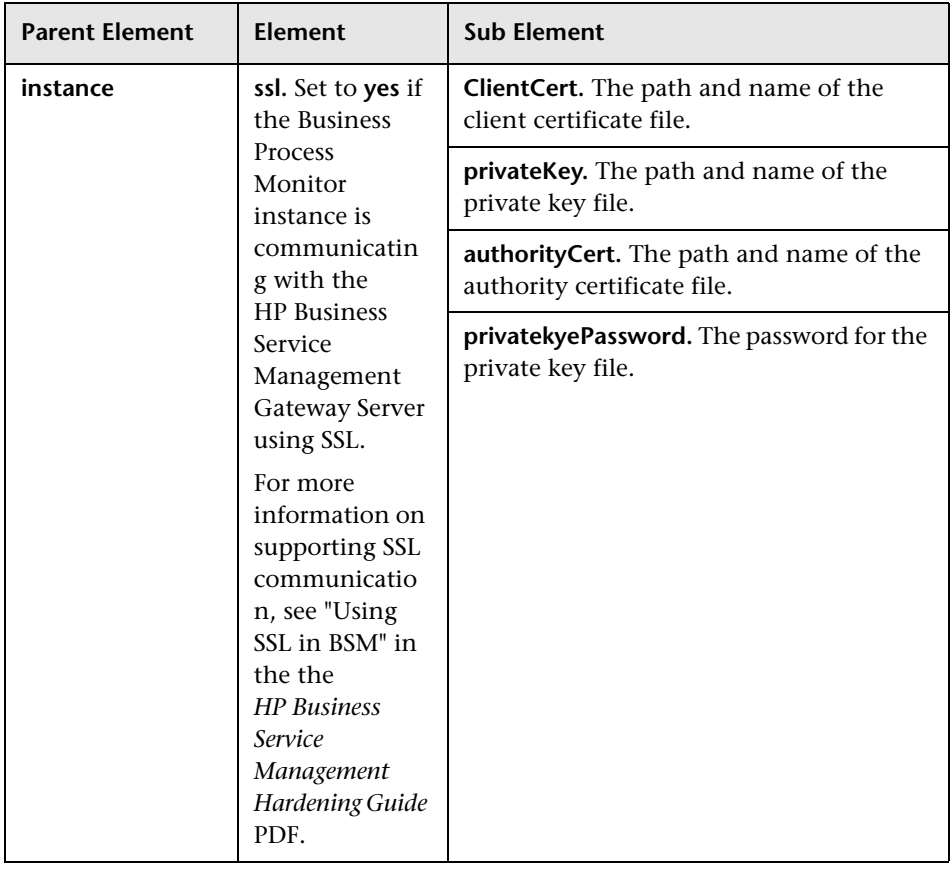

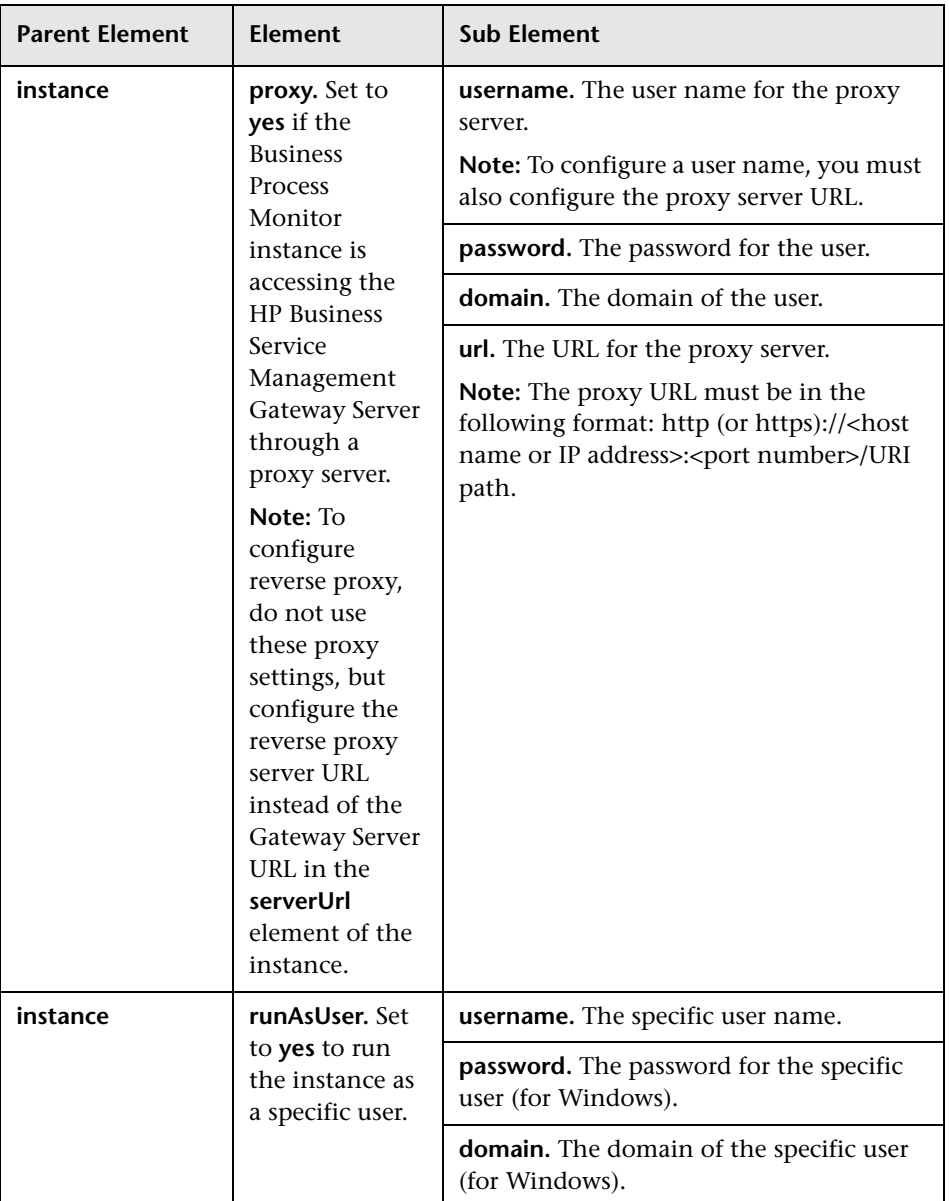

**Note:** To configure parameter values for multiple Business Process Monitor machines, create a new <host></host> section for each machine.

#### **Sample Files**

The following files are located in the \**\<%TEMP%>\HP Business Process Monitor <BPM VERSION>\MSI\ServletContainer\webapps\ ROOT\help\BPMWeb** directory when you download and extract the Business Process Monitor setup file:

- ➤ **silent\_installation.xsd.** A sample .xsd file.
- ➤ **Example\_1.xml.** A sample .xml file that contains a simple configuration for two hosts.
- ➤ **Example\_2.xml.** A sample .xml file that contains a more complicated configuration for one host.
- ➤ **Example\_3.xml.** A sample .xml file that contains all parameters (remove unwanted sections).

For details on downloading and extracting the Business Process Monitor setup file, see ["Silent Installation for Windows" on page 60.](#page-59-0)

### <span id="page-69-0"></span>**Notes and Limitations**

Note the following when using a silent installation method for Business Process Monitor:

- ➤ When running an installation in silent mode, no messages are displayed. Instead, you can view installation information in the log files, including information on whether the installation was successful. For details on the log files, see ["Log Files" on page 73.](#page-72-0)
- ➤ To troubleshoot installation issues on Windows platforms, you can add logging options at the end of the command. For example, to run an MSI silent installation with full logging:

```
HP_BPM.msi /s /forcenoreboot /qn /log <LogFile>
```
Note that this is the only way to view certain errors.

Use Standard MSI command line options to define logging options.

➤ When you specify the URL to the HP Business Service Management Gateway Server in the bpm\_install\_config.xml file, it must end with **/topaz**.

## <span id="page-70-0"></span>**Uninstalling Business Process Monitor**

The uninstall process saves configuration settings on the machine for future installation.

The following procedures relate to uninstalling Business Process Monitor version 9.00 on a Windows platform. For details on uninstalling earlier versions on Windows platforms, refer to the relevant version documentation.

#### **To run a regular uninstall for Business Process Monitor on a Windows platform:**

- **1** On the host machine, shut down Business Process Monitor Admin and Business Process Monitors (select: **Start > Programs > HP Business Process Monitor > Stop HP Business Process Monitor Service**
- **2** Wait two minutes.
- **3** Run the Business Process Monitor uninstall program from the **Add/Remove Programs** option in the **Control Panel** (select **Start > Settings > Control Panel > Add/Remove Programs > HP Business Process Monitor**, and click **Change/Remove>**).
- **4** Restart the machine if prompted to do so.
- **5** (**Important:** This step should only be performed if you do *not* want to save the configuration settings for use by a future Business Process Monitor installation.)

Delete the Business Process Monitor **config** folder from the machine.

 **6** Delete the Business Process Monitor root installation folder, as well as the folder containing the **workspace** directory, from the machine.

#### **To run a silent uninstall for Business Process Monitor on a Windows platform:**

You can run a silent uninstall for Business Process Monitor version 9.00 on a Windows platform using MSI. You can use either the Business Process Monitor MSI file (HP\_BPM.msi), or the standard MSI file (msiexec.exe) together with the Business Process Monitor product code (located in the **MSI.ProdcutCode** file in the **\\<%Temp%>\HP Business Process Monitor <BPM version>\** directory). All standard MSI command line options are supported. The Business Process Monitor MSI and product code files are included in the Business Process Monitor setup file for Windows. For details on downloading and extracting files from the Business Process Monitor setup file for Windows, see ["Silent Installation for Windows" on page 60](#page-59-0).

## **Deployment Troubleshooting**

This section describes common problems that you may encounter when deploying Business Process Monitor, and their solutions, as well as the log files created during the deployment.

This section includes the following topics:

- ➤ ["Windows Platforms" on page 72](#page-71-0)
- ➤ ["Log Files" on page 73](#page-72-0)

### <span id="page-71-0"></span>**Windows Platforms**

If you (mistakenly) set the whole Business Process Monitor to run as a specific user for a user that does not have write permissions to the **<Business Process Monitor root directory>\config** directory, Business Process Monitor fails to run, and you are unable to switch to a different user using the **Set BPM as User** option in Business Process Monitor Admin. To set a different user, use the following procedure:

#### **To set a different user:**

- **1** Stop Business Process Monitor.
- **2** Open the **<Business Process Monitor application directory>\config\topaz\_agent\_ctrl.cfg** file in a text editor.
The default Business Process Monitor application directory is:

➤ Windows 2003 and Windows XP

#### **C:\Documents and Settings\All Users\Application Data\HP\BPM**

➤ Windows Vista

#### **C:\ProgramData\HP\BPM**

- **3** Under the **[general]** section, remove any existing values for the following parameters:
	- ➤ UserDomain=""
	- ➤ UserPasswd=""
	- ➤ UserName=""
- **4** Save the file and restart Business Process Monitor. Business Process Monitor now runs as a system user.
- **5** From Business Process Monitor Admin, set Business Process Monitor to run as a new specific user (with Administrator permissions).

### **Log Files**

The log files that are created when you deploy Business Process Monitor can help you troubleshoot installation related problems. Log files are created for both the installation and configuration parts of the deployment.

The following Windows installation log files are located in the **%temp%** directory:

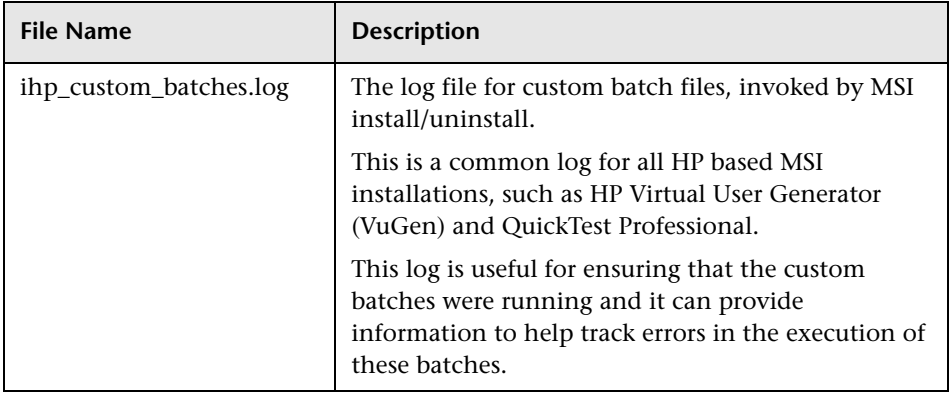

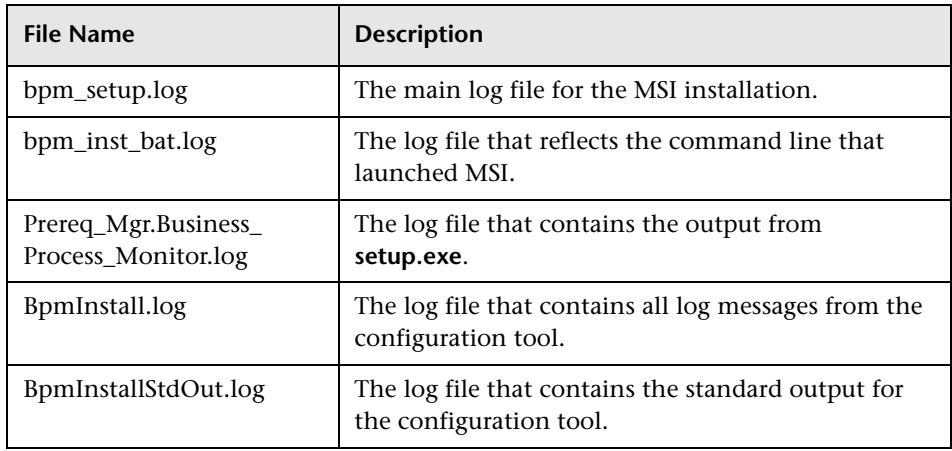

### **Configuration Wizard Log Files**

The following log files are created by the Configuration wizard and are located in the **%temp%** directory for Windows:

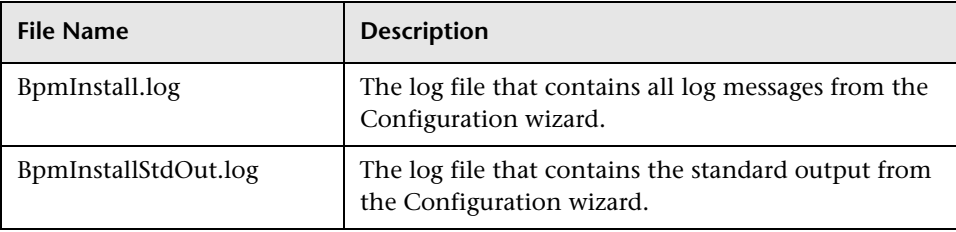

**Chapter 2** • Deploying Business Process Monitor

# **Working with Business Process Monitor**

#### **This chapter includes:**

- ➤ [Business Process Monitor Operation on page 78](#page-77-0)
- ➤ [Supported Recording Tools on page 79](#page-78-0)
- ➤ [Requirements and Limitations for Running Tasks on page 80](#page-79-0)
- ➤ [Running Business Process Monitor on page 84](#page-83-0)
- ➤ [Accessing Business Process Monitor Admin on page 85](#page-84-0)
- ➤ [Changing the Language of the Business Process Monitor User Interface](#page-85-0)  [on page 86](#page-85-0)
- ➤ [Moving Around the Business Process Monitor Admin Window on page 87](#page-86-0)
- ➤ [Notes and Limitations for Business Process Monitor Installed on Windows](#page-89-0)  [Vista on page 90](#page-89-0)

# <span id="page-77-0"></span>**Business Process Monitor Operation**

The Business Process Monitor service performs the following operations:

- ➤ retrieves business process configuration information (including applications, business transaction flows, transactions, and recorded scripts) from the profile databases via the HP Business Service Management Gateway Server
- ➤ performs the work defined in the applications and business transaction flows (including running scripts and running WebTrace)
- ➤ monitors the task and aggregates relevant data, performing all necessary calculations
- ➤ sends samples to the HP Business Service Management Gateway Server

Note that the scripts are sent over the network (from HP Business Service Management End User Management Administration to the Business Process Monitor machine) in zipped format. This improves performance and reduces network load.

Business Process Monitor saves detailed log entries for every executed task, and for general Business Process Monitor operation. For more information on the logs, see [Chapter 15, "Workspace Directory and Log Files."](#page-264-0)

Business Process Monitor synchronizes time with the HP Business Service Management Gateway Server once an hour (default **Time Poll Interval**  setting). If you change the time on the Business Process Monitor machine, the Business Process Monitor reports may contain incorrect times until HP Business Service Management is next polled for time synchronization. To avoid this, you should restart Business Process Monitor/the relevant Business Process Monitor instance, or change the **Time Poll Interval** setting for an instance to a value smaller than 60 minutes. (See ["Restart" on](#page-111-0)  [page 112,](#page-111-0) or ["Business Service Management Registration Properties Area" on](#page-119-0)  [page 120.](#page-119-0))

**Note:** Business Process Monitor saves persistency information after registration with HP Business Service Management, and after each job update, enabling work to continue even if the Gateway Server is temporarily unavailable.

# <span id="page-78-0"></span>**Supported Recording Tools**

Business Process Monitor 9.00 supports scripts recorded using the following HP tools. Each tool (with the exception of HP Virtual User Generator) must be installed on the Business Process Monitor machine before Business Process Monitor can run scripts recorded with that tool.

➤ **QuickTest Professional 10.0** (run on Windows platforms only).

Note that this version can also run scripts from earlier versions, enabling Business Process Monitor to run older QuickTest Professional scripts.

➤ **HP Virtual User Generator** 9.5 SP2 with patch, and earlier.

Business Process Monitor supports the same client protocol versions as those supported by its compatible version of VuGen.

**Note:** You cannot use WinRunner scripts with Business Process Monitor. All WinRunner scripts should be converted to QuickTest Professional scripts.

# <span id="page-79-0"></span>**Requirements and Limitations for Running Tasks**

Business Process Monitor has the following requirements and limitations when running scripts and WebTrace.

This section includes the following topics:

- ➤ ["General" on page 80](#page-79-1)
- ➤ ["HP Virtual User Generator Scripts" on page 81](#page-80-0)
- ➤ ["QuickTest Professional Scripts" on page 82](#page-81-0)
- ➤ ["WinRunner Scripts" on page 83](#page-82-0)

### <span id="page-79-1"></span>**General**

- ➤ It is recommended that you run scripts for all protocols (with the exception of Web protocols) with the Business Process Monitor instance /whole Business Process Monitor set to run as a specific user.
- $\triangleright$  If there is a problem with a script (for example, due to a missing client installation, a download failure, corruption in the script, and so forth), then the script may fail to initialize. In this case, the application or business transaction flow containing the script also fails to initialize, with the result that none of the application or business transaction flow scripts or WebTraces are run on Business Process Monitor.
- ➤ When a script in an application or business transaction flow is run, but for some reason does not finish successfully (that is, it does not end with a status of **Finished properly** or **Finished (errors occurred)**), samples for transactions that were part of the script, but were not run, are sent to Business Service Management for inclusion in the Triage report. For details on the Triage report, see "Triage Report" in *Using End User Management*.
- ➤ Scripts that include an HTML replay mode cannot download Active-X components.
- ➤ Business Process Monitor is not case sensitive to transaction names, so you should ensure that each transaction within the same business transaction flow has a unique name. Two transactions that have the same name, but with case-sensitive differences, are handled as a single transaction by Business Process Monitor. Business Process Monitor reports both transactions to HP Business Service Management using a single transaction ID, and the reports show results for only one transaction.
- ➤ Page component breakdown is supported only for certain HP Virtual User Generator protocols.
- ➤ WebTrace does not support the use of domain names that begin with a digit, for example, www.1800hp.com. An error message is displayed. Instead, use the IP address for the destination.
- ➤ Scripts of inactive applications or business transaction flows are still downloaded to Business Process Monitor, so that if the application or business transaction flow is made active, the Business Process Monitor does not need to download the scripts. To avoid overload problem, Business Process Monitor should be removed from the relevant application or business transaction flow configurations.

#### <span id="page-80-0"></span>**HP Virtual User Generator Scripts**

- ➤ If you are running scripts recorded with HP Virtual User Generator that include protocols which require a client to run (for example, Oracle Client or RealPlayer), you must have the protocol's client installed on the Business Process Monitor machine.
- ➤ Citrix recording and playback is supported only on Windows platforms.
- ➤ Business Process Monitor supports HP Virtual User Generator scripts for all Oracle NCA protocols. If you run an Oracle NCA protocol task, you can view transaction breakdown data for tasks that use http or Servlet connection methods (breakdown data for Socket communication is not supported).
- ➤ If you have added jars or classes to the classpath in VuGen and are running a java based protocol in Business Process Monitor, you must perform one of the following actions to ensure that the script can locate the jars:
	- ➤ Remove the jar names from the **run-time-settings > classpath** list and place the jar files in the script folder (where the **.usr** file is). The script searches for all jars in the script folder and automatically adds them to the classpath.
	- ➤ Specify a full path to the jar in the **run-time-settings > classpath** list. For example:

<workspace folder>\agent1\Site1\ BPM\_SANITY\_1bdf936f0f747829f519ff44808577b4\13\ JPetStore\_TABLE\_Param\wlclient.jar

### <span id="page-81-0"></span>**QuickTest Professional Scripts**

**Note:** For tips and recommendations on recording scripts in QuickTest Professional to run on Business Process Monitor, see "Guidelines for Working with QuickTest Professional" in *Using End User Management*.

- ➤ Ensure that QuickTest Professional is closed on the computer before running a QuickTest Professional script in Business Process Monitor.
- ➤ QuickTest Professional cannot run tests on a computer that is logged off, locked, or running QuickTest Professional as a non-interactive service.
- ➤ The last step (may also be multiple last steps) in a QuickTest Professional script should close the application being tested, as well as any child processes that are running. This cleanup step enables the next run of the script to open the application again.

However, if a script fails before it finishes running, it does not run the last step. From version 6.1, Business Process Monitor supports a special close application mechanism that automatically closes the application being tested, when a QuickTest Professional script fails. This mechanism is intended for fallback purposes only. Although the mechanism closes the application being tested, it does not necessarily release all of the tested application's resources. Also, any unsaved data is lost.

This mechanism is enabled by default. If required, you can disable it for a specific test, as described in ["Disabling the Close Application Mechanism"](#page-257-0)  [on page 258.](#page-257-0)

- ➤ Business Process Monitor does not support QuickTest Professional scripts that require access to external resources (such as shared object repository, function library, external Data Table, external actions, and so forth). Scripts that require external resources may fail to run on Business Process Monitor. (However, if the resource can be found on the network, QuickTest Professional uses it.)
- ➤ Set every Business Process Monitor that is used to run QuickTest Professional scripts, to run as a specific user before assigning the scripts, and log in as that user.
- ➤ Business Process Monitor can run only one QuickTest Professional script at a time. Make sure there are not multiple applications or business transaction flows with QuickTest Professional scripts set to run concurrently, or an application or business transaction flow with more than one QuickTest Professional script set to run in **Concurrent** run mode. (For information on run modes, see ["Run Modes" on page 199](#page-198-0).)
- ➤ Transaction breakdown is not supported for transaction files recorded with QuickTest Professional.
- ➤ You cannot use the **ResultDir** QuickTest Professional environment variable when running a script in Business Process Monitor.

### <span id="page-82-0"></span>**WinRunner Scripts**

You cannot use WinRunner scripts with Business Process Monitor. All WinRunner scripts should be converted to QuickTest Professional scripts.

# <span id="page-83-0"></span>**Running Business Process Monitor**

Once Business Process Monitor is active on a host machine, it can continue running indefinitely. When Business Process Monitor starts, it automatically starts each Business Process Monitor instance.

When you install Business Process Monitor on a host machine running on a Windows platform, **HP Business Process Monitor Service** is added as a service on the host. HP Business Process Monitor Service automatically starts Business Process Monitor whenever the host machine is started.

**To start Business Process Monitor on a Windows platform:**

Select **Start > Programs > HP Business Process Monitor > Start Business Process Monitor Service**.

**To shut down Business Process Monitor on a Windows platform:**

Select **Start > Programs > HP Business Process Monitor > Stop Business Process Monitor Service**.

**Note:** When you start or stop Business Process Monitor on a machine running on Windows Vista with User Account Control (UAC) activated, when prompted, confirm that you trust the program responsible for starting and stopping Business Process Monitor to continue with the start or stop action.

### <span id="page-84-0"></span>**Accessing Business Process Monitor Admin**

You access Business Process Monitor Admin via a Web browser, from any computer connected to your intranet or to the Internet. The Business Process Monitor Admin console uses Java applet technology for which you must install JRE on each client machine.

**Note:** For details on accessing Business Process Monitor Admin securely, see "Using SSL in BSM" in the the *HP Business Service Management Hardening Guide* PDF.

#### **To access Business Process Monitor Admin:**

You can access Business Process Monitor Admin in one of the following ways:

- ➤ In a browser window, enter the URL **http://<host machine>:2696**, for example, http://cats:2696.
- ➤ On the Business Process Monitor host machine, you can select **Start > Programs > HP Business Process Monitor > Business Process Monitor Admin**. Business Process Monitor Admin opens in a browser window.
- ➤ In HP Business Service Management, you can access the **Admin > End User Management > Settings > BPM Agents** page and click the **Open a Business Process Monitor Agent's Console** icon for a Business Process Monitor host to open the Business Process Monitor Admin for that host in a new browser window.

**Note:** 2696 is the default port for Business Process Monitor Admin. You can configure a new port if required. For details, see ["Changing the](#page-249-0)  [Default Port" on page 250.](#page-249-0)

# <span id="page-85-0"></span>**Changing the Language of the Business Process Monitor User Interface**

In Business Process Monitor 7.00 and later, the Business Process Monitor user interface can be viewed in the following languages in your Web browser:

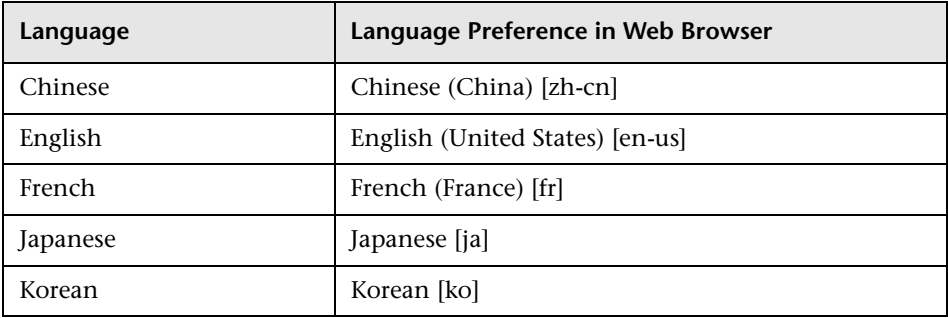

Use the language preference option in your browser to select how to view Business Process Monitor Admin. The language preference chosen affects only the user's local machine and not the Business Process Monitor machine or any other user accessing the same Business Process Monitor. The language is determined when you first open Business Process Monitor Admin; changing the language preference in your browser once you are working in Business Process Monitor Admin has no affect until you close and reopen Business Process Monitor Admin.

#### **To view Business Process Monitor Administration in a specific language using Internet Explorer:**

- **1** Select **Tools > Internet Options** and click **Languages**. The Language Preference dialog box opens.
- **2** Highlight the language in which you want to view Business Process Monitor Administration.

If the language you want is not listed in the dialog box, click **Add** to display the list of languages. Select the language you want to add and click **OK**.

- **3** Click **Move Up** to move the selected language to the first row.
- **4** Click **OK** to save the settings.

 **5** Refresh the page: the Business Process Monitor Administration user interface is displayed in the selected language.

#### **Notes and Limitations**

- ➤ Starting from Business Process Monitor version 7.0, there is no language pack installation. All translated languages are integrated into Business Process Monitor Multi-lingual User interface (MLU).
- ➤ Data stays in the language it was entered in, even if the language of the Web browser changes. Changing the language of the Web browser on your local machine does not change the language of Business Process Monitor definitions and configurations.
- ➤ If a user selects a language which is not supported by the Business Process Monitor Multi-lingual User interface, the Business Process Monitor Administration user interface appears in English.

### <span id="page-86-0"></span>**Moving Around the Business Process Monitor Admin Window**

The Business Process Monitor Admin browser window is divided into three areas:

#### **Business Process Monitor Tree**

The left pane of the Business Process Monitor Admin window displays a hierarchical tree of the Business Process Monitor instances, applications, business transaction flows, and transactions included on the host machine. Each entity included in the tree provides a link to a page displayed in the right pane of the Business Process Monitor Admin window, in which you can view and configure relevant settings for the entity. You can search the tree for entities whose names contain a specific string. An icon is displayed for each entity in the tree, enabling you to identify the entity type. For user interface details on the Business Process Monitor tree, see ["Business Process](#page-90-0)  [Monitor Tree Pane" on page 91](#page-90-0).

The following is an example of the Business Process Monitor Admin hierarchical tree:

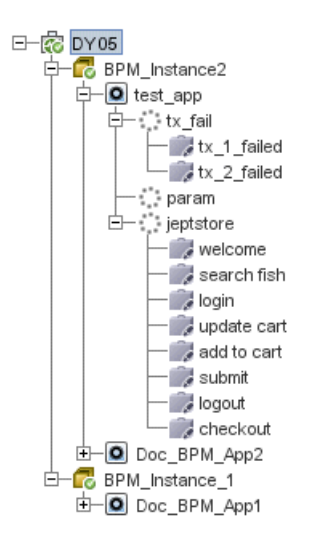

### **Top Bar**

The top bar includes the following drop-down menus, with additional options for working with, and getting help in, Business Process Monitor Admin:

- ➤ **Tools.** Includes an option for adding other Business Process Monitor agents to the tree so that you can manage them in Business Process Monitor Admin on one machine.
- ➤ **Help.** Includes help options for Business Process Monitor Admin.

For user interface details on the top bar, see ["Top Bar" on page 155.](#page-154-0)

The following is an example of the top bar, with the **Tools** drop-down menu displayed:

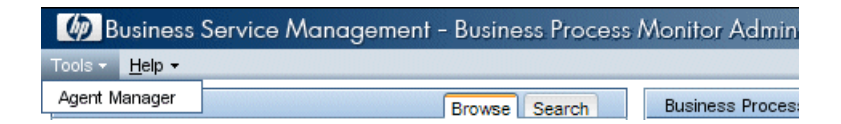

# **Info Area**

When you select an entity in the Business Process Monitor tree in the left pane of the Business Process Monitor Admin window, the relevant page for that entity is displayed in the right pane of the window. The page enables you to view and, where applicable, configure settings for the selected entity.The following chapters describe the pages in Business Process Monitor Admin:

- ➤ ["Business Process Monitor Host Page" on page 97](#page-96-0)
- ➤ ["Instance Page" on page 113](#page-112-0)
- ➤ ["Application Page" on page 129](#page-128-0)
- ➤ ["Business Transaction Flow Page" on page 137](#page-136-0)
- ➤ ["Business Transaction Page" on page 151](#page-150-0)

**Note:** When a Business Process Monitor instance connects to an HP Business Availability Center system earlier than version 9.00, profiles are included in the Business Process Monitor tree displayed in the left pane of the Business Process Monitor Admin console, instead of applications and business transaction flows. To access the Business Process Monitor Profile page, select a profile in the Business Process Monitor tree. The Profile page user interface is similar to the business transaction flow page user interface. For details, see ["Business Transaction Flow Page User Interface" on page 139](#page-138-0).

# <span id="page-89-0"></span>**Notes and Limitations for Business Process Monitor Installed on Windows Vista**

This section includes notes and limitations for Business Process Monitor when it is installed on Windows Vista.

### **Business Process Monitor User Permissions**

Users logged in to the Business Process Monitor machine, as well as any users that Business Process Monitor is set to run as (either as a whole, or for a specific instance), must have full control permissions to the **..\<Business Process Monitor application directory>\config** folder.

**To set full control permissions to the ..\<Business Process Monitor application directory>\config folder:**

- **1** Browse to the **..\<Business Process Monitor application directory>**. The usual path is **C:\ProgramData\HP\BPM**.
- **2** Right-click the config folder and select **Properties** from the displayed menu.
- **3** In the displayed Properties dialog box, select the **Security** tab.
- **4** In the Security tab, select the user in the **Name** area, then in the **Permissions** area select the **Allow** check box for **Full Control**.
- **5** Click **OK** to save your changes and close the dialog box.

### **Editing Business Process Monitor Log and Configuration Files**

Edit Business Process Monitor log and configuration files using Notepad only.

### **Enabling User Account Control**

To run Business Process Monitor on Windows Vista, **User Account Control (UAC)** must be enabled for users with **User** privileges. For users with **Administrator** privileges, UAC can be enabled or disabled.

# <span id="page-90-0"></span>**Business Process Monitor Tree Pane**

#### **This chapter includes:**

- ➤ [Browse Tab on page 91](#page-90-1)
- ➤ [Search Tab on page 94](#page-93-0)

### <span id="page-90-1"></span>**Browse Tab**

The **Browse** tab of the Business Process Monitor Tree pane displays a hierarchical tree of the Business Process Monitor and its configured instances, and the various entities assigned to them. Each entity included in the tree provides a link to a page displayed in the right pane of the Business Process Monitor Admin window, in which you can view and configure relevant settings for the entity. Action buttons enable you to refresh the tree, add additional instances to the Business Process Monitor, and delete existing instances.

This section includes the following topics:

- ➤ ["Business Process Monitor Tree" on page 92](#page-91-0)
- ➤ ["Entity Icons" on page 93](#page-92-0)
- ➤ ["Action Buttons" on page 94](#page-93-1)

### <span id="page-91-0"></span>**Business Process Monitor Tree**

The Business Process Monitor tree is a hierarchical tree of the Business Process Monitor instances configured on the host machine and the applications, business transaction flows, and transactions assigned to each instance. Instances that connect to HP Business Service Management systems earlier than version 9.00 also include profiles. Hold the cursor over an entity to display its type and full name. Click an entity to select it and display its settings in the right-hand pane of the Business Process Monitor Admin console. An icon is displayed next to each entity. For details, see ["Entity Icons" on page 93.](#page-92-0)

The following is an example of the Business Process Monitor Admin hierarchical tree:

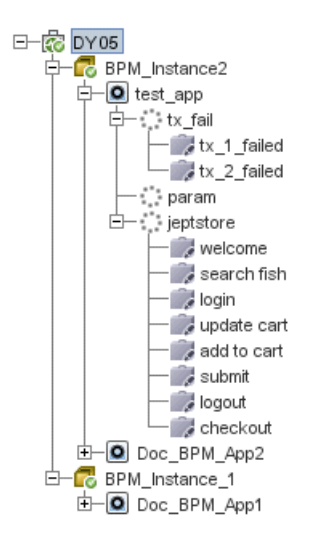

## <span id="page-92-0"></span>**Entity Icons**

An icon is displayed for each entity in the tree, enabling you to identify the entity type. The following icons are used:

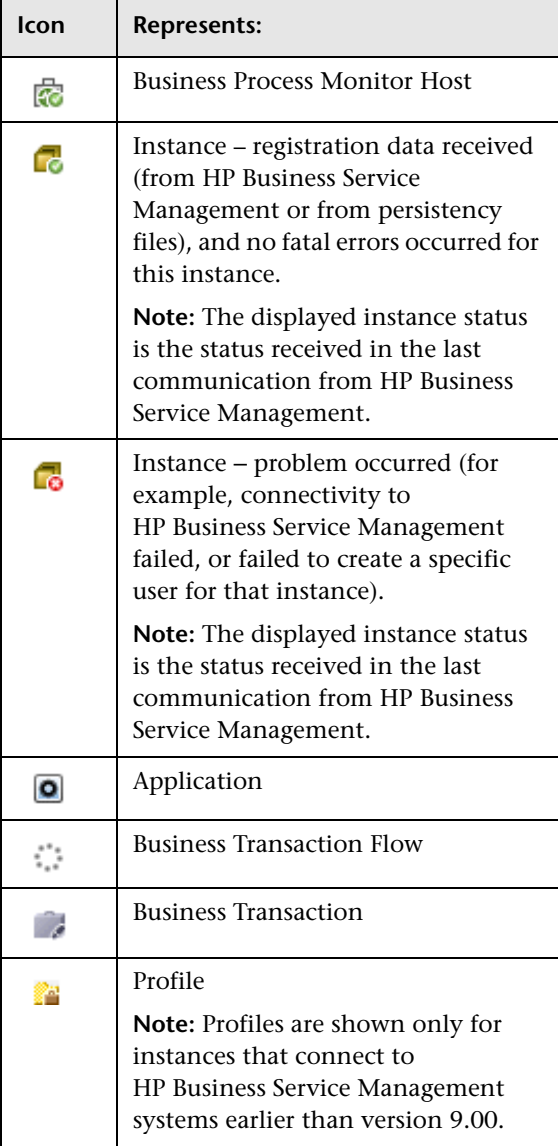

### <span id="page-93-1"></span>**Action Buttons**

The tool bar of action buttons for Business Process Monitor hosts and instances is located at the top of the **Browse** pane. Only the actions that are applicable to the entity selected in the tree are enabled.

For details on host actions, see ["Host Actions" on page 100](#page-99-0).

For details on instance actions, see ["Instance Actions" on page 127.](#page-126-0)

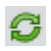

The **Refresh** button, which you click to refresh the Business Process Monitor tree, is enabled for all entities.

**Note:** You can also access actions for a selected entity in the tree by right-clicking the entity to display a Shortcut menu of applicable actions.

## <span id="page-93-0"></span>**Search Tab**

In the **Search** tab, you can search for entities whose name contains a specified string. The search tab includes the following areas:

### **Search Definition Area**

This area enables you to specify the string to search for in the entity names.

User interface elements are described below:

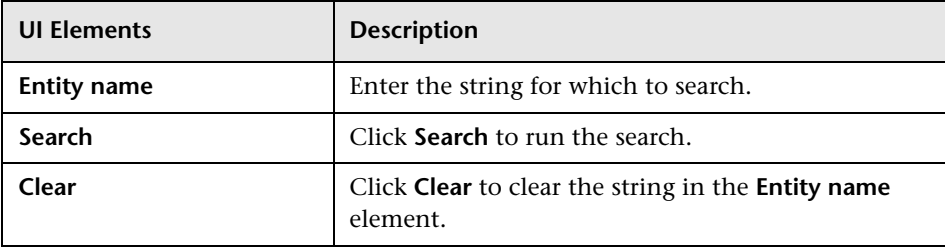

## **Search Results Area**

This area enables you to view the search results (that is, the entities whose name include the specified string).

User interface elements are described below:

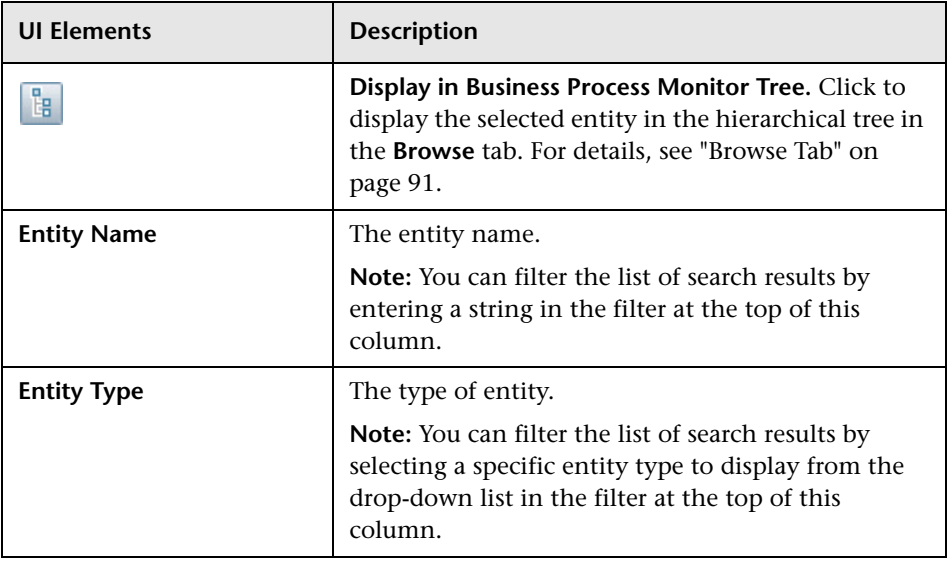

**Chapter 4** • Business Process Monitor Tree Pane

# <span id="page-96-0"></span>**Business Process Monitor Host Page**

#### **This chapter includes:**

- ➤ [Host Page User Interface on page 97](#page-96-1)
- ➤ [Host Actions on page 100](#page-99-1)

### <span id="page-96-1"></span>**Host Page User Interface**

This section describes the Business Process Monitor Host page in Business Process Monitor Admin. The Business Process Monitor Host page displays basic information about the Business Process Monitor installation and the host machine on which it is installed.

To access the Business Process Monitor Host page, select the host entity in the Business Process Monitor tree displayed in the left pane of the Business Process Monitor Admin console. The host entity is the highest entity in the tree (that is, the entity at the top of the tree).

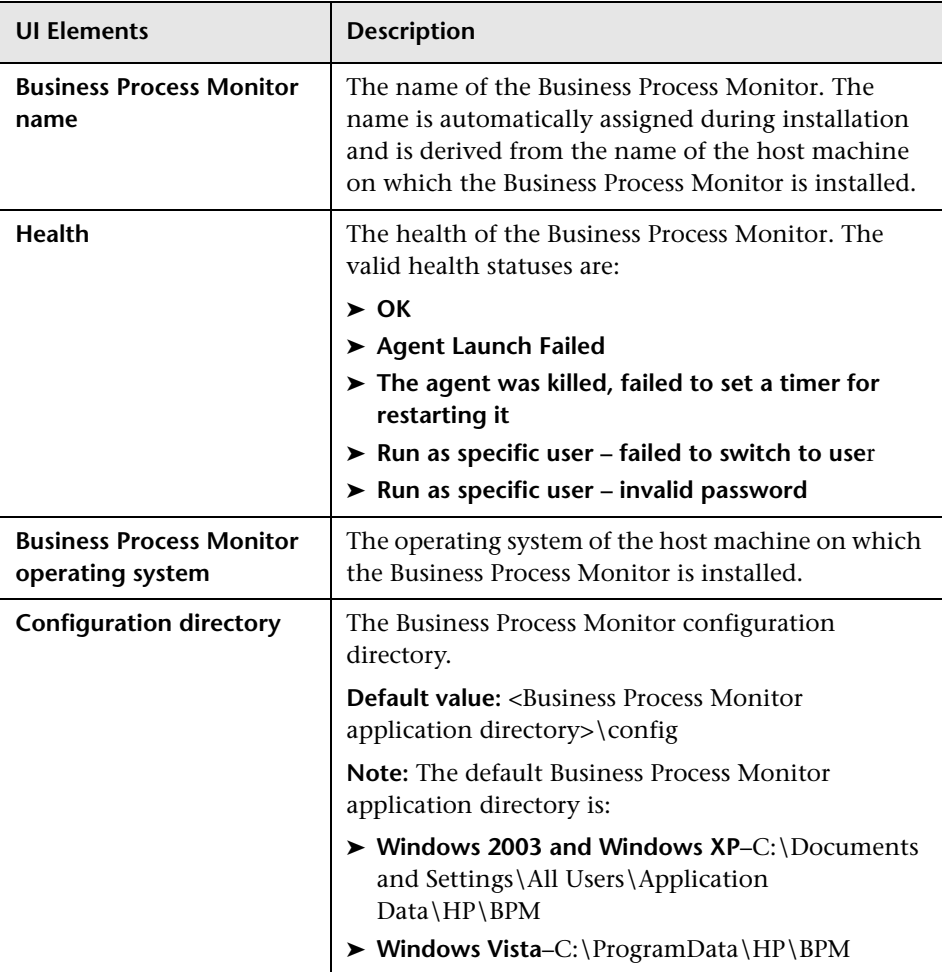

User interface elements are described below:

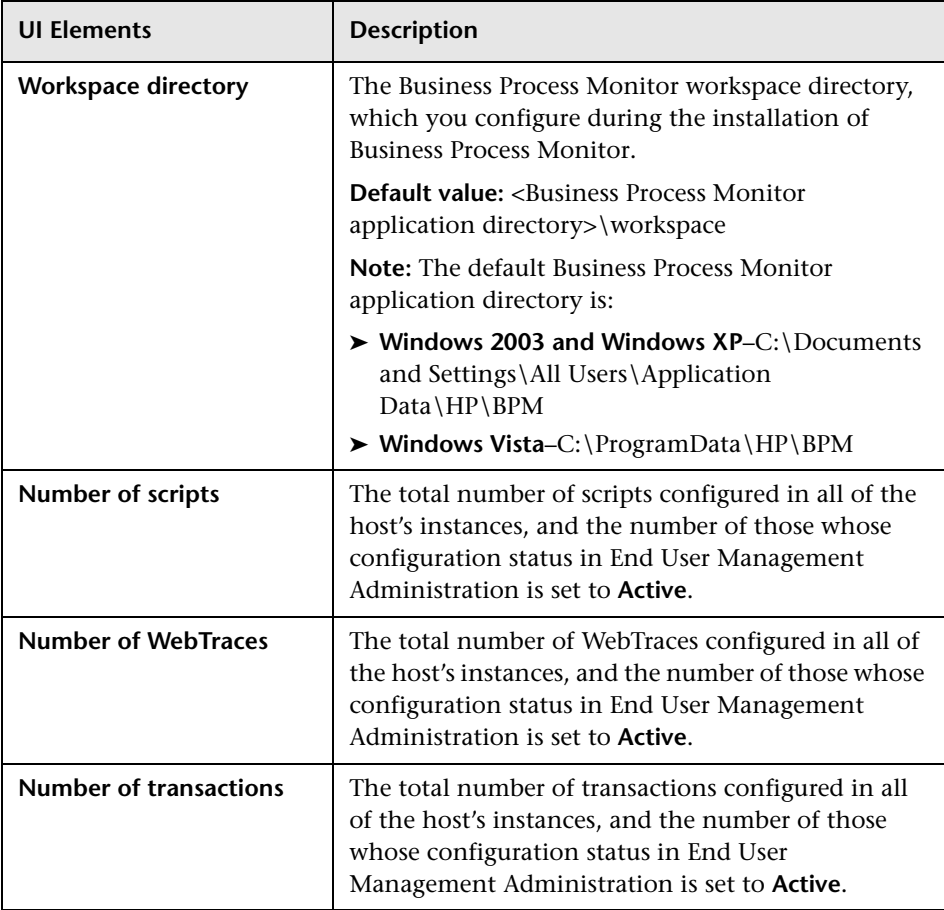

# <span id="page-99-1"></span><span id="page-99-0"></span>**Host Actions**

When a Business Process Monitor host is selected, the following action buttons are enabled in the **Browse** tab of the Business Process Monitor Tree pane:

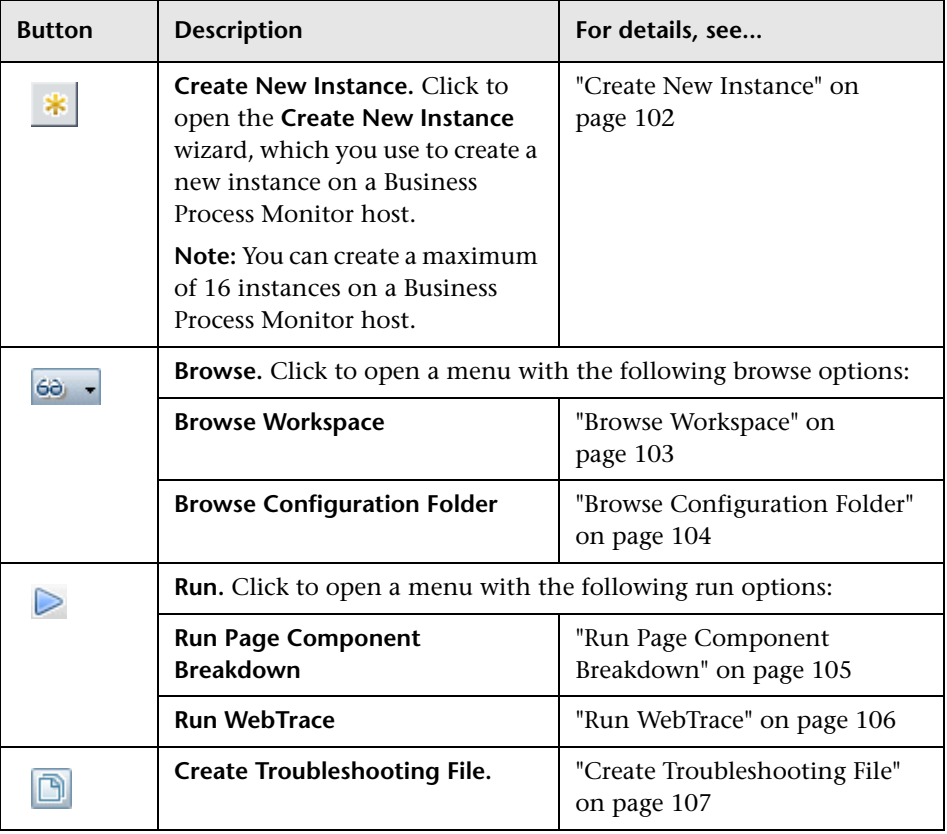

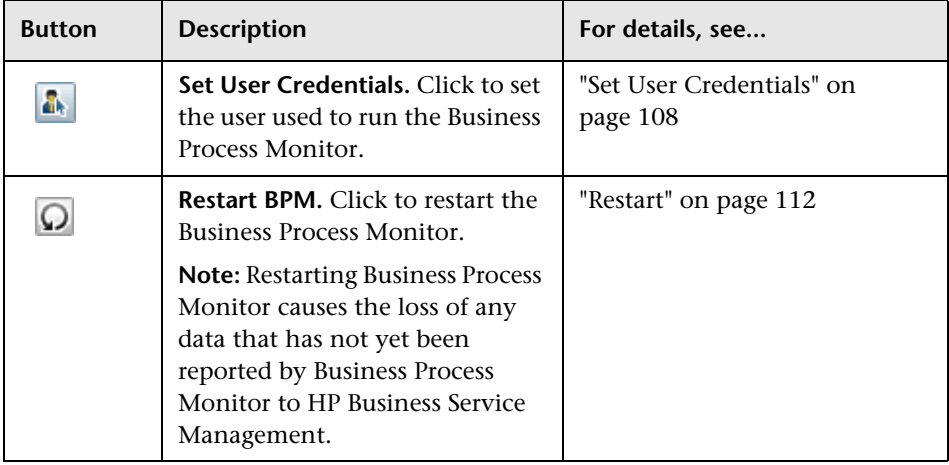

**Note:** You can also right-click a selected host in the tree to display a Shortcut menu of the applicable actions.

### <span id="page-101-0"></span>**Create New Instance**

The **Create New Instance** option enables you to create a new instance on a Business Process Monitor host machine, using the **Create New Instance** wizard. After creating a new Business Process Monitor instance, the host name for the instance is added to the list of available data collectors for running applications and business transaction flows in End User Management Administration. For details on specifying hosts for applications and business transaction flows, see *Using End User Management*, part of the HP Business Service Management Documentation Library.

#### **Note:**

- ➤ You add a default instance when you install Business Process Monitor. For details, see ["Deploying Business Process Monitor" on page 21.](#page-20-0)
- ➤ You can create a maximum of 16 instances on a Business Process Monitor host.

#### **Create New Instance Wizard**

The elements included in the wizard pages are the same as the corresponding elements in the Instance page, where you can view and edit an existing instance's settings. For details, see ["Instance Page" on page 113.](#page-112-0)

The wizard contains the following pages:

- ➤ Define Identification Parameters page. For user interface details, see ["Business Service Management Registration Properties Area" on page 120.](#page-119-0)
- ➤ Run Instance as User page. For user interface details, see ["Run as a Specific](#page-122-0)  [User Area" on page 123](#page-122-0).
- ➤ Proxy Connection Settings page. For user interface details, see ["Proxy](#page-125-0)  [Settings Area" on page 126](#page-125-0).
- ➤ Security Settings page. For user interface details, see ["Security Settings](#page-123-0)  [Area" on page 124.](#page-123-0)

#### <span id="page-102-0"></span>**Browse Workspace**

The **Browse Workspace** option enables you to view the files stored in the Workspace directory. The Workspace directory comprises log files and other files that relate to Business Process Monitor operation. The log files document event information and errors for Business Process Monitor and its instances. For information on the contents of the log files, see ["Workspace](#page-264-0)  [Directory and Log Files" on page 265](#page-264-0).

When you select the Browse Workspace option, the Browse Workspace dialog box opens in a new window, comprising the following areas:

- ➤ **Left pane.** Displays a hierarchical tree of the folders, subfolder, and files included in the Workspace directory (the root entry in the tree).
- ➤ **Right pane.** Displays the contents of the file you select in the tree in the left pane. If the selected file is empty, the right pane also remains empty.

#### **Note:**

- ➤ You cannot edit the files from Business Process Monitor Admin, only view the file contents.
- ➤ Use CTRL+F to find a specific string in a file.
- ➤ If your log files contains non-English data, you must open them in a viewer that supports UTF-8 format parsing, for example, Notepad.

### <span id="page-103-0"></span>**Browse Configuration Folder**

The **Browse Configuration Folder** option enables you to view the files stored in the **config** directory. The config directory comprises configuration files that contain the options defined for Business Process Monitor. For information on the contents of the configuration files, see ["Business Process](#page-206-0)  [Monitor Configuration Files" on page 207.](#page-206-0)

When you select the Browse Configuration Folder option, the Browse Configuration Folder dialog box opens in a new window, comprising the following areas:

- ➤ **Left pane.** Displays a tree of the files included in the **config** directory (the root entry in the tree).
- ➤ **Right pane.** Displays the contents of the file you select in the tree in the left pane. If the selected file is empty, the right pane also remains empty.

#### **Note:**

- ➤ You cannot edit the files from Business Process Monitor Admin, only view the file contents.
- ➤ Use CTRL+F to find a specific string in a file.

### <span id="page-104-0"></span>**Run Page Component Breakdown**

The **Run Page Component Breakdown** option enables you to run an on-demand page component breakdown (PCBD) request for any Web page. Business Process Monitor measures response time while running the request, and collects breakdown data for each component of the accessed Web page. This information enables you to assess whether the response time was affected by page content. The data collected is reported only to Business Process Monitor Admin (not to HP Business Service Management).

When you select this option, the Run Page Component Breakdown dialog box opens. User interface elements are described below:

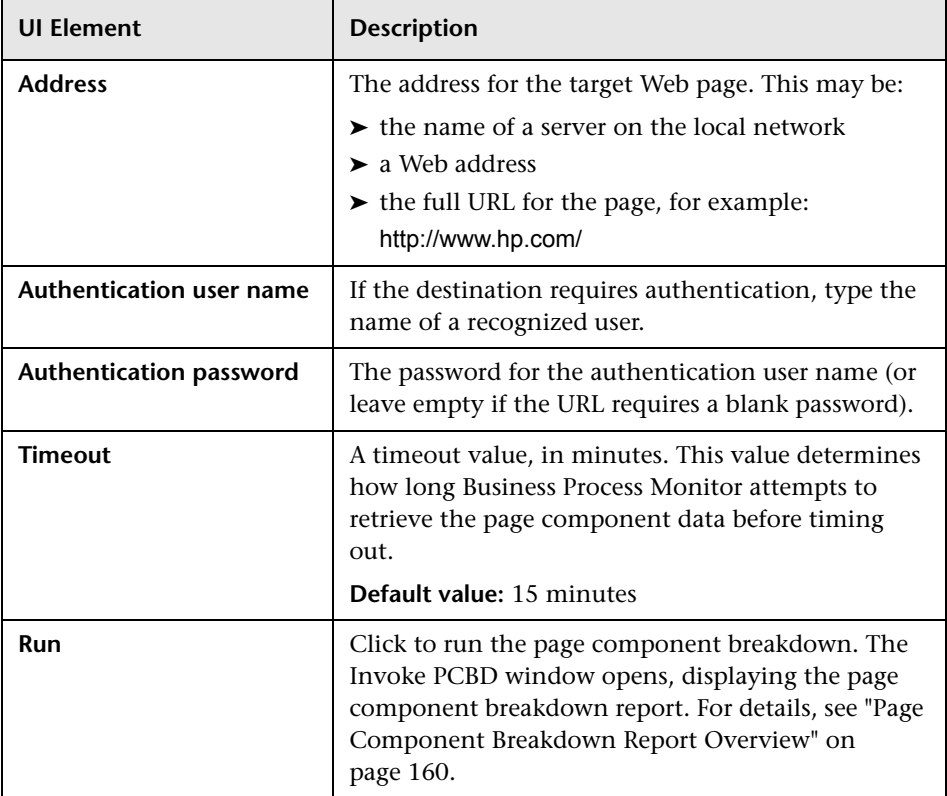

### <span id="page-105-0"></span>**Run WebTrace**

The **Run WebTrace** option enables you to run a WebTrace to a destination Web site and view the resulting report. The WebTrace report provides information on network performance, which helps you analyze application performance issues.

The data collected is reported only to Business Process Monitor Admin (not to HP Business Service Management).

**Note:** Business Process Monitor cannot run WebTrace concurrently for more than 40 addresses, including both configured and on demand WebTraces.

When you select this option, the Run WebTrace dialog box opens. User interface elements are described below:

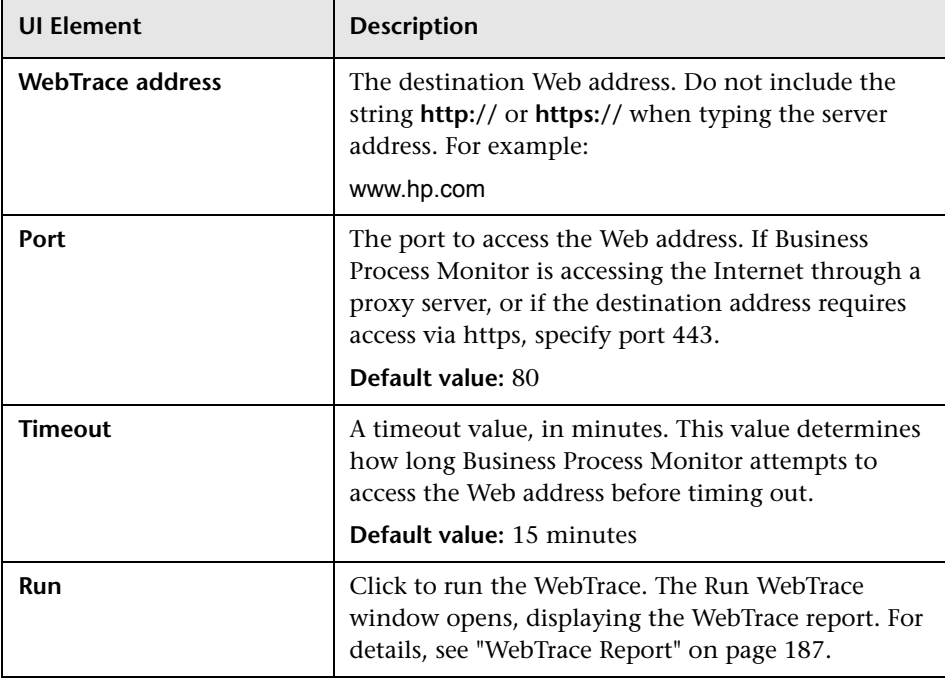

### <span id="page-106-0"></span>**Create Troubleshooting File**

The **Create Troubleshooting File** option enables you to create a zip file of various Business Process Monitor directories and files for analysis or support purposes. When you select this option, the Create Troubleshooting File dialog box opens in a new window where you can select the following options:

- ➤ **Zip BPM Config and Workspace directories.** Select this to zip the entire contents of the Workspace and Config directories.
- ➤ **Include script directories.** The zip file is created by default without the script directories, minimizing the file size and enabling you to keep the script contents confidential. If the script directories are required, select this option to include them in the file, but note that this may considerable increase the size of the zip file.

**Note:** This option is enabled only when you select the **Zip BPM Config and Workspace directories** option.

➤ **Zip BPM client log files.** These are files generated by the Business Process Monitor Admin GUI on the client machine and give information to assist in troubleshooting the application GUI.

By default, a file called **BPM-<host name>-<date>-<time>.zip** is created, but you can specify a different file name and also select the location in which to save the file.

### <span id="page-107-0"></span>**Set User Credentials**

The **Set User Credentials** option enables you to set the user as which the data collection mechanism used by Business Process Monitor runs—the system user or a specific user.

This section includes the following topics:

- ➤ ["Set User Credentials Overview" on page 108](#page-107-1)
- ➤ ["Set User Credentials User Interface" on page 110](#page-109-0)
- ➤ ["Set Full Control Permissions" on page 110](#page-109-1)

#### <span id="page-107-1"></span>**Set User Credentials Overview**

By default, Business Process Monitor is set to run as a system user. You can set Business Process Monitor to run as a specific user (recommended), so that all Business Process Monitor-related processes, as well as all tasks defined for all Business Process Monitor instances, run as that user. Running it as a specific user limits access to resources, settings, and applications located on the local machine. (This may not be true for resources located on remote machines, where a specific user may have different privileges than the local system user.)

You can also set Business Process Monitor to run as a specific user during Business Process Monitor installation, or set an individual Business Process Monitor instance to run as a specific user (as described in ["Run as a Specific](#page-122-0)  [User Area" on page 123](#page-122-0)).

It is recommended that you run scripts for all protocols (with the exception of Web protocols) with the Business Process Monitor instance/whole Business Process Monitor set to run as a specific user.
#### **Notes and Limitations**

When you set Business Process Monitor to run as a specific user, note the following:

- ➤ You cannot set the whole Business Process Monitor to run as a specific user if you have any individual Business Process Monitor instances set as specific user. You must first revert all instances to run as system user.
- ➤ If you set Business Process Monitor to run as a specific user, then you must set full control permissions for the user under the default Workspace directory and (for Windows platforms only) under the user Temp folder and the Windows installation folder. For details, see ["Set Full Control](#page-109-0)  [Permissions" on page 110](#page-109-0).
- ➤ If you set the whole Business Process Monitor to run as a specific user on a Windows platform, whether during installation or from the **Actions** menu, the user must have administrator permissions on the local machine.
- ➤ If you want to run QuickTest Professional scripts, it is recommended that you set Business Process Monitor to run as a specific user before assigning the QuickTest Professional scripts.

After running QuickTest Professional scripts as the system user, if you then set Business Process Monitor to run as a specific user, the script may fail. In this case, restart the Business Process Monitor machine.

For troubleshooting problems when setting Business Process Monitor as a specific user, see "Deployment Troubleshooting" on page 98.

## **Set User Credentials User Interface**

When you select the **Set User Credentials** option in the **Actions** menu, the Set User Credentials dialog box opens. User interface elements are described below:

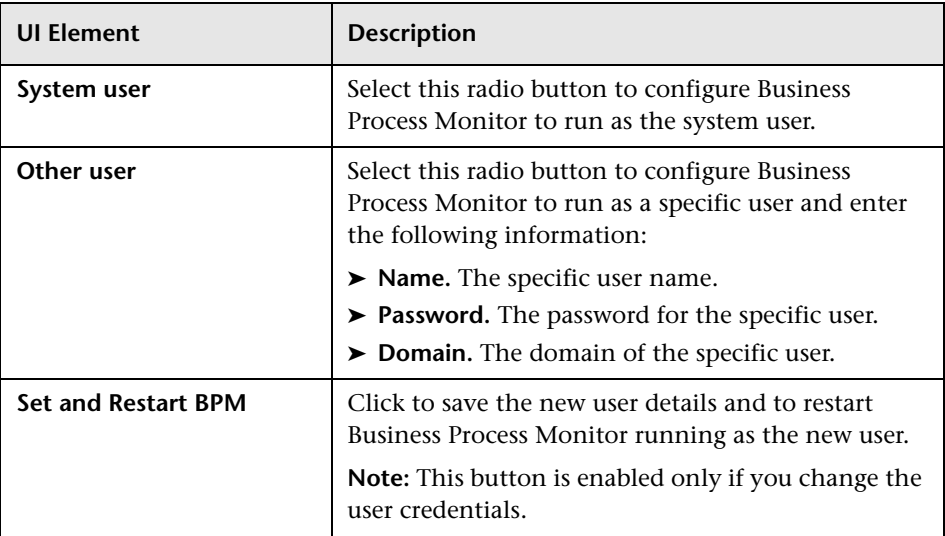

## <span id="page-109-0"></span>**Set Full Control Permissions**

If you set Business Process Monitor to run as a specific user, then you must set full control permissions for the user under the default Workspace directory and (for Windows platforms only) under the user Temp folder and the Windows installation folder.

**To set full control permissions on the Temp and Workspace directories:**

- <span id="page-109-1"></span> **1** (**Windows platforms only**) Browse to the user Temp folder of the default user or the user that runs the Business Process Monitor. The usual path of the Temp folder is:
	- ➤ Windows 2003 or Windows XP

**C:\Documents and Settings\<User name>\Local Settings\Temp**

➤ Windows Vista

**C:\Users\<User name>\AppData\Local\Temp**)

In the Temp directory, perform the following actions:

- ➤ Select **Properties** from the right-click menu for the folder.
- ➤ In the displayed Temp Properties dialog box, select the **Security** tab.
- ➤ Select the user in the **Name** area, then in the **Permissions** area select the **Allow** check box for **Full Control**.
- ➤ Click **OK** to save your changes and close the dialog box.
- **2** Browse to the Temp directory in the Windows installation folder (usual path **C:\<Windows installation folder>\Temp**) and repeat the actions described in step [1](#page-109-1) of this procedure.
- **3** Browse to the default workspace directory for Business Process Monitor and repeat the actions described in ste[p 1](#page-109-1) of this procedure.
- **4** Browse to the default application directory for Business Process Monitor and repeat the actions described in ste[p 1](#page-109-1) of this procedure.

**Note:** For details on the default application directory, see ["How a Silent](#page-57-0)  [Installation Assigns Values" on page 58.](#page-57-0)

## **Restart**

The **Restart** option enables you to restart Business Process Monitor. When you select this option, Business Process Monitor Admin restarts all Business Process Monitor instances on the host machine. Note that it may take a minute or longer for Business Process Monitor Admin to reconnect to Business Process Monitor.

**Note:** When multiple run units (applications and business transaction flows) are running on a host, Business Process Monitor generates start offset values to distribute script runs optimally over time. Restarting Business Process Monitor prompts the recalculation of the start offset values.

If you create or delete applications and business transaction flows in End User Management Administration, you can restart Business Process Monitor to reset the automatic distribution of script runs. For more information on the automatic distribution feature, see ["Start Offset" on page 196](#page-195-0).

**6**

# **Instance Page**

#### **This chapter includes:**

- ➤ [Business Process Monitor Instances Overview on page 113](#page-112-0)
- ➤ [Instance Page User Interface on page 115](#page-114-0)
- ➤ [Instance Actions on page 127](#page-126-0)

## <span id="page-112-0"></span>**Business Process Monitor Instances Overview**

A single Business Process Monitor installation can communicate with multiple Business Service Management installations, each with its own tasks. Each such connection is called an instance.

Your Business Process Monitor installation can be used as the basis for multiple Business Process Monitor instances on the host machine. For example, you may require additional instances on the host machine to work with different HP Business Service Management Gateway Servers. Each instance runs its own tasks and reports independently to the relevant server. Multiple instances can also serve the same Business Service Management installation with different logical host names.

The initial installation of Business Process Monitor on the host machine automatically creates the first Business Process Monitor instance in Business Process Monitor Admin. During installation, you specify the Gateway Server details for this instance. If you create additional instances, you can specify the same Gateway Server, or, if you are using multiple Gateway Servers, you can specify a different Gateway Server for each Business Process Monitor instance.

Each instance is assigned a unique host alias, referred to as the host name. This host alias is used when designating hosts to run transactions for your applications in HP Business Service Management End User Management Administration. (Note that the host name does not imply the host machine name.) You also define a location name for each instance, used to help identify the instance in End User Management Administration and in End User Management reports. The same location name can be used for multiple instances, and does not need to be the location of the Business Process Monitor host machine. Changing a location name in the Location Manager in Business Service Management overrides the location configured for the instance in Business Process Monitor Admin.

For each instance, you specify server authentication, SSL, and proxy server information, as necessary. Business Process Monitor supports basic and NTLM authentication schemes. (If you receive an error message when the server tries to communicate with the instance, check which authentication scheme is in use, and that the correct authentication and proxy information is defined for the instance). For required parameter settings when configuring NTML authentication, see "Parameters in sconn.cfg" on page 162.

**Note:** You are required to specify the authentication user name and password parameters when creating or editing the instance.

In addition, you can configure the Business Process Monitor instance to run as a specific user, so that all tasks defined for the instance run as a specific user. Running the Business Process Monitor instance as a specific user may be necessary to solve access permission problems on your network.

**Note:** You can also set all Business Process Monitor instances on the machine to run as a specific user, as described in ["Set User Credentials" on](#page-107-0)  [page 108.](#page-107-0)

For details on creating and deleting instances, see ["Action Buttons" on](#page-93-0)  [page 94](#page-93-0).

# <span id="page-114-0"></span>**Instance Page User Interface**

This section describes the Business Process Monitor Instance page in Business Process Monitor Admin. The Business Process Monitor Instance page displays status and configuration data for the selected instance.

To access the Business Process Monitor Instance page, select an instance entity in the Business Process Monitor tree displayed in the left pane of the Business Process Monitor Admin console.

The Business Process Monitor Instance page comprises the following tabs:

- ➤ ["Status" on page 115](#page-114-1)
- ➤ ["Configuration" on page 120](#page-119-0)

### <span id="page-114-1"></span>**Status**

The status tab displays general information about the instance, its monitoring status, and the run units included in the instance. The status tab comprises the following areas:

- ➤ ["General Information Area" on page 116](#page-115-0)
- ➤ ["Monitoring Status Area" on page 117](#page-116-0)
- ➤ ["Run Units Area" on page 118](#page-117-0)

# <span id="page-115-0"></span>**General Information Area**

This area enables you to view general information about the instance.

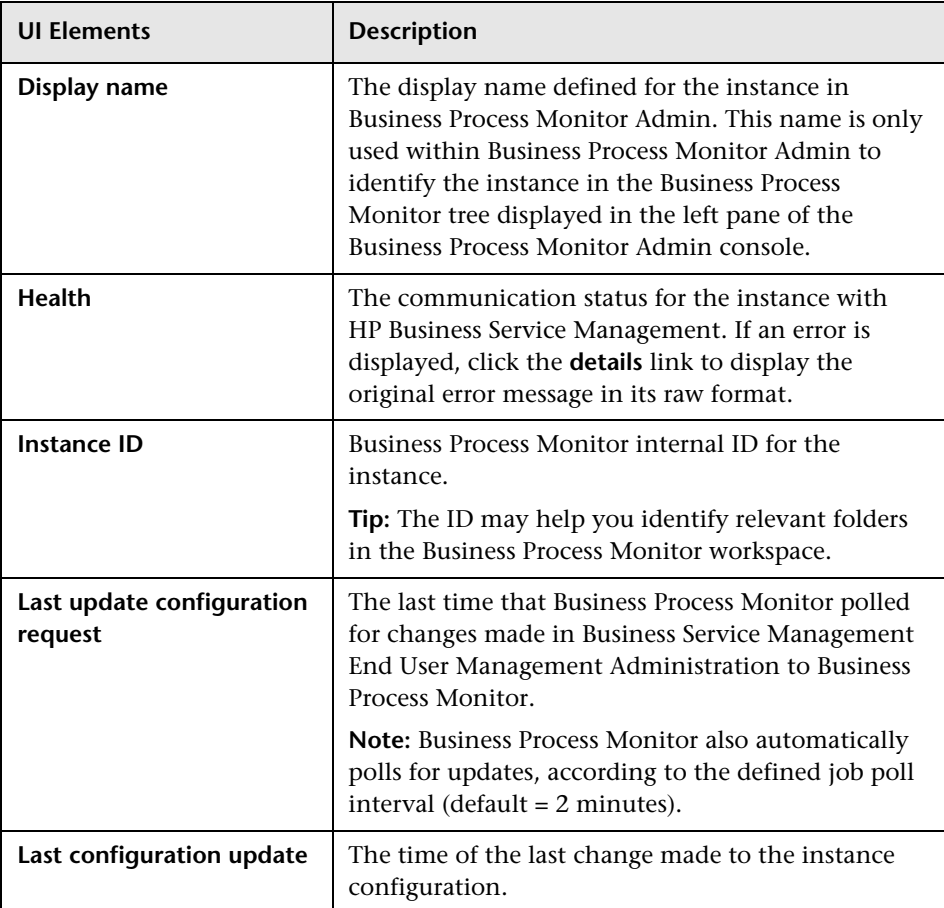

## <span id="page-116-0"></span>**Monitoring Status Area**

This area displays information on the tasks for the instance.

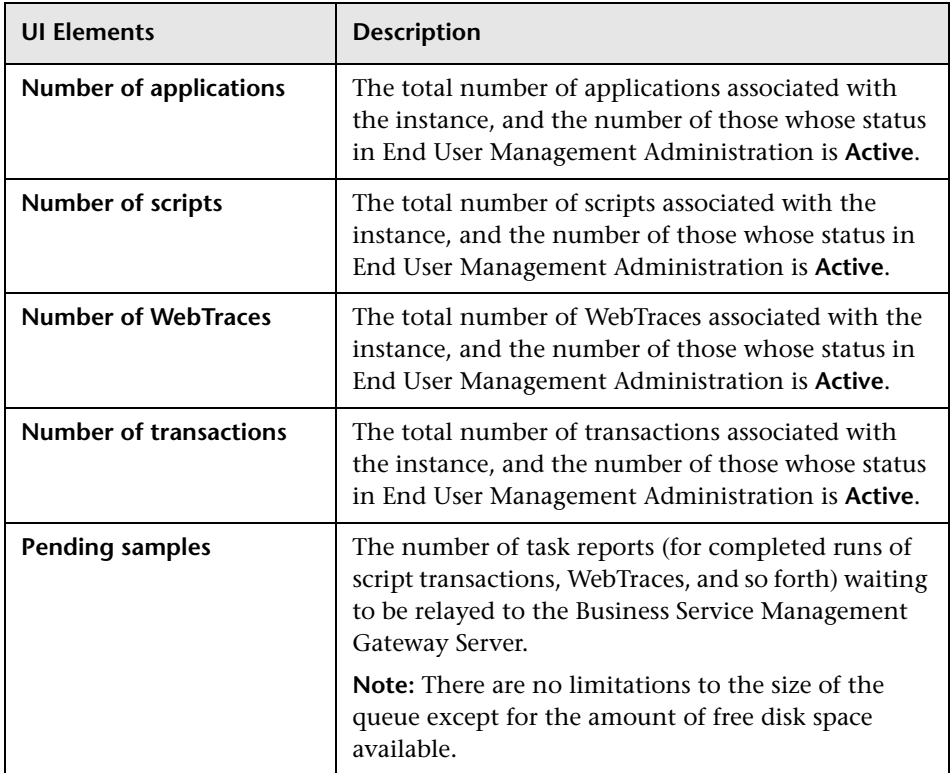

## <span id="page-117-0"></span>**Run Units Area**

This area displays details of the run units included in the instance. Run units are applications, or business transaction flows with their own schedule. For details on run units, see ["Run Units" on page 192](#page-191-0).

**Note:** An inactive business transaction flow that is part of an active application is considered to have its own schedule and is therefore considered as a separate run unit.

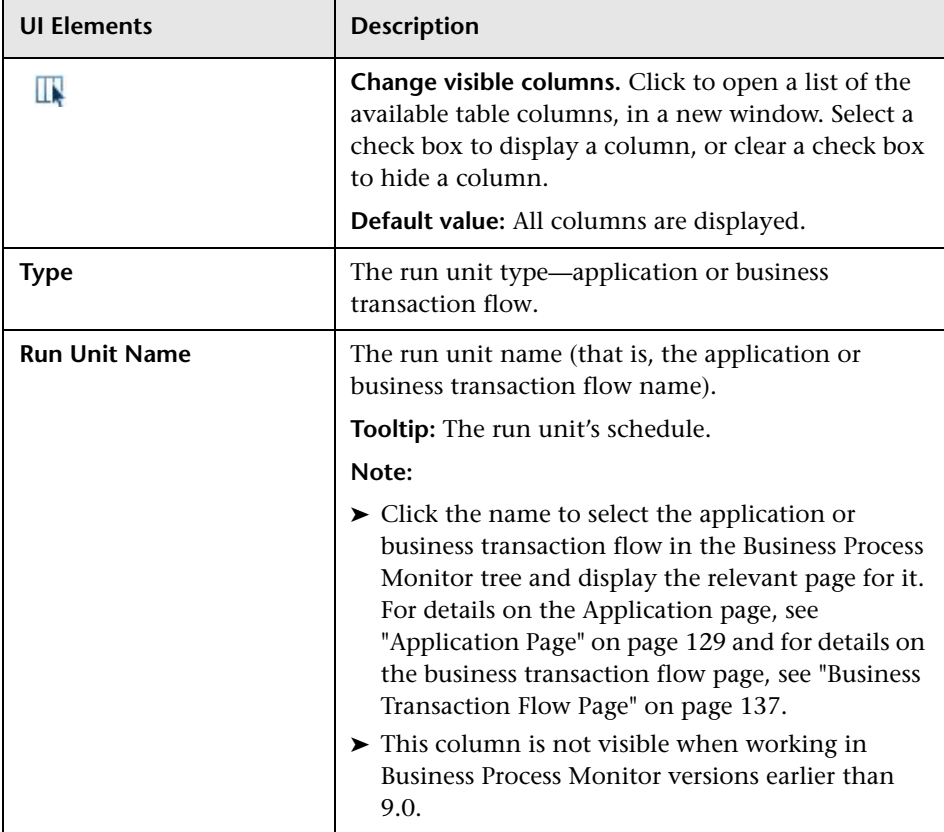

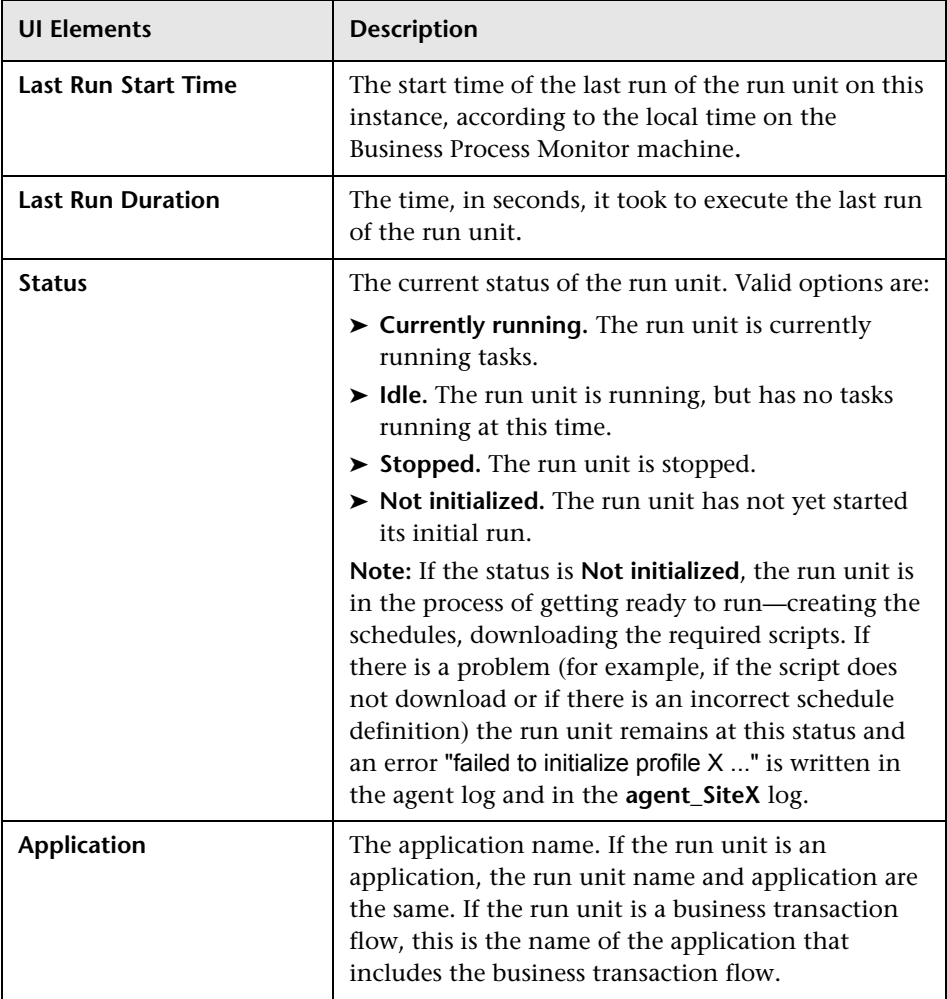

# <span id="page-119-0"></span>**Configuration**

The configuration tab enables you to view and change the instance settings The configuration tab comprises the following areas:

- ➤ ["Business Service Management Registration Properties Area" on page 120](#page-119-1)
- ➤ ["Run as a Specific User Area" on page 123](#page-122-0)
- ➤ ["Security Settings Area" on page 124](#page-123-0)
- ➤ ["Proxy Settings Area" on page 126](#page-125-0)

## <span id="page-119-1"></span>**Business Service Management Registration Properties Area**

This area displays, and enables you to edit, the connection settings to the Business Service Management Gateway server.

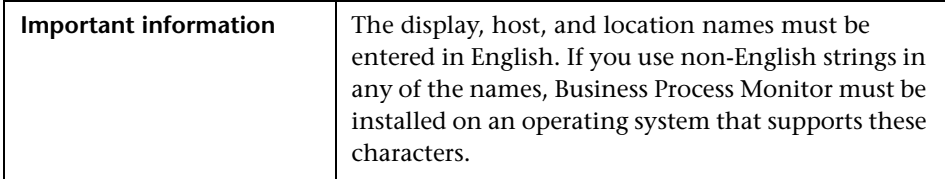

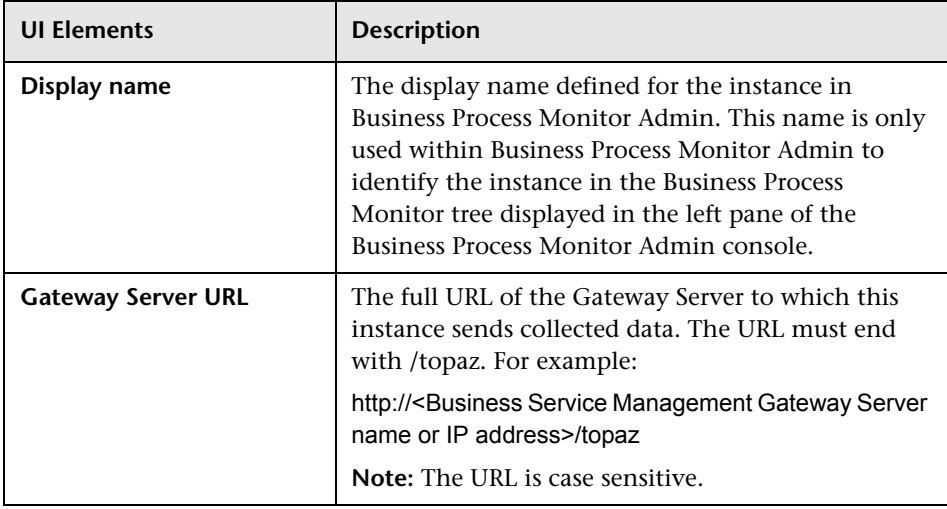

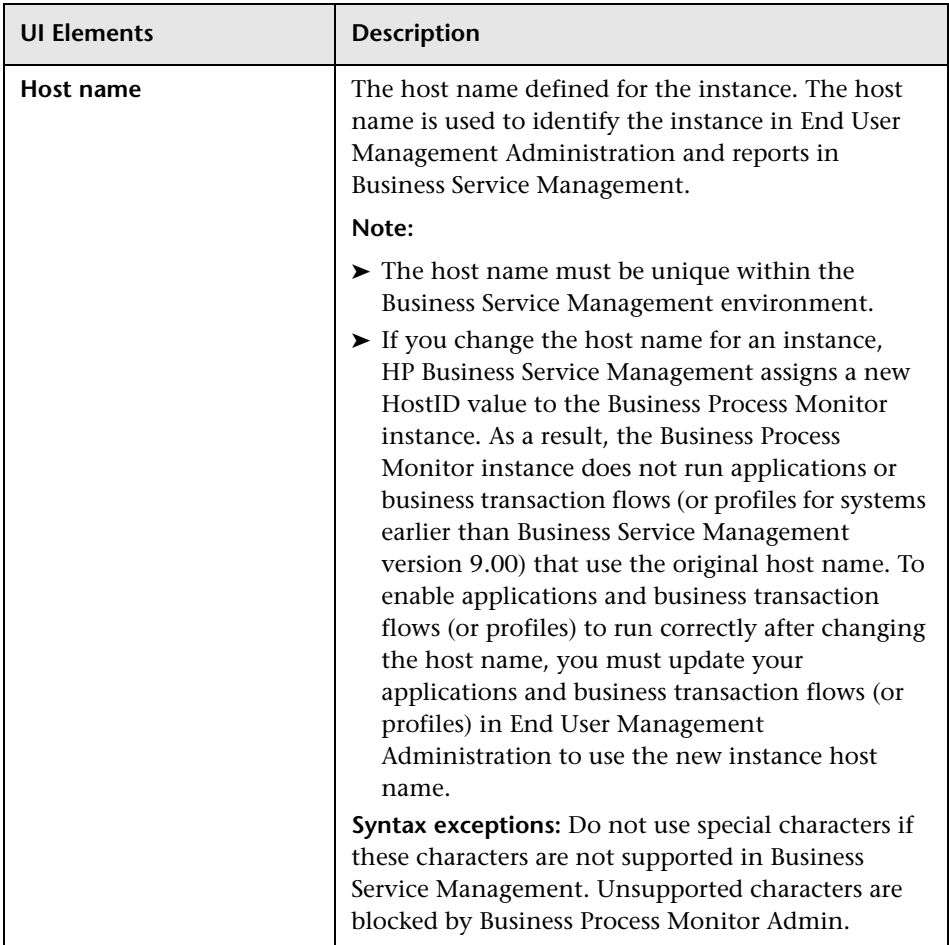

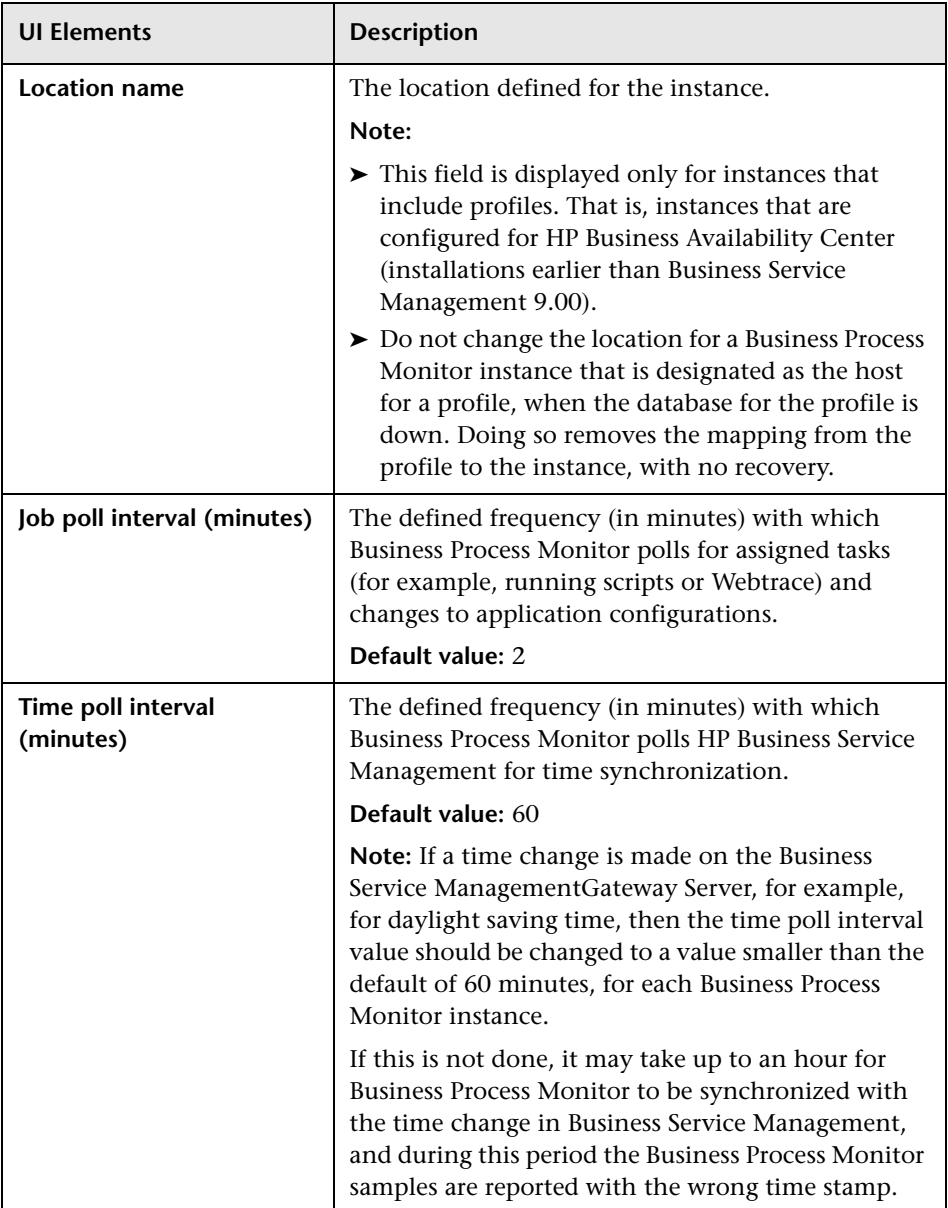

## <span id="page-122-0"></span>**Run as a Specific User Area**

By default, each Business Process Monitor instance runs on the host machine as the system user, unless you configured the whole Business Process Monitor to run as a specific user (as described in ["Set User](#page-107-0)  [Credentials" on page 108\)](#page-107-0).

This area enables you to configure an individual instance (and not the whole Business Process Monitor) to run as a specific user. Running an instance as a specific user limits access to resources, settings, and applications located on the local machine. (This may not be true for resources located on remote machines, where a specific user may have different privileges than the local system user.)

#### **Note:**

If you want to run QuickTest Professional scripts as a specific user, it is recommended that you set each relevant Business Process Monitor instance to run as a specific user before assigning the QuickTest Professional scripts.

After running QuickTest Professional scripts as the system user, if you then set the Business Process Monitor instance to run as a specific user, the script may fail. In this case, restart the Business Process Monitor machine.

User interface elements are described below:

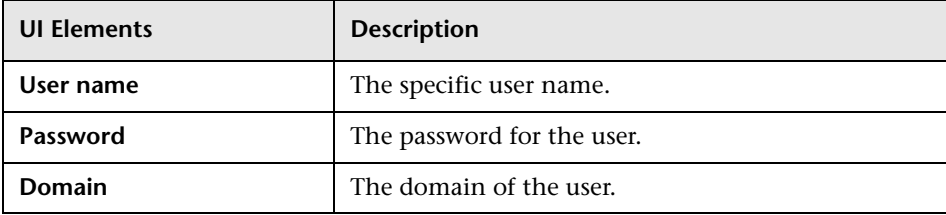

If you are running a Business Process Monitor instance as a specific user without administrator permissions on the local machine, you need to set additional permissions for the user.

**To set additional permissions for a specific user without administrator permissions:**

- **1** Assign Read & Execute permissions to the Business Process Monitor installation directory.
- **2** Assign Full Control permissions to the relevant directory for the instance. For example, the first instance must have access rights to the **..\Workspace\agent1\site1** directory.
- **3** Assign Write permissions to the **..\Workspace\agent1\data\snapshots** directory.
- **4** Assign Write permissions to the default user temp directory. All MDRV based programs in the system use this directory for certain processes, for example when using a script with parameters. The directory is usually located under:
	- ➤ Windows XP

**C:\Documents and Settings\LocalService\Local Settings\Temp**

 $\blacktriangleright$  Windows 2003

**C:\Documents and Settings\Default User\Local Settings\Temp**

➤ Windows Vista

**C:\Users\<User name>\AppData\Local\Temp**

## <span id="page-123-0"></span>**Security Settings Area**

This area enables you to configure authentication parameters for the Business Process Monitor instance to support the authentication scheme in use by the HP Business Service Management Gateway Server (basic or NTLM authentication). It also enables you to define SSL settings if the Business Process Monitor instance is communicating with the HP Business Service Management Gateway Server using SSL.

For more information on using basic authentication in HP Business Service Management, see "Using Basic Authentication in BSM" in the *HP Business Service Management Hardening Guide* PDF.

For more information on supporting SSL communication, see "Using SSL in BSM" in the the *HP Business Service Management Hardening Guide* PDF.

#### **Note:**

- ➤ To define basic authentication requirements for accessing Business Process Monitor Admin, see "Enabling User Authentication" on page 179.
- ➤ For required parameter settings when configuring NTLM authentication, see "Parameters in sconn.cfg" on page 162.

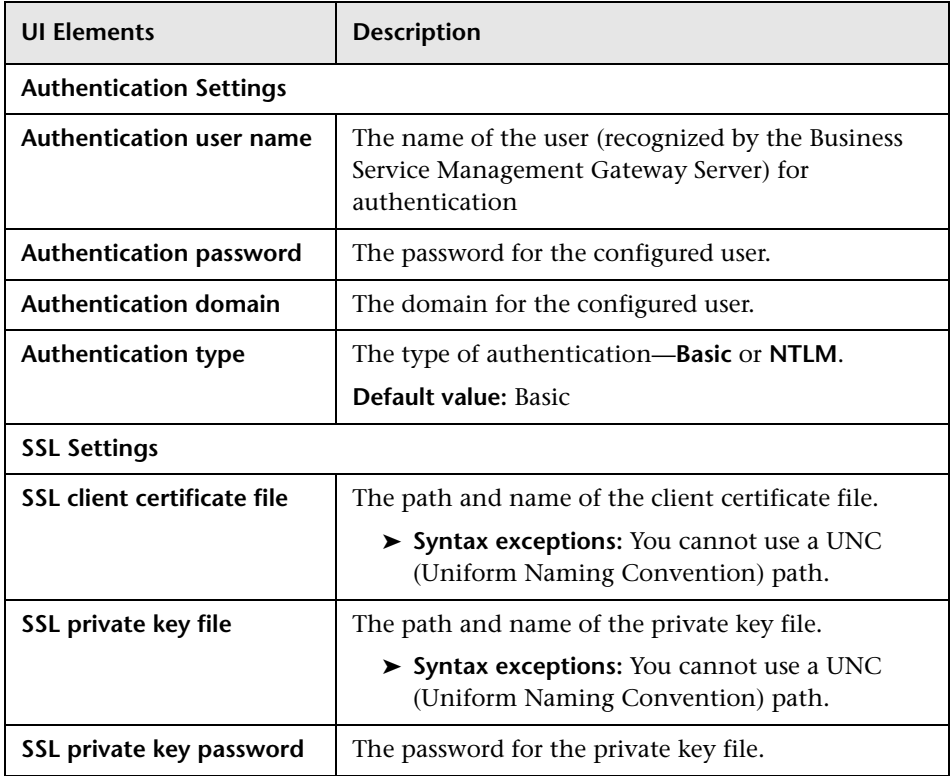

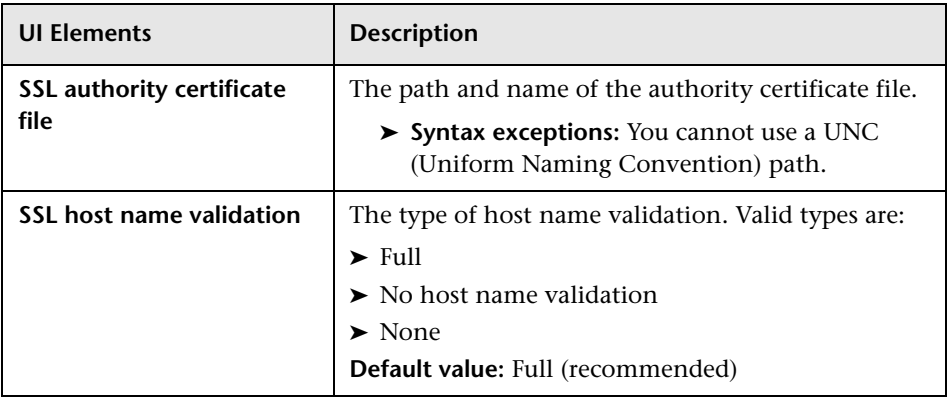

## <span id="page-125-0"></span>**Proxy Settings Area**

This area enables you to configure proxy settings, if the Business Process Monitor instance accesses the Business Service Management Gateway Server through a proxy server.

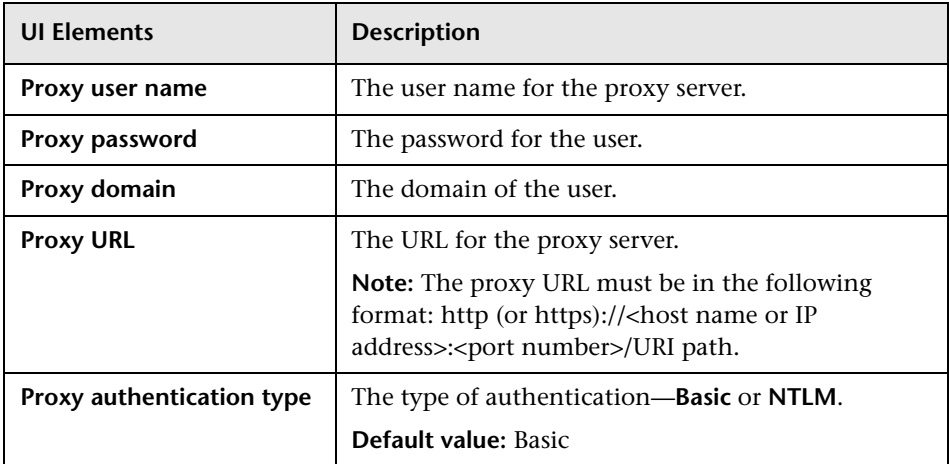

# <span id="page-126-0"></span>**Instance Actions**

When a Business Process Monitor instance is selected, the following action buttons are enabled in the **Browse** tab of the Business Process Monitor Tree pane:

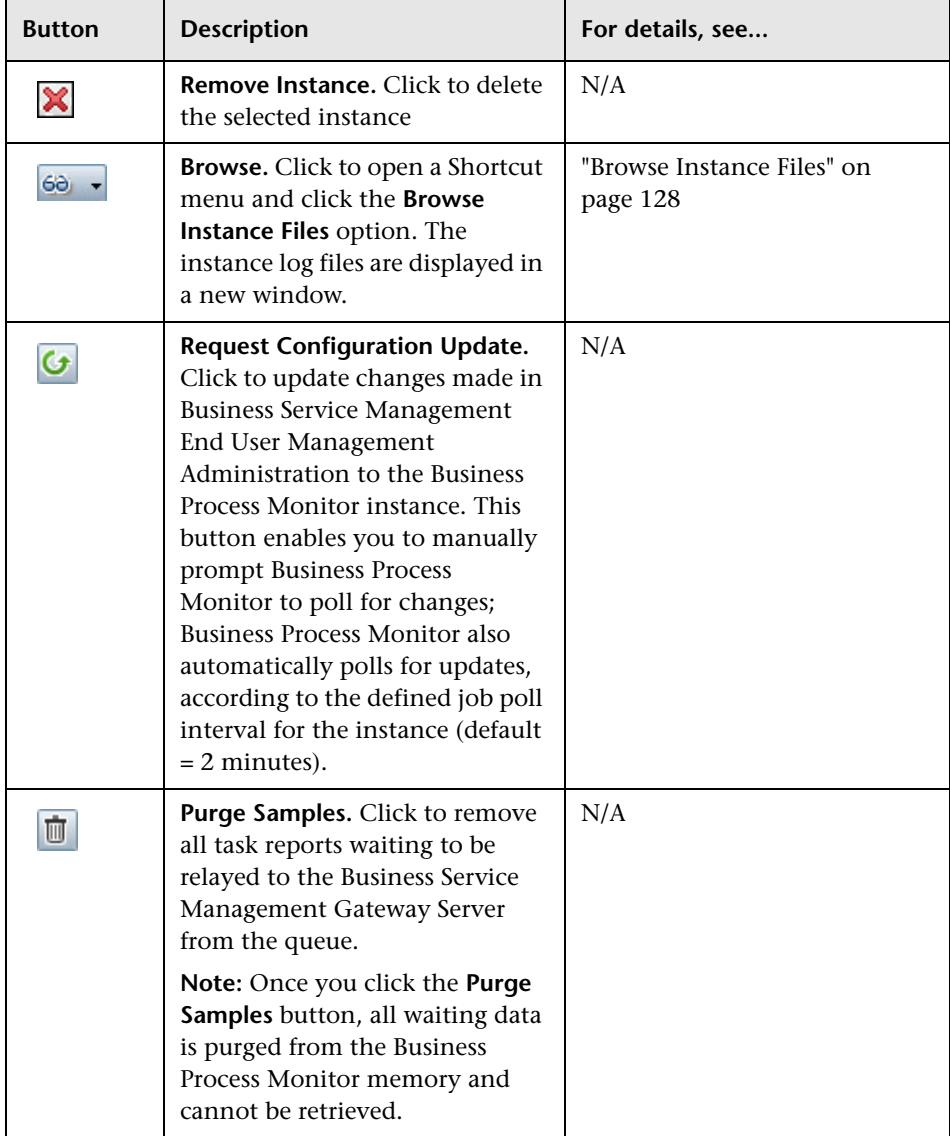

**Note:** You can also right-click a selected instance in the tree to display a Shortcut menu of the applicable actions.

## <span id="page-127-0"></span>**Browse Instance Files**

When you select the Browse Instance Files option, the **Browse Instance Files** dialog box opens in a new window, comprising the following areas:

➤ **Left pane.** Displays a tree of the files included in the instance's **Site(n)**  directory (the root entry in the tree), where **(n)** is an internal number assigned by Business Process Monitor Admin to the instance. The files included are configuration and script files.

**Note:** The following files are not included in the instance directory:

- ➤ log files for retrieving configurations from Business Service Management
- ➤ log files for sending samples to Business Service Management
- ➤ log files for Business Service Management business logic
- ➤ **Right pane.** Displays the contents of the file you select in the tree in the left pane. If the selected file is empty, the right pane also remains empty.

#### **Note:**

- ➤ You cannot edit the files from Business Process Monitor Admin, only view the file contents.
- ➤ Use CTRL+F to find a specific string in a file.

# <span id="page-128-0"></span>**Application Page**

**This chapter includes:**

➤ [Application Page User Interface on page 129](#page-128-1)

# <span id="page-128-1"></span>**Application Page User Interface**

The Business Process Monitor Admin Application page enables you to view details of an application configured in Business Service Management End User Management Administration to which an instance is assigned. To access the Business Process Monitor Application page, select an application in the Business Process Monitor tree displayed in the left pane of the Business Process Monitor Admin console.

**Note:** When you configure applications in End User Management Administration, application names, as well as the names of the included business transaction flows, transactions, and scripts, must be entered in the same language that is set for the operating system of the Business Process Monitor on which they are run. For details on configuring applications in End User Management Administration, see "Business Process Monitor Application Configuration Wizard" in *Using End User Management*.

The Application page includes the following areas:

- ➤ ["General Information Area" on page 130](#page-129-0)
- ➤ ["Schedule List Area" on page 131](#page-130-0)
- ➤ ["Monitoring Status Area" on page 131](#page-130-1)

➤ ["Business Transaction Flows Overriding Application Schedule Area" on](#page-135-0)  [page 136](#page-135-0)

# <span id="page-129-0"></span>**General Information Area**

This area enables you to view general information about the application.

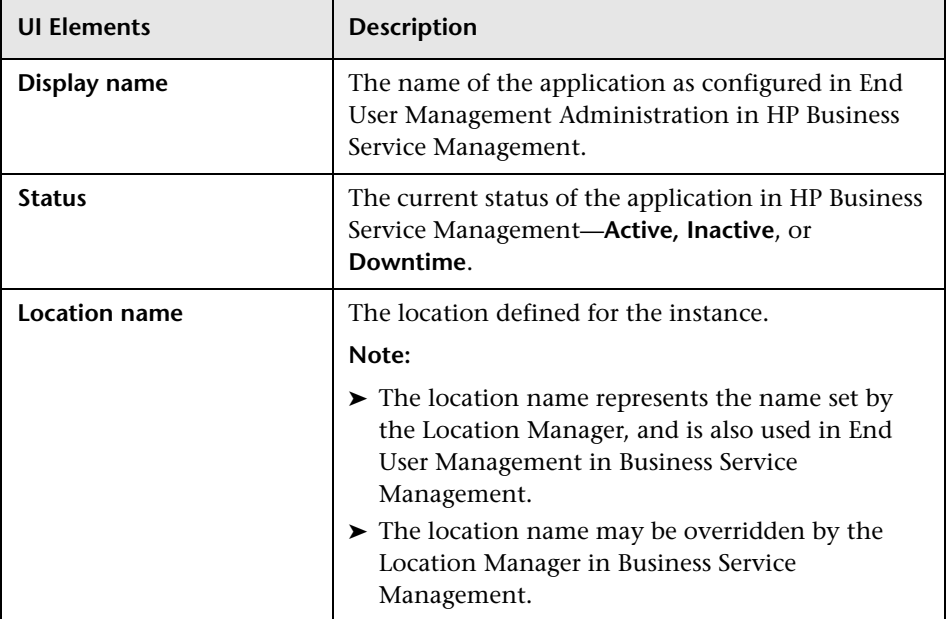

# <span id="page-130-0"></span>**Schedule List Area**

This area enables you to view the schedules configured for the application.

User interface elements are described below:

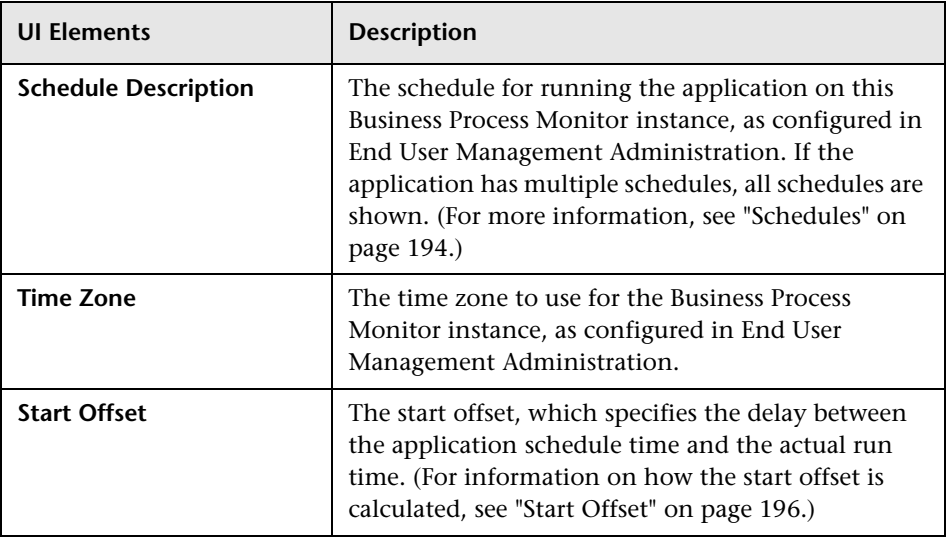

# <span id="page-130-1"></span>**Monitoring Status Area**

This area enables you to view general information about the application, as well as the running order and dependencies of the selected application's tasks.

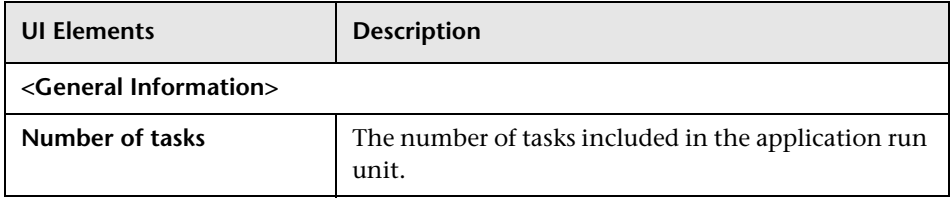

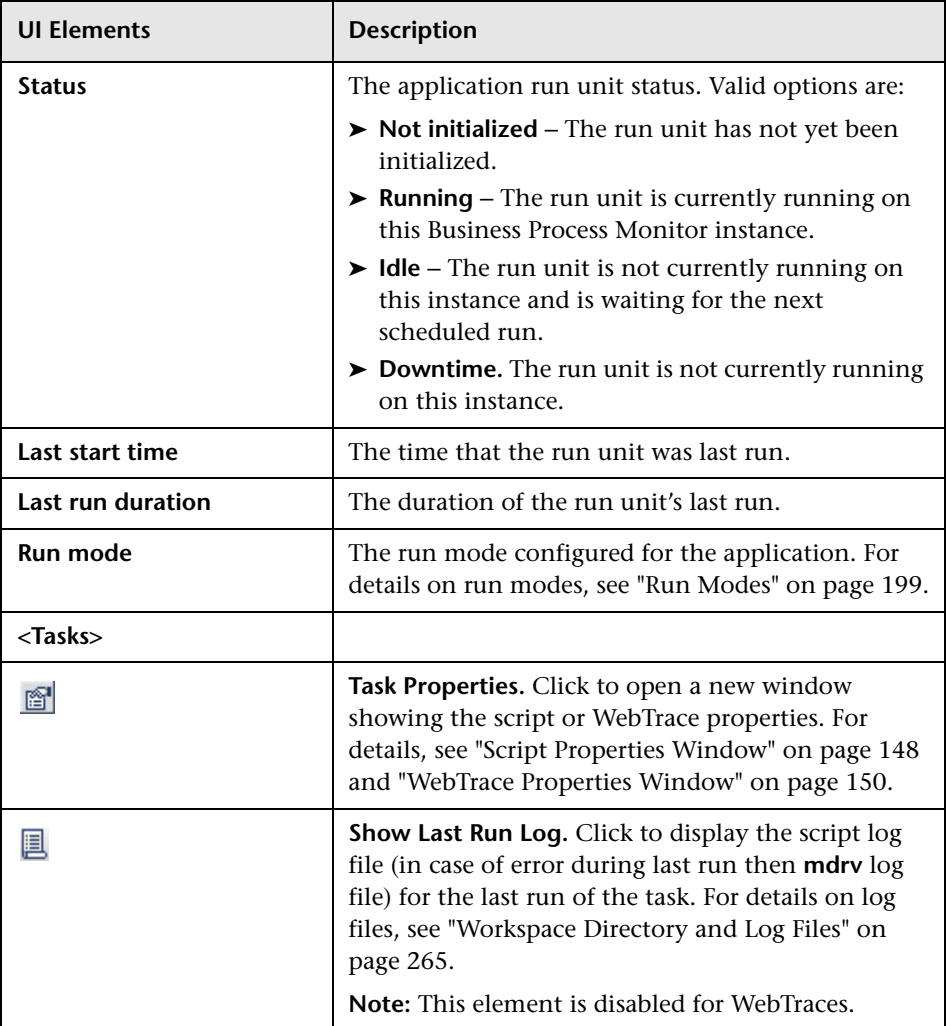

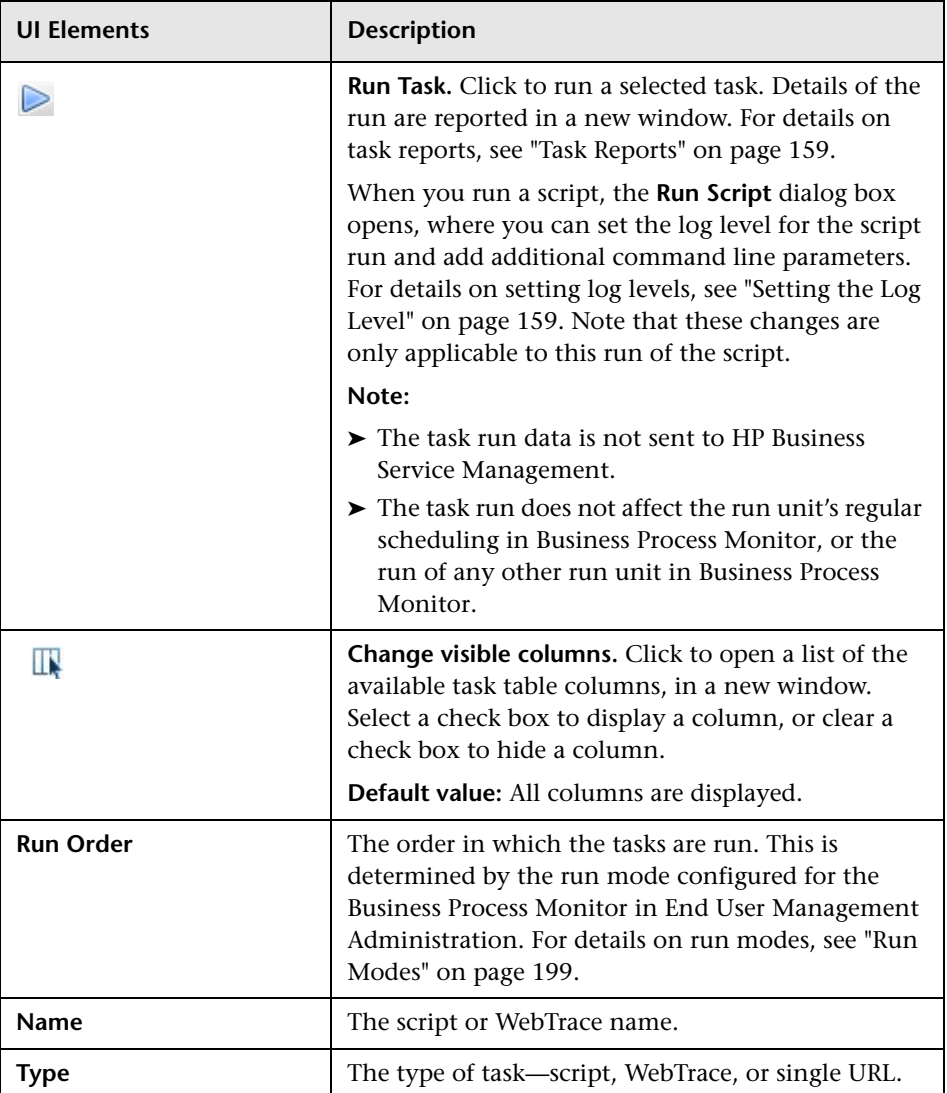

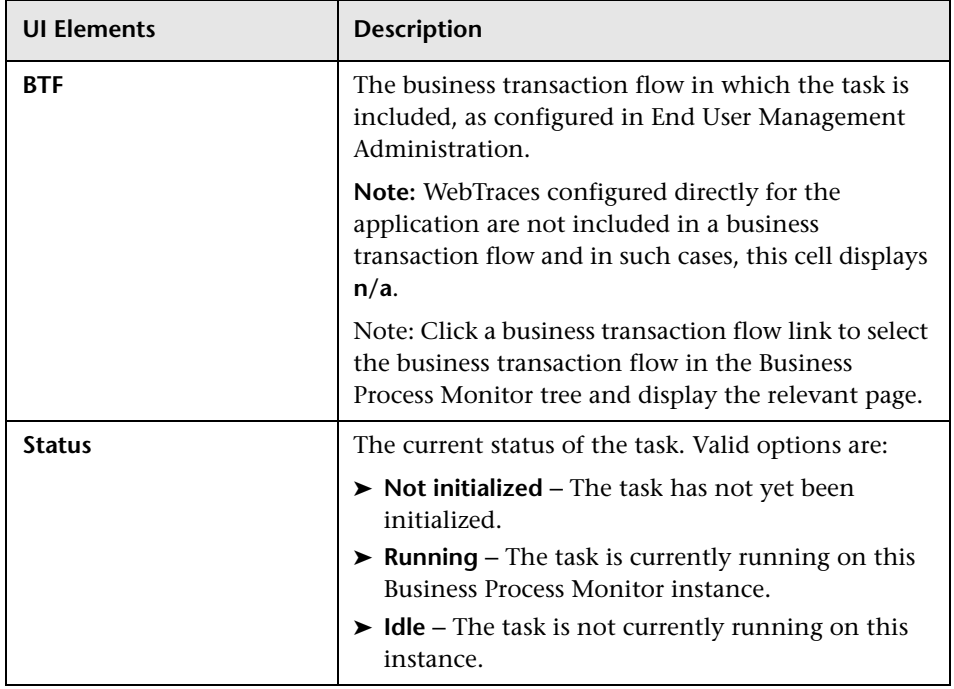

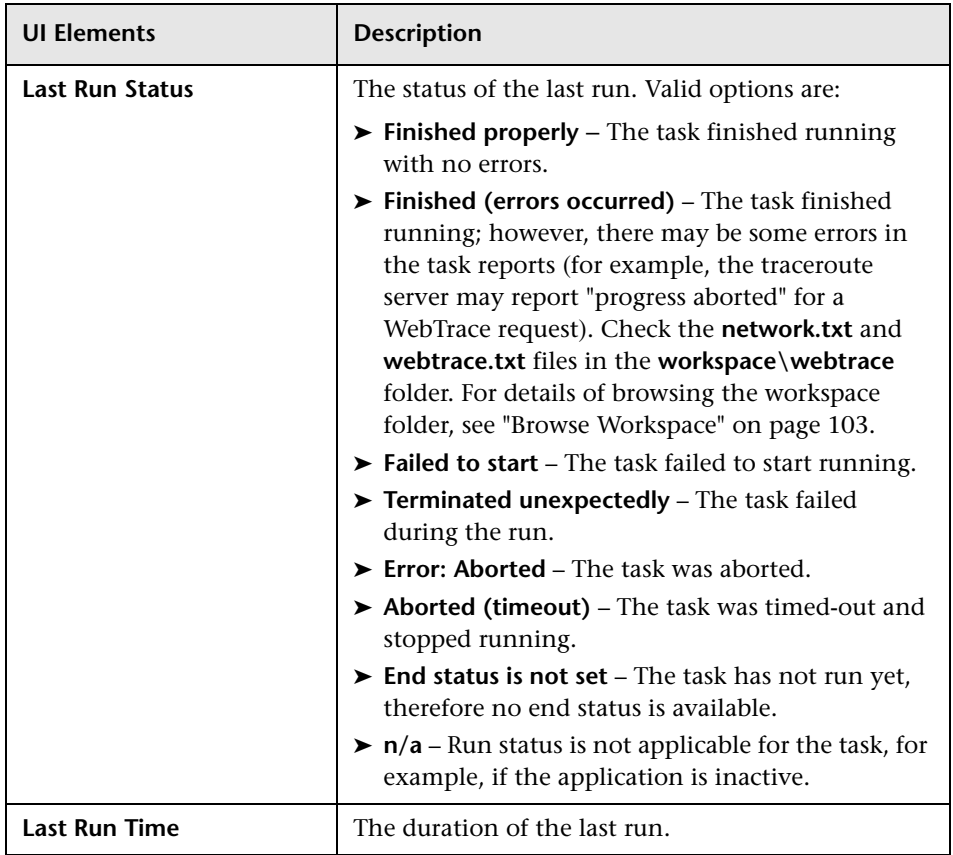

# <span id="page-135-0"></span>**Business Transaction Flows Overriding Application Schedule Area**

This area enables you to view general information about business transaction flows that are part of the application, but which have their own schedules, so are considered as separate run units.

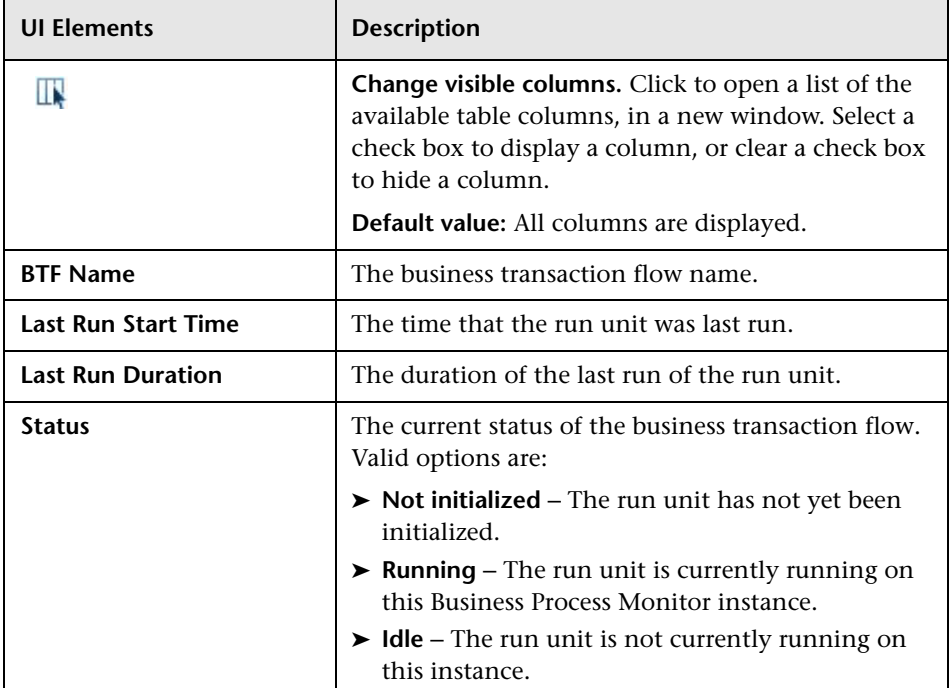

# <span id="page-136-0"></span>**Business Transaction Flow Page**

#### **This chapter includes:**

- ➤ [Profile Page on page 137](#page-136-1)
- ➤ [Business Transaction Flow Page Overview on page 138](#page-137-0)
- ➤ [Business Transaction Flow Page User Interface on page 139](#page-138-0)

# <span id="page-136-1"></span>**Profile Page**

When a Business Process Monitor instance connects to an HP Business Availability Center system earlier than version 9.00, profiles are included in the Business Process Monitor tree displayed in the left pane of the Business Process Monitor Admin console, instead of applications and business transaction flows. To access the Business Process Monitor Profile page, select a profile in the Business Process Monitor tree. The Profile page user interface is similar to the Business Transaction Flow page user interface for business transaction flows that have their own schedule (that is, business transaction flows that are independent run units). For details, see ["Business Transaction](#page-138-0)  [Flow Page User Interface" on page 139](#page-138-0).

# <span id="page-137-0"></span>**Business Transaction Flow Page Overview**

A business transaction flow is a logical user flow in an application. For example, in a human resources application you may have a business transaction flow for registering a new employee. You assign a script to the business transaction flow (you can assign more than one script, although it it is recommended to assign only one) that contains individual transactions. For example, the script for the business transaction flow for registering a new employee may include transactions for logging in to the application, entering the new employee's personal details, marking a check list to ensure that all necessary documents have been received from the new employee, and logging out of the system. For details on configuring business transaction flows in End User Management Administration, see "Business Transaction Flow Configuration Wizard" in *Using End User Management*.

By default, a business transaction flow uses the same schedules and run modes as its parent application, but you can configure different schedules and run modes specifically for a business transaction flow. If a business transaction flow has its own schedule, it is not included in the application run on the Business Process Monitor instance, but is run as an independent unit. For details on run units, see ["Run Units" on page 192](#page-191-0).

The Business Process Monitor Admin Business Transaction Flow page enables you to view details of a business transaction flow configured in Business Service Management End User Management Administration to which an instance is assigned. There are slight differences in the Business Transaction Flow page depending on whether the business transaction flow uses its parent application's schedule or whether it has its own overriding schedule. To access the Business Process Monitor Business Transaction Flow page, select a business transaction flow in the Business Process Monitor tree displayed in the left pane of the Business Process Monitor Admin console.

**Note:** When you configure business transaction flows in End User Management Administration, business transaction flow names, as well as the names of the included transactions and scripts, must be entered in the same language that is set for the operating system of the Business Process Monitor on which they are run.

# <span id="page-138-0"></span>**Business Transaction Flow Page User Interface**

The Business Transaction Flow page includes the following areas:

- ➤ ["General Information Area" on page 139](#page-138-1)
- ➤ ["Schedule List Area" on page 140](#page-139-0)
- ➤ ["Monitoring Status Area" on page 141](#page-140-0)
- ➤ ["Tasks Area" on page 142](#page-144-0)
- ➤ ["Tasks Included in the Business Transactio](#page-144-0)n Flow and its Parent Application's Run Unit Area" on page 145

## <span id="page-138-1"></span>**General Information Area**

This area enables you to view general information about the business transaction flow.

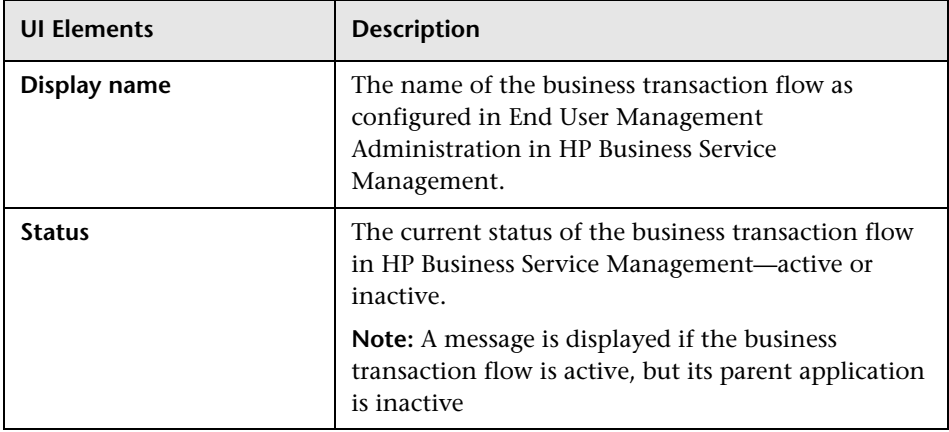

# <span id="page-139-0"></span>**Schedule List Area**

This area enables you to view the schedules configured for the business transaction flow.

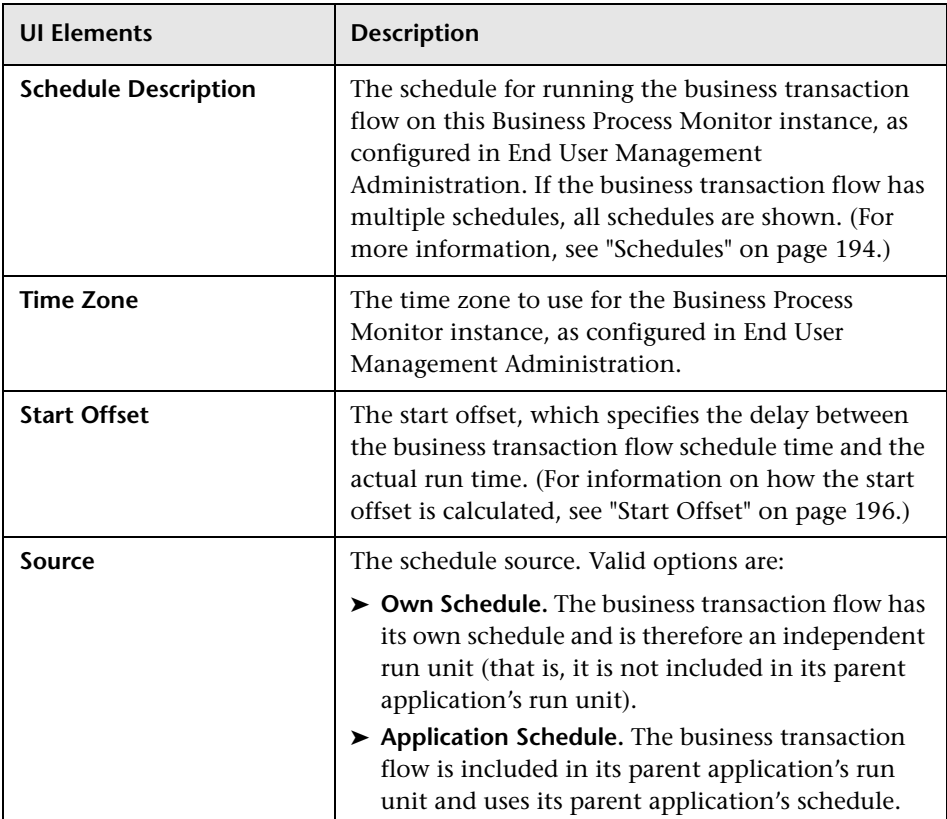

## <span id="page-140-0"></span>**Monitoring Status Area**

This area enables you to view the general status and configuration of the business transaction flow.

**Note:** This area is displayed only for business transaction flows that have their own schedule and therefore, their own run unit.

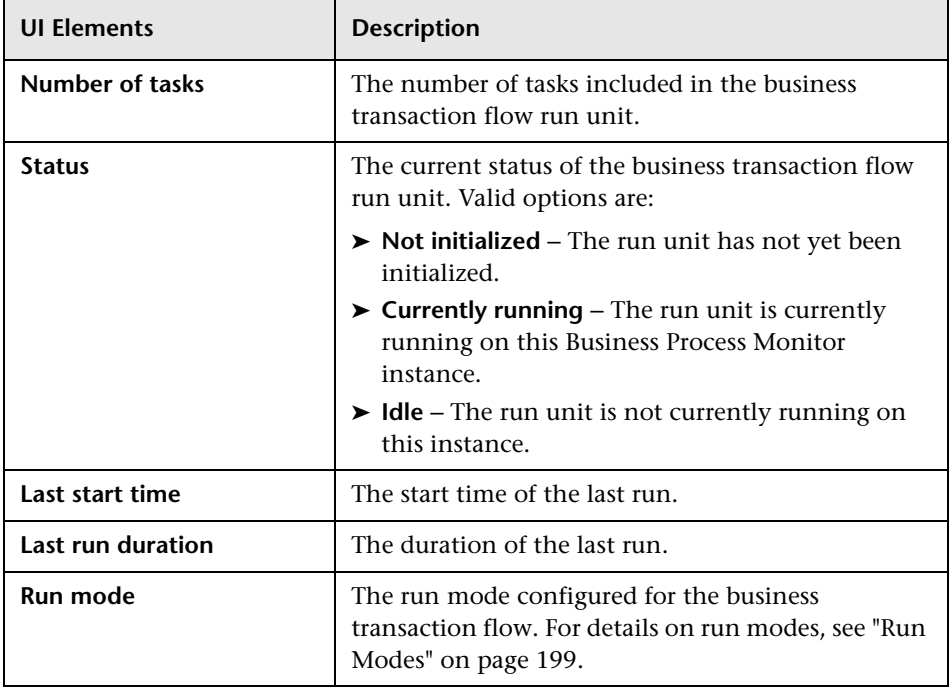

## **Tasks Area**

This area enables you to view the tasks configured for the business transaction flow and to run them.

**Note:** This area is displayed only for business transaction flows that have their own schedule and therefore, their own run unit. For details on business transaction flows that use their parent application's schedule, see ["Tasks Included in the Business Transaction Flow and its Parent](#page-144-0)  [Application's Run Unit Area" on page 145.](#page-144-0)

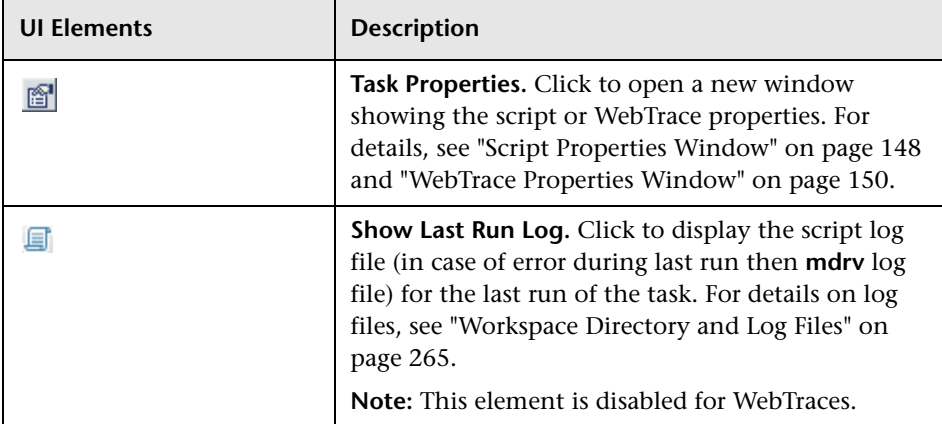

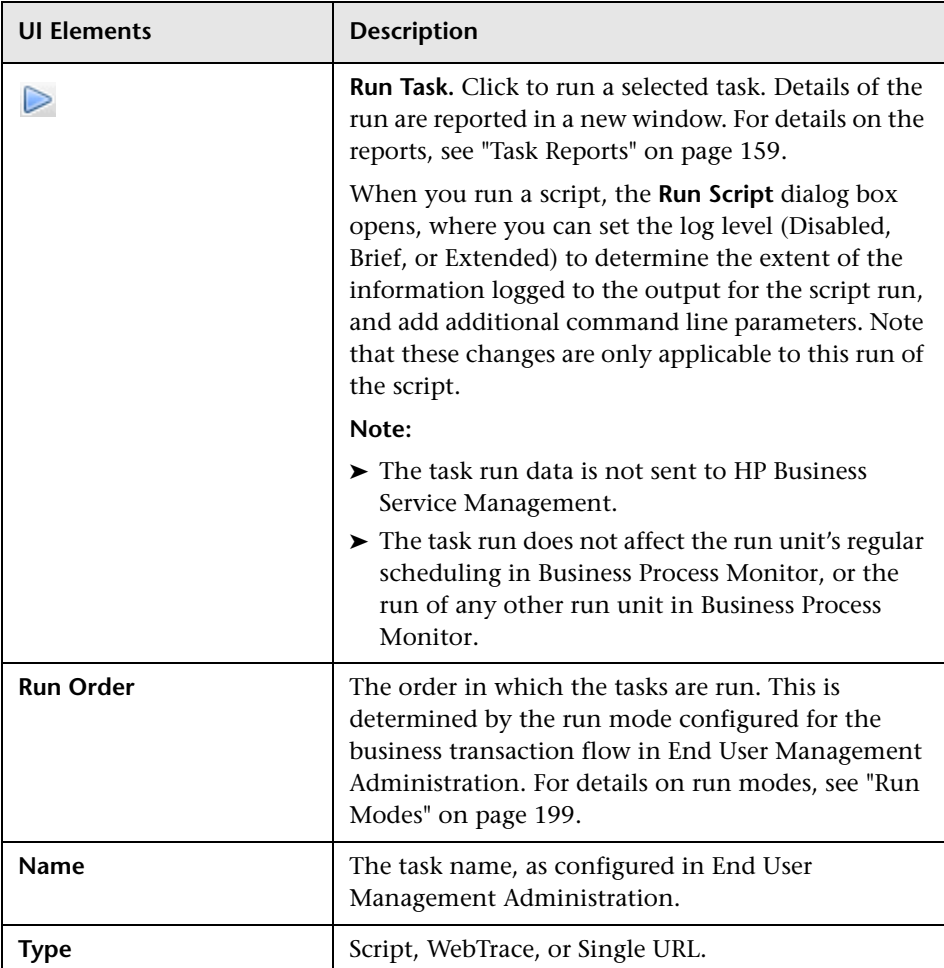

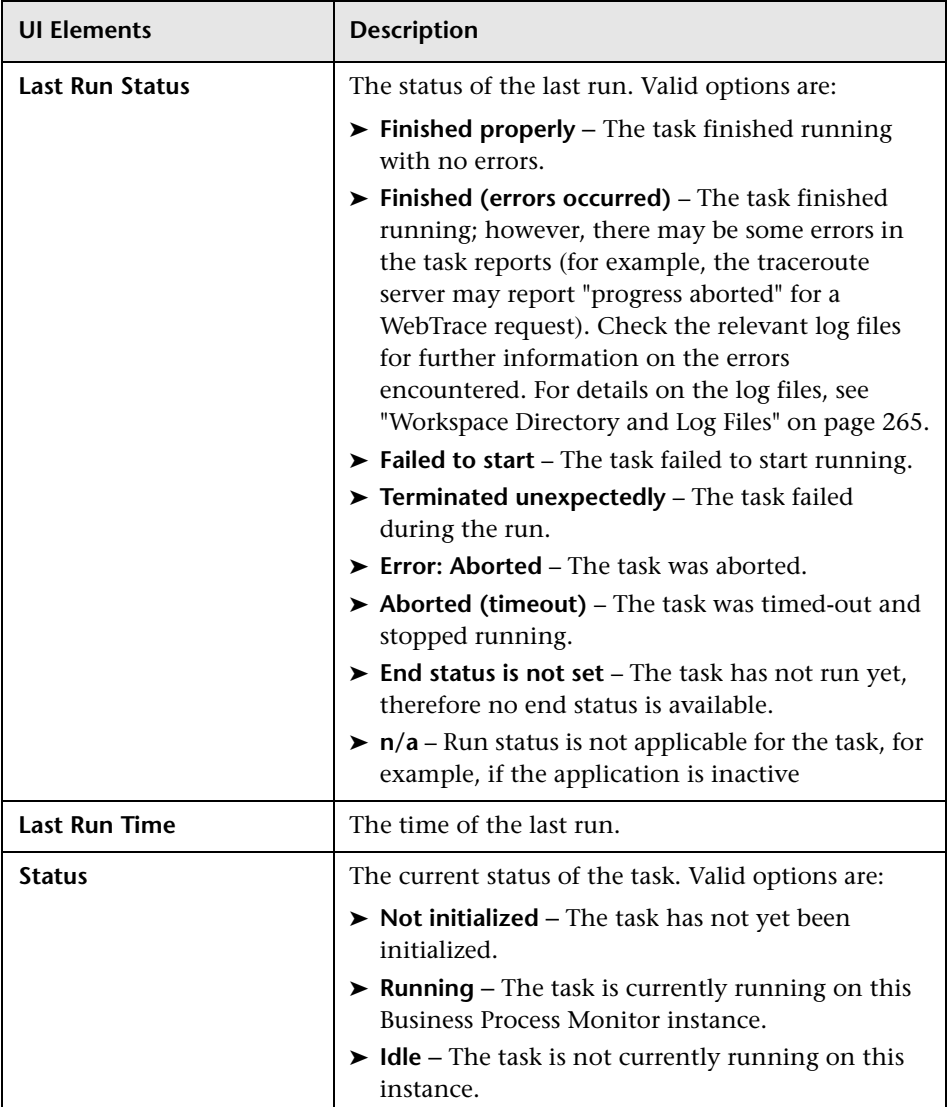
#### <span id="page-144-0"></span>**Tasks Included in the Business Transaction Flow and its Parent Application's Run Unit Area**

This area enables you to view the scripts and WebTraces configured for the business transaction flow, as well as the scripts and WebTraces configured for the business transaction flow's parent application. You can also run a script or WebTrace.

**Note:** This area is displayed only for business transaction flows that are included in their parent application's run unit (that is, business transaction flows that do not have their own schedule).

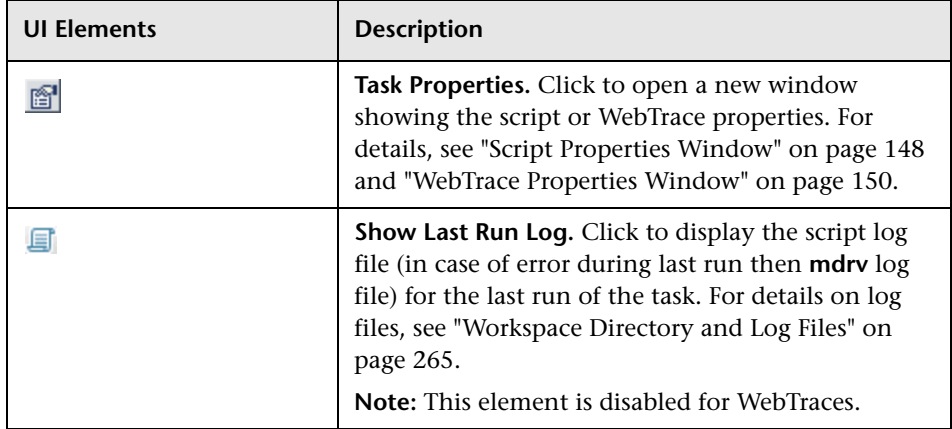

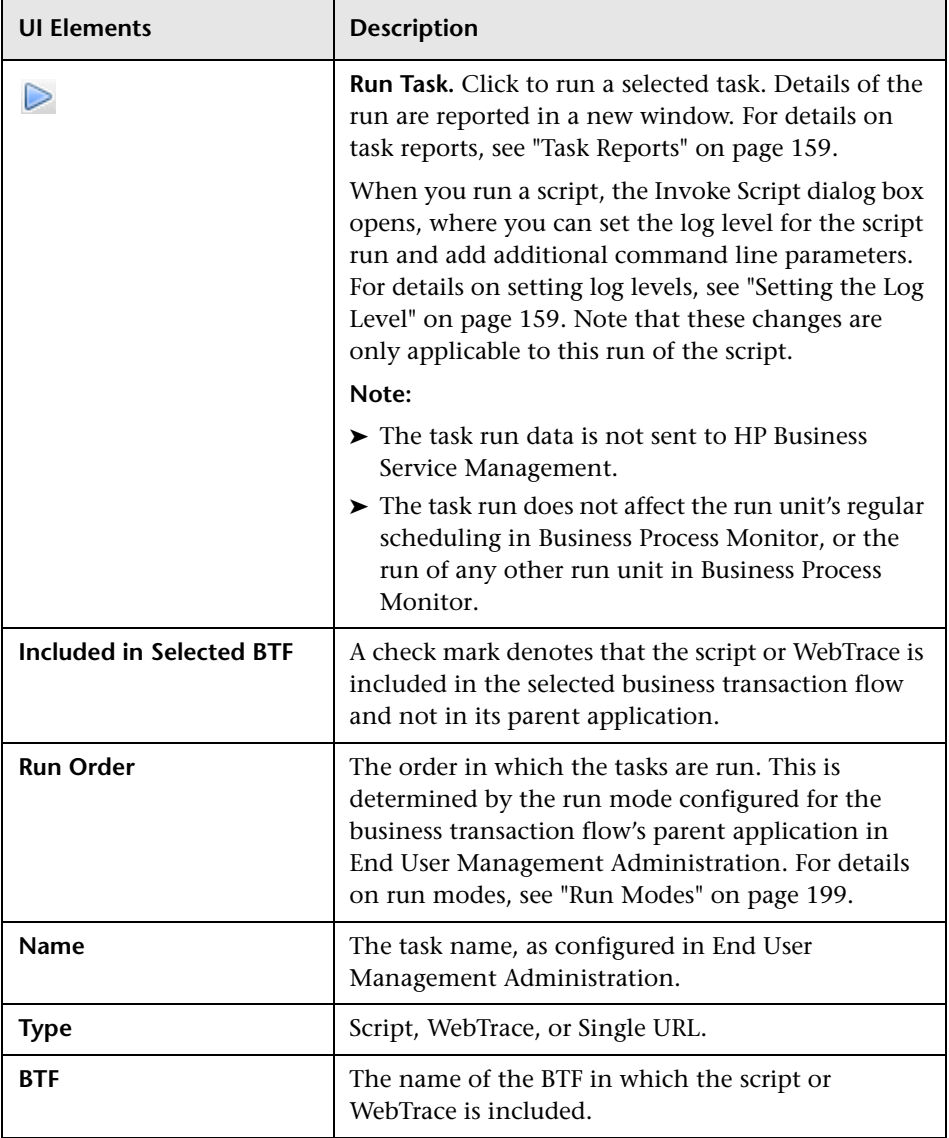

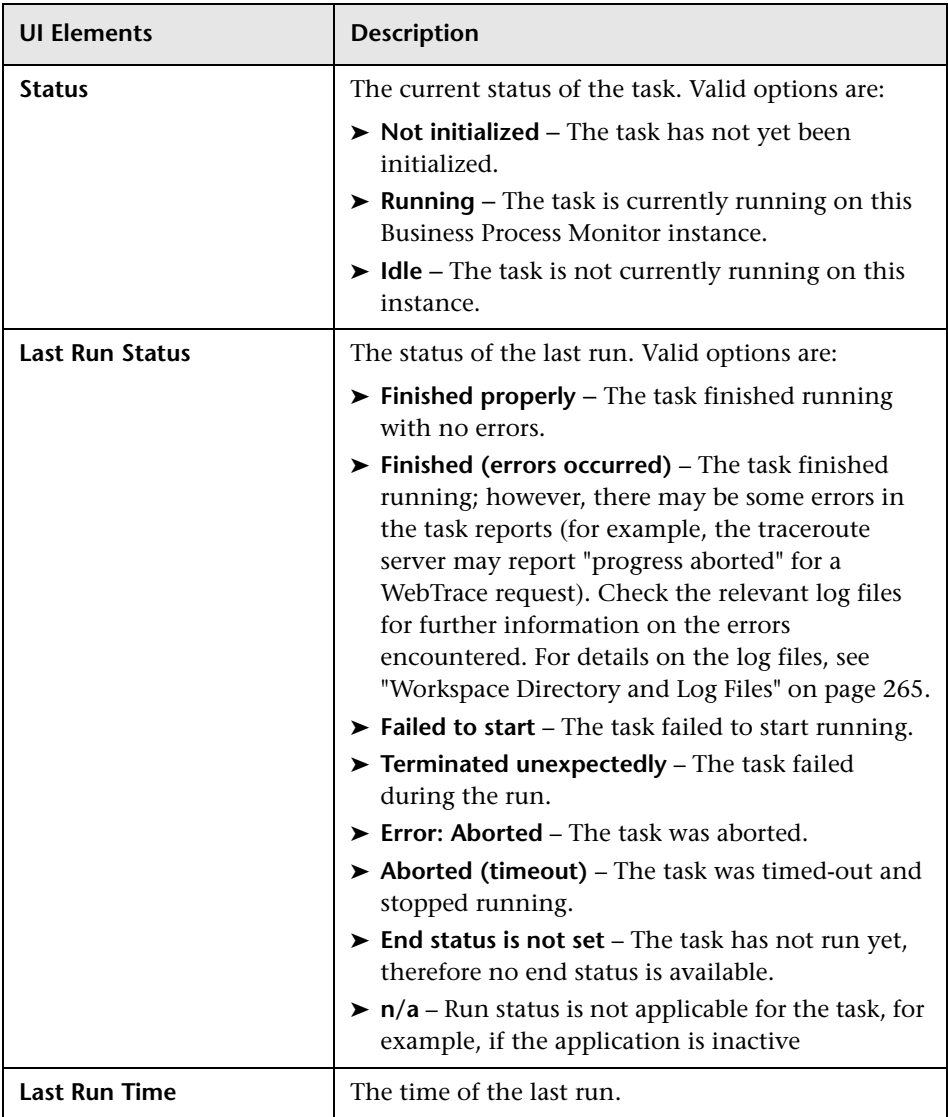

#### <span id="page-147-0"></span>**Script Properties Window**

This window displays general details about a script and its included transactions.

To access the Script Properties window for a selected script, click the **Task Properties B** button in the Tasks area.

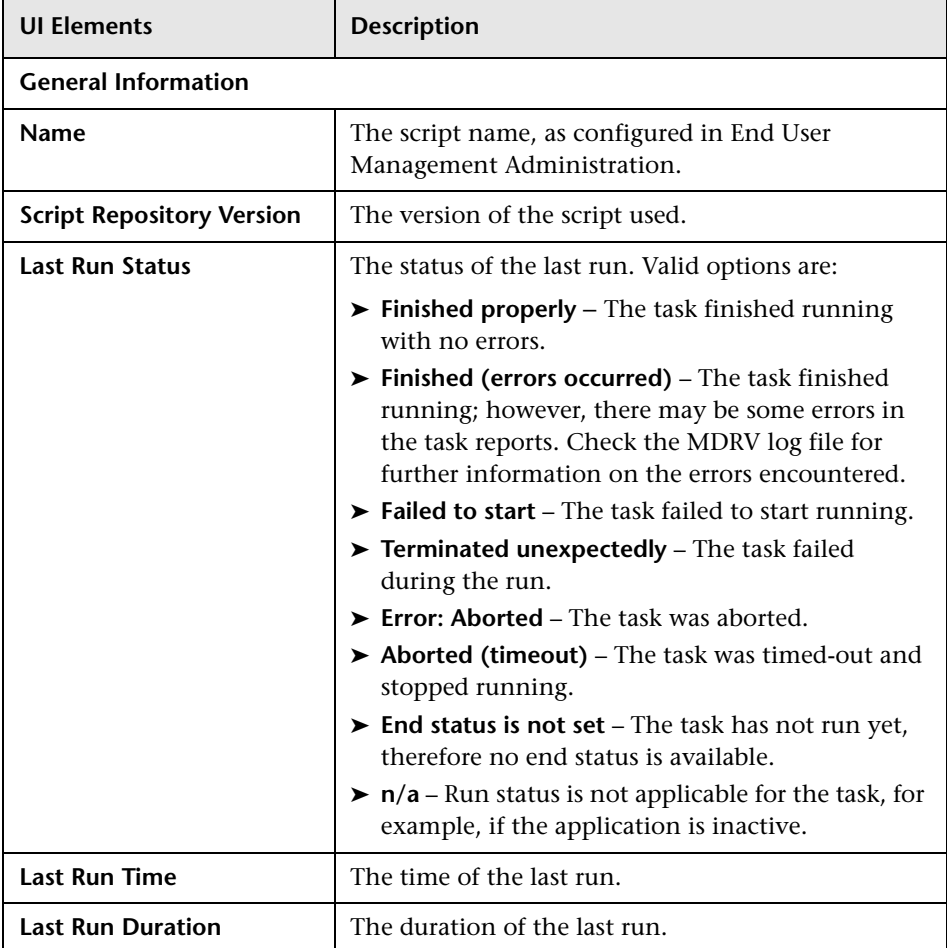

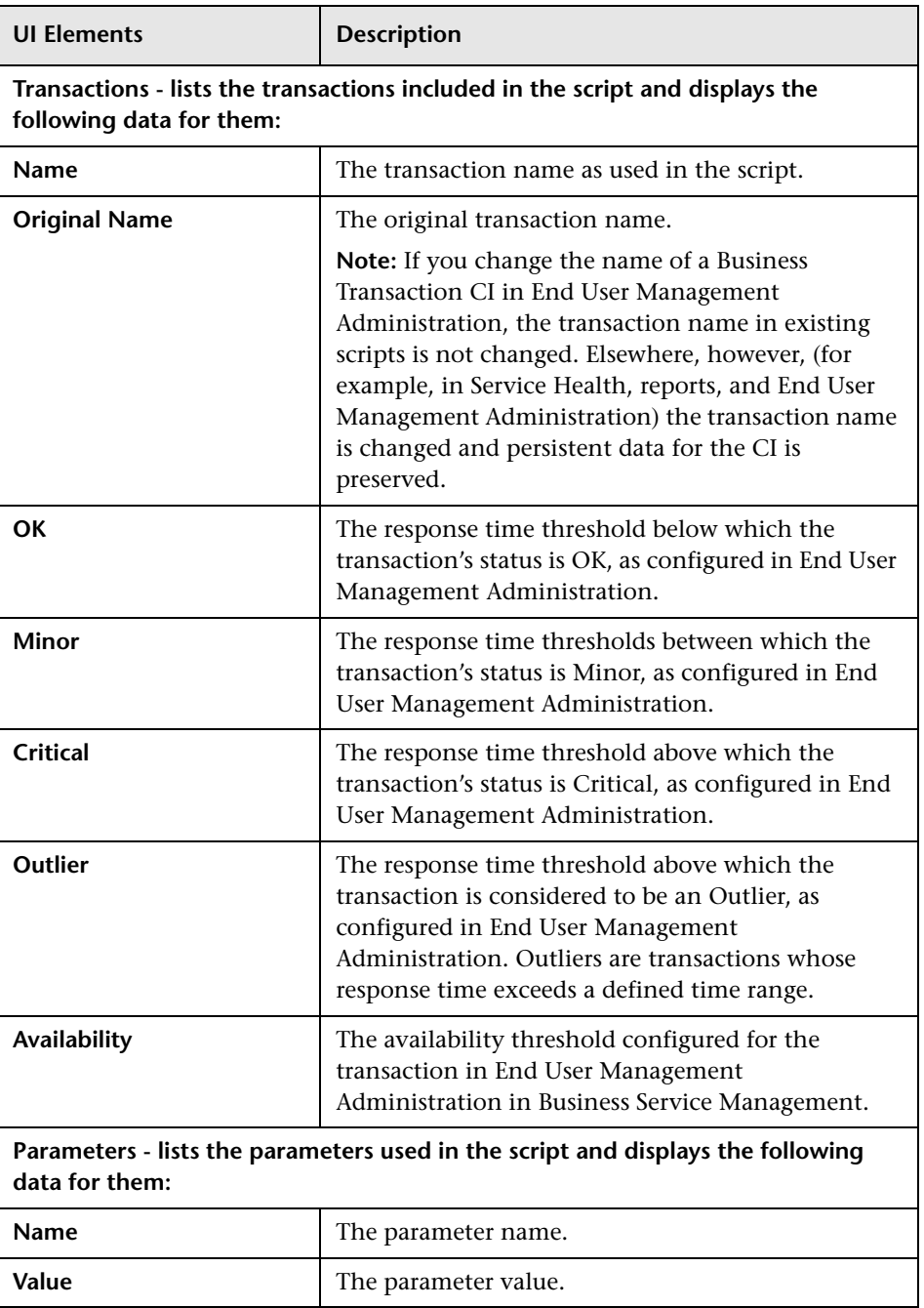

#### <span id="page-149-0"></span>**WebTrace Properties Window**

This window displays general details about a WebTrace.

To access the WebTrace Properties window for a selected WebTrace, click the **Task Properties in** button in the Tasks area.

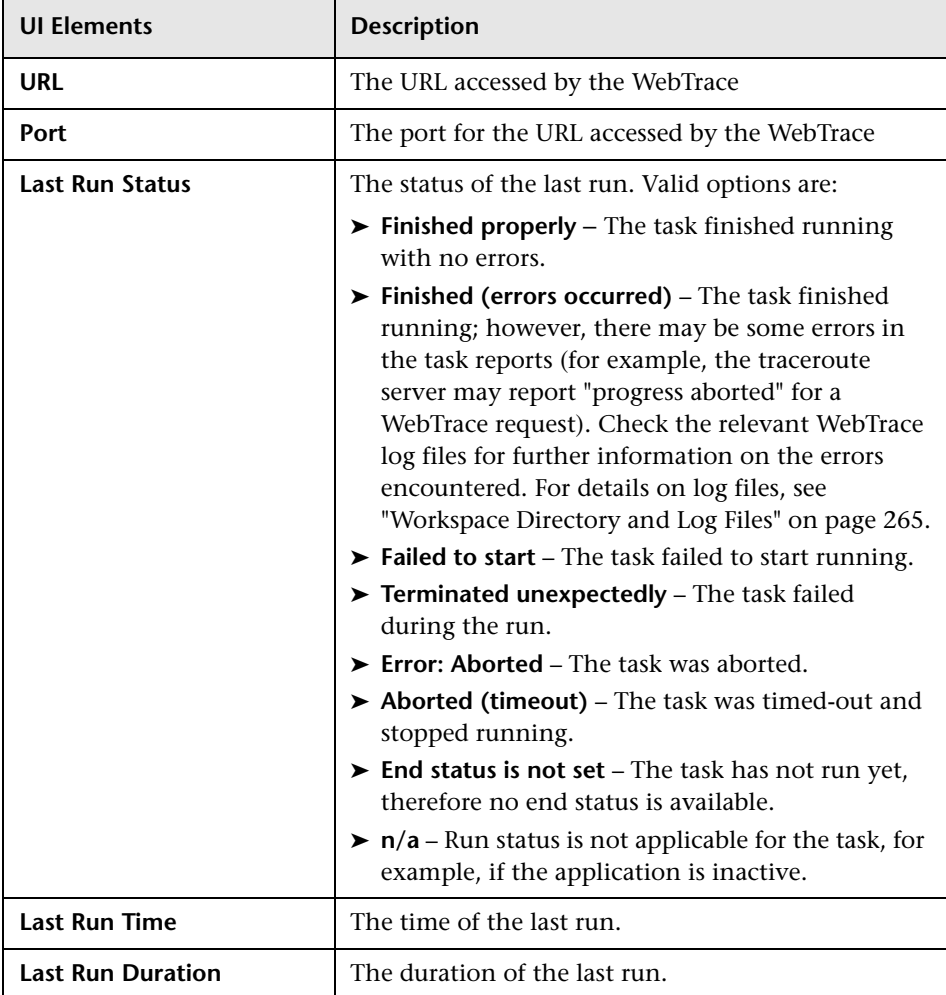

# **Business Transaction Page**

#### **This chapter includes:**

➤ [Business Transaction Page User Interface on page 151](#page-150-0)

# <span id="page-150-0"></span>**Business Transaction Page User Interface**

The Business Process Monitor Admin Business Transaction page enables you to view details of a transaction included in business transaction flow's script, as configured in Business Service Management End User Management Administration, to which an instance is assigned. To access the Business Process Monitor Business Transaction page, select a transaction in the Business Process Monitor tree displayed in the left pane of the Business Process Monitor Admin console.

**Note:** When you configure transaction in a script or in End User Management Administration, the names of transactions must be entered in the same language that is set for the operating system of the Business Process Monitor on which they are run. For details on configuring applications in End User Management Administration, see "Business Process Monitor Application Configuration Wizard" in *Using End User Management*.

The Business Transaction page includes the following areas:

- ➤ ["General Information Area" on page 152](#page-151-0)
- ➤ ["Thresholds Area" on page 152](#page-151-1)
- ➤ ["Script Area" on page 153](#page-152-0)

### <span id="page-151-0"></span>**General Information Area**

This area enables you to view general information about the transaction.

User interface elements are described below:

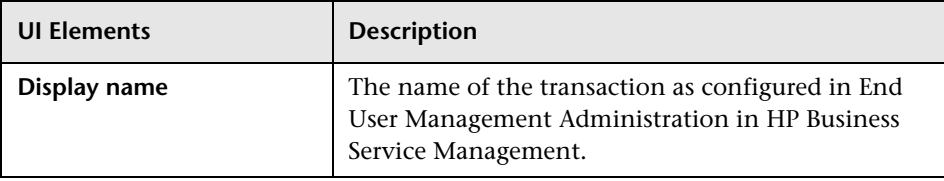

# <span id="page-151-1"></span>**Thresholds Area**

This area enables you to view the thresholds configured for the transaction. For details on configuring transaction thresholds in End User Management Administration, see "Business Transaction Business Process Monitor Configuration Page" in *Using End User Management*.

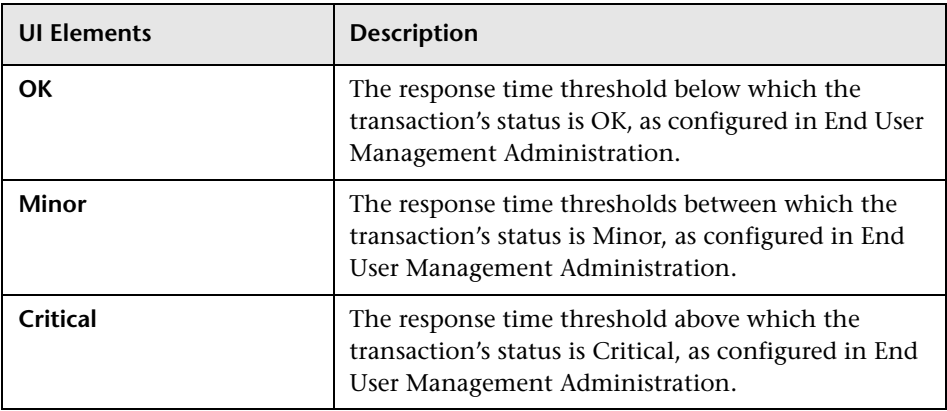

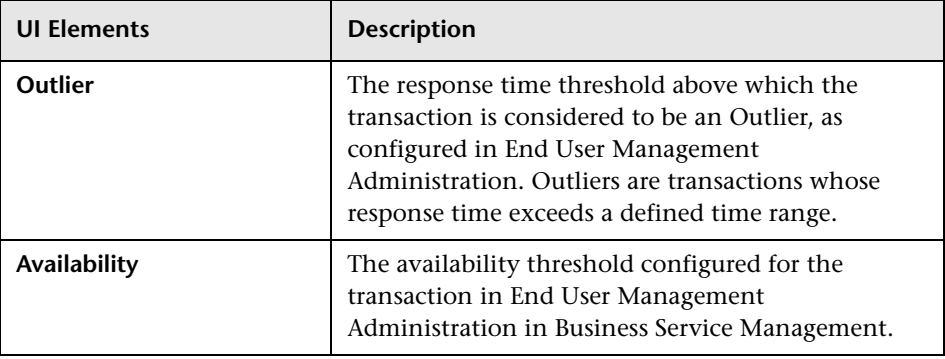

# <span id="page-152-0"></span>**Script Area**

This area enables you to view the transaction name used in the script, as well as the scripts in which the transaction is included.

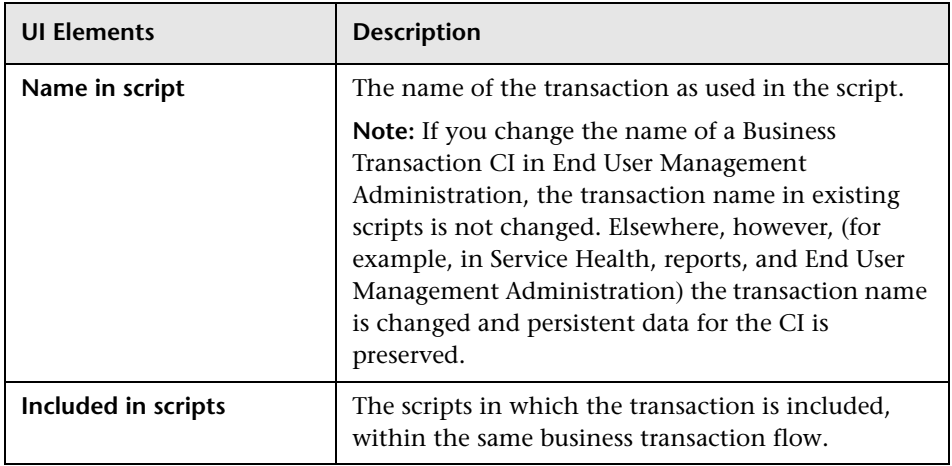

**Chapter 9** • Business Transaction Page

# **10**

# **Top Bar**

#### **This chapter includes:**

- ➤ [Top Bar Overview on page 155](#page-154-0)
- ➤ [Tools Menu on page 156](#page-155-0)
- ➤ [Help Menu on page 158](#page-157-0)

## <span id="page-154-0"></span>**Top Bar Overview**

The top bar includes drop-down menus with additional options for working with, and getting help in, Business Process Monitor Admin. Click a menu to display the menu options and click an option to select it. The following menus are included in the top bar:

- ➤ **Tools.** Includes an option for adding additional agents to the Business Process Monitor tree. For details see, ["Tools Menu" on page 156](#page-155-0).
- ➤ **Help.** Includes help options for Business Process Monitor Admin. For details see, ["Help Menu" on page 158.](#page-157-0)

## <span id="page-155-0"></span>**Tools Menu**

The **Tools** menu contains the **Agent Manager** option, which you use to add additional Business Process Monitor agents to the Business Process Monitor tree. Adding additional agents to the tree enables you to view and administer multiple Business Process Monitor agents from the same Business Process Monitor Admin console. When you add a Business Process Monitor host in the Agent Manager, the host is displayed in the Business Process Monitor tree and the configuration is persistent (that is, if you close the browser and then reopen Business Process Monitor Admin, the Business Process Monitor hosts that were added in the Agent Manager are still displayed). When you select the Agent Manager option (**Tools > Agent Manager**), the **Agent Manager** dialog box opens.

#### **Agent Manager Dialog Box**

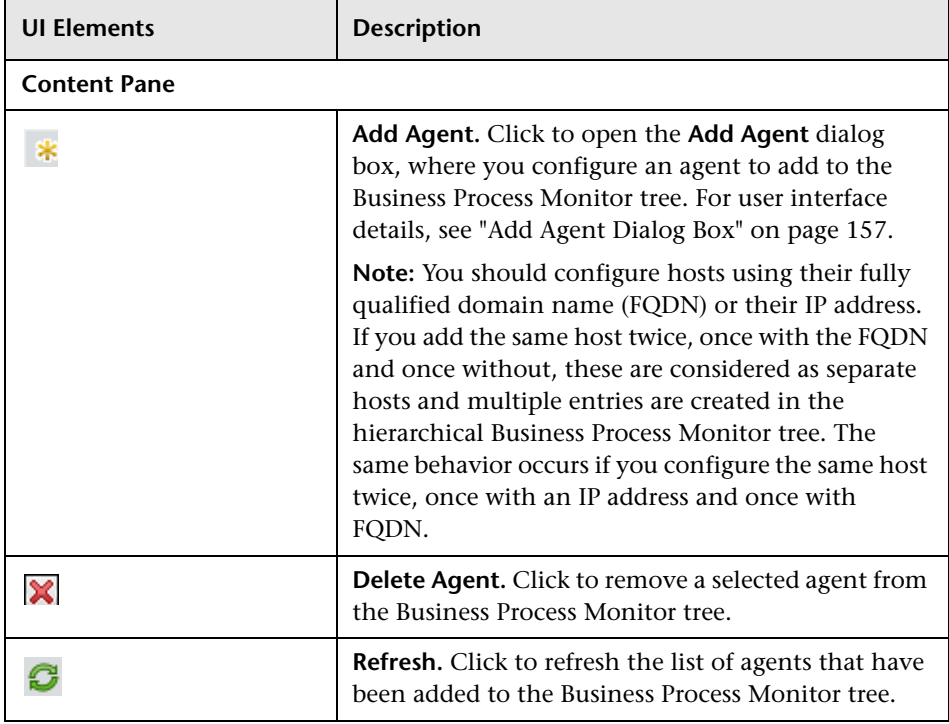

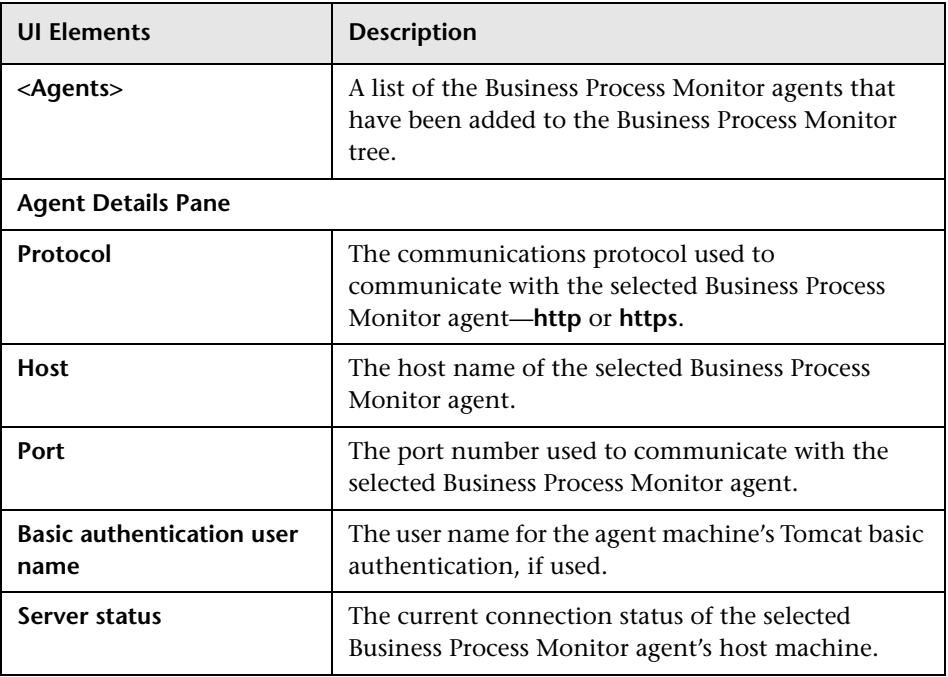

# <span id="page-156-0"></span>**Add Agent Dialog Box**

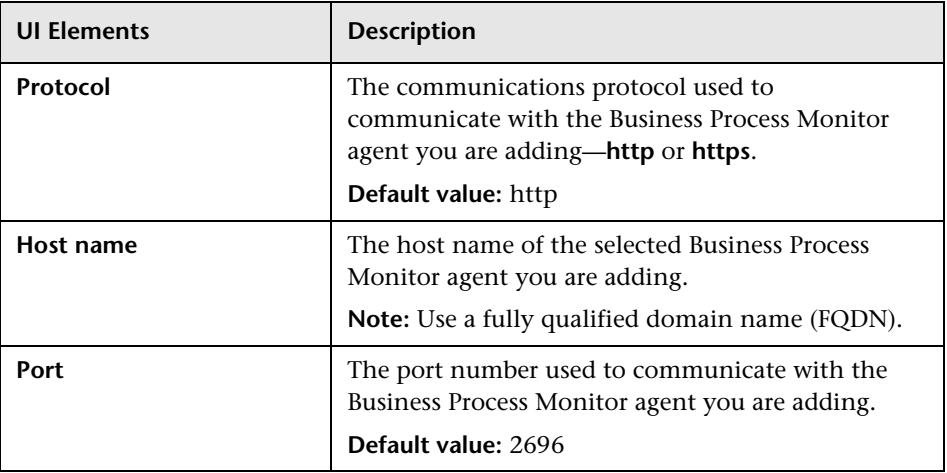

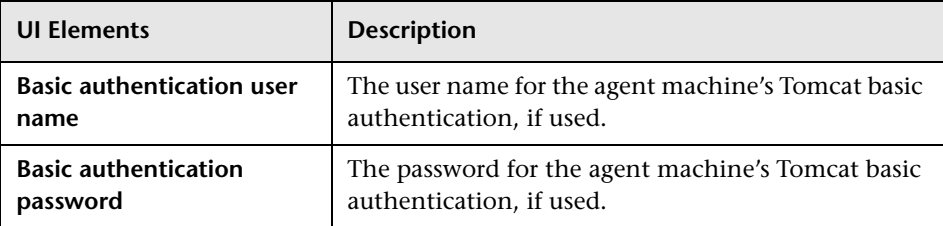

# <span id="page-157-0"></span>**Help Menu**

The **Help** menu contains the following options for displaying the Business Process Monitor Admin guide and other useful help information:

- ➤ **Business Process Monitor Administrator's Guide.** Opens the guide in a new browser window.
- ➤ **What's New?** Displays information on what's new for this Business Process Monitor version.
- ➤ **About Business Process Monitor.** Displays information on the Business Process Monitor version.

# **11**

# <span id="page-158-1"></span>**Task Reports**

#### **This chapter includes:**

- ➤ [Setting the Log Level on page 159](#page-158-2)
- ➤ [Page Component Breakdown Report Overview on page 160](#page-159-0)
- ➤ [Page Component Breakdown User Interface on page 161](#page-160-0)
- ➤ [Understanding Response Time Breakdown Reports on page 170](#page-169-0)
- ➤ [WebTrace Report on page 187](#page-186-0)

# <span id="page-158-2"></span><span id="page-158-0"></span>**Setting the Log Level**

Many scripts (for example, HP LoadRunner scripts and HP Virtual User Generator scripts for Web-based protocols) include runtime settings that determine the extent of the information logged to the output when the script is run. There are three settings for logging: **Disabled**, **Brief**, and **Extended**. By default, Business Process Monitor runs the scripts using the Disabled log level; this means that only minimum information is logged to the MDRV log for each run of the script.

You can change the log level for a specific script run when you invoke a single run of the script in the Application or Business Transaction Flow page. Changing the log level to Brief or Extended introduces extra overhead in the MDRV log files, and may slow down the run of the script (so affecting the measured run times). An Extended log is helpful for debugging a script, but is otherwise not recommended. For details of invoking a single run of a script in the Application page, see ["Monitoring Status Area" on page 131](#page-130-0). For details of invoking a single run of a script in the Business Transaction Flow page, see ["Tasks Included in the Business Transaction Flow and its Parent](#page-144-0)  [Application's Run Unit Area" on page 145](#page-144-0).

## <span id="page-159-0"></span>**Page Component Breakdown Report Overview**

The Page Component Breakdown (PCBD) report displays a breakdown of transaction response times (in milliseconds), for each component of a Web page. You use the report to analyze network, server, and client health in real time. It helps you identify problematic elements of a Web page (for example, images that download slowly, or broken links) for Web based transactions, and problematic TCP activity (for example, failed connections to the server) for non-Web based (TCP) transactions. The report can also help you identify where along the network problems are occurring (for example, during DNS Resolution, or during Time to First Buffer). Web based transactions comprise Web components and TCP based transactions comprise TCP requests.

For scripts set to collect component breakdown data, Business Process Monitor measures response time for each specific transaction in the script, and collects breakdown data—information about client, network, and server activity during the transaction—for each component of every Web page accessed in Web based transactions, and for each component (request) in non-Web based (TCP) transactions. This information enables you to assess whether transaction response times were affected. For example, in Web based transactions, a page content may affect response times and in non-Web based transactions, request size or the number of requests may affect response times.

For more information on the response time breakdown, see ["Understanding](#page-169-0)  [Response Time Breakdown Reports" on page 170.](#page-169-0)

#### **Note:**

- ➤ Component breakdown is supported only for certain HP Virtual User Generator protocols. See ["Understanding Response Time Breakdown](#page-169-0)  [Reports" on page 170.](#page-169-0)
- ➤ For non-Web (TCP) based protocols, the page name has no relevance in breakdown reports.

You can run a Page Component Breakdown report by:

➤ invoking scripts from the **Tasks** area of the **Business Transaction Flow** page. For details, see ["Tasks Included in the Business Transaction Flow and](#page-144-0)  [its Parent Application's Run Unit Area" on page 145](#page-144-0).

**Note:** When invoking scripts, page component breakdown data is shown only if:

- ➤ in HP Business Service Management End User Management Administration, the transaction monitor for the script was set to perform component breakdown.
- ➤ the script was recorded using one of the configured protocols.
- ➤ performing an on-demand page component breakdown of any Web page using the **Run Page Component Breakdown** action on the **Host** page. For details, see ["Run Page Component Breakdown" on page 105](#page-104-0).

#### <span id="page-160-0"></span>**Page Component Breakdown User Interface**

The Page Component Breakdown report is displayed in the Invoke Script dialog box, which is divided into the following two panes:

➤ **The Context (left) pane.** Displays the different reports that comprise the Page Component Breakdown report. These include a summary report for the entire script and individual reports for each transaction included in the script.

**Note:** When you run an on-demand page component breakdown for a Web page, a default transaction called **PDBD transaction** is created for the report.

➤ **The main (right) pane.** Displays the content for the report selected in the Context pane—the summary, or a specific transaction.

This section includes the following topics:

- ➤ ["Summary Report" on page 162](#page-161-0)
- ➤ ["Transaction Report" on page 165](#page-164-0)

#### <span id="page-161-0"></span>**Summary Report**

**Note:** This section is applicable for Web based transactions. For the differences in breakdown reports for non-Web based (TCP) transactions, see ["Understanding Breakdown Report Data for Non-Web Based \(TCP\)](#page-181-0)  [Transactions" on page 182](#page-181-0).

The summary of the Page Component Breakdown report includes general information about the script run, the run status of the transactions included in the script, and aggregated component data for each of the transactions included in the script.

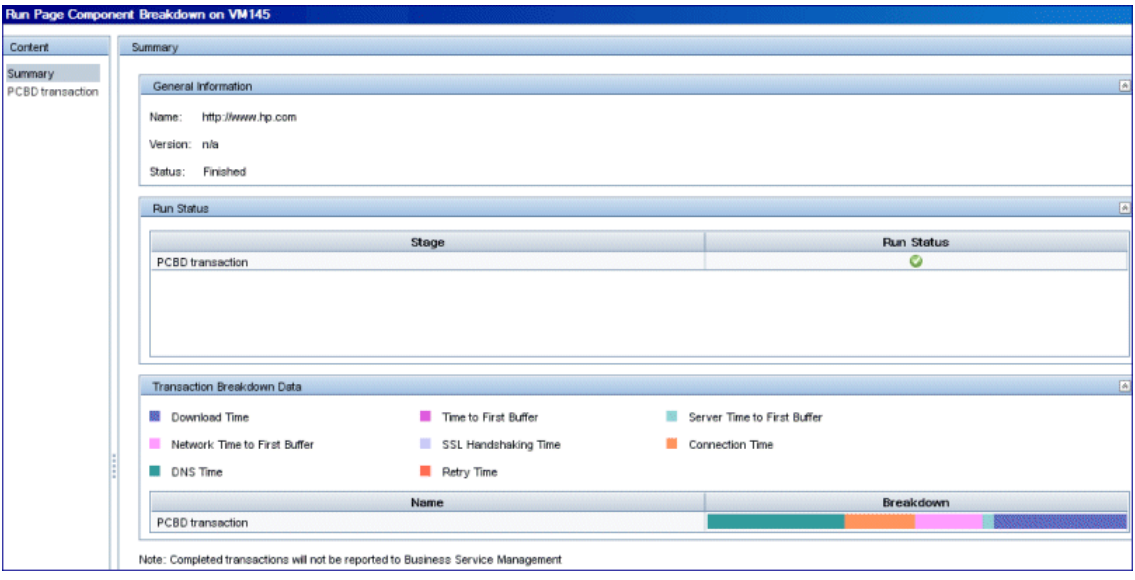

### **General Information Area**

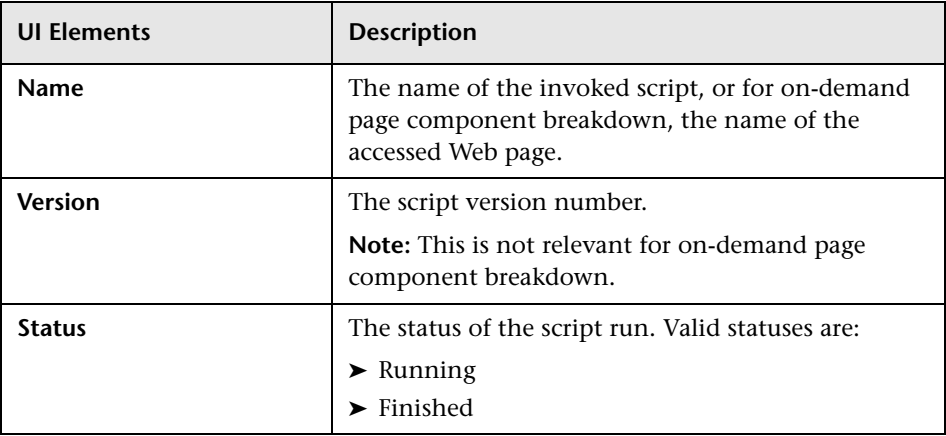

#### **Run Status Area**

This area contains a line for each transaction included in the script, or for on-demand component breakdown, one line for the default transaction.

User interface elements are described below:

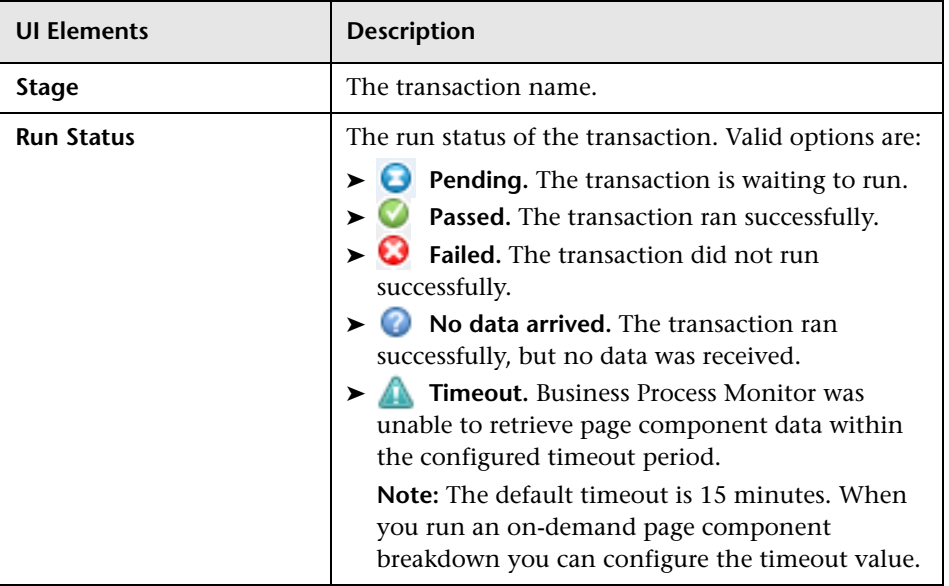

#### **Transaction Breakdown Data Area**

This area contains a line for each transaction included in the script, showing aggregated transaction breakdown data for all the components in the transaction.

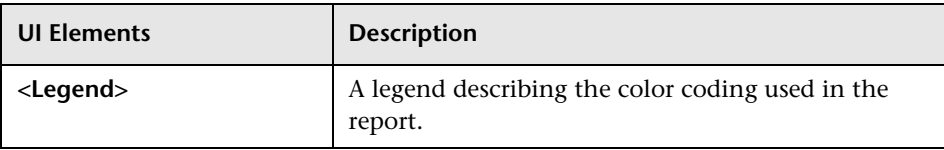

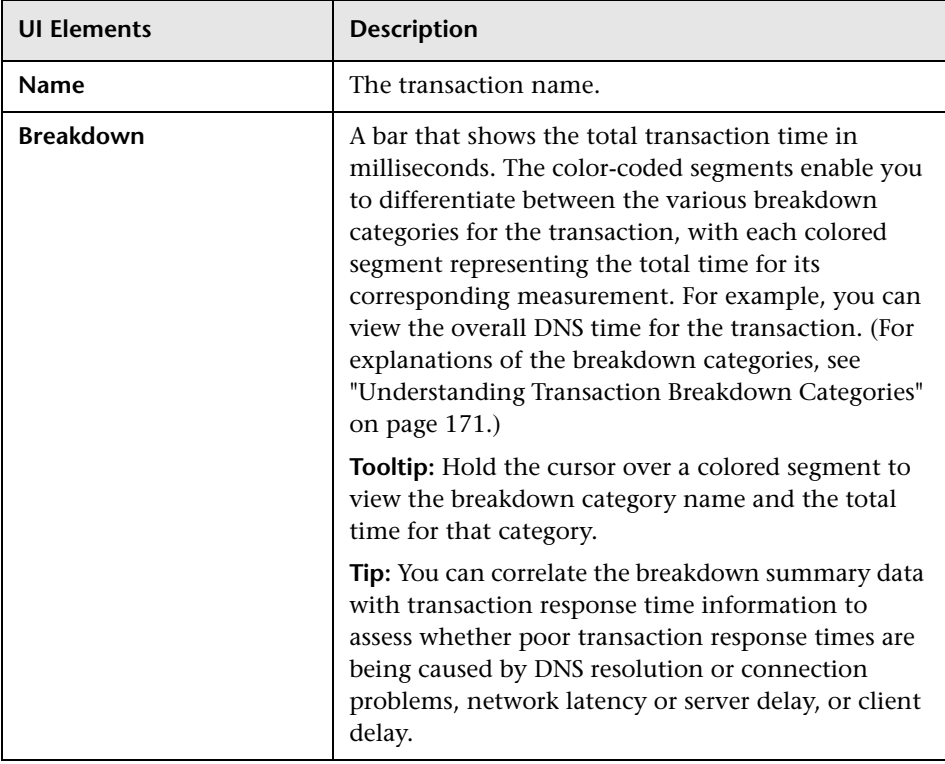

#### <span id="page-164-0"></span>**Transaction Report**

**Note:** This section is applicable for Web based transactions. For the differences in breakdown reports for non-Web based (TCP) transactions, see ["Understanding Breakdown Report Data for Non-Web Based \(TCP\)](#page-181-0)  [Transactions" on page 182](#page-181-0).

The Transaction reports included in the Page Component Breakdown report enable you to assess whether transaction response times and service availability are being affected by page content. There is a separate report for each transaction included in the script and you display the report for a specific transaction by selecting the transaction in the Context pane.

The report displays general data about the transaction run, summary response time breakdown data for all of the components in the transaction, transaction response time breakdown data for each component in the transaction, and error data. For details of the breakdown categories, see ["Understanding Transaction Breakdown Categories" on page 171.](#page-170-0)

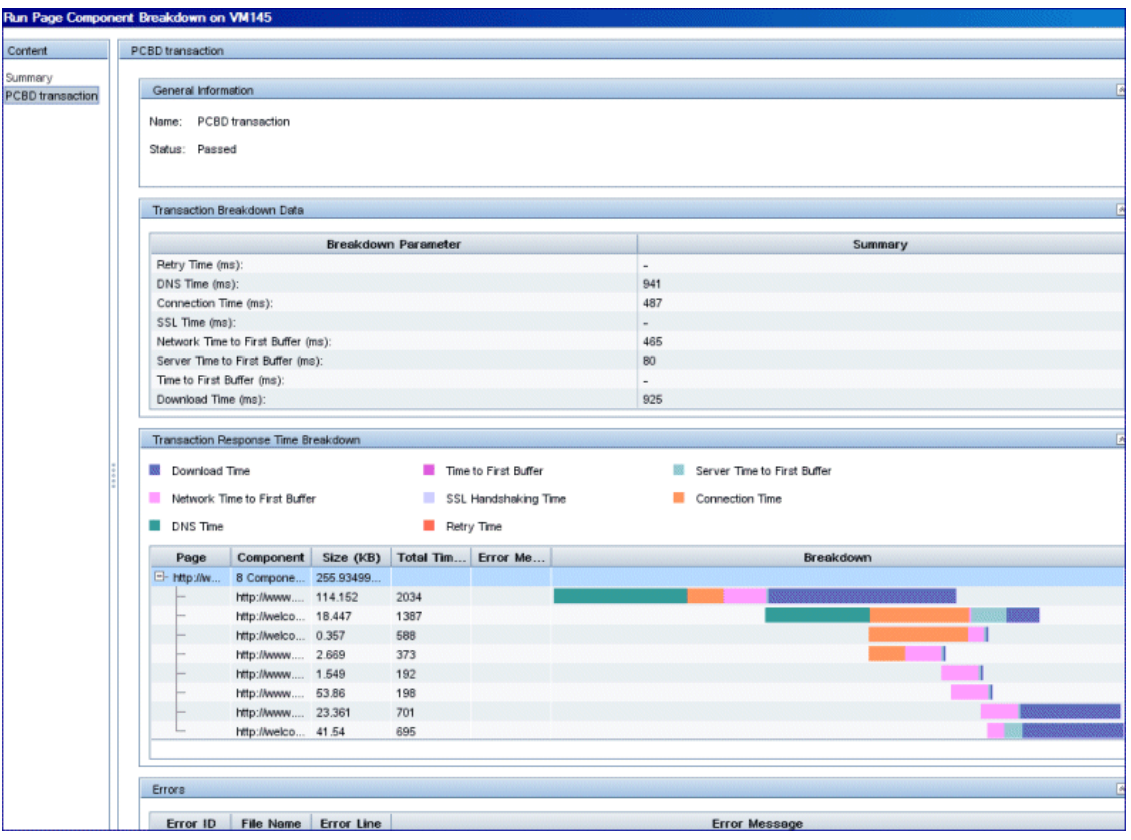

## **General Information Area**

User interface elements are described below:

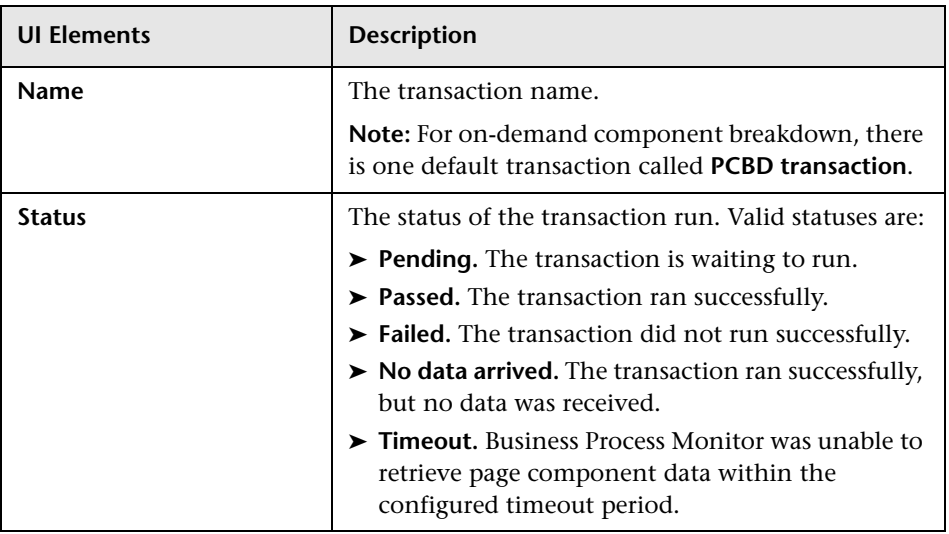

#### **Transaction Breakdown Data Area**

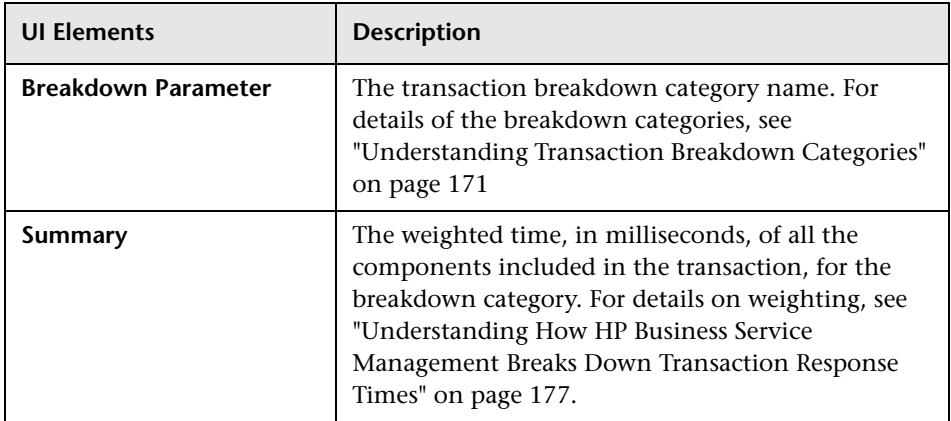

#### **Transaction Response Time Breakdown Area**

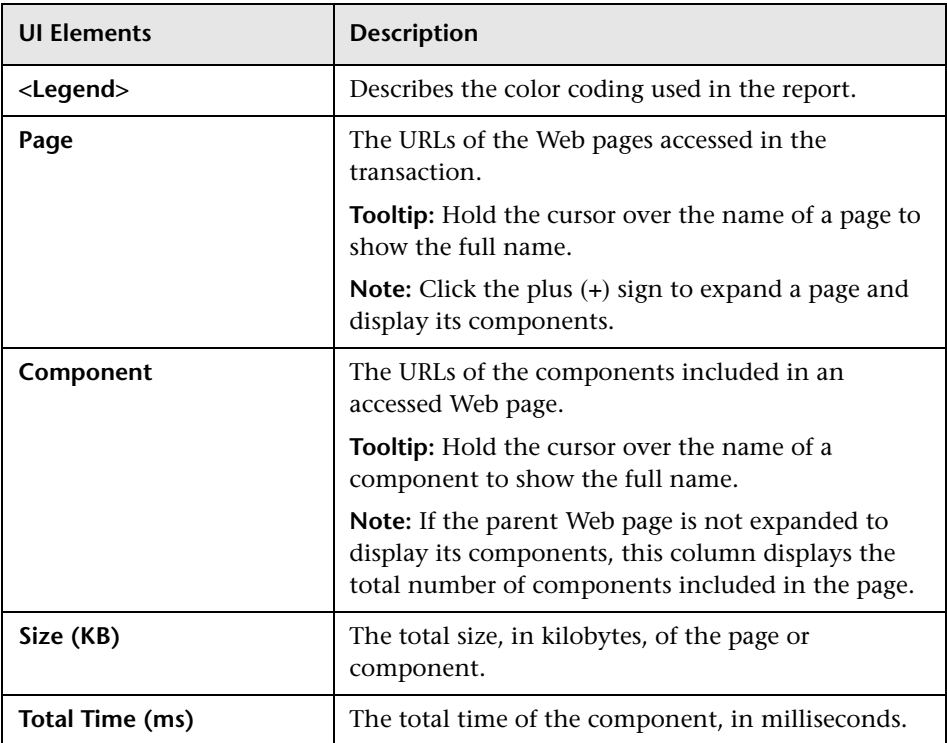

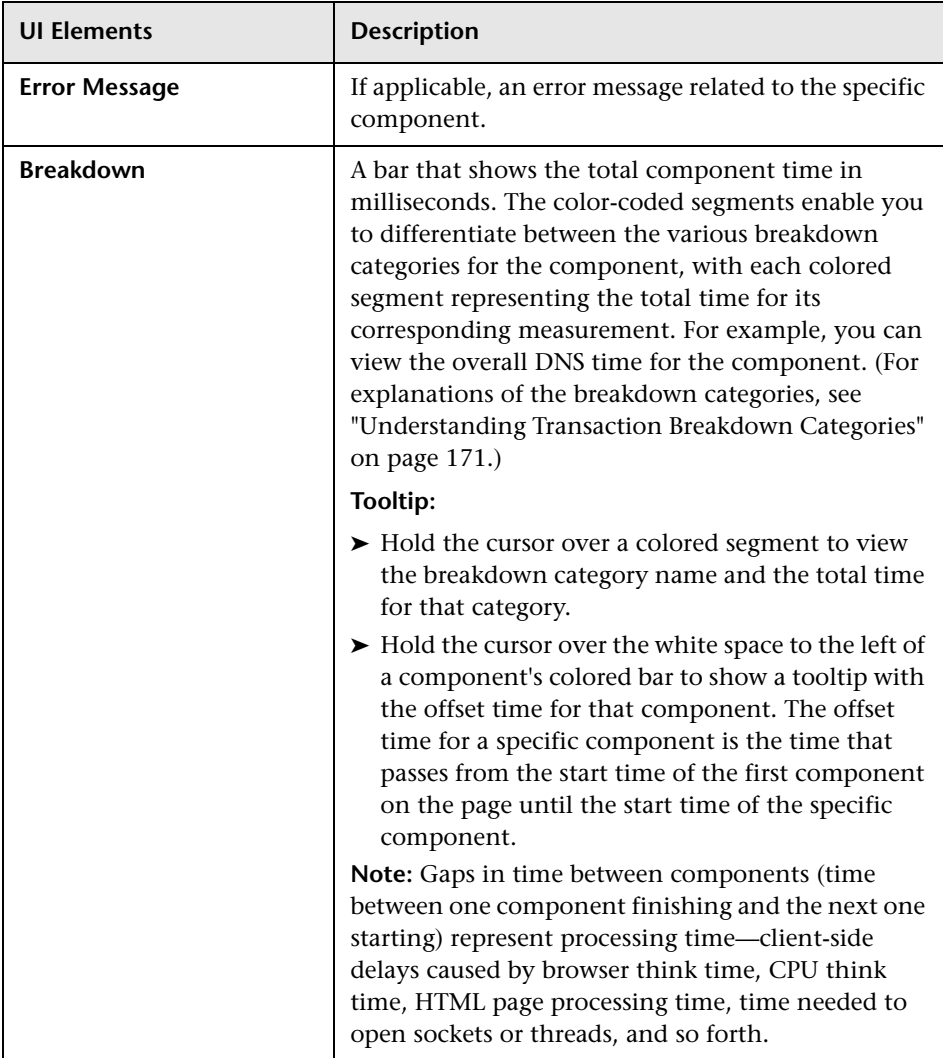

#### **Errors Area**

User interface elements are described below:

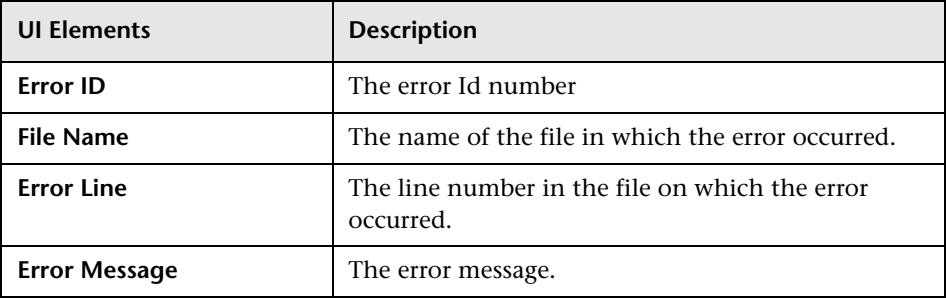

# <span id="page-169-0"></span>**Understanding Response Time Breakdown Reports**

There are differences between breakdown categories and response times for Web based transactions and non-Web based transactions.

This section contains:

- ➤ ["Understanding Web Based Transaction Breakdown Reports" on page 171](#page-170-1), describing what each breakdown category is measuring in Web based transactions.
- ➤ ["Understanding Non-Web Based TCP Transaction Breakdown Reports" on](#page-175-0)  [page 176](#page-175-0), describing what each breakdown category is measuring in non-Web based (TCP) transactions.
- ➤ ["Calculating Transaction Breakdown from Component Breakdown" on](#page-185-0)  [page 186](#page-185-0), describing how component breakdown is used to calculate the transaction breakdown.

#### <span id="page-170-1"></span>**Understanding Web Based Transaction Breakdown Reports**

The Web based protocols for which Business Process Monitor can perform transaction breakdown are configured in the **BdSupportedProtocols** setting in the **agent1.cfg** file on the Business Process Monitor machine. For details on the agent1.cfg file, see ["Parameters in agent1.cfg" on page 217.](#page-216-0) If a script for which Business Process Monitor is configured to collect transaction breakdown data contains multiple protocols, and one of the protocols is a Web based protocol configured in the **BdSupportedProtocols** configuration setting, Web based breakdown is used.

#### **Note:**

- ➤ Transaction breakdown is not supported by Business Process Monitors running scripts recorded in wininet mode in HP Virtual User Generator.
- ➤ Page component breakdown does not function for streaming objects, such as Java Applets, sounds, and movies. This is because the engine that runs the page component breakdown uses technology that only handles components that can be parsed directly from the HTML code (for example, images).

This section includes the following topics:

- ➤ ["Understanding Transaction Breakdown Categories" on page 171](#page-170-0)
- ➤ ["Understanding Download Time" on page 175](#page-174-0)

#### <span id="page-170-0"></span>**Understanding Transaction Breakdown Categories**

The transaction breakdown component in reports displays a breakdown of average transaction response times (in milliseconds) over time, for the selected time frame. Response times are broken down by retry time, DNS resolution time, connection time, network time to first buffer, server time to first buffer, download time, and client time. If your site uses SSL authentication, SSL handshaking time is also displayed.

The diagram below illustrates the relationship between the component's main breakdown categories (shown along the bottom of the diagram) and client/server activity during transaction execution.

Note that retry time, SSL handshaking time, and client time are not shown in this diagram. They are described in the breakdown category table. For details, see ["DNS Resolution" on page 173.](#page-172-0)

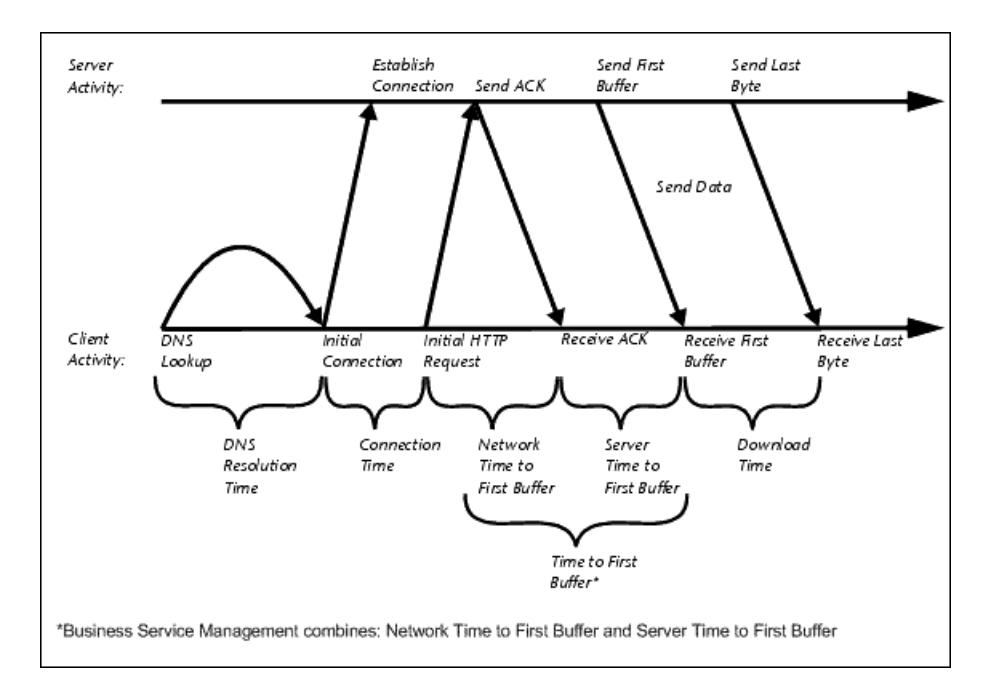

The following table describes the component's breakdown categories. Times are calculated by taking the average of all transaction runs within the specified time period.

<span id="page-172-0"></span>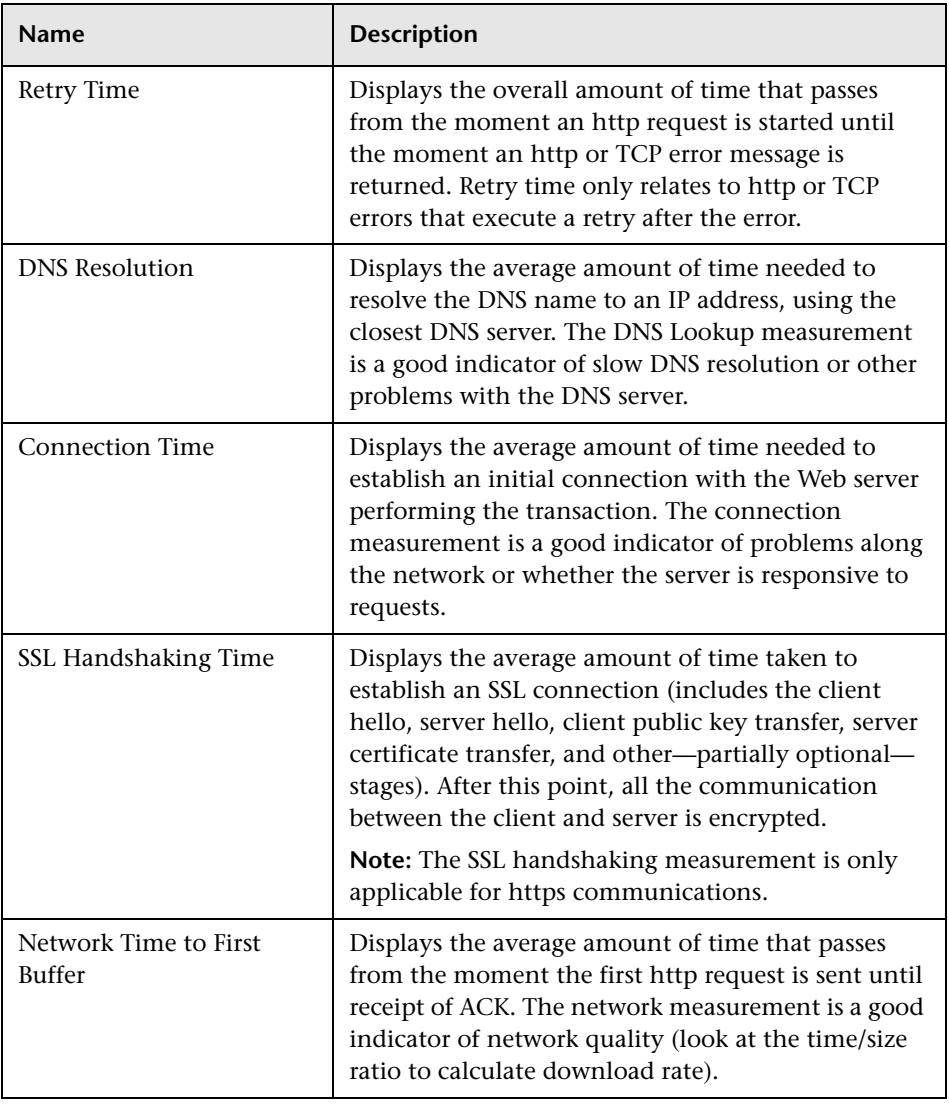

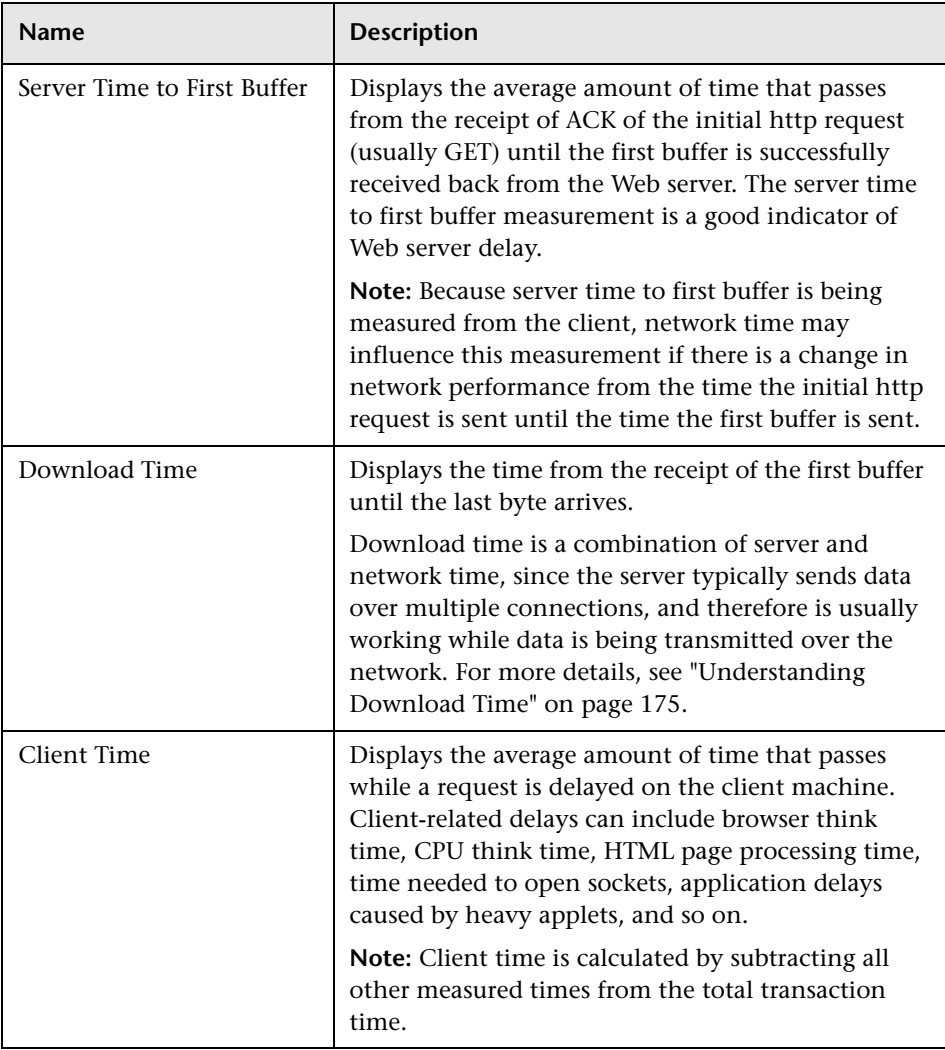

**Note:** In certain circumstances, for example, when the Business Process Monitor is using a proxy server, the transaction breakdown mechanism cannot differentiate between server time to first buffer and network time to first buffer. In these cases, the report displays the time between initial http request and receipt of first buffer as Time to First Buffer.

#### <span id="page-174-0"></span>**Understanding Download Time**

When a Business Process Monitor running a script communicates with a Web server (specified by the URLs in the script), communication is carried out, by default, over four connections simultaneously.

As the Web page is retrieved, its various components (images, applets, and so on) travel in data packets from server to client across these multiple connections.

As a result, at any point along the time line after the server sends the first buffer until the client receives the last byte for the page, data packets may be traveling over the network through some of the connections while others are being processed by the server through the remaining connections. The download time in the report represents the sum total of the time when network resources and server resources are in use at the same time, between the time the client receives the first buffer and the last byte.

#### <span id="page-175-0"></span>**Understanding Non-Web Based TCP Transaction Breakdown Reports**

The non-Web based (TCP) protocols for which Business Process Monitor can perform transaction breakdown are configured in the **AdvancedTcpBdSupportedProtocols** setting in the **agent1.cfg** file on the Business Process Monitor machine. For details on the agent1.cfg file, see ["Parameters in agent1.cfg" on page 217.](#page-216-0) If a script for which Business Process Monitor is configured to collect transaction breakdown data contains multiple protocols, and none of the Web protocols are configured in the **BdSupportedProtocols** configuration setting, and at least one of the TCP protocols is defined in the **AdvancedTcpBdSupportedProtocols** configuration setting, TCP breakdown is used.

#### **Note:**

- ➤ Non-Web based (TCP) transaction breakdown is supported on Windows only.
- ➤ Supported protocols must be TCP request/response based protocols.
- ➤ Non-Web based (TCP) transaction breakdown cannot be used with VuGen Speed Simulation.

This section includes the following topics:

- ➤ ["Understanding How HP Business Service Management Breaks Down](#page-176-0)  [Transaction Response Times" on page 177](#page-176-0)
- ➤ ["Understanding Transaction Breakdown Categories for Non-Web Based](#page-176-1)  [\(TCP\) Transactions" on page 177](#page-176-1)
- ➤ ["Understanding Time to First Buffer and Download Time for Non-Web](#page-181-1)  [Based \(TCP\) Transactions" on page 182](#page-181-1)
- ➤ ["Understanding Breakdown Report Data for Non-Web Based \(TCP\)](#page-181-0)  [Transactions" on page 182](#page-181-0)
- ➤ ["Notes and Limitation for Non-Web Based \(TCP\) Protocols" on page 183](#page-182-0)

#### <span id="page-176-0"></span>**Understanding How HP Business Service Management Breaks Down Transaction Response Times**

When HP Business Service Management runs a Business Process Monitor script and measures response time for a specific transaction, HP Business Service Management collects breakdown data—information about TCP activities during the transaction—for each request (component) of the transaction. A TCP request (component) represents a sequence of measurements starting with a DNS resolution, TCP Connect operation, or a Send operation on an open connection and ending with the last Receive operation for the relevant starting operation.

Because some TCP based protocols can use multiple connections, at any given moment in time there can be an overlap in the various breakdown categories.

#### <span id="page-176-1"></span>**Understanding Transaction Breakdown Categories for Non**-**Web Based (TCP) Transactions**

The transaction breakdown reports display a breakdown of average transaction response times (in milliseconds) over time, for the selected time frame. Response times are broken down by DNS resolution time, connection time, time to first buffer, download time, and client time.

The diagram below illustrates the relationship between the report's main breakdown categories (shown along the bottom of the diagram) and TCP client/server activity during transaction execution. In the diagram, there are two sequential TCP requests included in the same connection.

Note that client time is not shown in this diagram and is described in the breakdown category table. For details, see "Client Time[" on page 181.](#page-180-0)

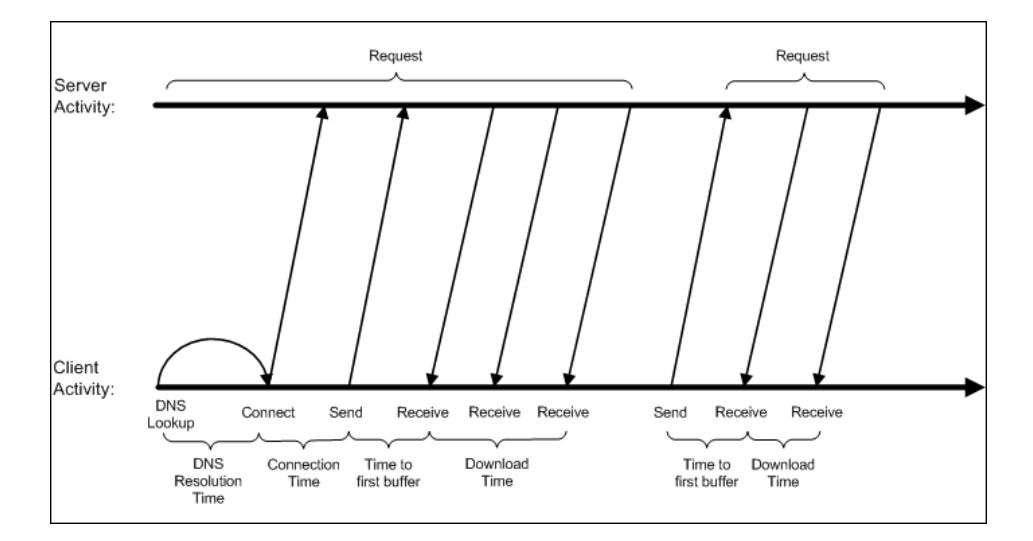

The following table describes the report's breakdown categories, which comprise a TCP request. Times are calculated by taking the average of all transaction runs within the specified time period.

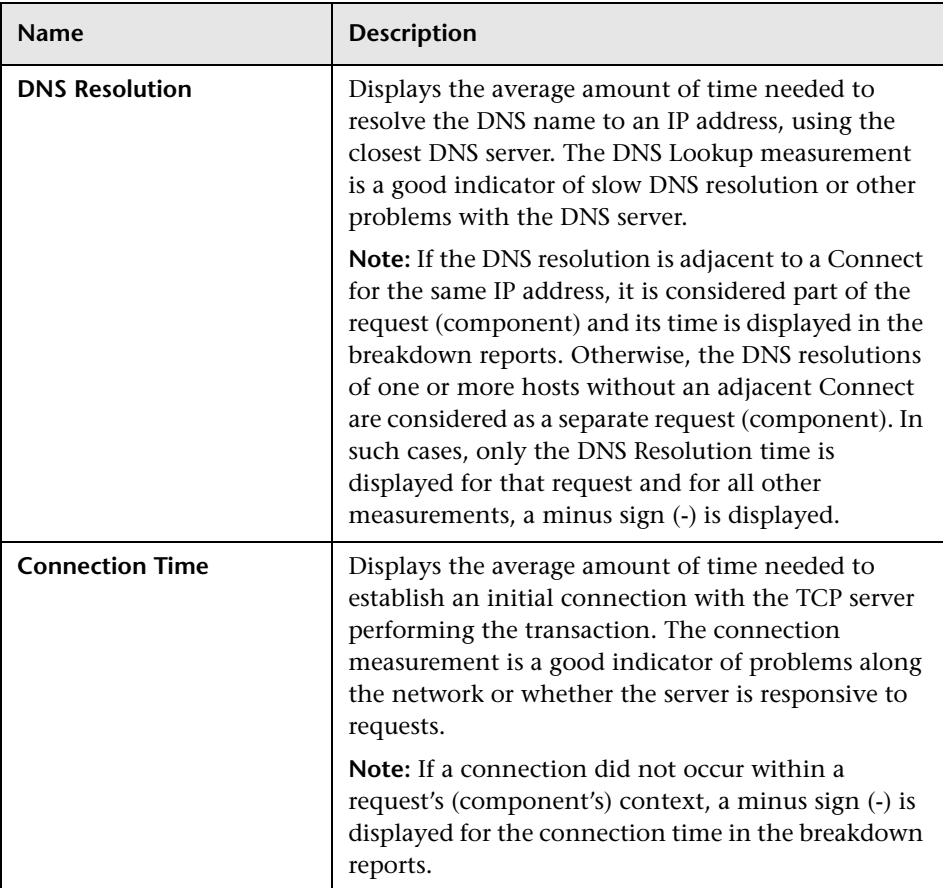

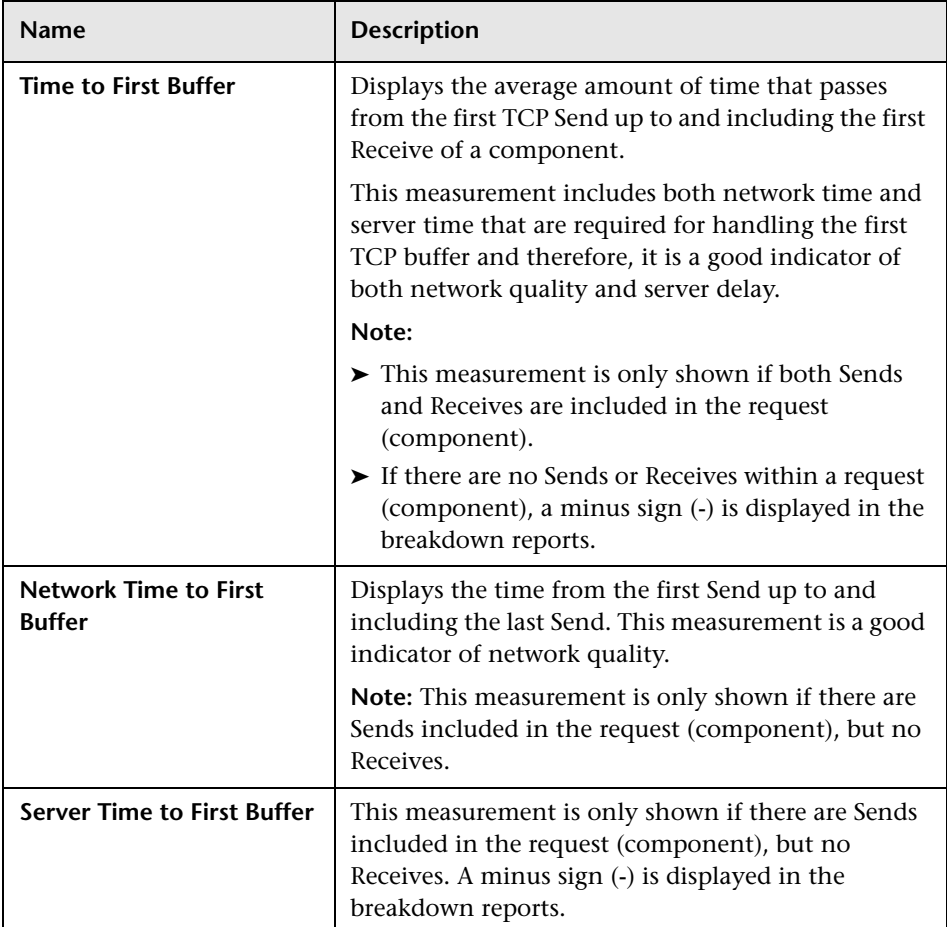
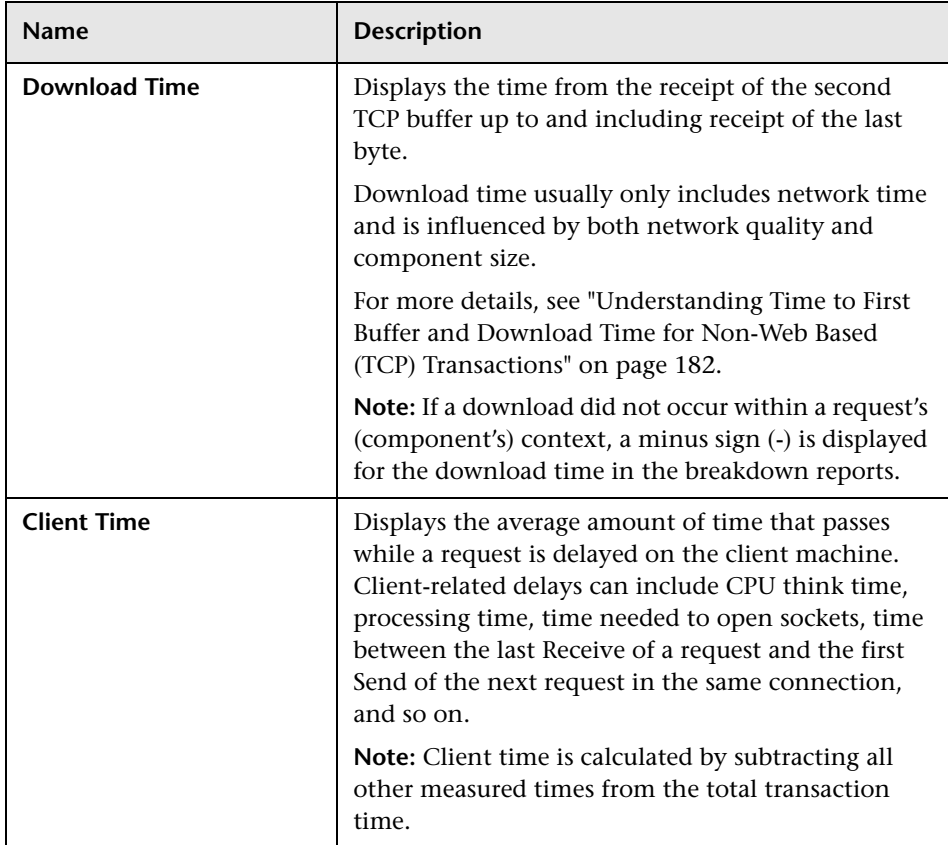

**Note:** Either Time to First Buffer or Network Time to First Buffer and Server Time to First Buffer are displayed.

#### <span id="page-181-0"></span>**Understanding Time to First Buffer and Download Time for Non**-**Web Based (TCP) Transactions**

Time to First Buffer includes both network time (for sending the packet) and server time (for processing the packet), whereas Download time usually includes only network time (for downloading the rest of the reply packets). This means that if both Time to First Buffer and Download times increase, it is a good indicator of network quality problems and if only Time to First Buffer increases, it is usually a good indicator of server delay problems.

#### **Understanding Breakdown Report Data for Non**-**Web Based (TCP) Transactions**

The same breakdown reports are used to display Web based breakdown data and non-Web based (TCP) breakdown data, but the following differences apply when viewing non-Web based (TCP) breakdown data:

- ➤ The **Page** column (which displays page names for Web based transactions) is not applicable for non-Web based transactions and a minus sign (**-**) is displayed in this column for all non-Web based components.
- ➤ The **Retry Time** and **SSL Handshake Time** columns are not applicable for non-Web based transactions and a minus sign (**-**) is displayed in these columns for all non-Web based components.
- ➤ In the **Component/Request** column (which displays URLs for Web based breakdown data), the name of the TCP request (component) is displayed. The name can be one of the following:
	- **► TCP BdwnDns<nnn>.** For DNS only components (for example, a DNS component that does not have an adjacent Connect component correlated to the same IP address). The number in the display is sequentially incremented for each component entry. For such entries, only the DNS Resolution time is displayed and for all other measurements, a minus sign (-) is displayed.
	- ➤ **TCP\_BdwnReq<nnn>.** For TCP request components. The number in the display is sequentially incremented for each component entry.
- ➤ For non-Web based (TCP) components, there is no tooltip available for the **Page** column.

➤ You cannot click a non-Web based (TCP) component to drill down to further information about it.

#### **Notes and Limitation for Non-Web Based (TCP) Protocols**

The following table lists the TCP protocols for which breakdown data can be displayed, together with special notes and limitations where applicable:

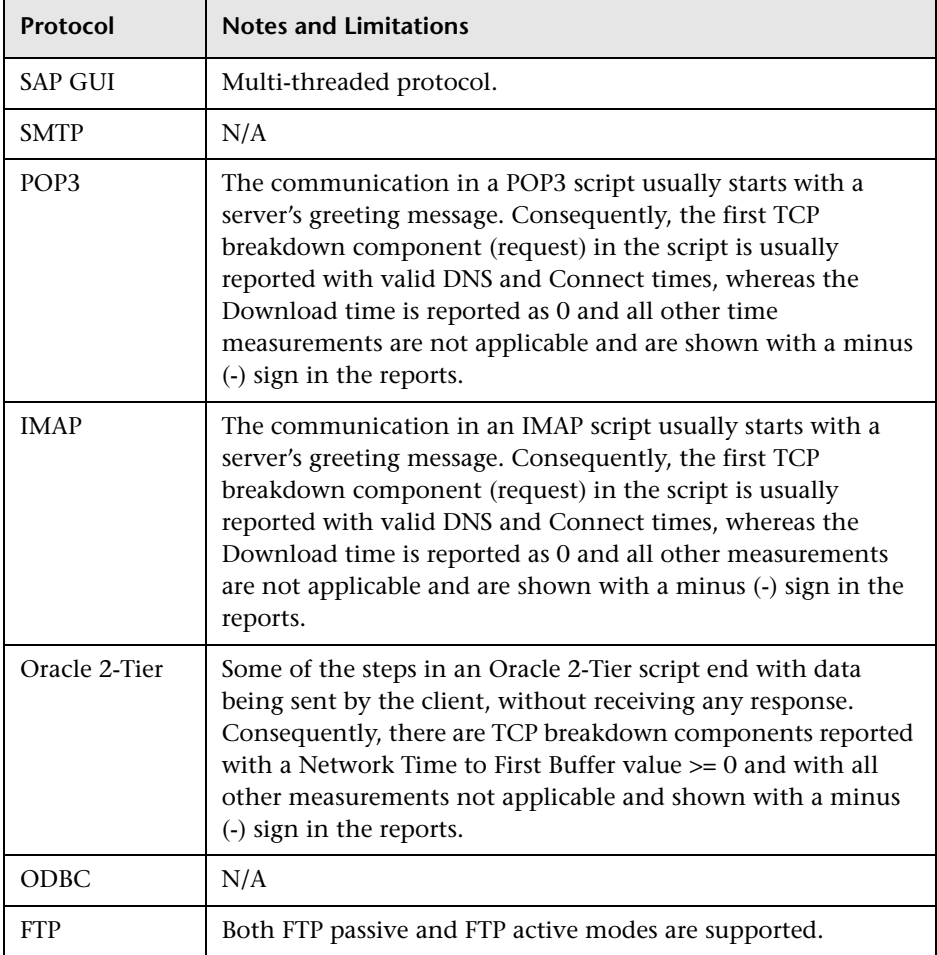

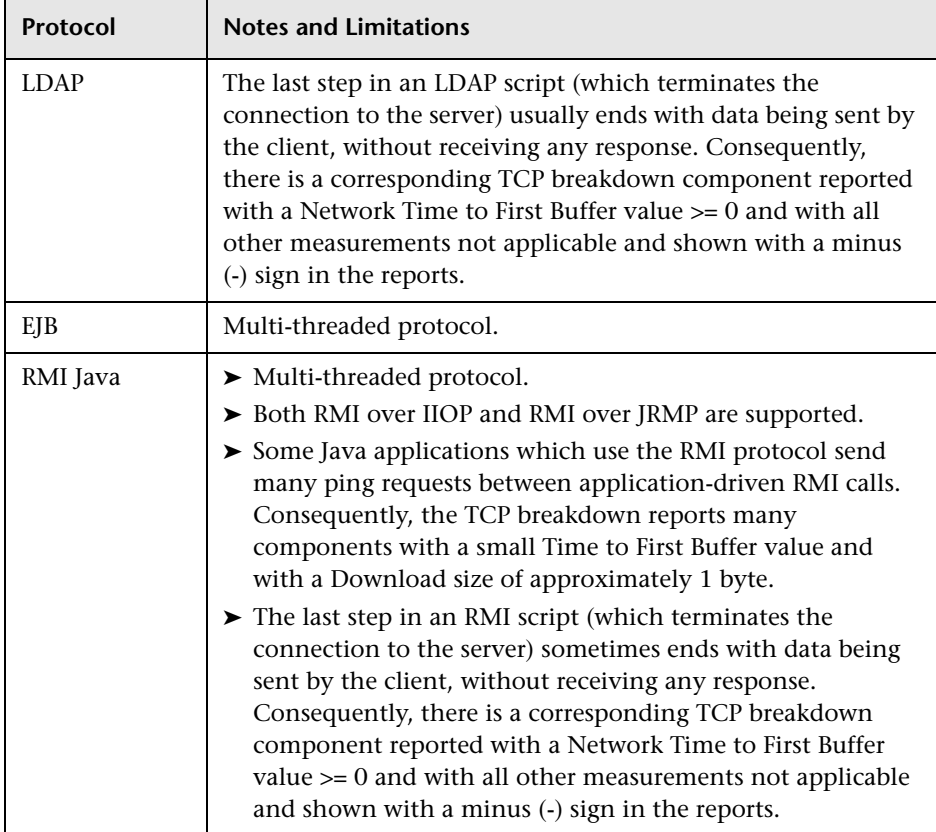

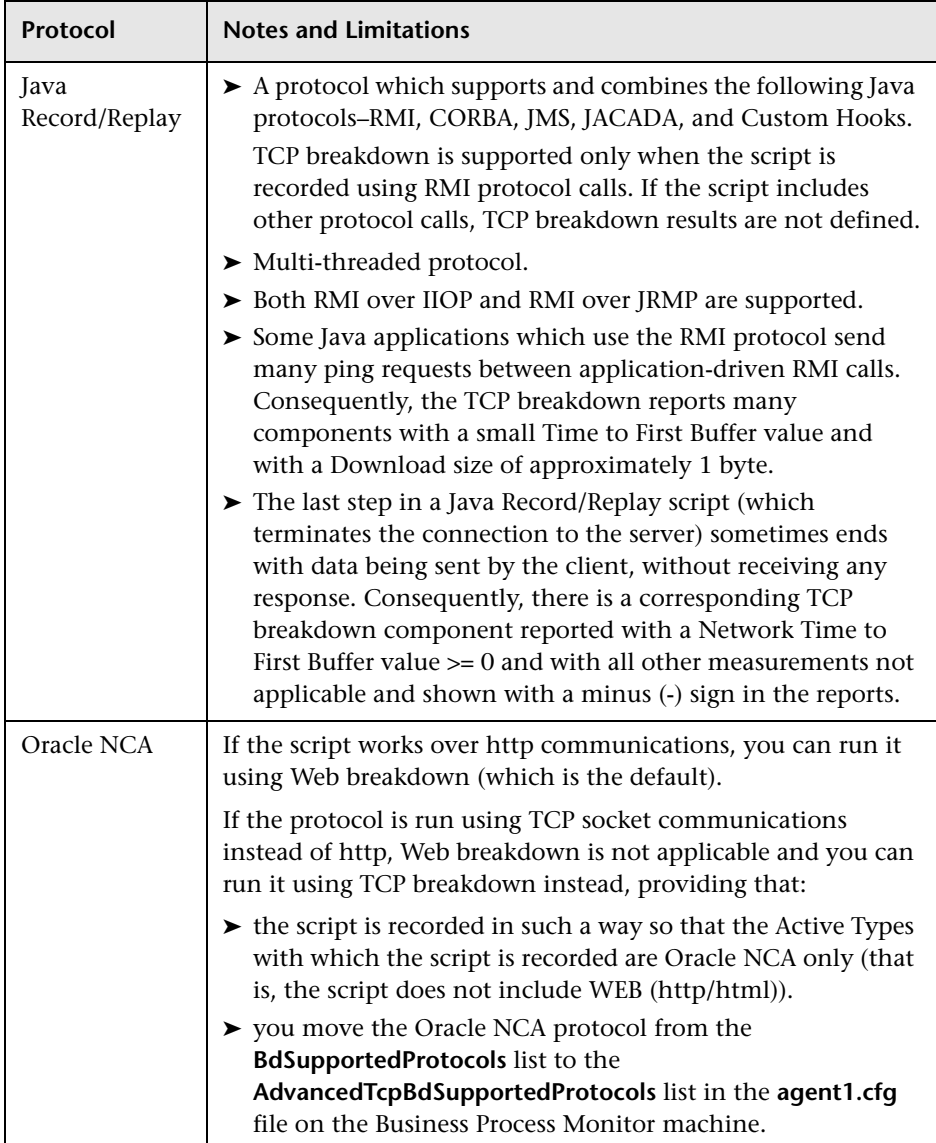

#### **Calculating Transaction Breakdown from Component Breakdown**

HP Business Service Management uses a weighted algorithm to display the breakdown data that it collects. Every breakdown category for every element of the connection requests is taken into consideration, and weight is given to the element according to its value relative to the other elements in the concurrent time period. For example, the Connect time for each request in the connection is collected, weighted, and then displayed under the Connect time category.

#### **WebTrace Report**

WebTrace is a network diagnostics tool that provides traceroute information to a specified destination. WebTrace records the route through the Internet from your host machine to the destination Web server.

The WebTrace report provides information on network performance, which helps you analyze application performance issues. For each destination, the WebTrace report breaks down route time from the host machine to the destination machine.

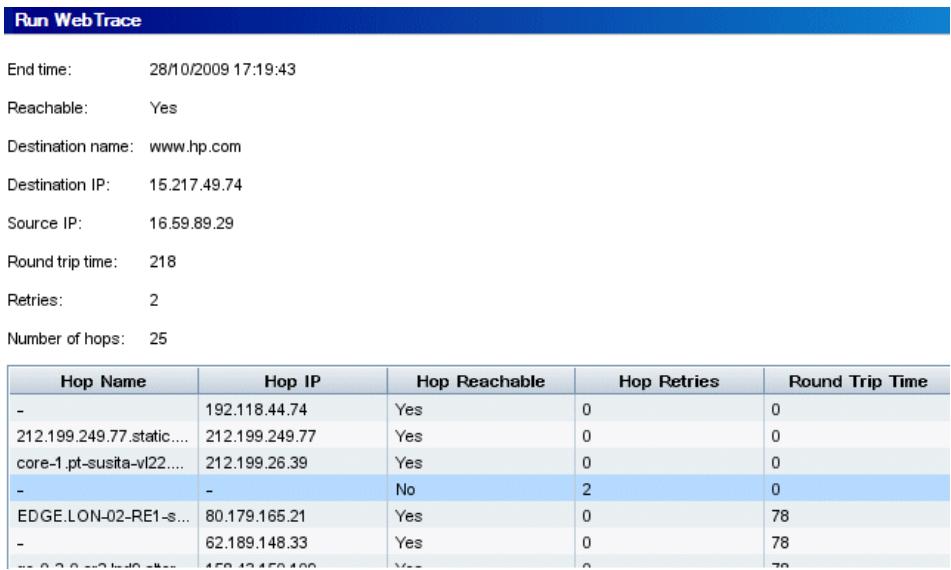

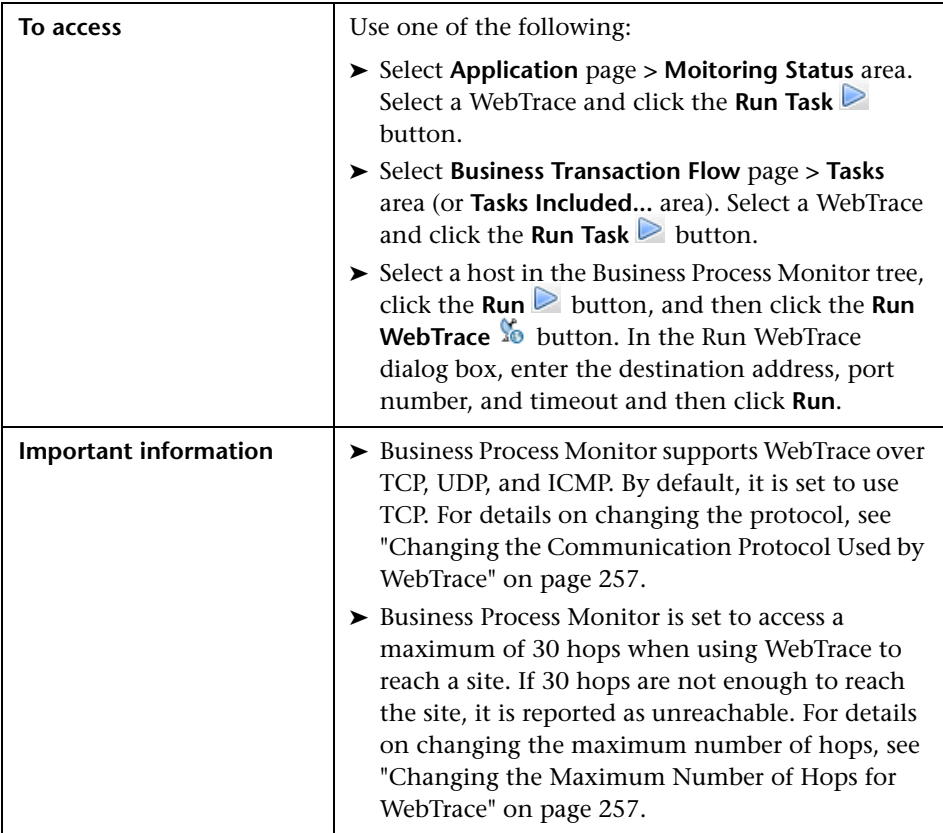

#### **General WebTrace Information Area**

User interface elements are described below:

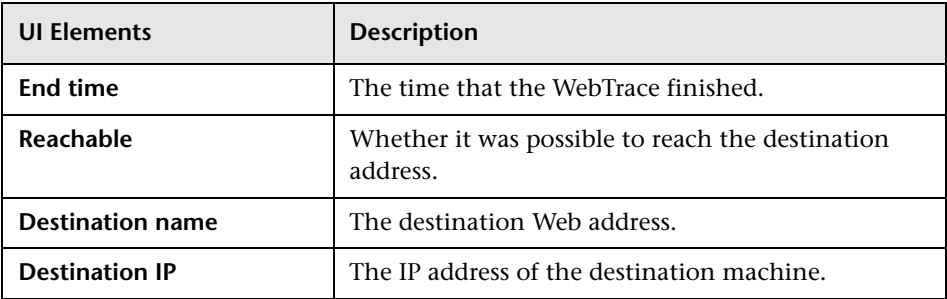

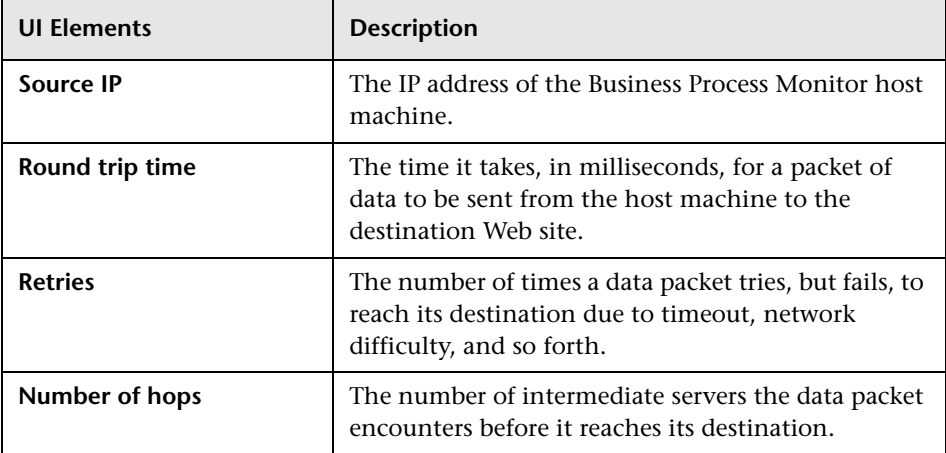

## **Hop Information Table**

User interface elements are described below:

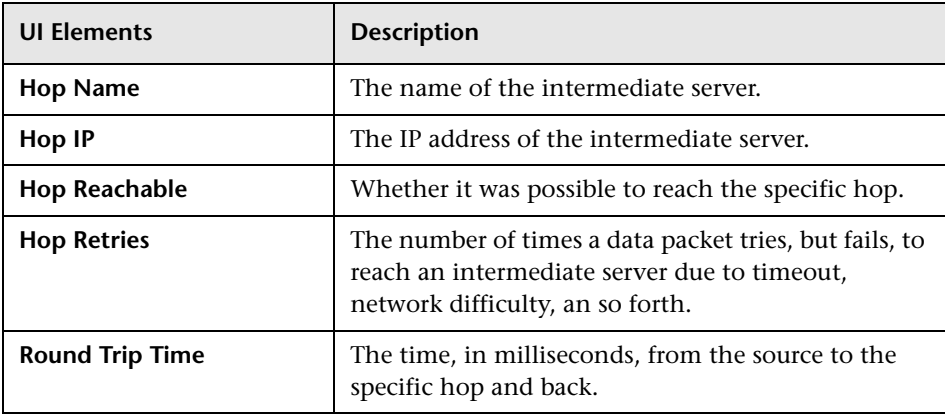

**Chapter 11** • Task Reports

# **Run Schedules and Orders**

#### **This chapter includes:**

- ➤ [Run Schedules and Orders Overview on page 192](#page-191-0)
- ➤ [Run Units on page 192](#page-191-1)
- ➤ [Schedules on page 194](#page-193-0)
- ➤ [Start Offset on page 196](#page-195-0)
- ➤ [Run Modes on page 199](#page-198-0)

# <span id="page-191-0"></span>**Run Schedules and Orders Overview**

You can configure how often and when a run unit (an application or business transaction flow) is run on a Business Process Monitor instance by setting schedules and start offsets. You can also determine the order in which the tasks (scripts and WebTraces) included in a run unit are run by setting run modes.

# <span id="page-191-1"></span>**Run Units**

A run unit is an application, or a business transaction flow with its own schedule, and all the entities contained within it. By default, business transaction flows are included in their parent application's run unit (using the same schedule and run mode), but you can configure different schedules and run modes for individual business transaction flows. If a business transaction flow has its own schedule, it is not included in the application run on the Business Process Monitor instance, but is run as an independent unit.

The following diagram shows the run units for a Business Process Monitor instance that includes two applications. The first application (Application 1) includes one application level WebTrace and three business transaction flows (BTF1, BTF2, BTF3). BTF1 includes one script and one WebTrace, BTF2 includes one script and has its own schedule, and BTF3 contains one script and one WebTrace. Since BTF2 has its own schedule, it is considered as a separate run unit from the application.

The second application (Application 2) includes two business transaction flows (BTF4 and BTF5). BTF4 and BTF5 each include one script, and BTF5 has its own schedule. Since BTF5 has its own schedule, it is considered as a separate run unit from the application.

Since each application is a separate run unit, there are a total of four run units in the Business Process Monitor instance—Application 1, BTF2, BTF5, and Application 2.

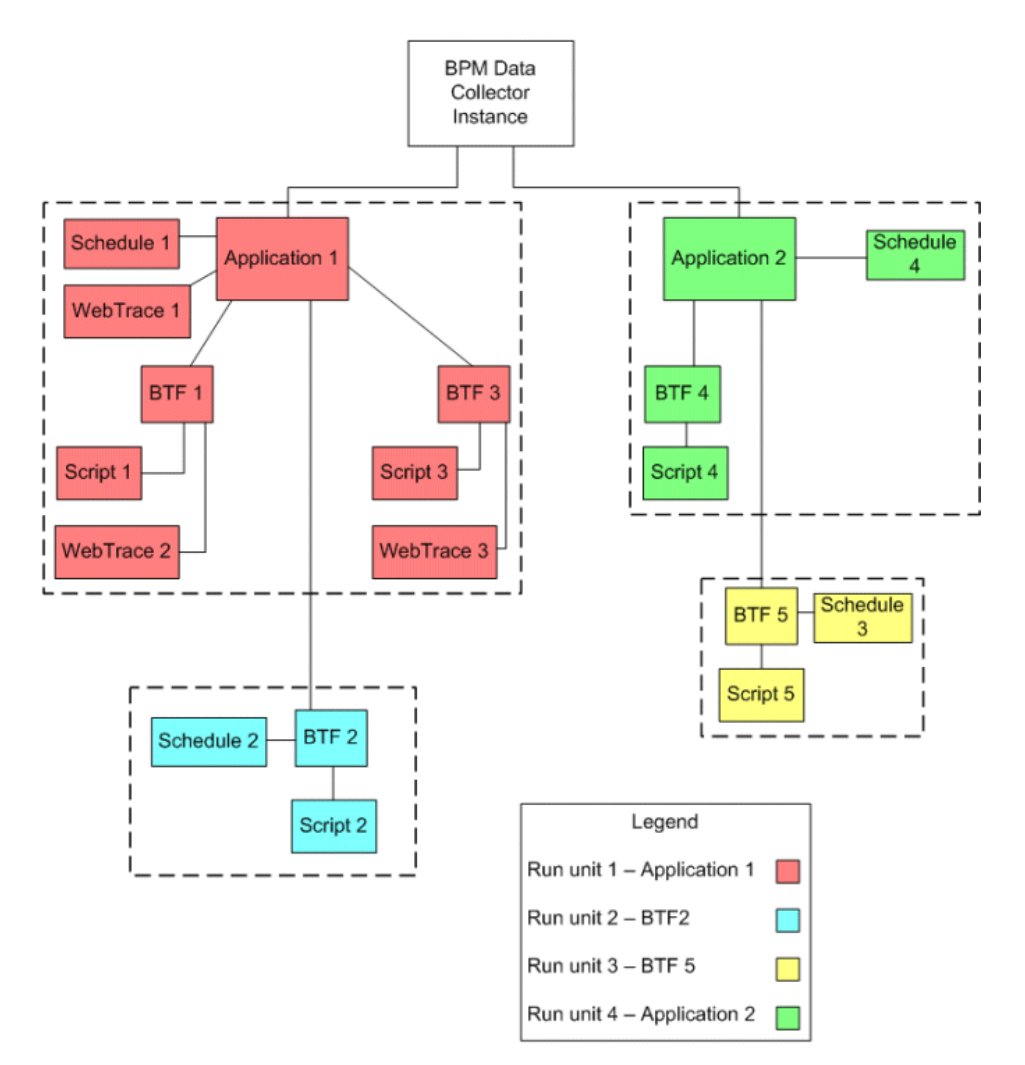

# <span id="page-193-0"></span>**Schedules**

Each run unit (an application or business transaction flow) running on a Business Process Monitor instance runs according to a schedule defined in End User Management Administration (for details, see "Business Process Monitor Administration User Interface" in *Using End User Management*). Each application or business transaction flow can also have multiple schedules defined for it, as described in ["Multiple Schedules" on page 194.](#page-193-1)

The schedule defines the frequency of iterations of the run unit after its first run. The actual run time of the run unit is determined by the start offset value configured for it, which specifies the delay between the run unit schedule time and the run time, as described in ["Start Offset" on page 196](#page-195-0).

Note that if a run unit run overruns the scheduled time for the next run iteration, then Business Process Monitor skips the missed iteration and continues with the next scheduled iteration. For example, if an application schedule is set to run every 5 minutes, and the application run actually takes 6 minutes, then Business Process Monitor runs iteration 1, skips iteration 2, and continues with iteration 3 (10 minutes after the first iteration).

Information on skipped runs is logged in the **agent.txt** log for the Business Process Monitor instance.

#### <span id="page-193-1"></span>**Multiple Schedules**

In End User Management Administration, you can define multiple schedules for an application or business transaction flow running on a specific Business Process Monitor instance. This enables you to have the application or business transaction flow run on Business Process Monitor using different schedules at different times. For example, you can have an application run every 15 minutes during the working week and every hour during weekends.

When a run unit has multiple schedules defined for it, each schedule (and its start offset value) is shown in the **Schedule List** area on the corresponding Application or Business Transaction Flow page.

**Note:** If the multiple schedules for a run unit overlap, then Business Process Monitor runs the run unit according to both schedules. If a run unit run (initiated according to one of the schedules) overruns the scheduled time of a run iteration according to the second schedule, then Business Process Monitor skips the second iteration, and continues with the next scheduled iteration. Information on skipped runs is logged in the **agent.txt** log for the Business Process Monitor instance.

## <span id="page-195-0"></span>**Start Offset**

HP Business Service Management enables you to apply an offset to the start time of each run of a run unit (application or business transaction flow). This enables the optimal distribution of script runs over time, and minimizes the parallel running of many scripts (when there are different Business Process Monitor hosts running the same run unit). Staggering the runs provides a more even distribution of the workload, avoiding overload on the monitored server and excessive bandwidth demand, and enabling better utilization of machine CPU and memory.

**Note:** It is recommended not to change the default start offset as this may reduce Business Process Monitor performance and adversely affect the optimal distribution of tasks.

The start offset value, displayed in the **Schedule List** area on the Application or Business Transaction Flow page, specifies the delay between the run unit schedule time and the actual run time, for each run of the run unit. The start offset for each application can be calculated automatically by Business Process Monitor, or can be user-defined; you determine the method and value when defining the application or business transaction flow schedule. When the start offset is configured manually, you can avoid the possibility that run units running on more than one Business Process Monitor run at the same time.

After the initial run, Business Process Monitor continues to run the run unit according to the original schedule defined for the application or business transaction flow (in End User Management Administration), and reapplies the start offset for every run of the run unit.

For example, an application has a start offset value of 120 seconds, and a schedule of every 15 minutes, every day from 10:00 to 16:00. Each day, the first run of the application begins after the start offset, at 10:02 AM. The next run is 15 minutes later, at 10:17 AM, and repeats every 15 minutes after that till the end of the day's schedule.

#### **Note:**

- ➤ For schedules that run all day, all week, the start offset is applied from 00:00 AM, so that for a schedule of 15 minutes and start offset of 120 seconds, the run unit (application or business transaction flow) runs at 15 minute intervals from 00:02 AM.
- ➤ If you define multiple schedules to run an application or business transaction flow on a single Business Process Monitor, a different start offset value may be used for each schedule. For more information, see ["Multiple Schedules" on page 194](#page-193-1).
- ➤ When you configure offsets for running applications or business transaction flow on Business Process Monitors in different locations, you must take into consideration the time zone setting for each location.

There are two methods for staggering the run start time:

- ➤ ["User-Defined Start Offset" on page 197](#page-196-0)
- ➤ ["Start Offset Determined by Business Process Monitor" on page 198](#page-197-0)

#### <span id="page-196-0"></span>**User-Defined Start Offset**

When defining an application or business transaction flow schedule (in End User Management Administration), you have the option to select **User defined** for the start offset, and enter a start offset value.

The start offset value is saved as part of the application or business transaction flow schedule data, and applied by each Business Process Monitor that handles the run unit. If a Business Process Monitor is restarted, the same offset value is applied again for the run unit.

If you define the start offset value as 0, then no offset is applied for the run unit in Business Process Monitor; the run unit run starts at the time specified in the application or business transaction flow schedule.

**Note:** It is recommended not to override the default setting in general, and specifically not to set an offset of 0, as this can impact Business Process Monitor performance and adversely affect the distribution of script runs.

#### <span id="page-197-0"></span>**Start Offset Determined by Business Process Monitor**

Business Process Monitor is able to generate start offset values for run units, so enabling staggered run times for the run units. Start offset values are allocated to all applications and business transaction flows that have **BPM default** defined for their schedule start offset in End User Management Administration.

The start offset is calculated when the run unit is initialized. The calculation takes into account all existing start offset values for the run units on the machine; this includes start offset values that were defined in End User Management Administration, and the start offset values of active applications or business transaction flows. Business Process Monitor analyses where there is the lowest concentration of offsets over the distribution period, and allocates a start offset value in that area. The start offset value is always smaller than the schedule interval defined for the application or business transaction flow.

Business Process Monitor uses an algorithm to calculate the dispersal rate, and to allocate start offset values to the run units in a balanced and semi-random manner. The random factor means that when there are two or more Business Process Monitor instances running the same application or business transaction flow with the same schedule, each instance runs the run unit at a different time. (If there was no random factor, each Business Process Monitor instance would run the run unit at exactly the same time.) The random factor does not change the order that the applications or business transaction flows run, and the interval between each run of the run unit on each Business Process Monitor instance remains constant. For example, on Business Process Monitor A an application may run at 10:05, 10:20, 10:35, and on Business Process Monitor B it may run at 10:10, 10:25,  $10:40.$ 

The algorithm calculation includes a distribution period value. This value is set by default to one hour, which is an optimum value if the most common schedule used for your applications or business transaction flows is every 15 minutes (the default schedule option when defining applications or business transaction flows in End User Management Administration), and all schedule intervals are less than an hour.

The default distribution period also functions if you are commonly using other schedule intervals for your applications or business transaction flows; however, if you would like to optimize the dispersion of the start offset values for your application or business transaction flow schedules, or if you experience load problems on the machine, you can change the default distribution value in order gain maximum efficiency. For information on changing the distribution value (OffsetDistPeriodSec), see ["Parameters in](#page-216-0)  [agent1.cfg" on page 217.](#page-216-0)

Note that if Business Process Monitor is restarted, it calculates new start offset values for the run units (except for applications or business transaction flows that have user-defined values from their schedule).

# <span id="page-198-0"></span>**Run Modes**

The **Monitoring Status** area of the Application or business transaction flow page shows the running dependencies for the scripts and WebTraces in the application or business transaction flow. This identifies the order that Business Process Monitor uses when executing each script and WebTrace in the run unit, during each run on the Business Process Monitor instance.

The order and timing for running the tasks (scripts and WebTraces) within the run unit are determined by the application or business transaction flow run mode. The application or business transaction flow run mode determines how Business Process Monitor runs the tasks in a run unit when it begins an iteration. Some of the run modes run the tasks in a specific order according to predefined criteria; in this case, the scripts run in the order defined in the application or business transaction flow.

Both the run mode and the script order are defined for the application or business transaction flow in End User Management Administration (see "Business Process Monitor Administration User Interface" in *Using End User Management*).

Note: It is recommended only to change the default run modes when specifically needed. Some non default run mode configurations may adversely affect Business Process Monitor performance.

The following run modes are supported and the examples shown are based on the following run unit configuration:

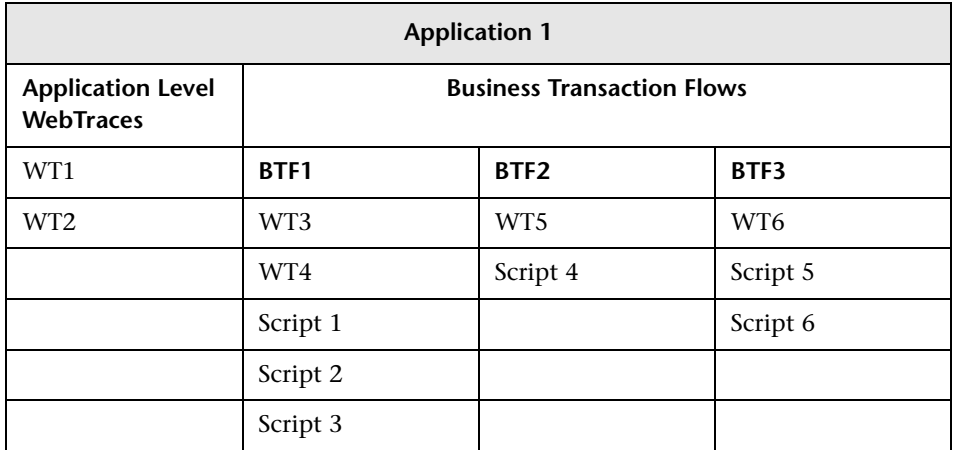

# **Classic**

All scripts in the run unit run sequentially, according to the order defined in End User Management Administration. All WebTrace schemes in a business transaction flow start running concurrently with the first script of the business transaction flow. Application level WebTraces start running concurrently with the first script of the first business transaction flow.

#### **Run Order Example**

Each column (from left to right) represents the next stage in the running order.

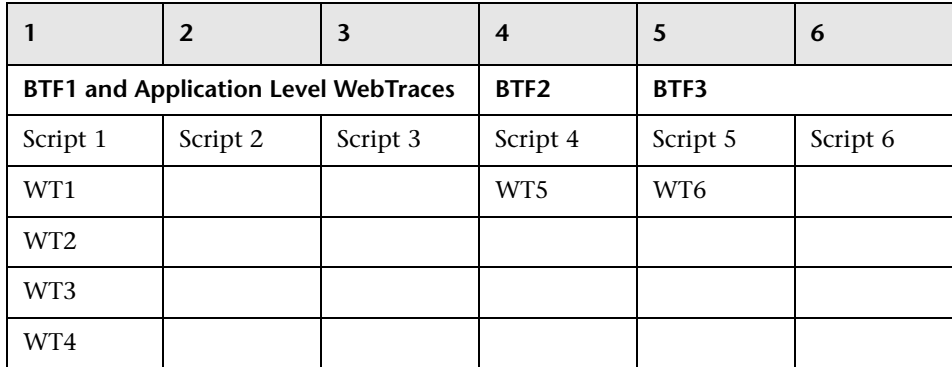

The tasks included in a business transaction flow start running, regardless of whether or not previously run WebTraces have finished running. For example, BTF2 (Script 4 and WT5) starts running after Script 3 finishes running, regardless of whether or not the WebTraces (WT1-WT4) have finished running.

## **Dialup**

If a run unit has two or more scripts, the first script begins running when the run unit begins an iteration. When the first script completes its run, all WebTrace schemes and scripts, excluding the first and last scripts, run in Classic mode. When all tasks stop running, the last script runs. If a run unit has fewer than two scripts, it runs in Classic mode.

**Note:** If the first script completes its run, the last script always runs.

#### **Run Order Example**

Each column (from left to right) represents the next stage in the running order.

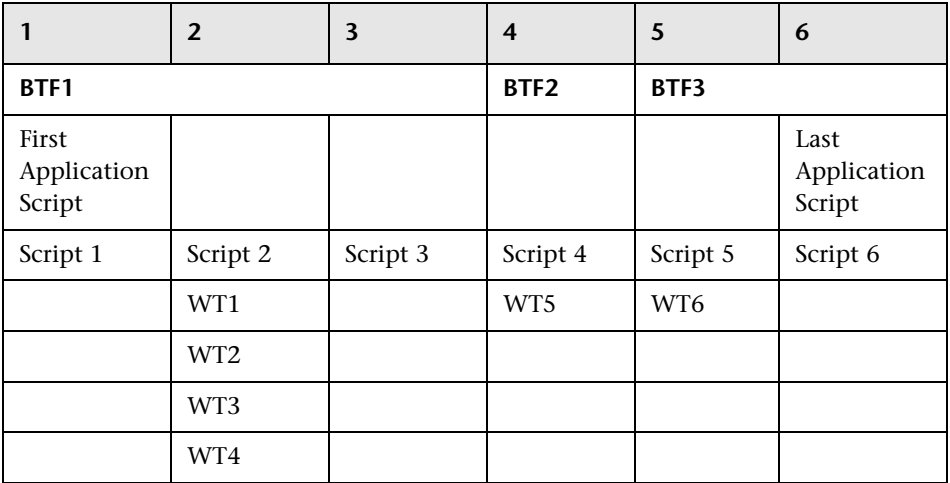

# **Sequential**

All run unit tasks run sequentially (with only one task running at a time). The script tasks run according to the order defined in End User Management Administration. WebTrace tasks run after the last script is completed, with an undefined (though consistent) order.

#### **Run Order Example**

Each column (from left to right) represents the next stage in the running order.

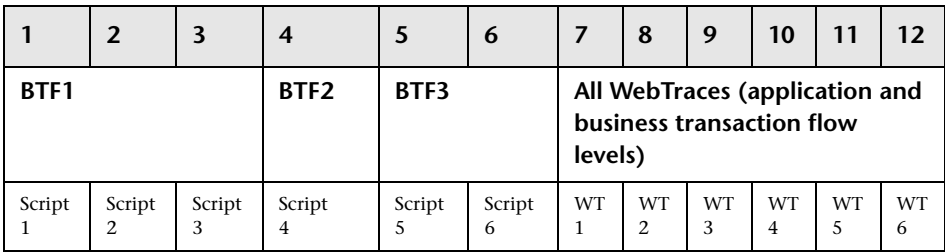

# **Concurrent**

All tasks begin running simultaneously when the run unit begins an iteration. (This is the same as selecting **Stepped** run mode and setting the **Step** value as 0.)

#### **Run Order Example**

Each column (from left to right) represents the next stage in the running order.

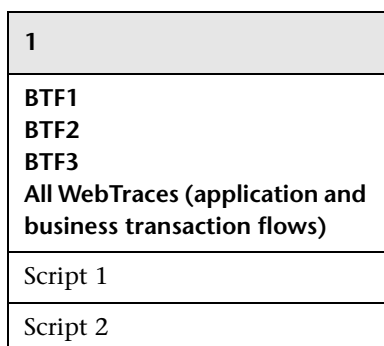

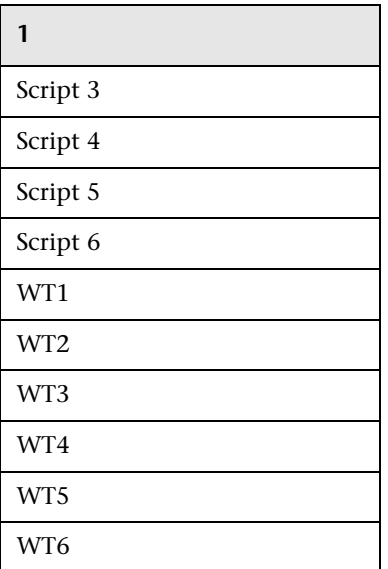

# **Stepped**

Each task begins running after a defined time period (step) has passed from the time the previous task started. In this case, the **Running Dependencies** column in the Business Process Monitor Admin Application or Business Transaction Flow page displays, for example: 5 seconds after the beginning of the following task: X\_transaction, meaning that the task runs only after a step of 5 seconds has elapsed since  $X$  transaction task started running. The scripts run according to the order defined in End User Management Administration. All WebTrace tasks (on both application and business transaction flow levels) also run in stepped mode after the last script has started, in an undefined (though consistent) order.

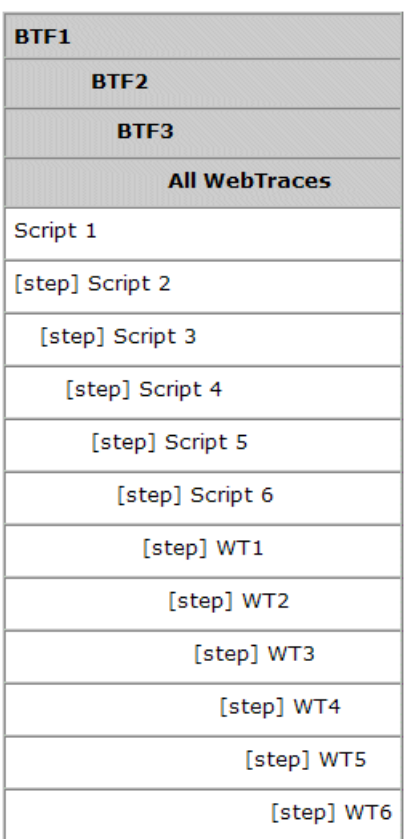

#### **Run Order Example**

#### **Chapter 12** • Run Schedules and Orders

# **13**

# **Business Process Monitor Configuration Files**

#### **This chapter includes:**

- ➤ [About Business Process Monitor Configurable Options on page 208](#page-207-0)
- ➤ [Parameters in topaz\\_agent\\_ctrl.cfg on page 209](#page-208-0)
- ➤ [Parameters in agent1.cfg on page 217](#page-216-1)
- ➤ [Parameters in topaz\\_data\\_server.cfg on page 227](#page-226-0)
- ➤ [Parameters in sconn.cfg on page 238](#page-237-0)

# <span id="page-207-0"></span>**About Business Process Monitor Configurable Options**

The Business Process Monitor configuration files define default parameter values that are used for Business Process Monitor functioning. Some of these values can be changed within the configuration files, while other parameter values should only be changed using Business Process Monitor Admin, or should not be changed at all. Not all of the parameters automatically appear in the configuration files, but can be added manually if you want to override the default value used by Business Process Monitor.

#### **To change parameter values within a configuration file:**

- **1** Stop Business Process Monitor.
- **2** For Windows Vista, copy the configuration file to a user temp folder (%temp%).
- **3** Open the configuration file in a text editor.
- **4** Modify the value of the parameter as required.
- **5** Save the file and restart Business Process Monitor.
- **6** For Windows Vista, copy the file back to its original location.

**Note:** When working on a Windows platform in languages other than English, do not edit and save configuration files in Notepad. Saving configuration files in UTF-8 format in Notepad may cause severe functionality problems in Business Process Monitor.

The Business Process Monitor configuration files are located in the **<Business Process Monitor application directory>\config** directory**.** The default Business Process Monitor application directory is:

➤ Windows 2003 and Windows XP

**C:\Documents and Settings\All Users\Application Data\HP\BPM**

➤ Windows Vista

**C:\ProgramData\HP\BPM**

# <span id="page-208-0"></span>**Parameters in topaz\_agent\_ctrl.cfg**

The **<Business Process Monitor application directory>\config\ topaz\_agent\_ctrl.cfg** file, which controls communication between the Gateway Server and Business Process Monitor, contains the following parameters:

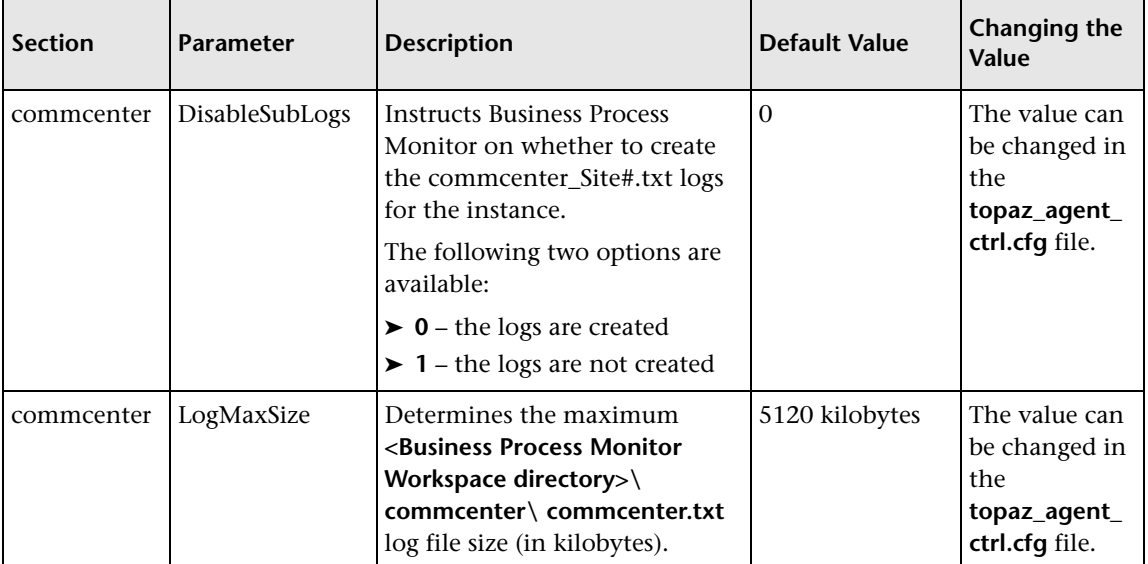

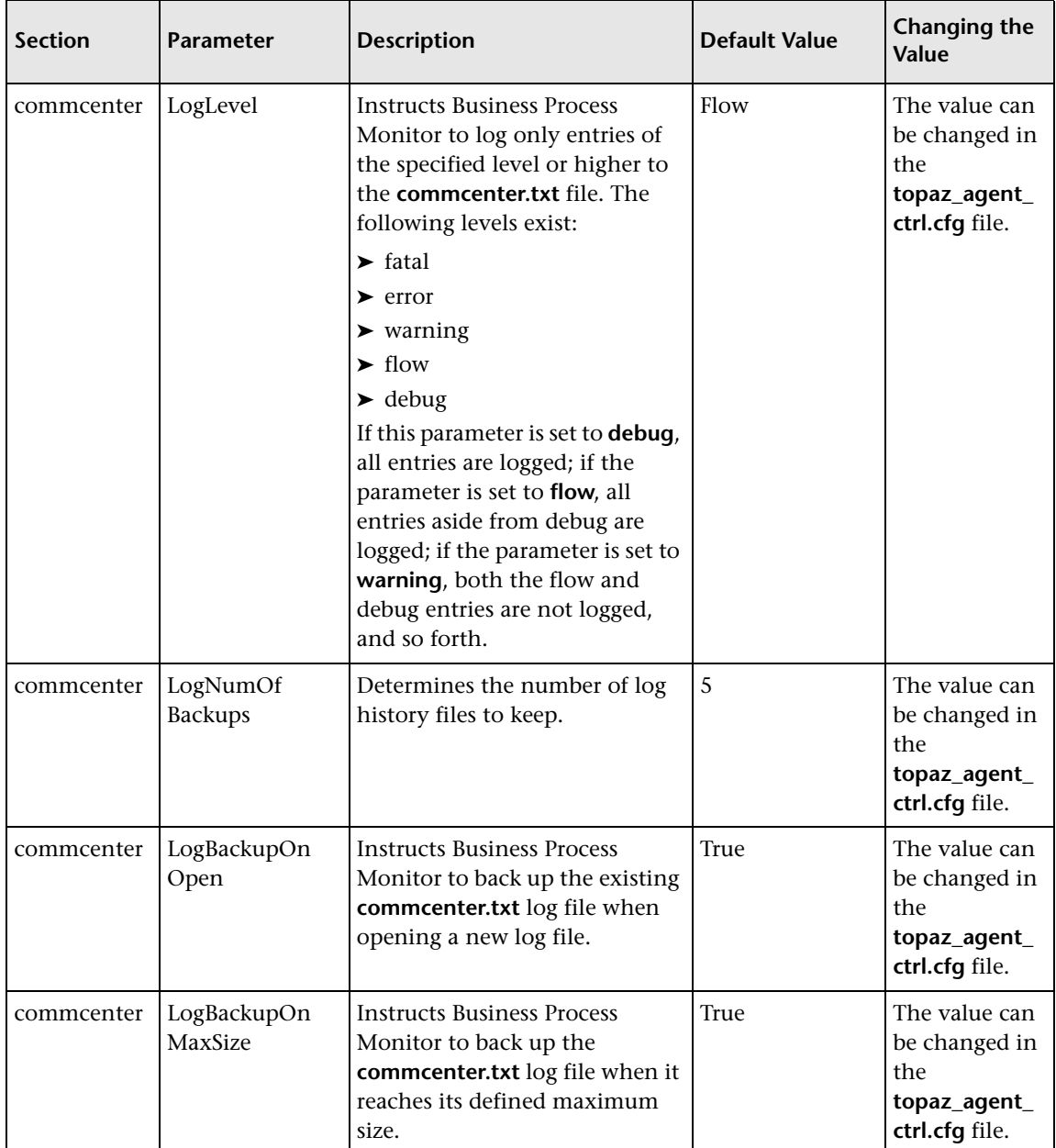

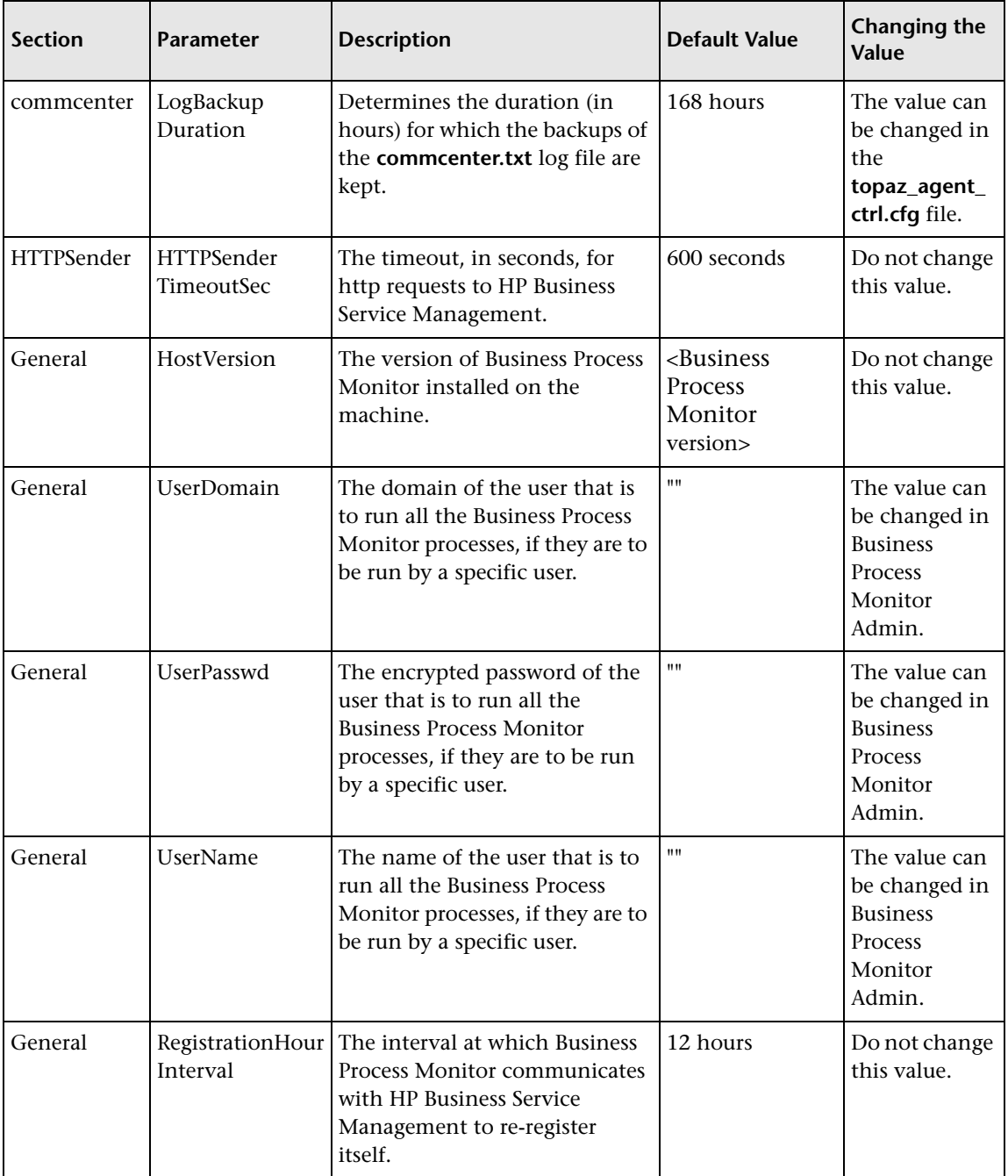

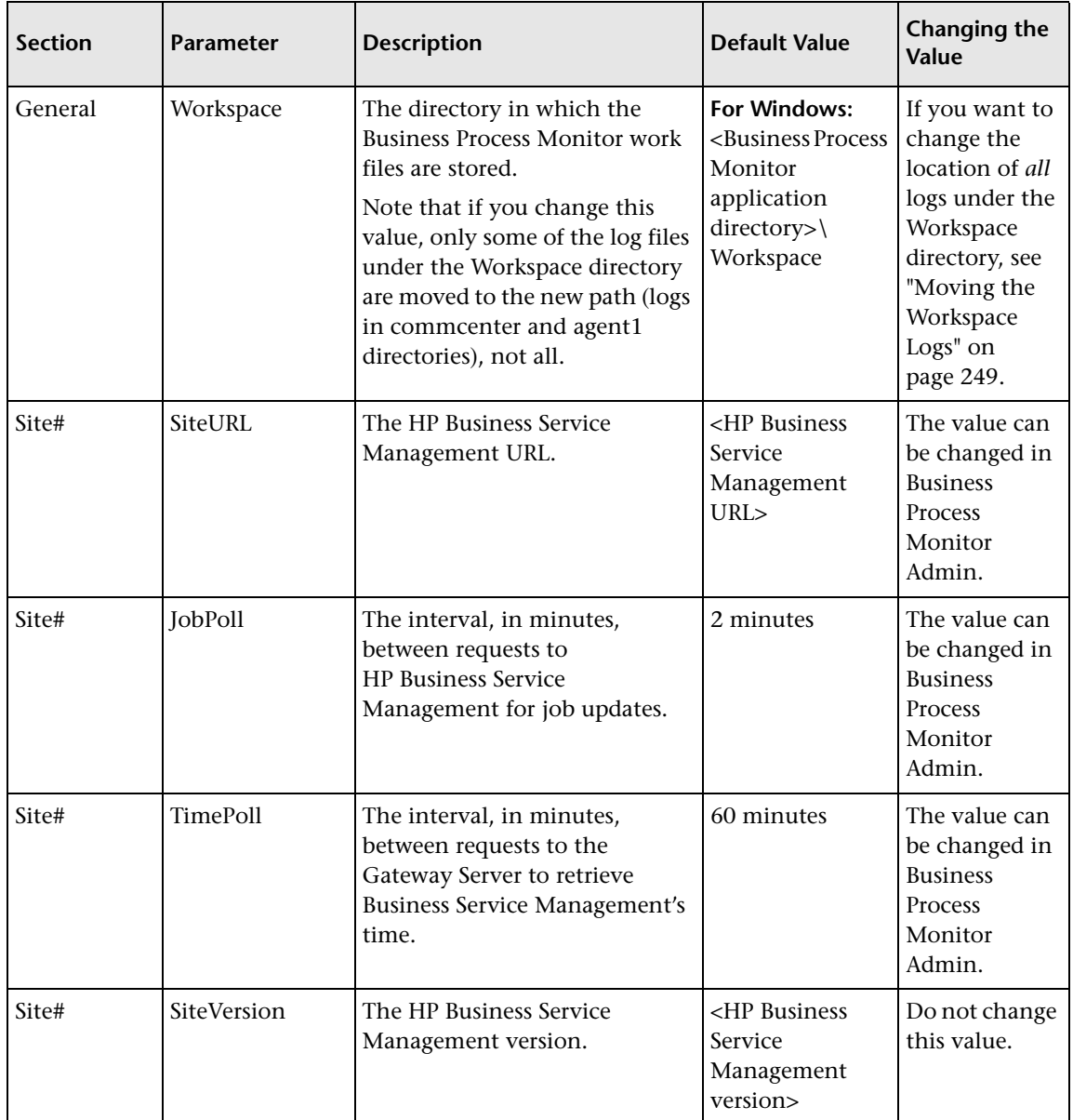

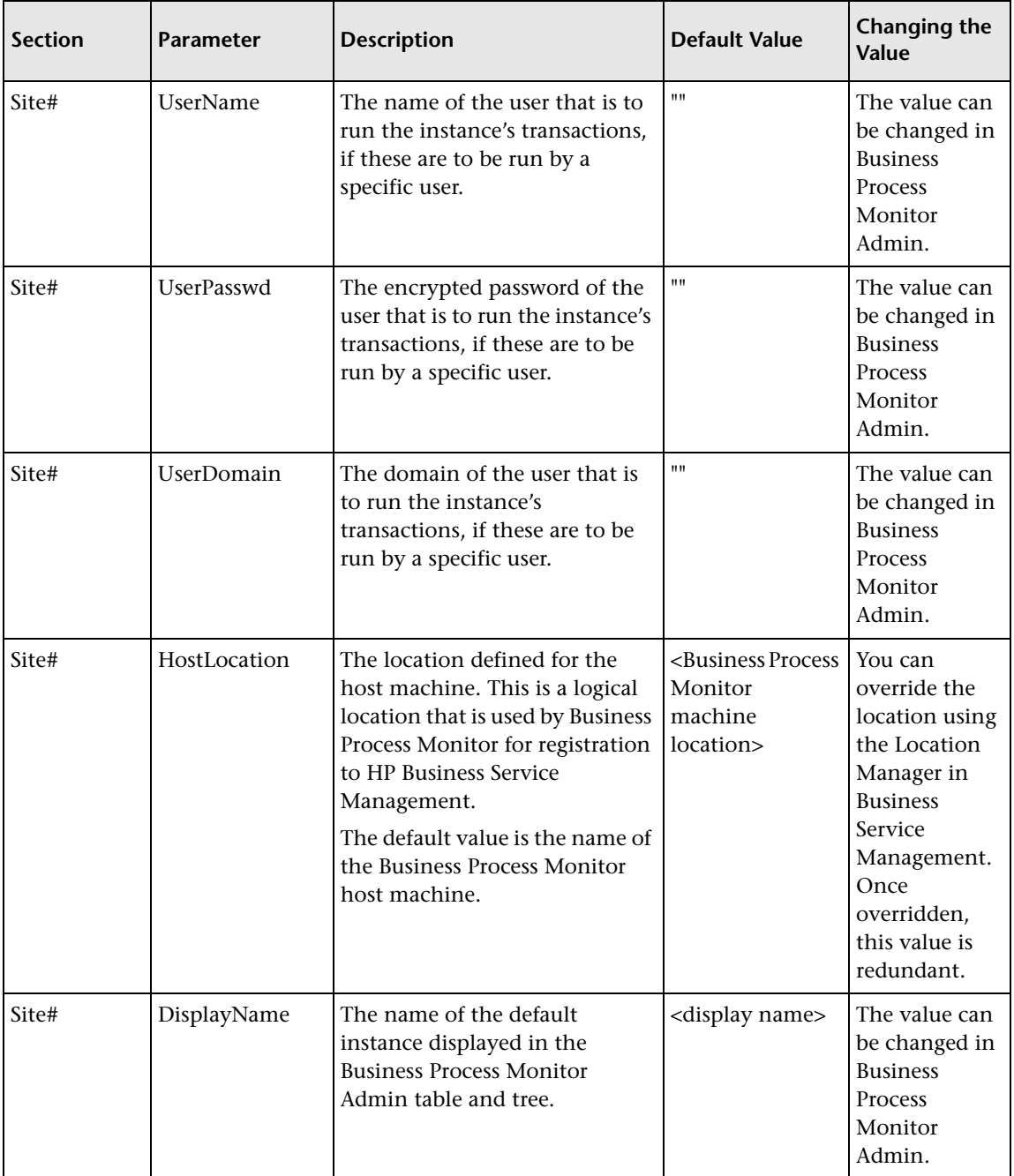

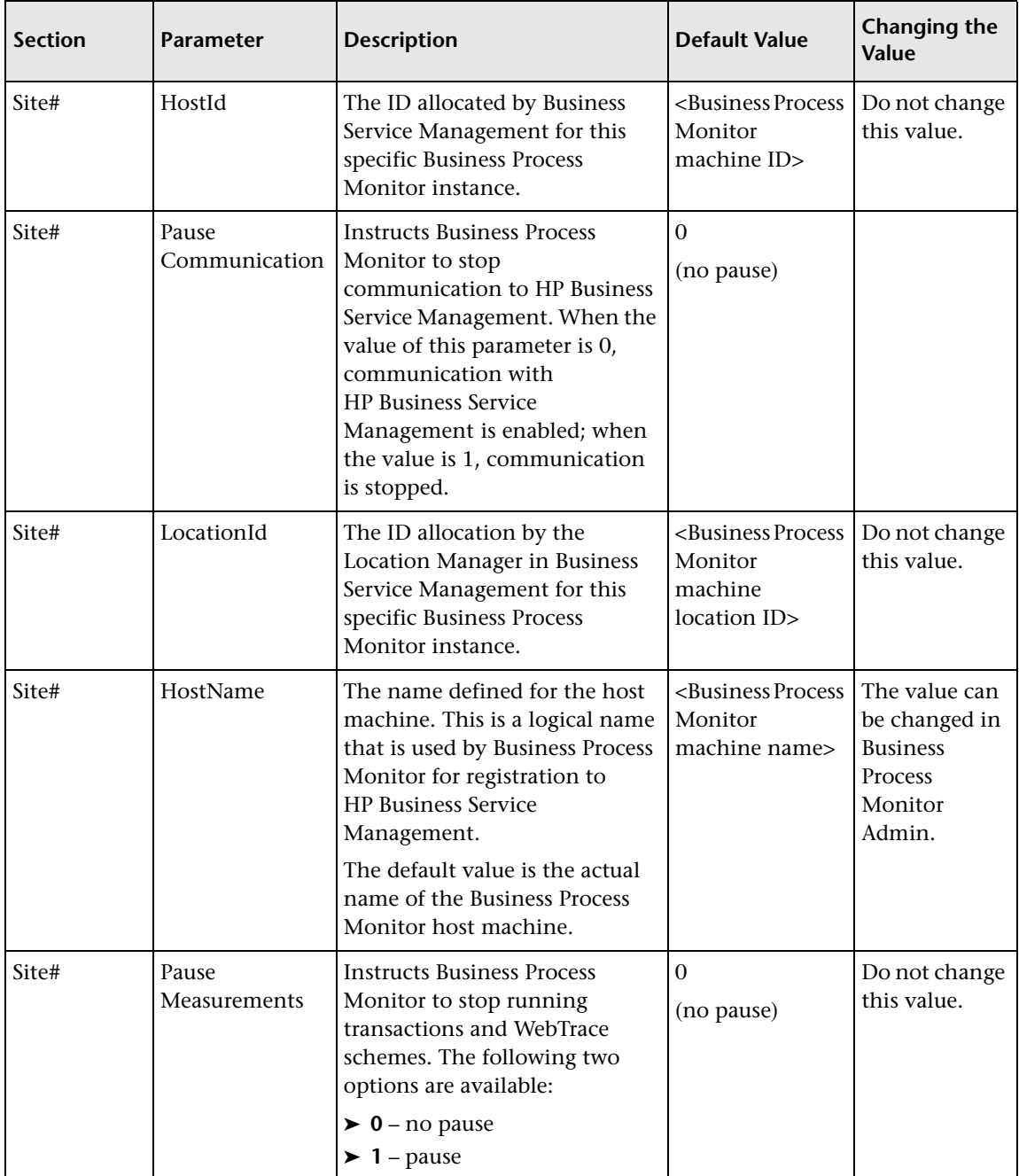

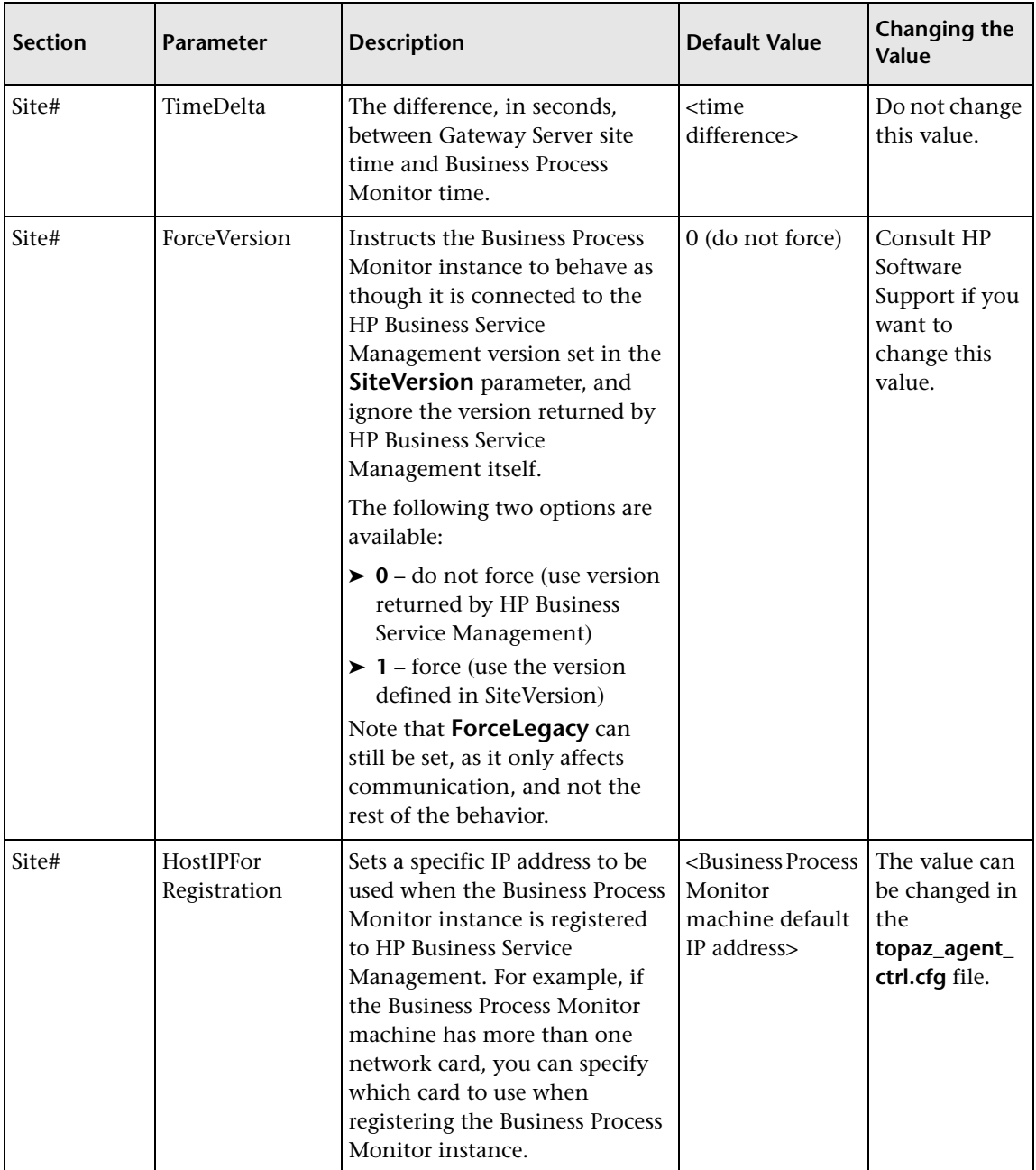

#### **Chapter 13** • Business Process Monitor Configuration Files

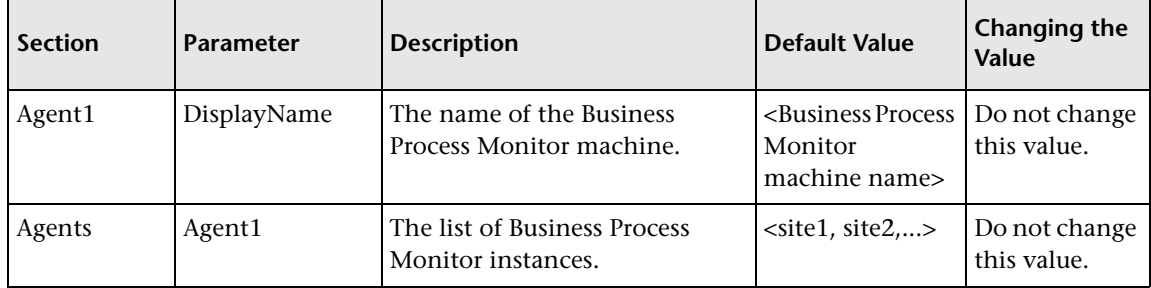
## **Parameters in agent1.cfg**

The **<Business Process Monitor application directory>\config\agent1.cfg**  file, which controls Business Process Monitor behavior, contains the following parameters:

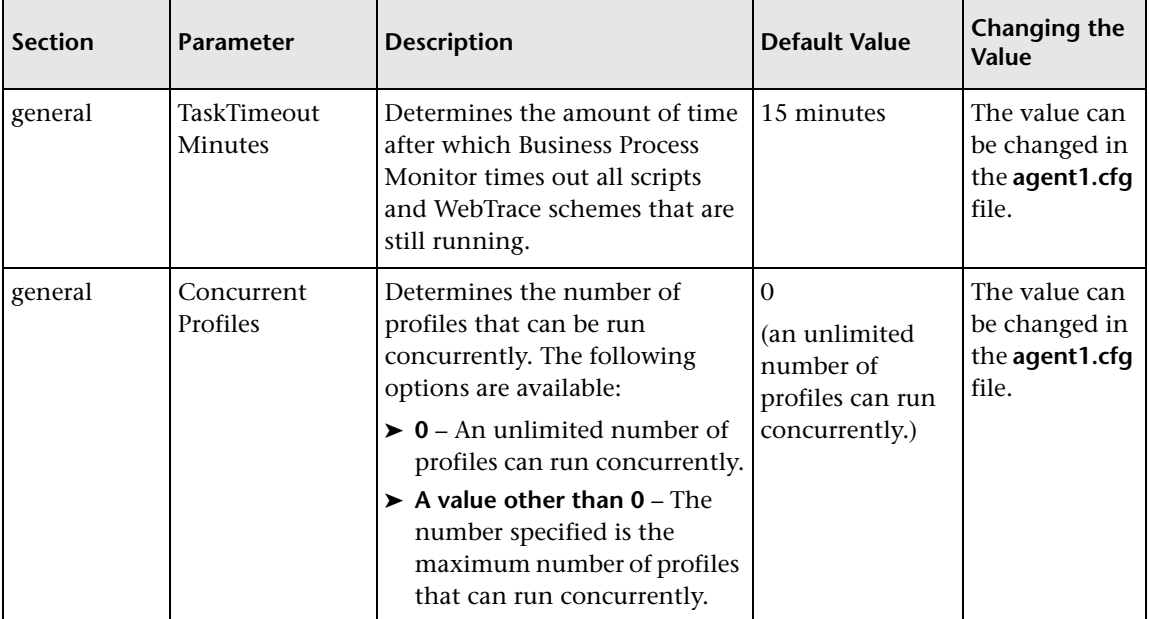

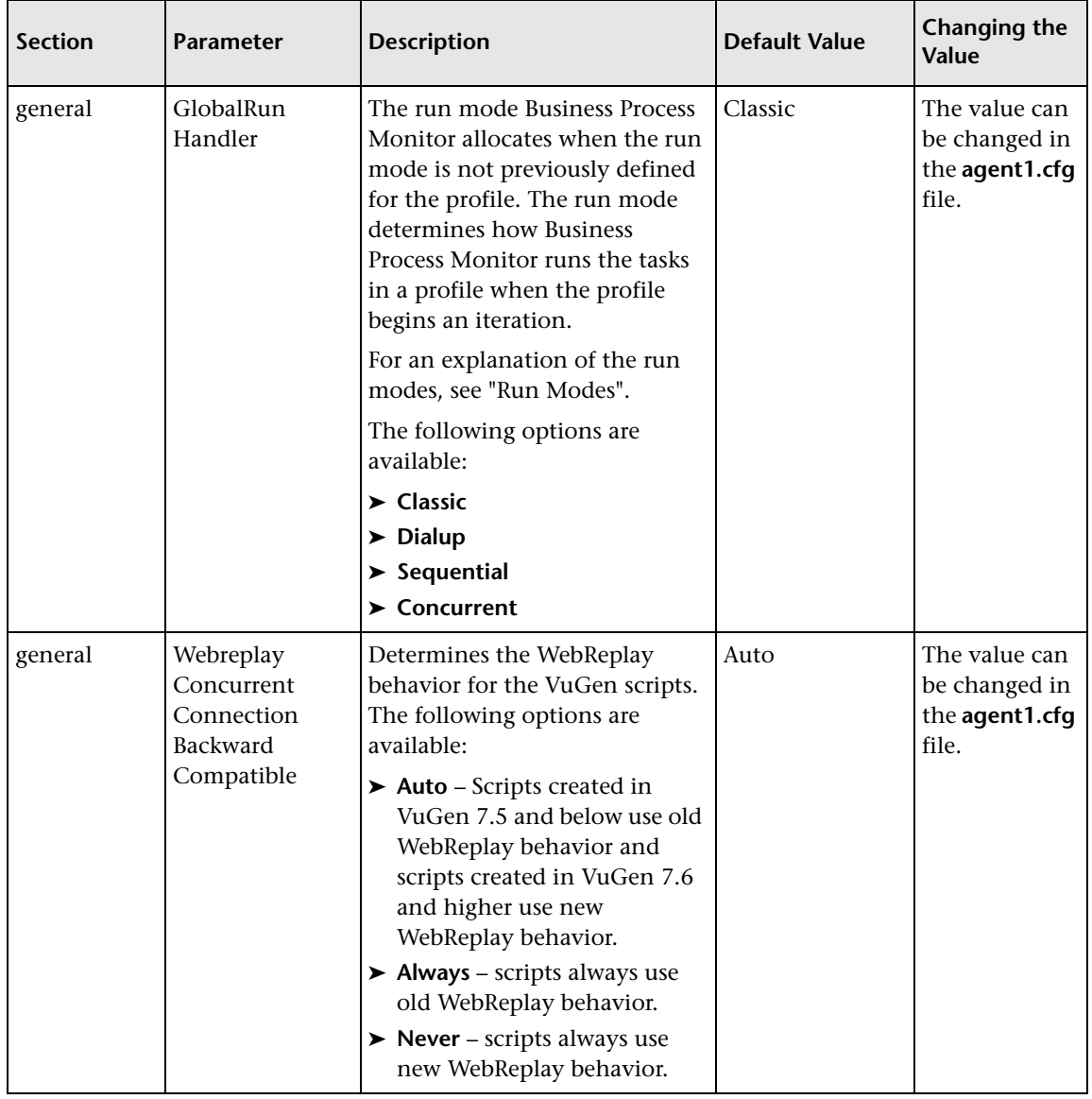

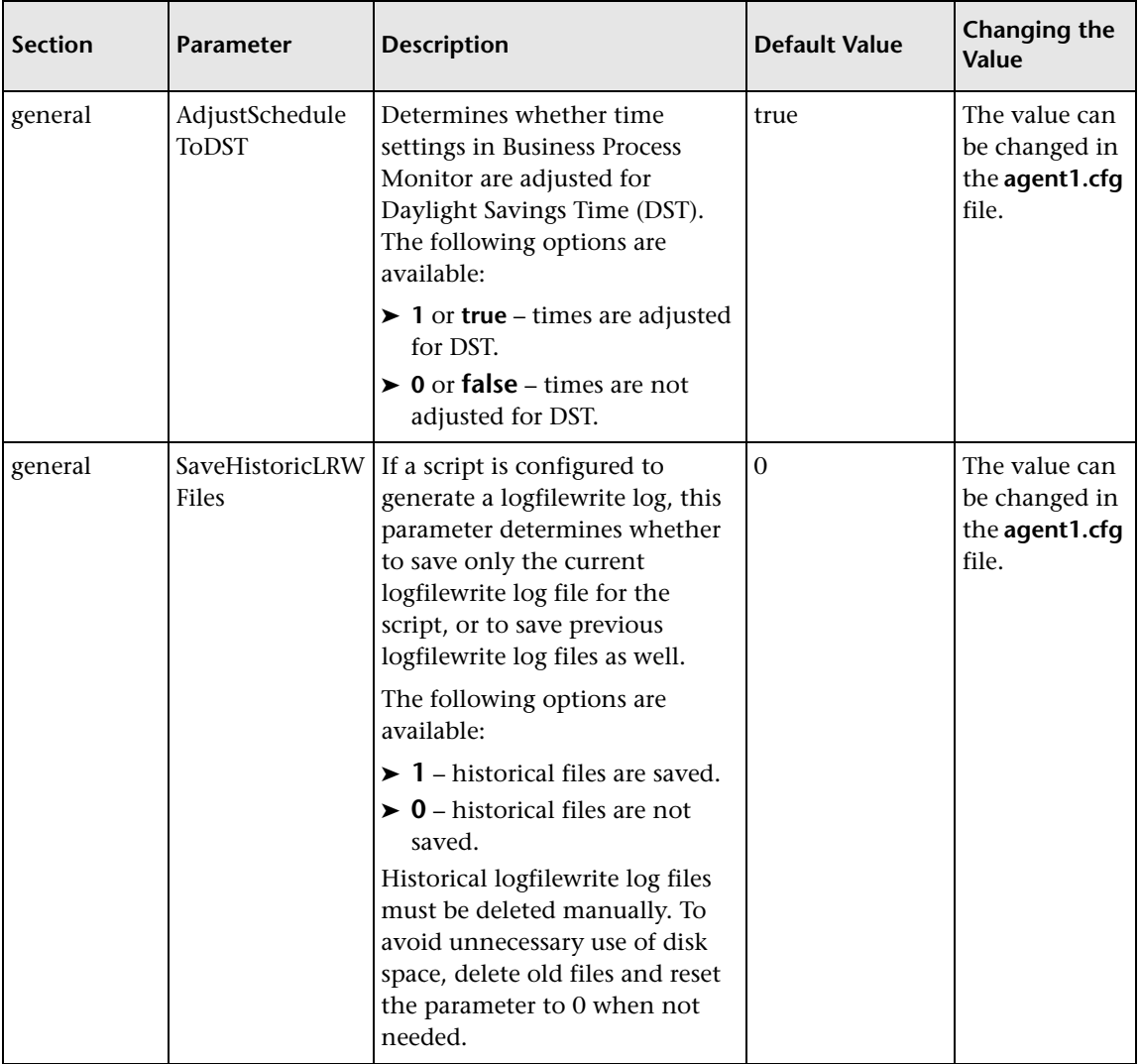

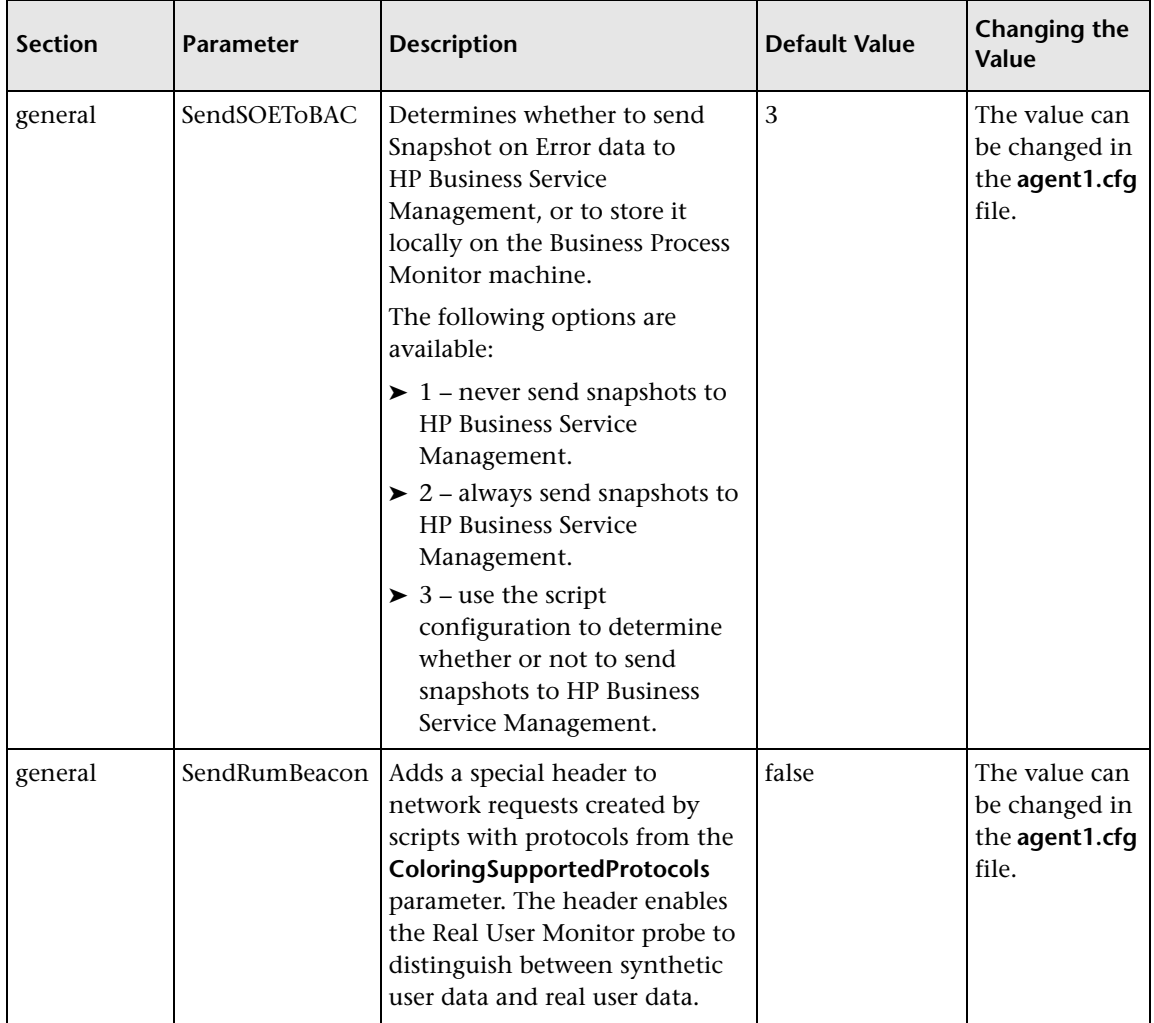

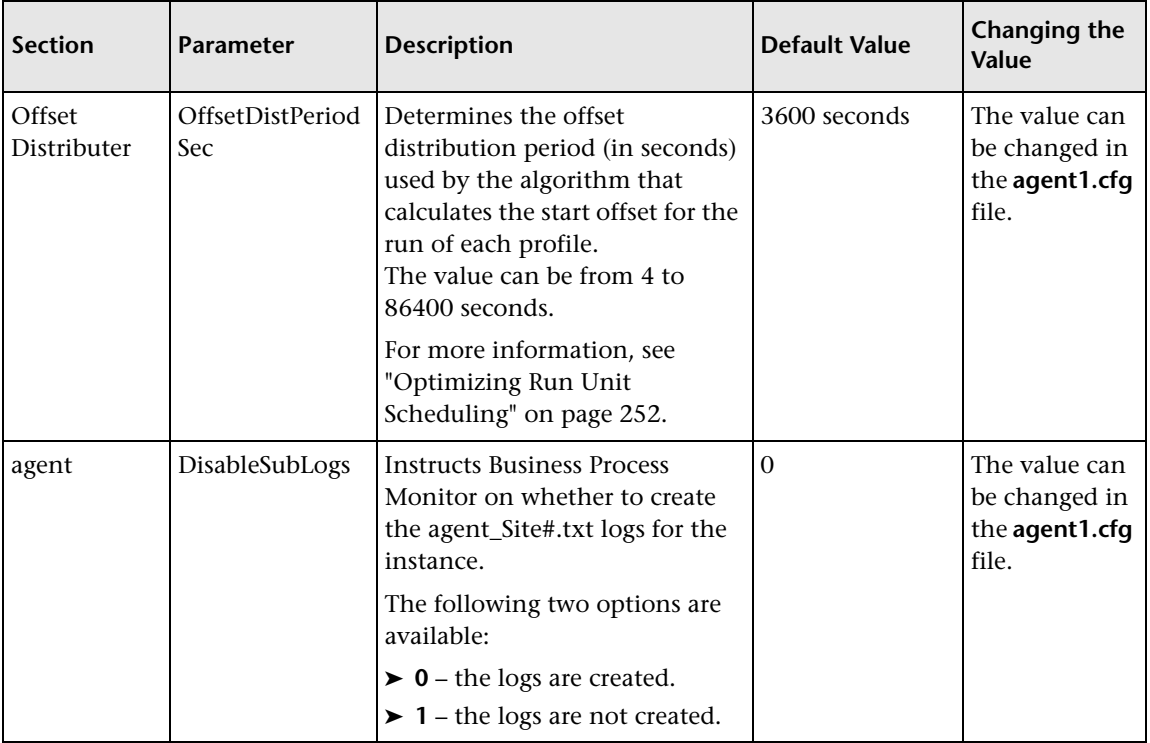

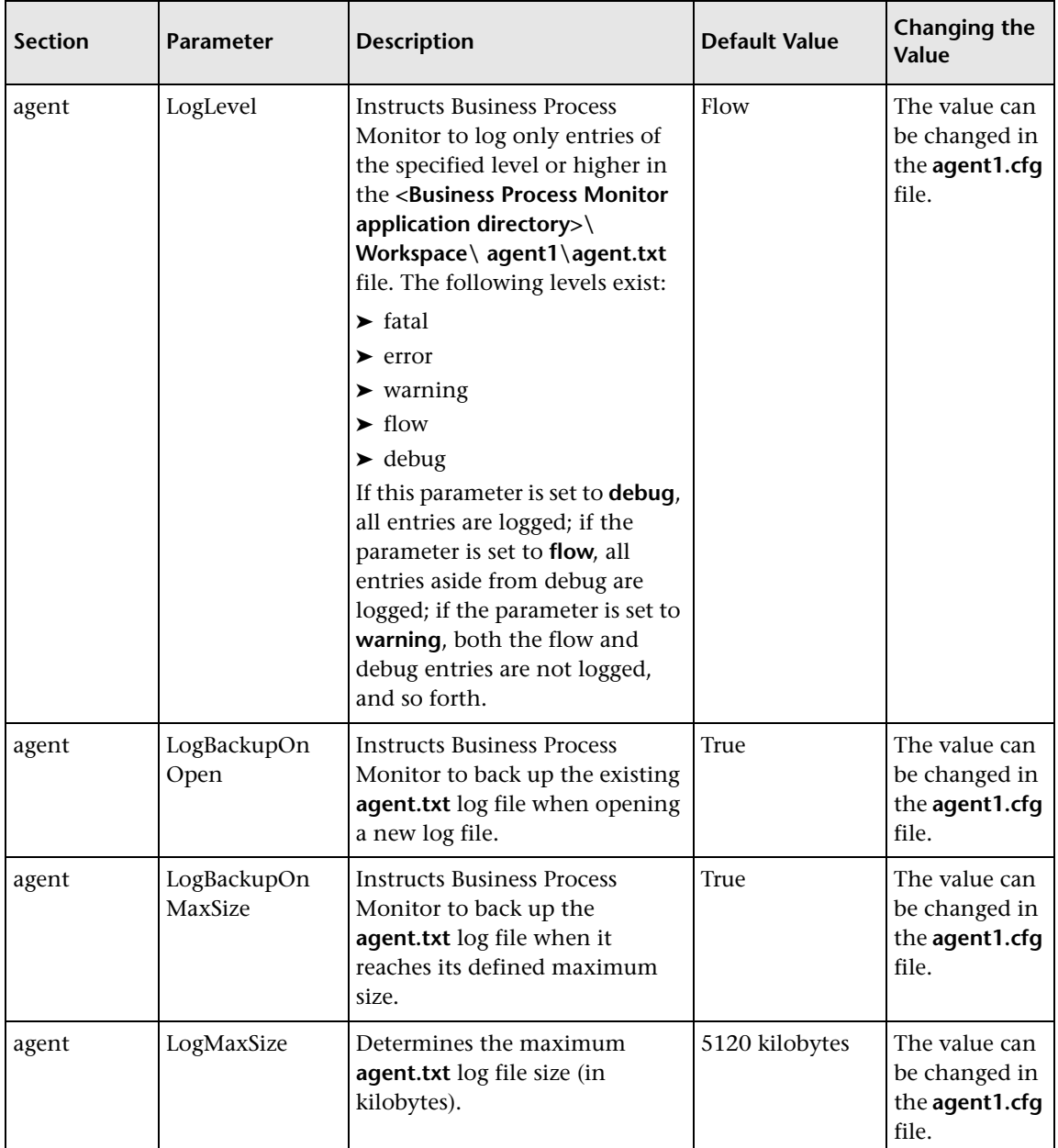

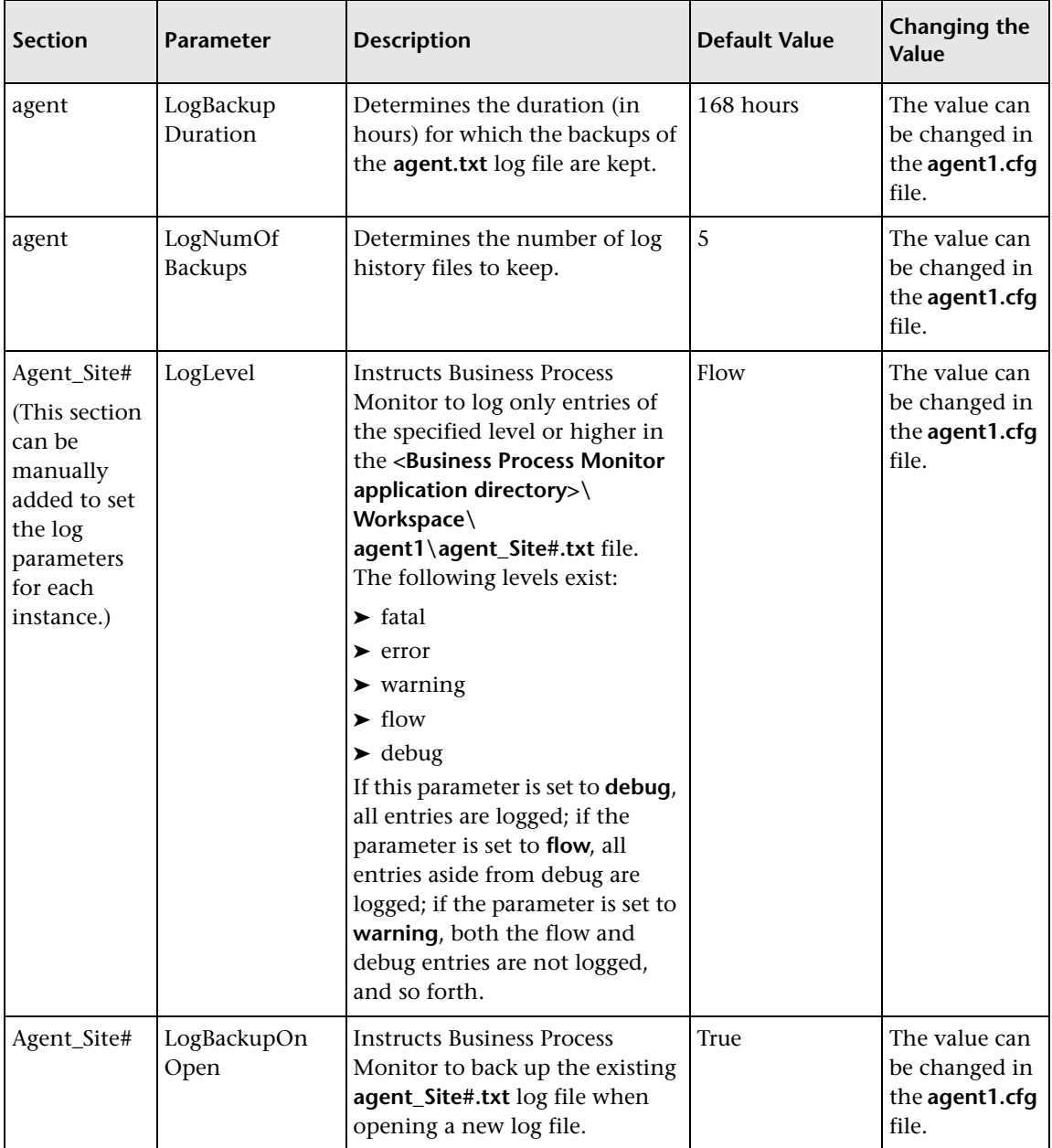

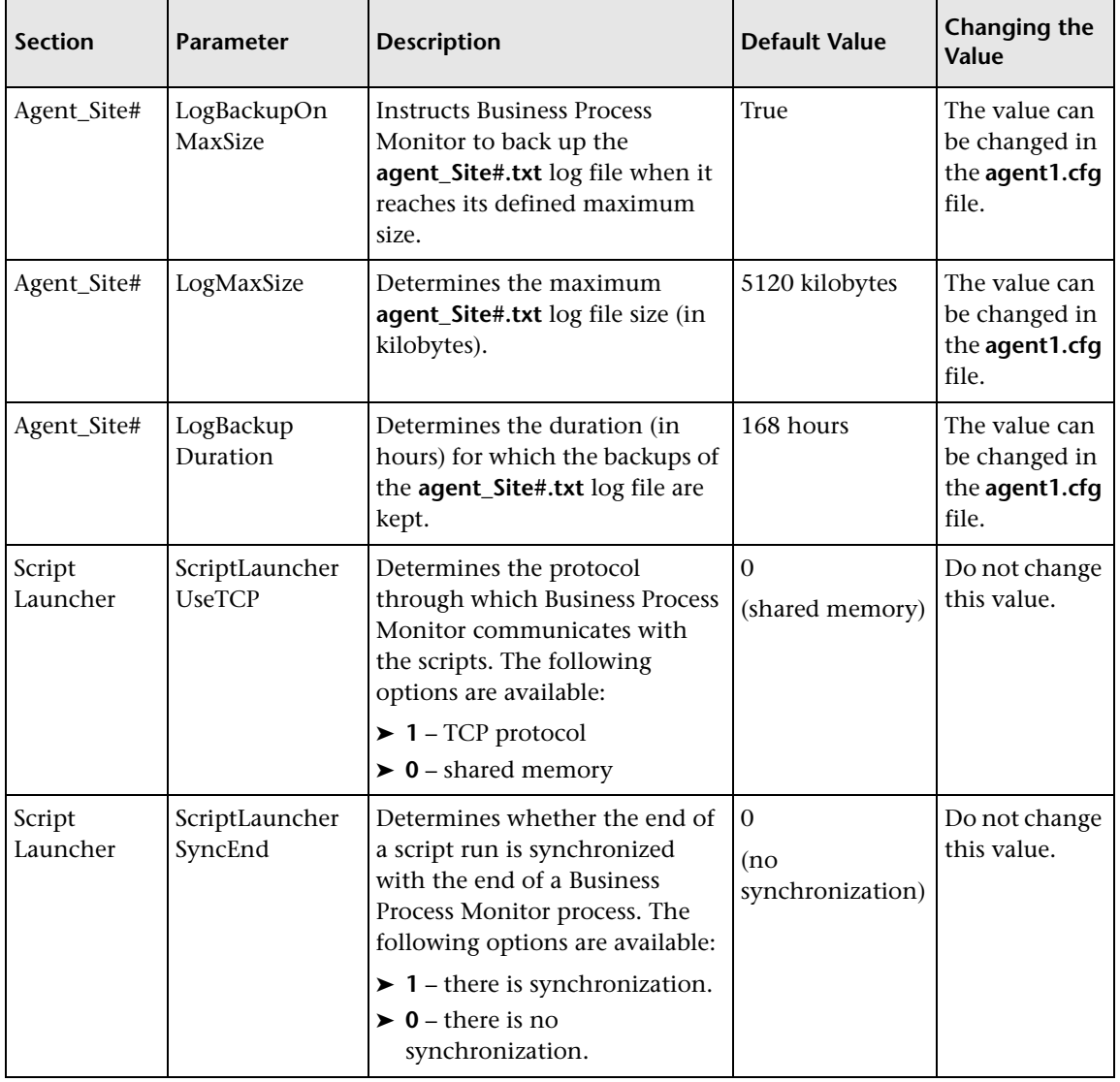

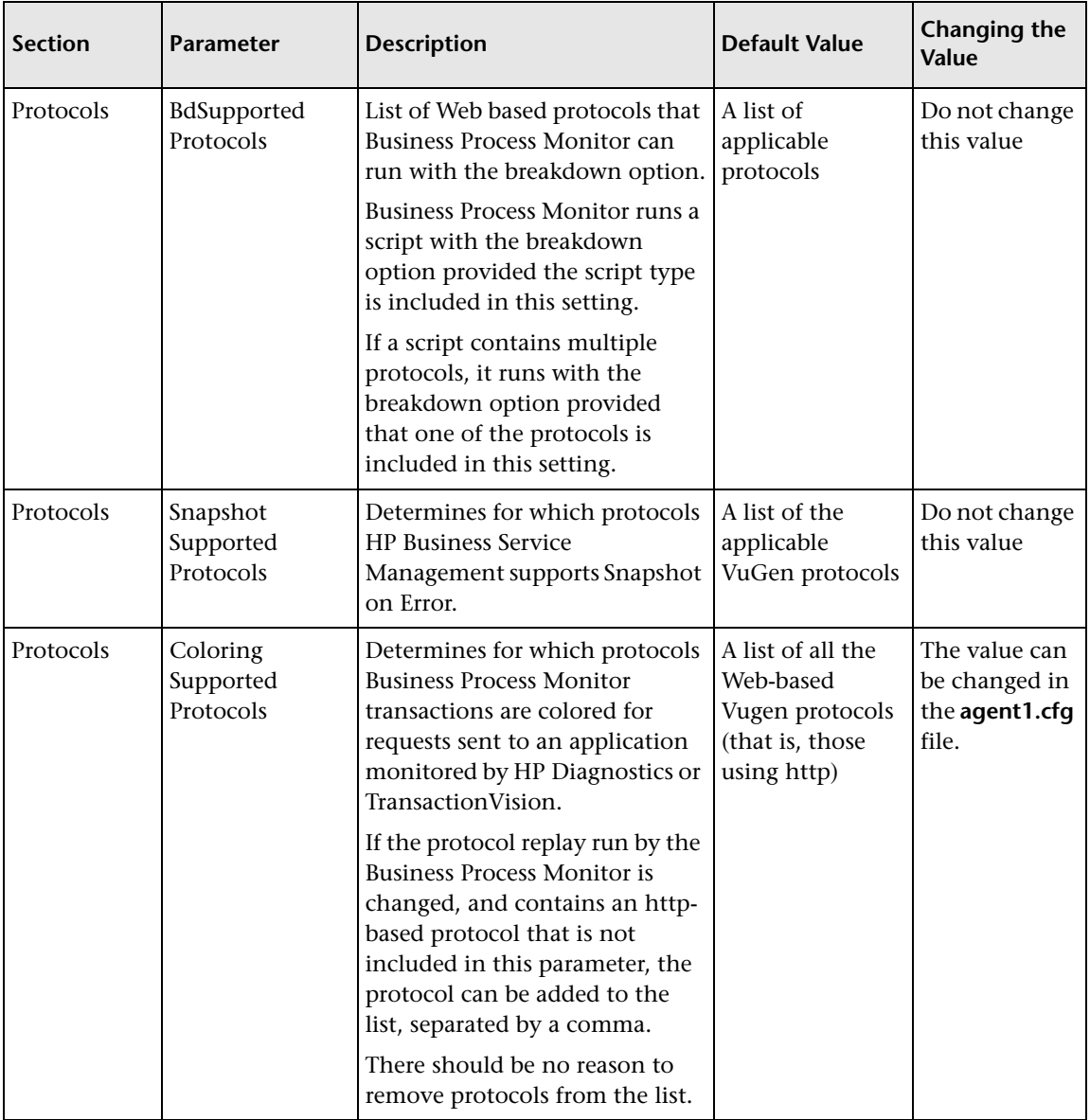

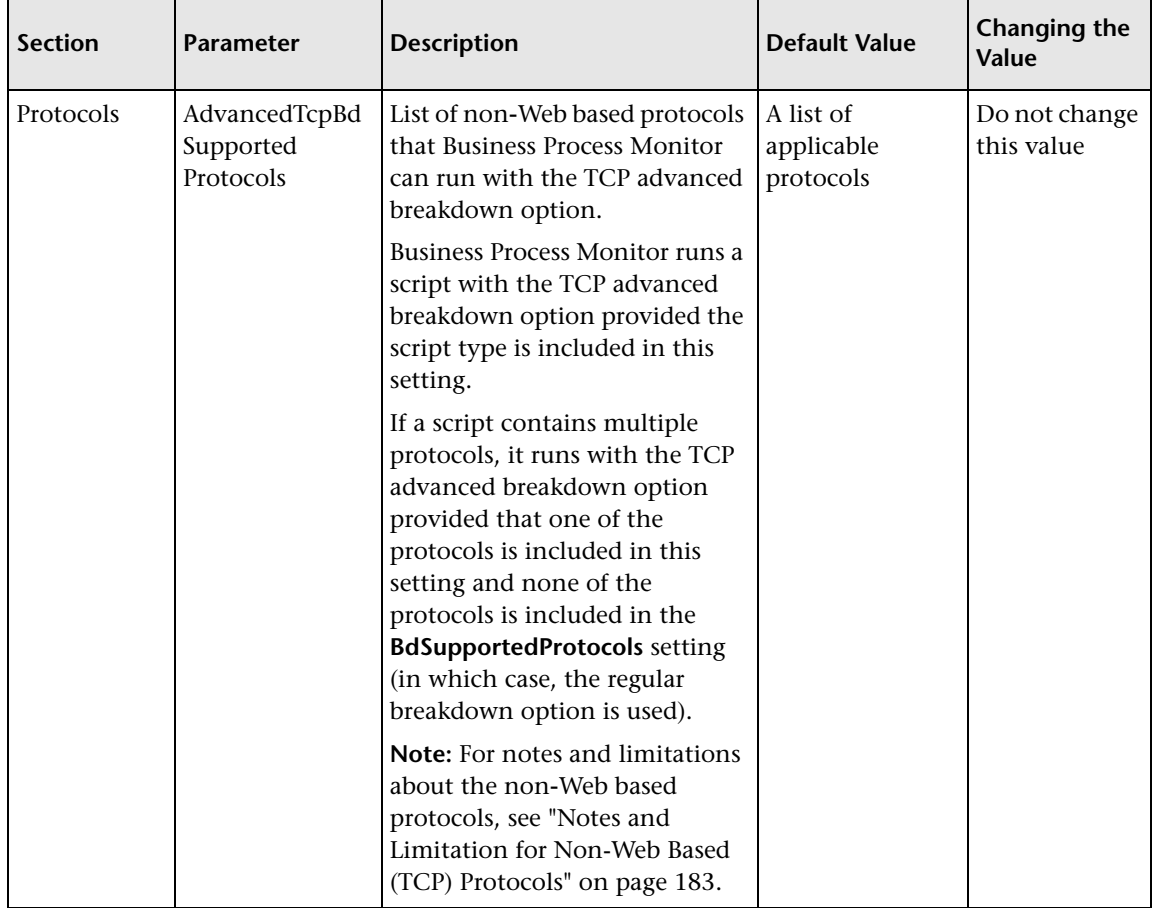

## **Parameters in topaz\_data\_server.cfg**

The **<Business Process Monitor application directory>\config\ topaz\_data\_server.cfg** file, which controls the transmission of data from Business Process Monitor to the Gateway Server, contains the following parameters:

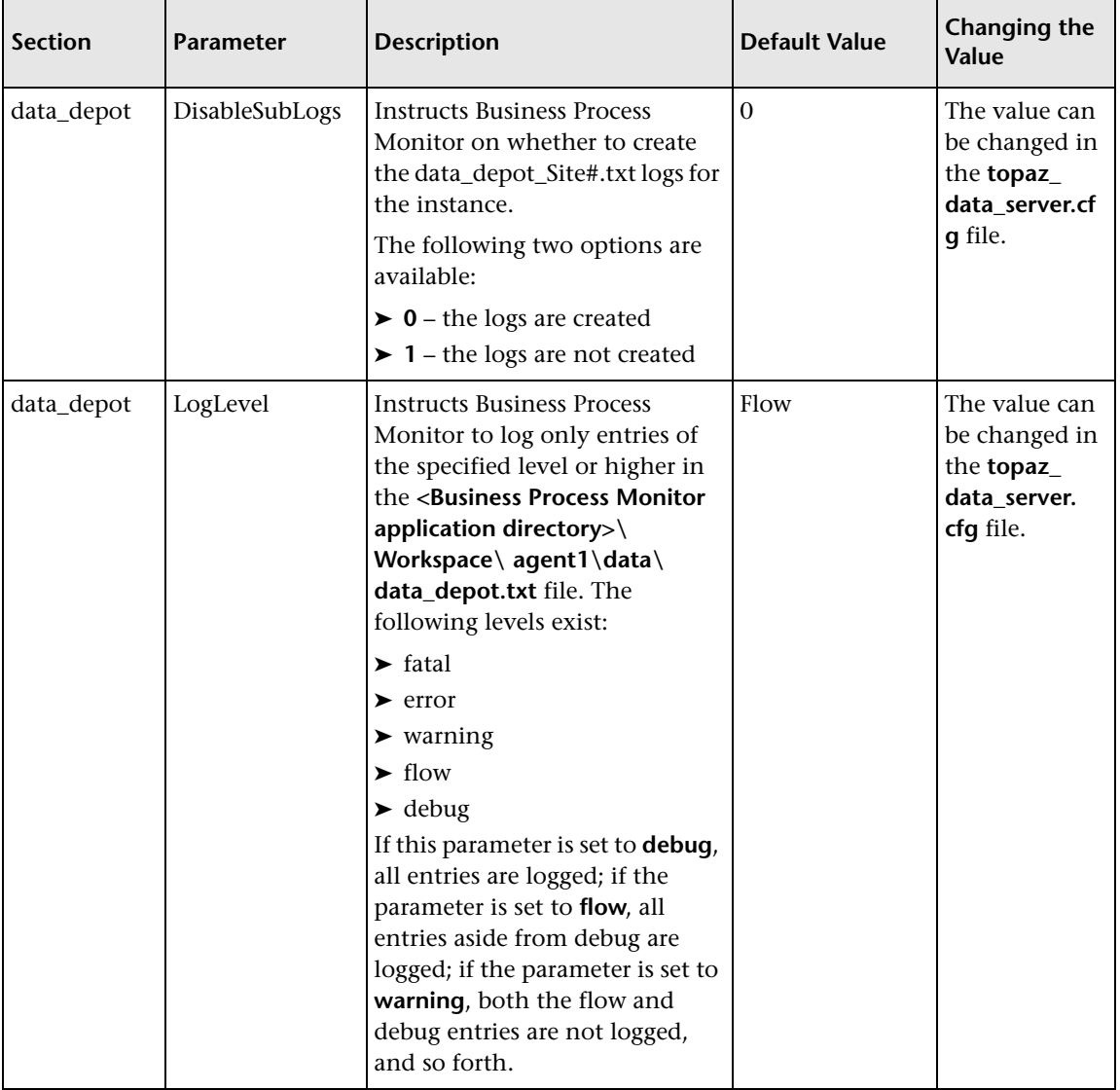

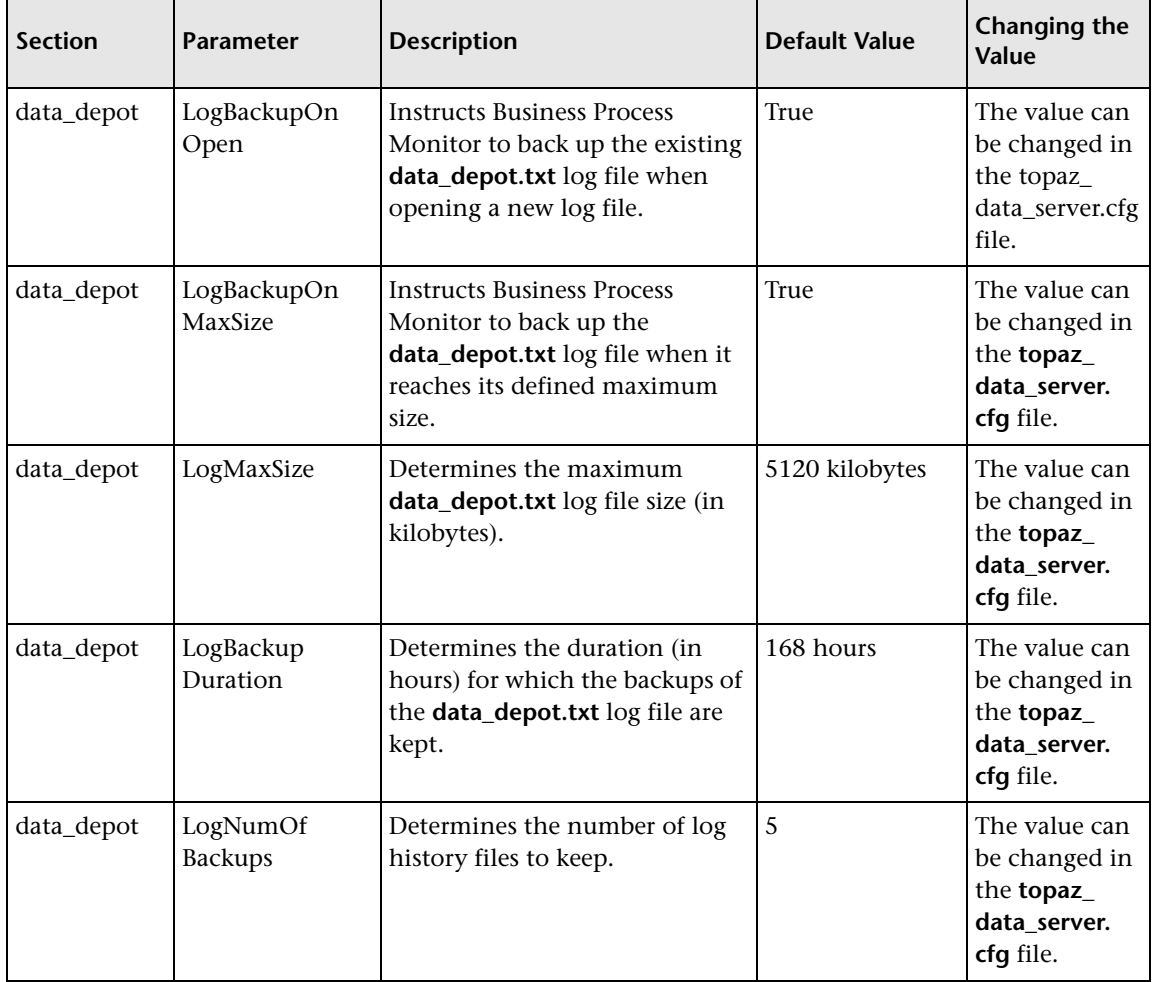

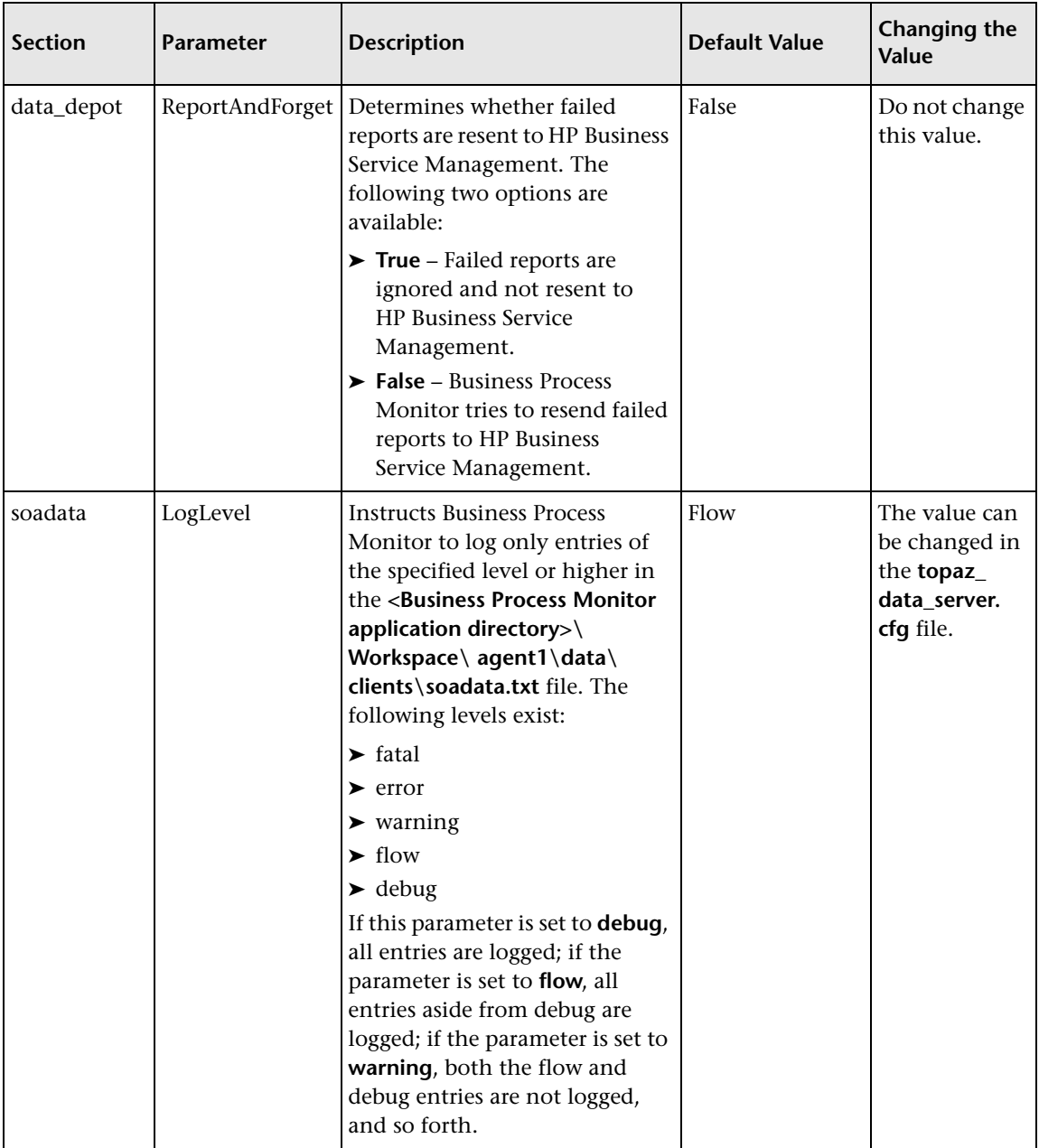

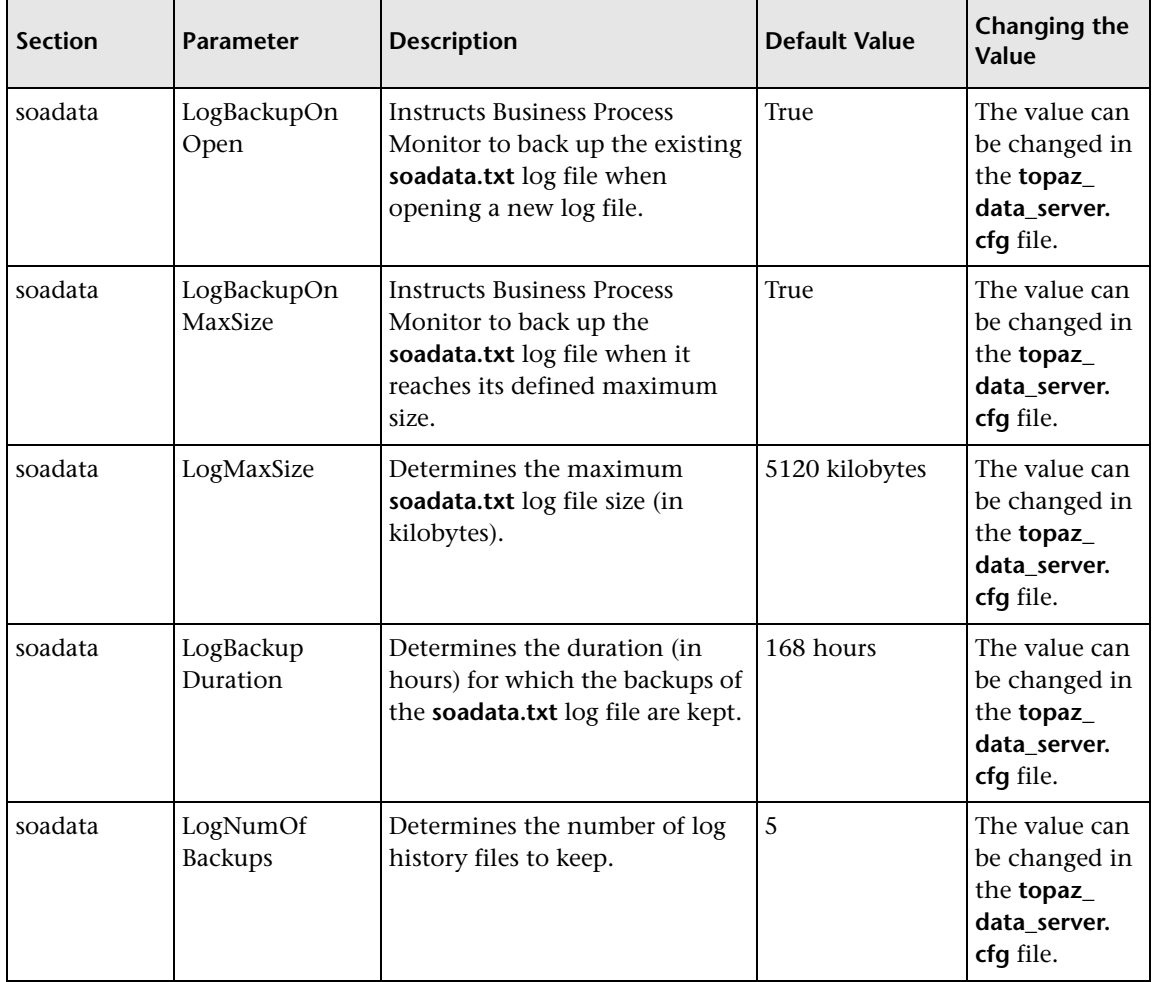

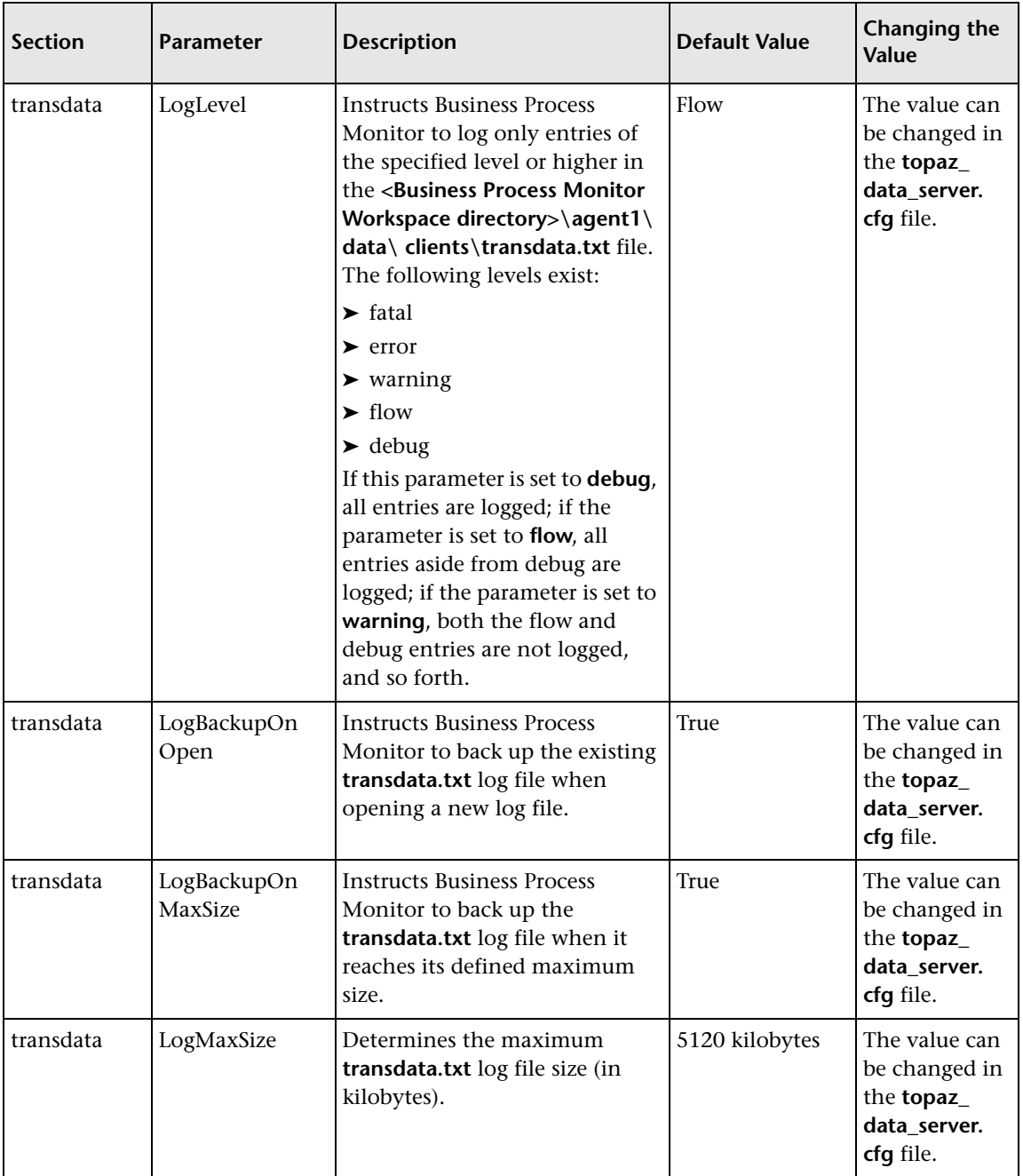

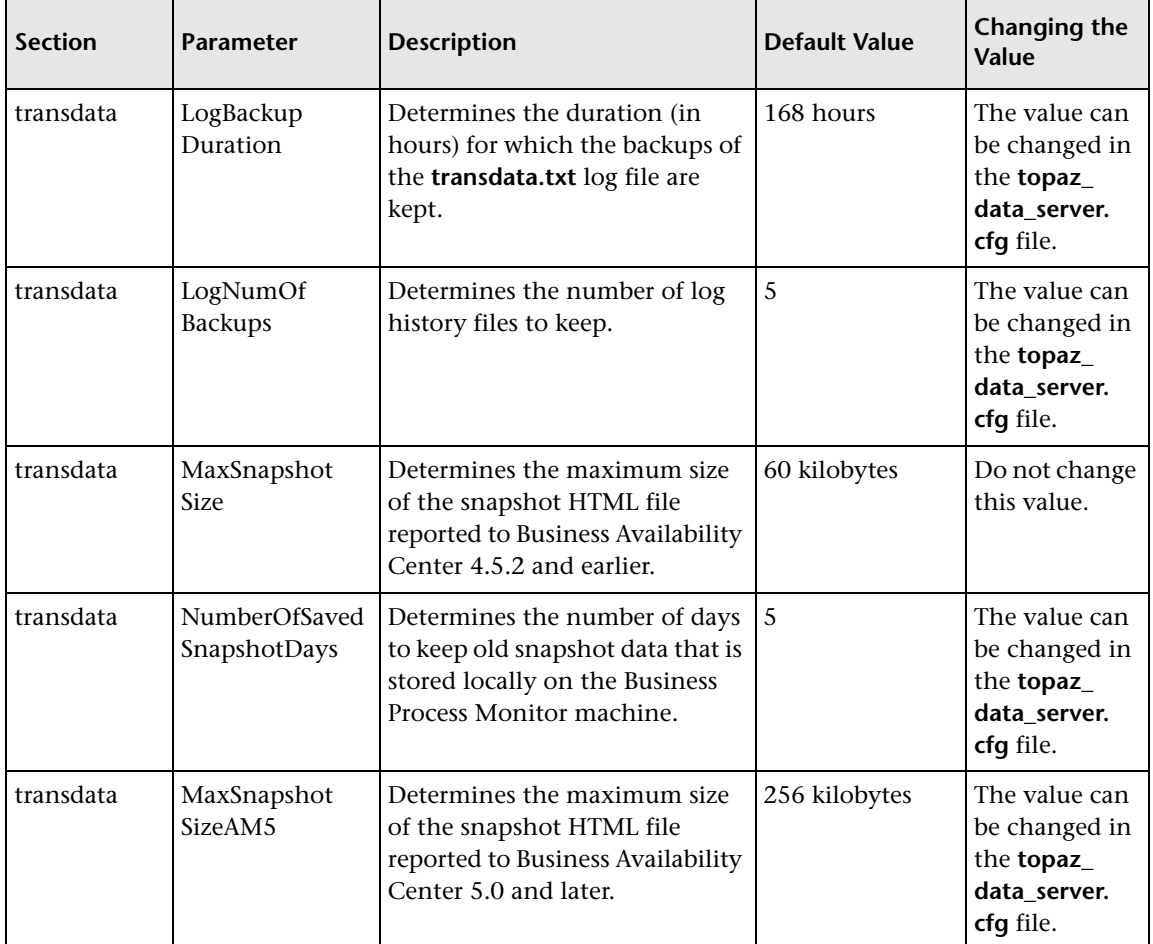

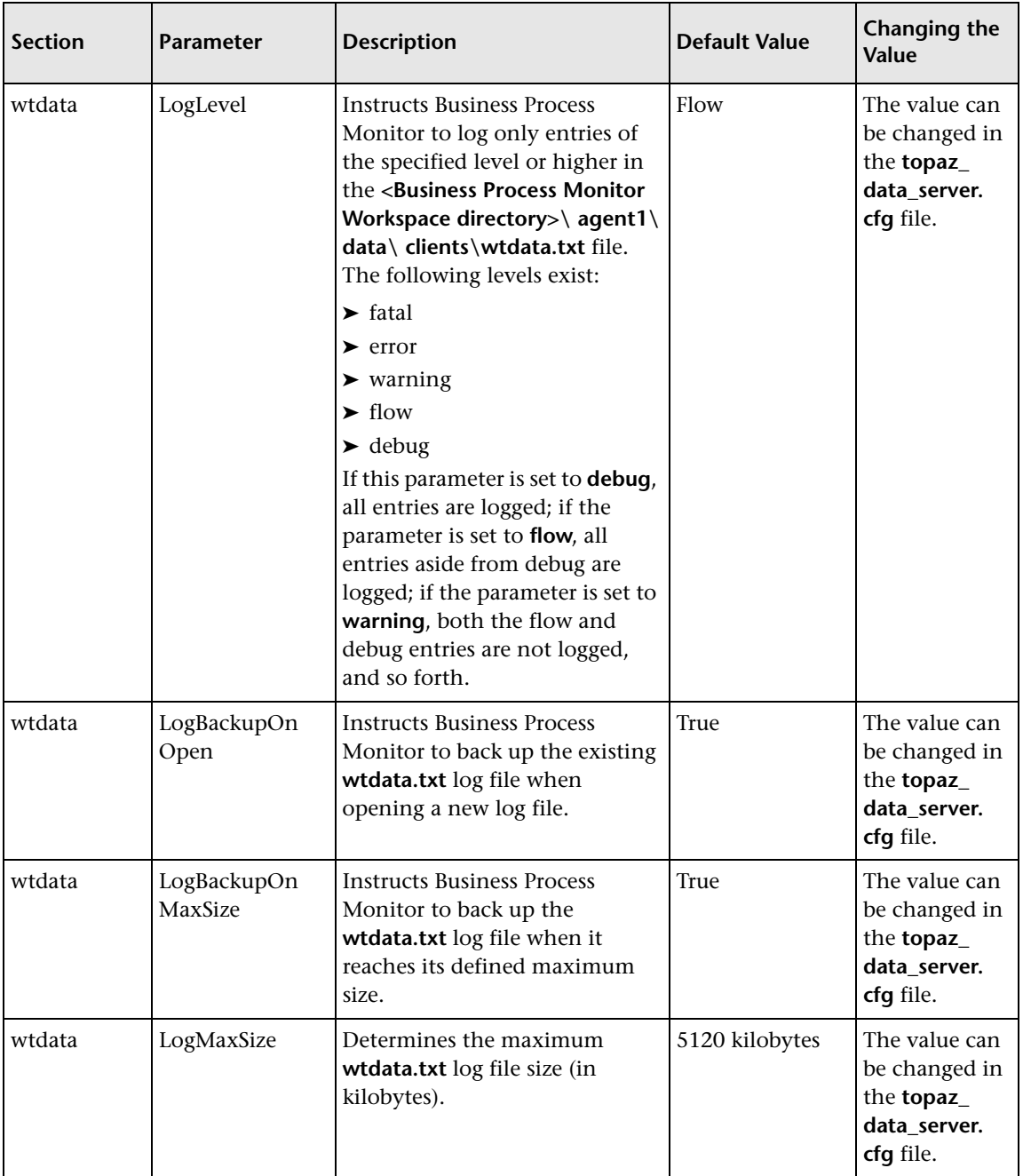

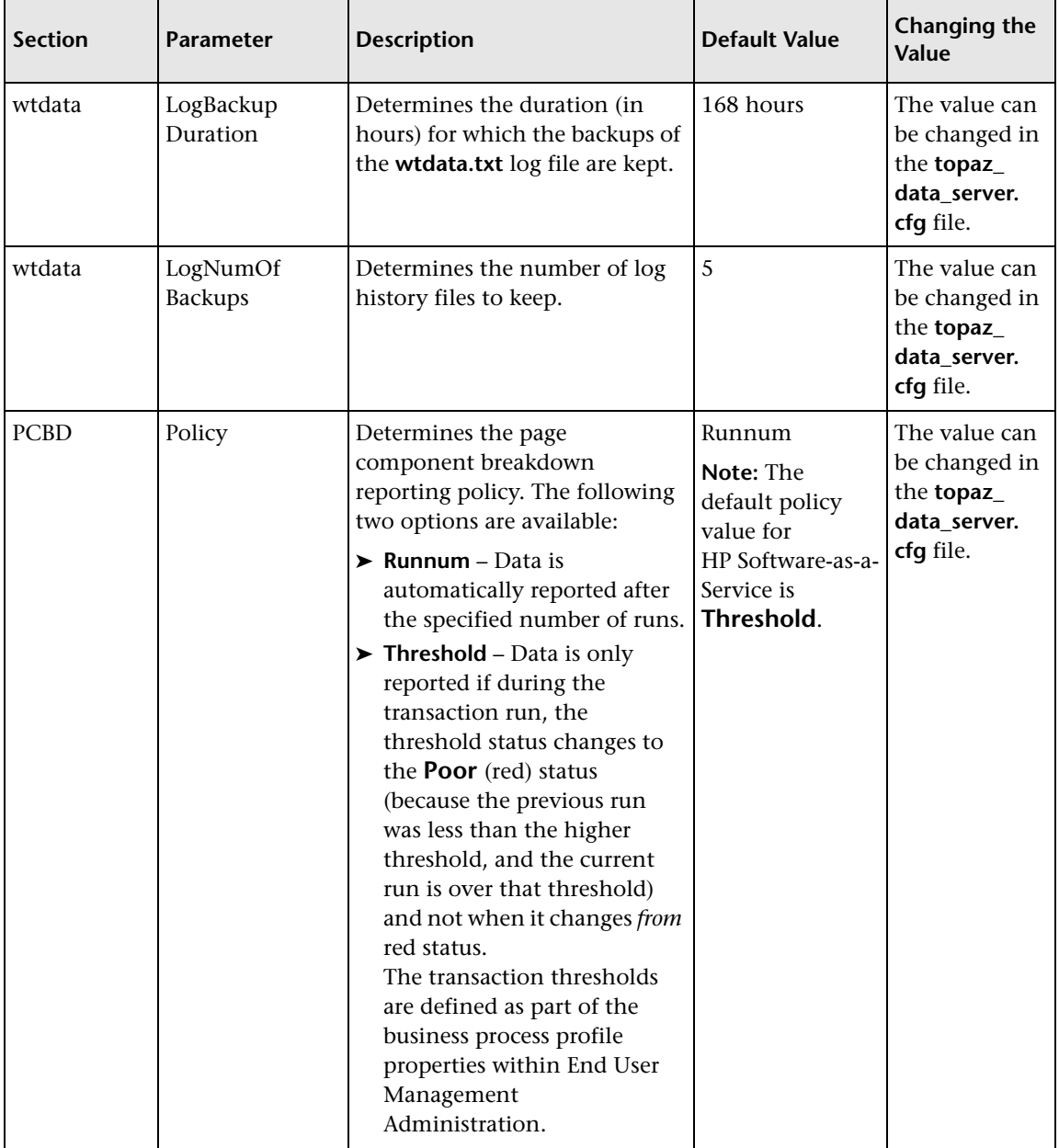

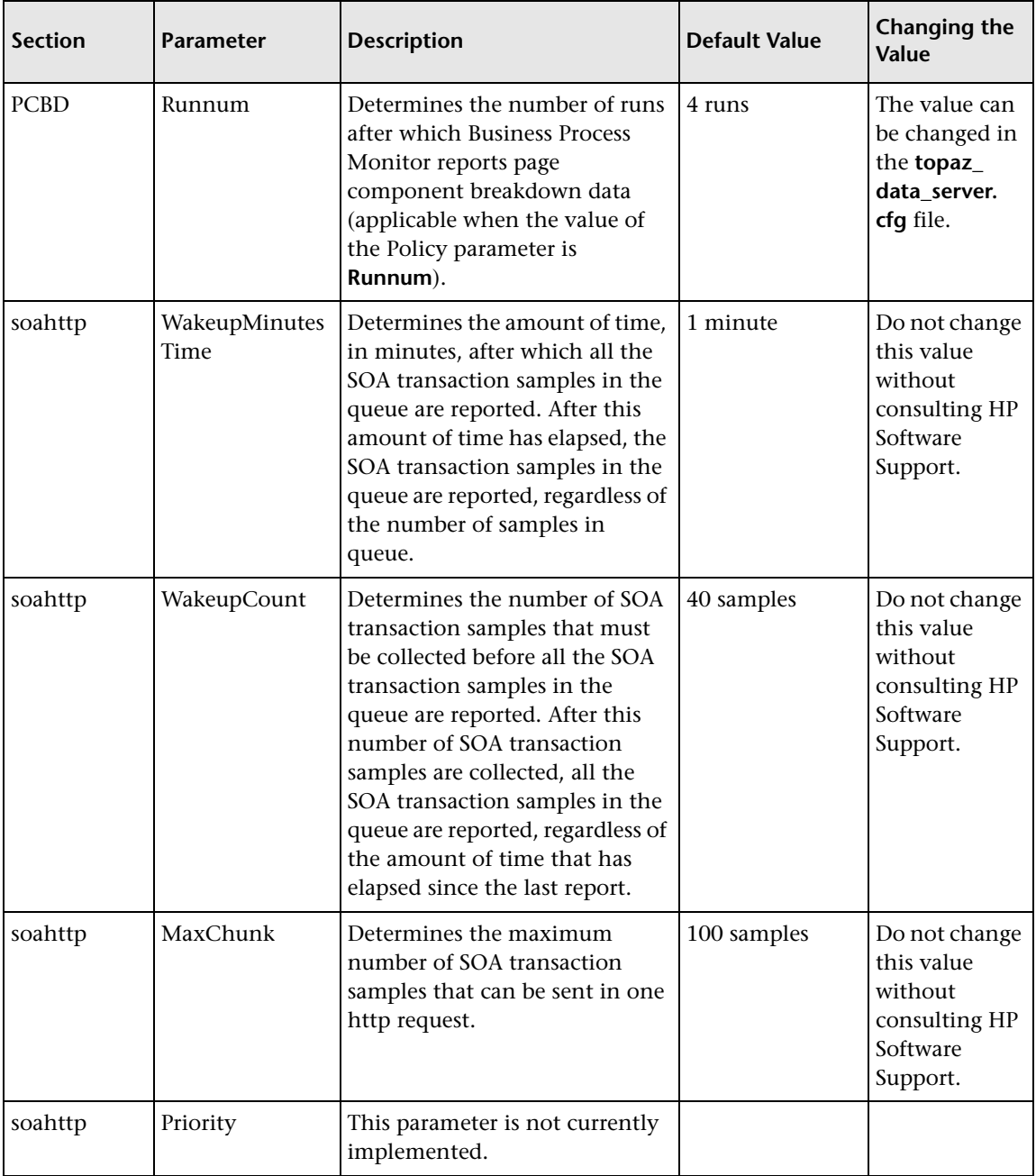

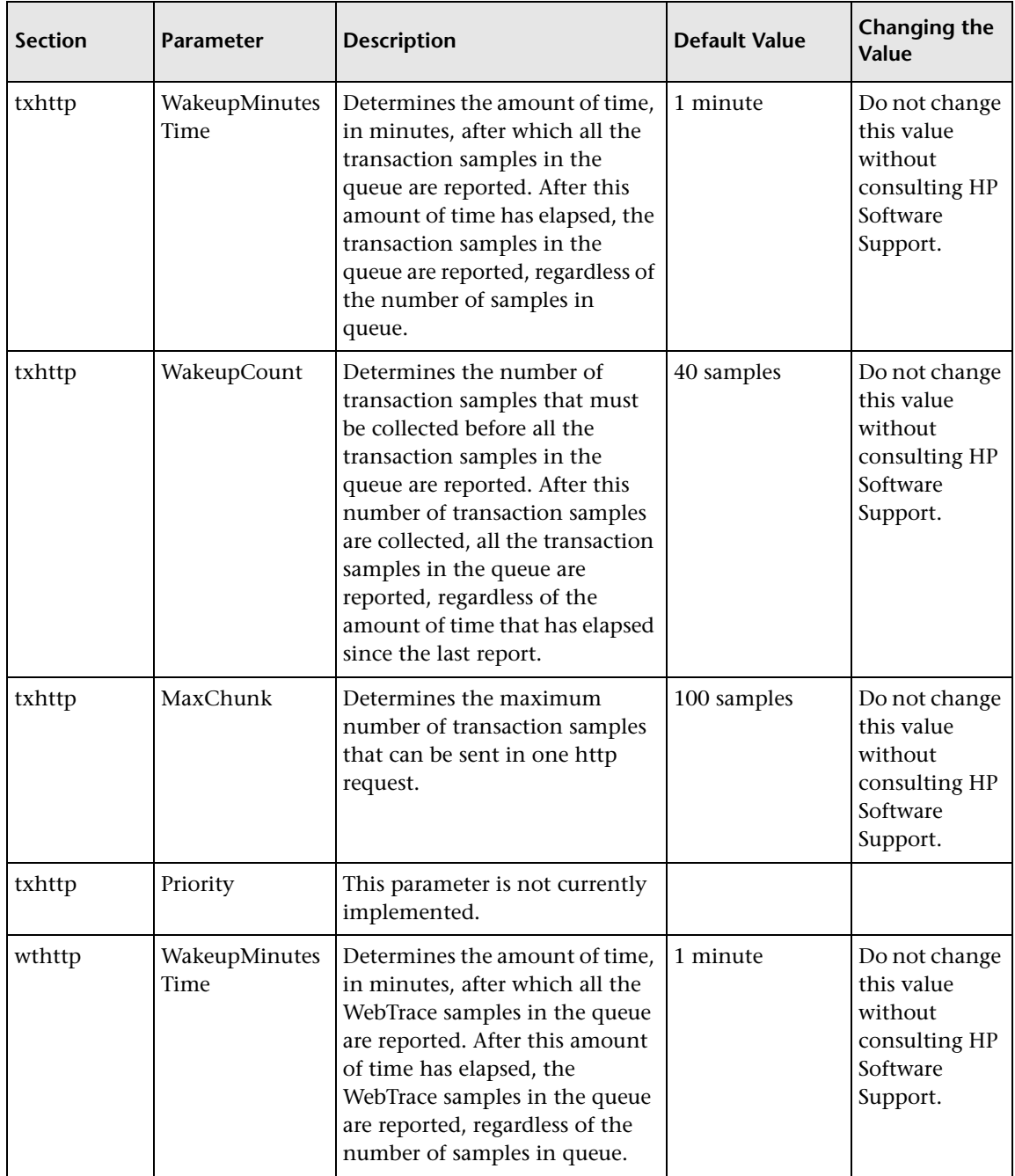

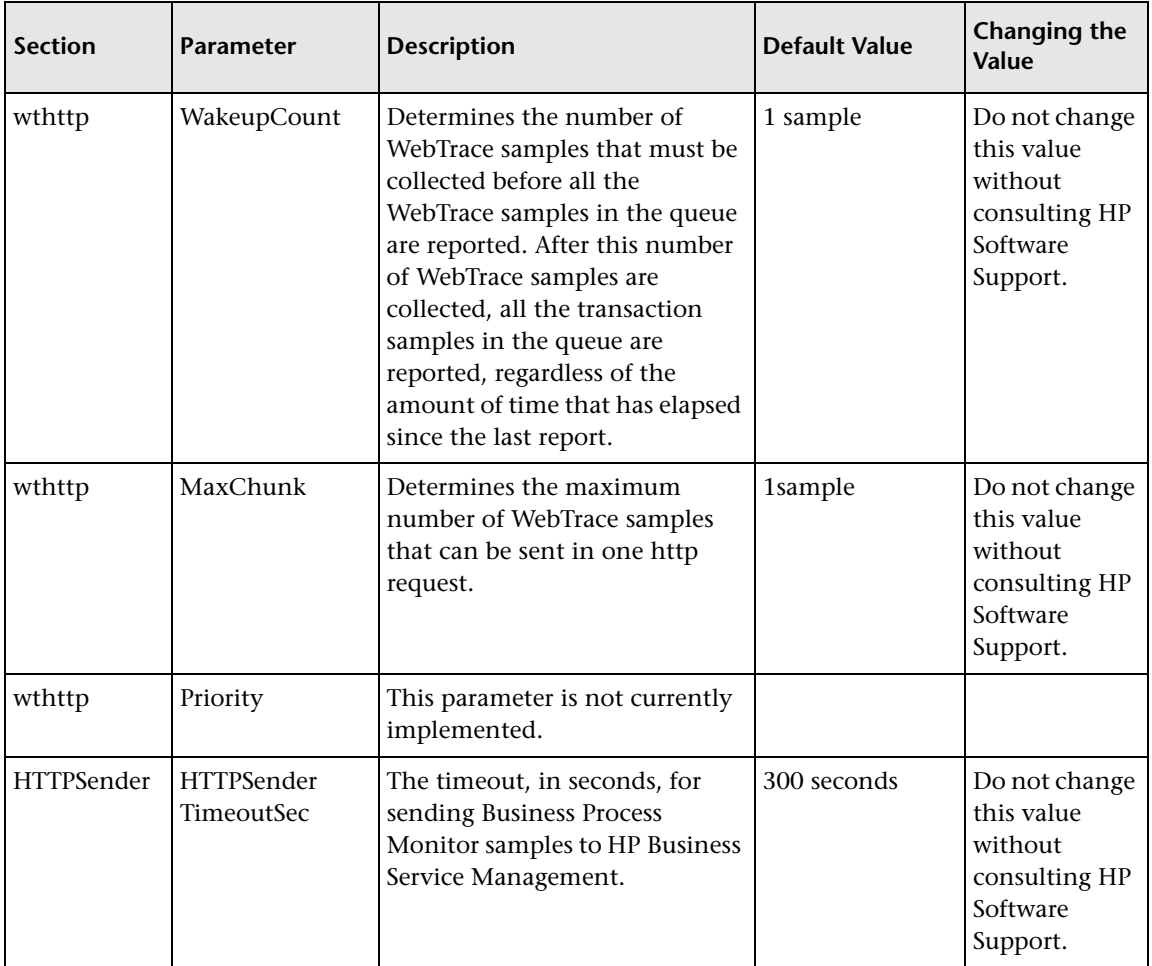

## **Parameters in sconn.cfg**

The **<Business Process Monitor application directory>\config\sconn.cfg** file, which controls the configuration options pertaining to the communication between Business Process Monitor and the Gateway Server, contains the following parameters:

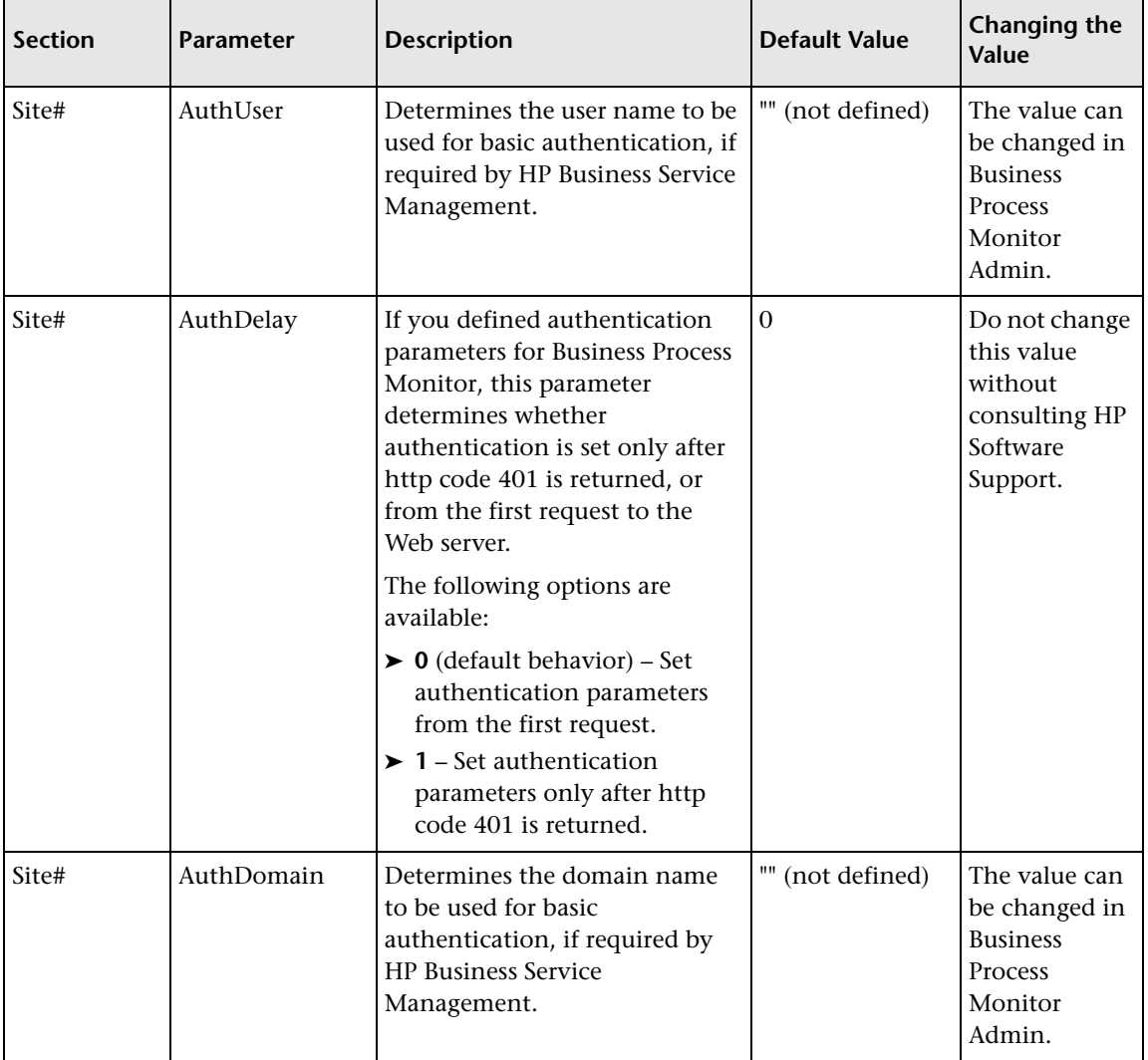

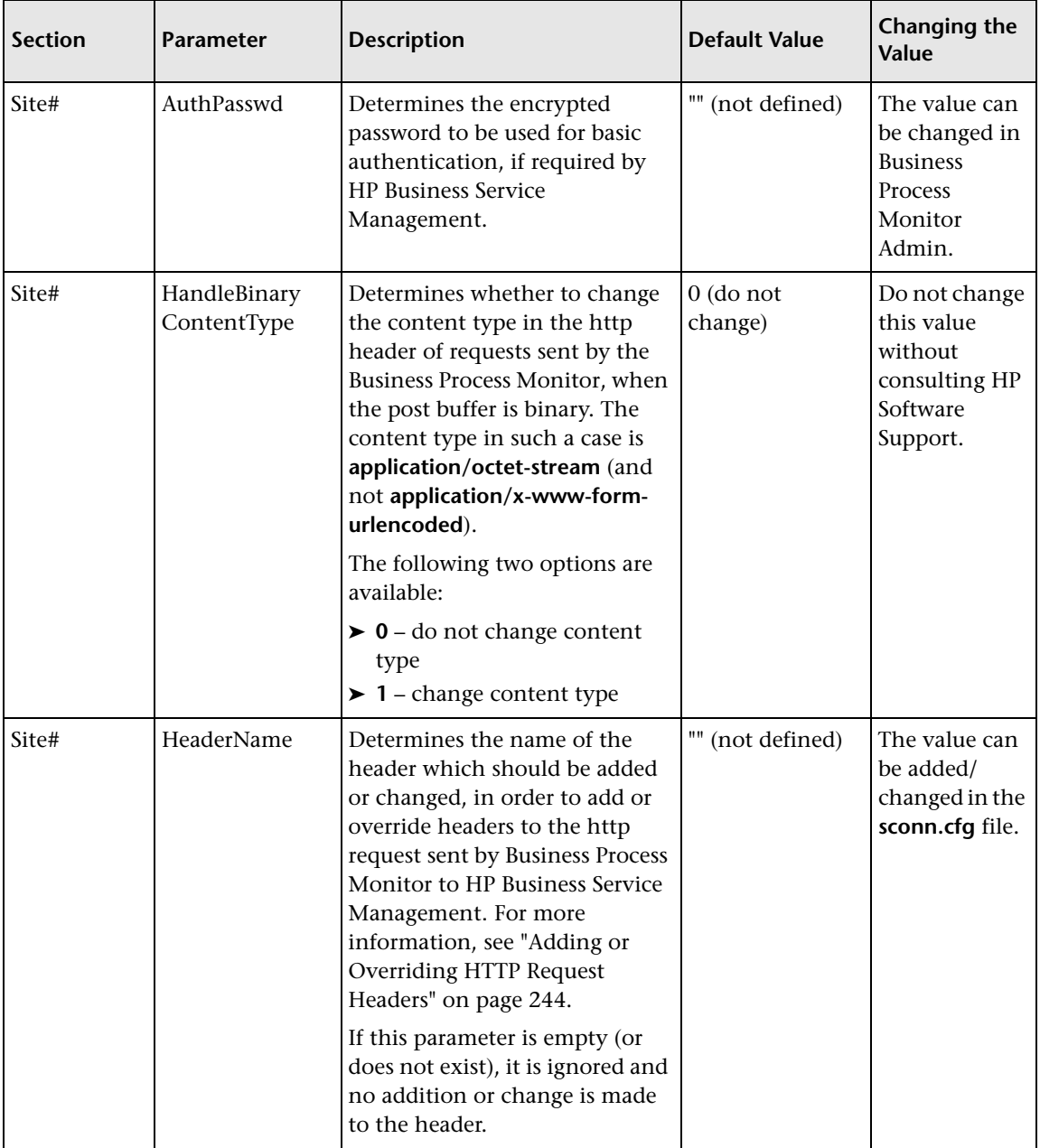

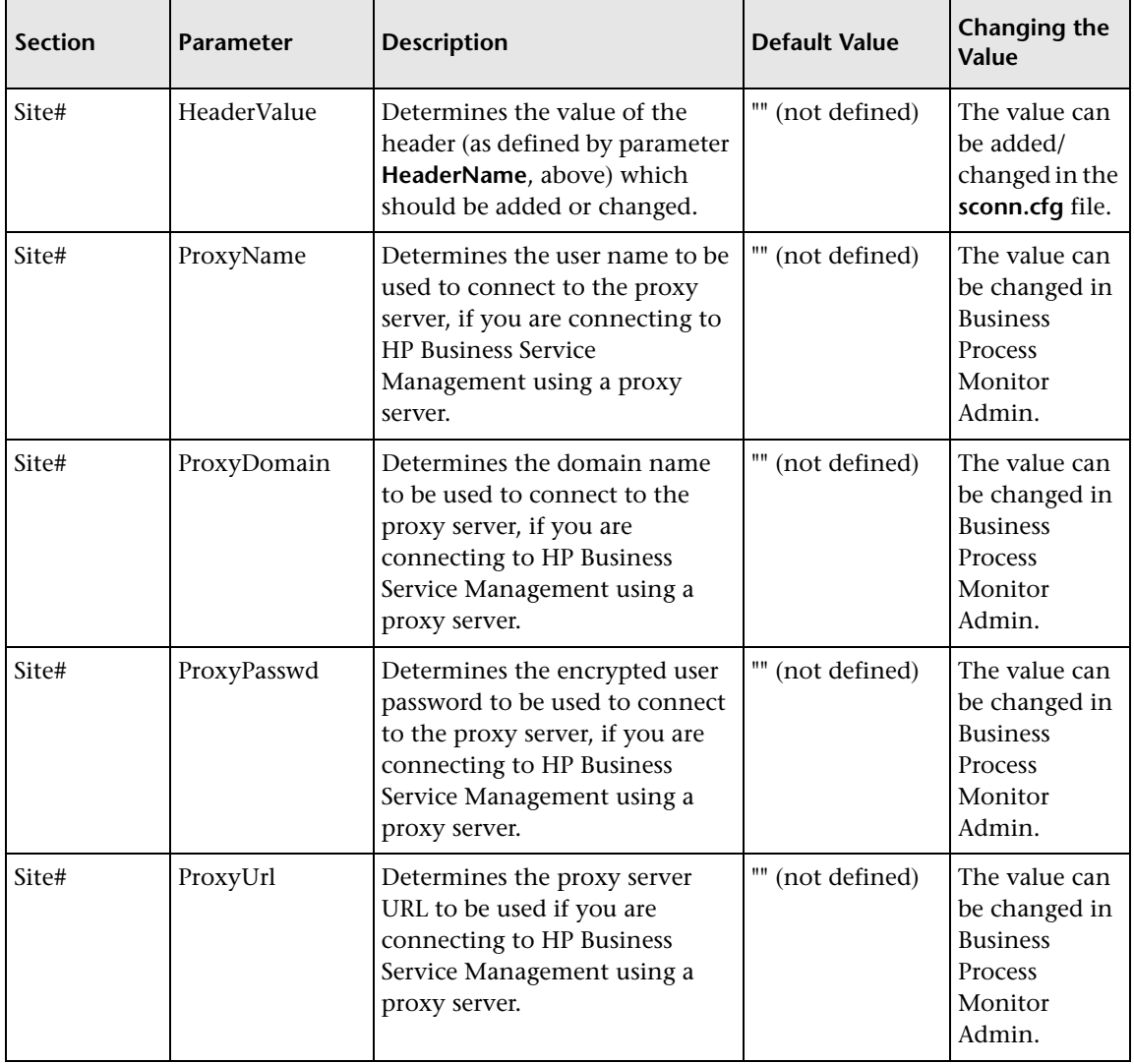

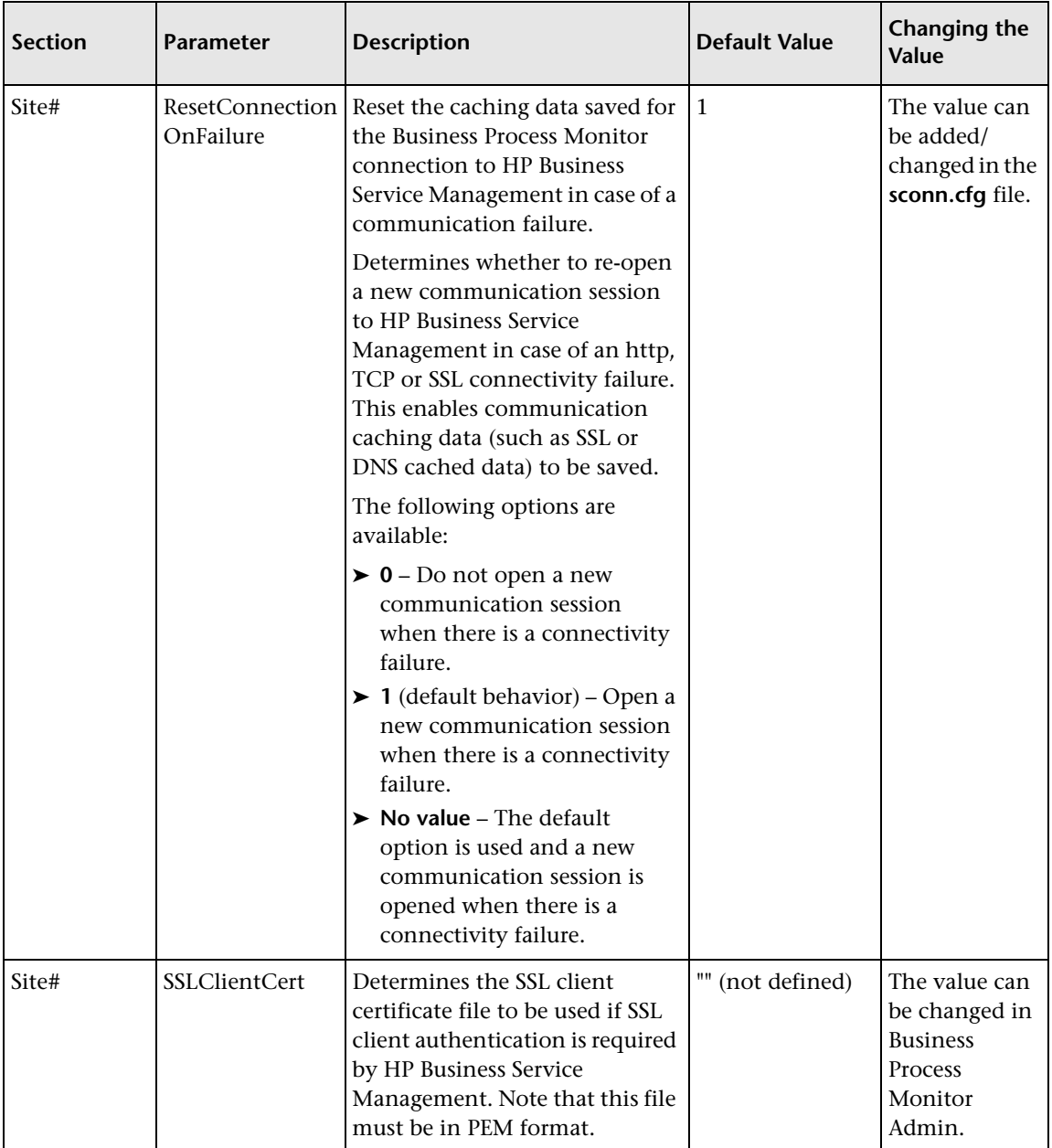

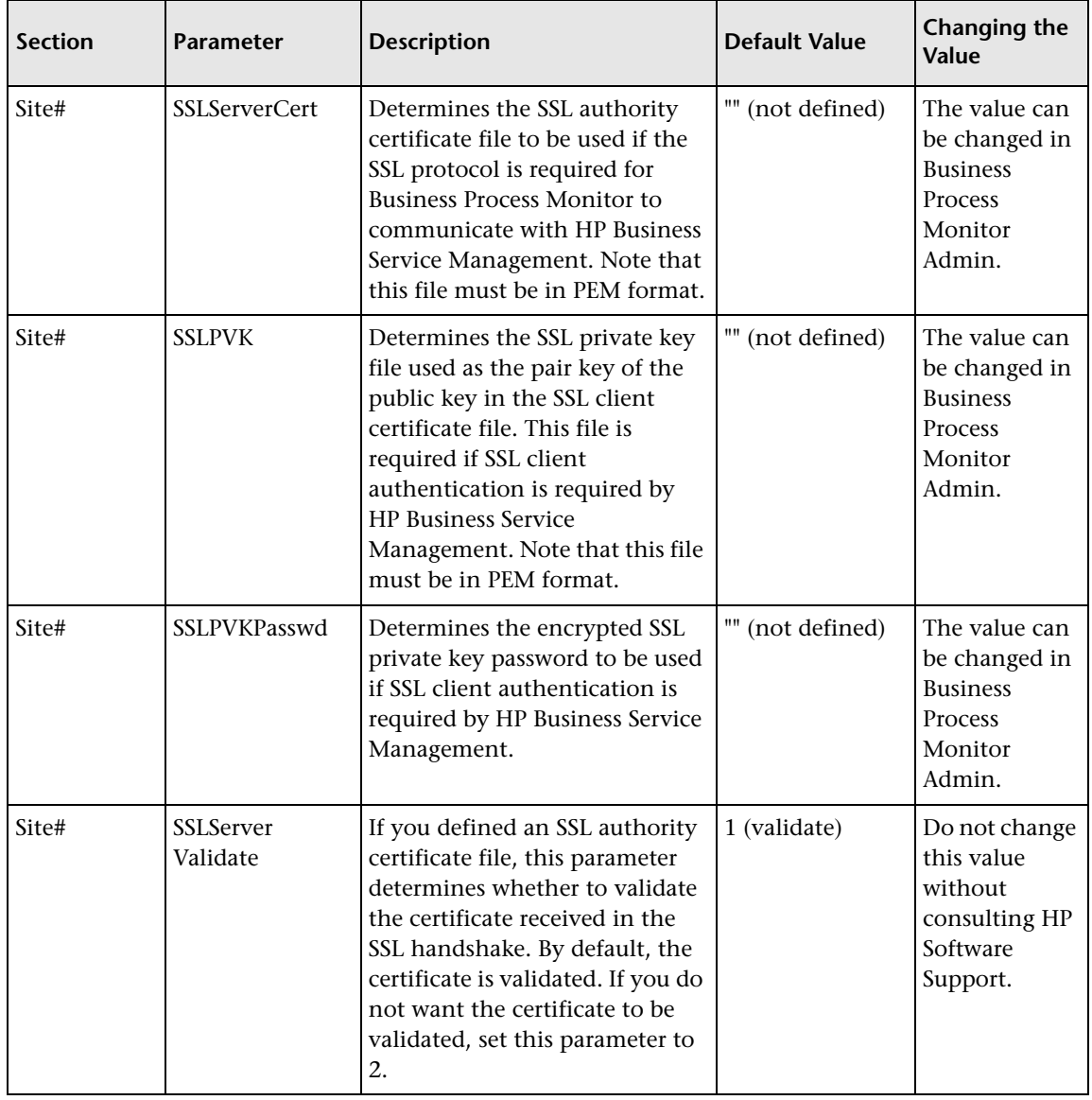

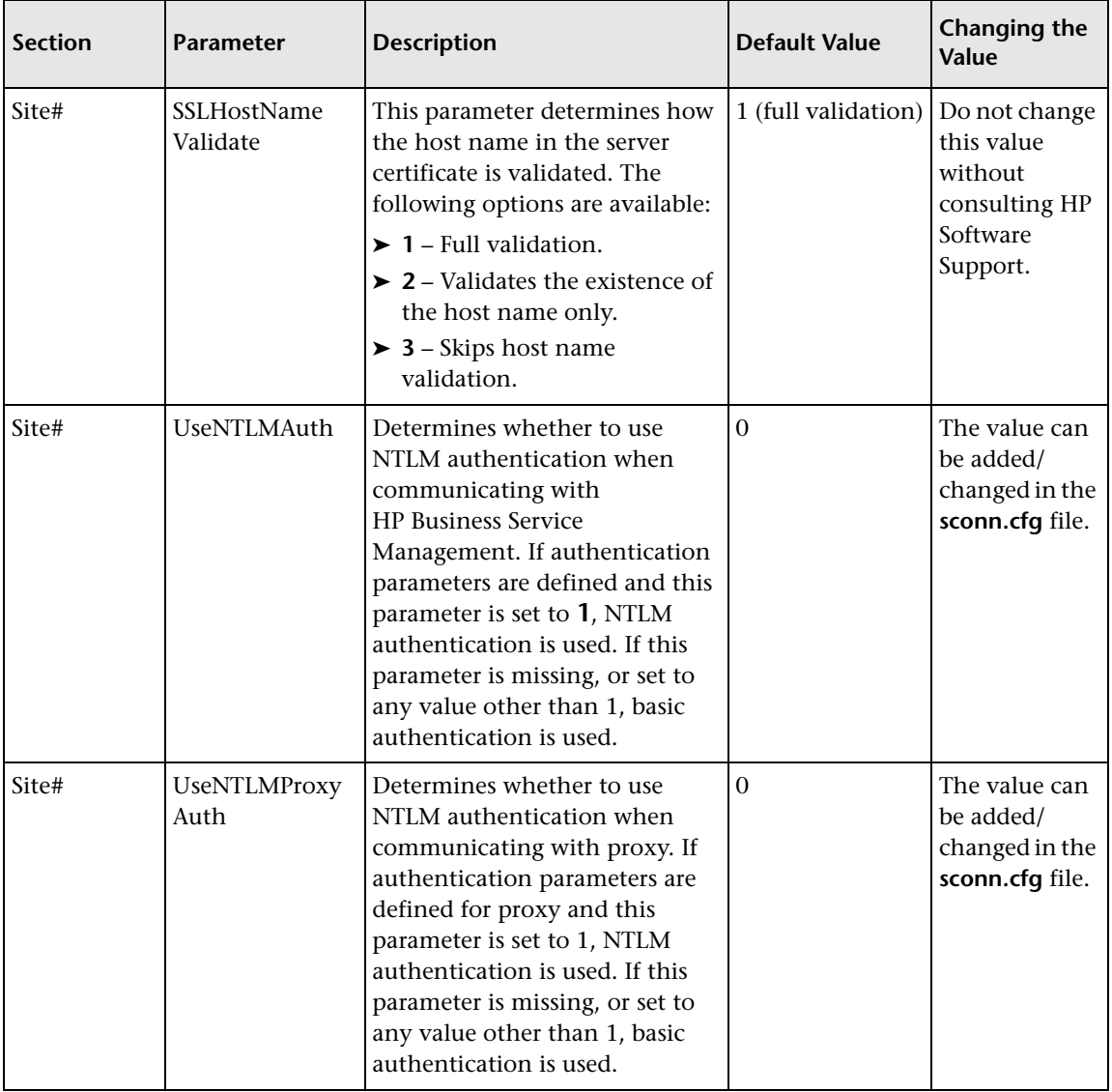

**Note:** To force the Business Process Monitor to use NTLM authentication for communication with HP Business Service Management or via a proxy server, you must make sure that under each **Site#** section (where NTLM authentication is required) one or both of the **UseNTLMAuth** and **UseNTLMProxyAuth** parameters are set to **1**, as required.

### <span id="page-243-0"></span>**Adding or Overriding HTTP Request Headers**

To add or override headers to the http request sent by Business Process Monitor to HP Business Service Management, you define the parameters **HeaderName** and **HeaderValue** in the sconn.cfg file, as described in the above table.

Note the following guidelines:

- ➤ To add/change more than one header, use HeaderName2 for the second name, HeaderName3 for the third, and so forth. Follow the same principle for the HeaderValue parameter.
- ➤ The number of header names must match the number of header values. Otherwise all header names and values are ignored.
- ➤ The first header should be configured with the original parameter names (no index). Business Process Monitor only reads additional headers if they are sequentially numbered. For example, if the following information is added to the sconn.cfg file, only the first two headers are handled. **HeaderName4** and **HeaderValue4** are ignored:

[Site1]

```
AuthDomain=""
ProxyPasswd=""
ProxyName=""
SSLClientCert=""
SSLHostNameValidate="1"
AuthDelay="0"
ProxyUrl=""
SSLServerCert=""
SSLPVK=""
```
ProxyDomain="" SSLServerValidate="1" SSLPVKPasswd="" **HeaderValue="Mozilla/4.0 (compatible; MSIE 5.5; Windows NT 5.0)" HeaderName="User-Agent" HeaderName2="Content-Type" HeaderValue2="application/x-www-form-urlencoded;charset=UTF-8" HeaderName4="Content-length" HeaderValue4="100"**

**Chapter 13** • Business Process Monitor Configuration Files

# **Advanced Configuration Options**

#### **This chapter includes:**

- ➤ [Enabling Log File Write on page 248](#page-247-0)
- ➤ [Moving the Workspace Logs on page 249](#page-248-0)
- $\blacktriangleright$  [Changing the Default Port on page 250](#page-249-0)
- ➤ [Optimizing Run Unit Scheduling on page 252](#page-251-1)
- ➤ [Viewing the Catalina DOS Window on page 253](#page-252-0)
- ➤ [Enabling User Authentication on page 254](#page-253-0)
- ➤ [Running Tomcat as a Specific User on page 255](#page-254-0)
- ➤ [Changing the Maximum Number of Hops for WebTrace on page 257](#page-256-0)
- ➤ [Changing the Communication Protocol Used by WebTrace on page 257](#page-256-1)
- ➤ [Disabling the Close Application Mechanism on page 258](#page-257-0)
- ➤ [Configuring Snapshot on Error on page 259](#page-258-0)
- ➤ [Adjusting Business Process Monitor Time to Daylight Savings Time](#page-261-0)  [on page 262](#page-261-0)

## <span id="page-247-0"></span>**Enabling Log File Write**

Certain scripts (for example, HP HP Virtual User Generator Web-based scripts) include a log file write option. By default, this option is disabled for all scripts in Business Process Monitor. If you enable the log file write parameter in the agentview.props file, Business Process Monitor Admin then enables you to select the option for the run of applicable scripts (as described in "Configuring Log Settings for a Script" on page 172).

#### **To enable log file write:**

- **1** Open the **<Business Process Monitor root directory>\ServletContainer\conf\agentview.props** file in a text editor.
- **2** Change the line:

 $I$ fw= 0 to lfw=1

- **3** Save the file.
- **4** Restart Business Process Monitor.

## <span id="page-248-0"></span>**Moving the Workspace Logs**

If required, you can change the path for the Workspace directory in the topaz\_agent\_ctrl.cfg file, to store the log files in a new location. However, this only moves some of the log files under the Workspace directory (logs in commcenter and agent1 directories), not all.

If you want to change the location of *all* logs under the Workspace directory, use the following procedure. All file paths are under the **<Business Process Monitor root directory>.** Edit all files in a text editor.

#### **To move all Workspace logs:**

- **1** Stop Business Process Monitor.
- **2** In the **..<Business Process Monitor application directory>\config\ topaz\_agent\_ctrl.cfg** file, change the path for the **Workspace** parameter to the required path.
- **3** In the **..<Business Process Monitor root directory>\ServletContainer\ conf\agentview.props** file, change the path for the **mdrvfile** parameter to the new Workspace path.
- **4** In the **..<Business Process Monitor root directory>\launch\_service\** dat\nanny\topaz\_agent\_ctrl.nanny file, find the section that relates to your platform (Windows), and within the section change the path after  **out** to the new Workspace path.
- **5** In the ..<Business Process Monitor root directory>\launch\_service\dat\ **nanny\webtrace.nanny** file, find the section that relates to your platform (Windows), and within the section change the path after **-out** to the new Workspace path.
- **6** In the ...<Business Process Monitor root directory>\launch\_service\dat\ **nanny.ini** file, change the path for the **log\_output\_dir** parameter to the new Workspace path.
- **7** (For Windows platforms) In the **..<Business Process Monitor root directory>\servletcontainer\bin\catalina.bat** file, search for **- Dbpm.workspace**, and change the path for the parameter to the new Workspace path.
- **8** Restart Business Process Monitor.

## <span id="page-249-0"></span>**Changing the Default Port**

By default, Business Process Monitor Admin uses port 2696 on the host machine. If required, you can change the port. Use the new port value in the URL when accessing Business Process Monitor Admin from a browser window.

#### **To change the default port:**

- **1** Stop Business Process Monitor and make sure that all processes are stopped.
- **2** Open **<Business Process Monitor root directory>\ServletContainer\conf\server.xml** in a text editor.
- **3** Look for the XML element **Connector** with an attribute scheme set to **http** or **https**. Change the attribute port to the required port value, and save the file.
- **4** (For Windows platforms only) Select **Start > Programs > HP Business Process Monitor**, then right-click the **Business Process Monitor Admin**  link. Select **Properties** from the displayed menu to open the Business Process Monitor Admin Properties dialog box.
- **5** If the Business Process Monitor Admin Properties dialog box contains a **Web Document** tab, open the tab and change the port in the **URL** box to the new port value, then click **Apply**. Skip to step [13 on page 251.](#page-250-0)

If the Business Process Monitor Admin Properties dialog box does not contain a Web Document tab, continue with the next step.

- **6** Open the **General** tab and find the **Location** field. Open a Windows Explorer window and browse to the path that appears in the **Location** field (for example, **C:\Documents and Settings\All Users\Start Menu\Programs\HP Business Process Monitor**).
- **7** Delete the **Business Process Monitor Admin** shortcut from the folder.
- **8** Select **File > New > Shortcut**. The first page of the Create Shortcut Wizard is displayed.

 **9** In the **Type the location of the item** box, enter the Business Process Monitor Admin URL using the new port number: http://localhost:<new port value>/bpm/

Click **Next**.

 **10** In the **Type a name for this shortcut** box, enter **Business Process Monitor Admin**.

Click **Finish**.

- **11** Check that a new Internet shortcut has been created in the folder.
- <span id="page-250-0"></span> **12** Select **Start > Programs > HP Business Process Monitor**, right-click the **Business Process Monitor Admin** link, and select **Properties**. In the displayed Business Process Monitor Admin Properties dialog box, access the **Web Document** tab and check that the new port value is now displayed in the **URL** box.
- **13** Restart Business Process Monitor.

## <span id="page-251-1"></span><span id="page-251-0"></span>**Optimizing Run Unit Scheduling**

Business Process Monitor uses an algorithm to calculate the start offset for Business Process Monitor run unit (applications or business transaction flows overriding the parent schedule) scheduling, as described in ["Start](#page-195-0)  [Offset" on page 196.](#page-195-0) The distribution period for the algorithm is defined by the parameter **OffsetDistPeriodSec** in the **<Business Process Monitor application directory>\config\agent1.cfg** file. The default value for this parameter is one hour (3600 seconds), which is an optimum value when the majority of your run unit schedules use the default schedule option of every 15 minutes, or a multiple of 15, for example, 30 minutes or 7.5 minutes.

If you are commonly using other schedule intervals for your run units (meaning that the majority of your run unit schedule intervals are not multiples of 15 minutes), you can change the default distribution period to fine tune the offset balancing, enabling unit runs to be more evenly dispersed. The value you use for **OffsetDistPeriodSec** is calculated using the formula **common** unit interval  $*(2^x)$ , where the common unit interval represents the schedule interval most commonly used for your run units (or, if there is no predominant schedule interval, the highest schedule interval).

For example, if the majority of your run units are set to run every 20 minutes (schedule interval 20), then the parameter **OffsetDistPeriodSec** should be set to one of the following:

 $20 * 2^0 = 20$  minutes = 1200 seconds  $20 * 2<sup>1</sup> = 40$  minutes = 2400 seconds  $20 * 2^2 = 80$  minutes = 4800 seconds

and so forth.

It is recommended that the distribution period value be equal or greater to the highest schedule interval used in your run units. For example, if the majority of your run units have a schedule interval of 20 minutes, but one has a schedule of 45 minutes, then you could set the distribution period to 80 minutes. The minimum value for the period is 4 seconds, the maximum is 24 hours.

If you need assistance in determining the distribution period value that gives you maximum efficiency, contact HP Software Support.
**Note:** If you do not configure the distribution period to fit the schedule intervals used in your run units, Business Process Monitor uses the default value to schedule start offset values for the run units. In most cases, this value is adequate; however, there may be cases where the scheduling process is not optimum (run units do not run with equal distribution in the period).

# <span id="page-252-0"></span>**Viewing the Catalina DOS Window**

<span id="page-252-1"></span>By default, the Catalina DOS window is hidden when running Business Process Monitor. You can use the following procedure to keep it visible.

**To view the Catalina DOS window:**

- **1** Open the **<Business Process Monitor root directory>\launch\_service\dat\nanny\catalina.nanny** file in a text editor.
- **2** Change the line: show window= 0 to show\_window=1
- **3** Save the file.
- **4** Restart Business Process Monitor.

# **Enabling User Authentication**

<span id="page-253-0"></span>The following procedure enables you to define the Web users permitted to access the Business Process Monitor Admin tool using basic authentication.

**Note:** If you configure basic authentication for the Business Process Monitor Admin console, you are unable to use the following utilities in the End User Management application in Business Service Management:

- ➤ BPM Page Component Breakdown on Demand
- ► BPM WebTrace on Demand
- ➤ BPM Transaction Invocation

**To define users for basic authentication:**

- **1** Stop Business Process Monitor and make sure that all processes are stopped.
- **2** Open the **<Business Process Monitor root directory>\ServletContainer\ conf\web.xml** in a text editor.
- **3** Uncomment the section called **Security Constraint and Login Configuration** and save the file.
- **4** Open the **<Business Process Monitor root directory>\ServletContainer\ conf\tomcat-users.xml** in a text editor and add the list of allowed users for Business Process Monitor. All users must be assigned **roles="bpm\_admin"**.

For example, the line:

<user username="user1" password="abc" roles="bpm\_admin" />

adds a user called "user1" with a password of "abc" to the users who are allowed to access Business Process Monitor Admin.

- **5** Save the file.
- **6** Restart Business Process Monitor.

# **Running Tomcat as a Specific User**

<span id="page-254-0"></span>Business Process Monitor Admin uses Tomcat (Catalina) as its Web server. In general Tomcat is not considered a secure Web server. To improve security, it is recommended not to run Tomcat:

- ➤ as a system user
- ➤ on a Windows platform, as a user with administrator permissions

By default, Tomcat runs under the same user to which Business Process Monitor is configured—the system user (default setting).

## **Configuring Tomcat to Run as a Specific User on a Windows Platform**

On a Windows platform, you can configure Tomcat to run as a specific user using one of the methods described:

➤ Run the Business Process Monitor service as a specific user (currently, Tomcat and the Business Process Monitor processes run under the same Business Process Monitor Service). This solution is not recommended, unless specifically advised by HP Software Support.

You configure the Business Process Monitor service as a specific user from the **Log On** tab in the HP Business Process Monitor Properties dialog box (**Control Panel > Administrative Tools > Services**, then right-click **Business Process Monitor** and select **Properties**).

This solution is suitable only for running all instances under the same user and is not suitable for any configuration that includes a WebTrace. **Note:** Starting Business Process Monitor from the Start menu recreates the Business Process Monitor Service as a system user. As such, after configuring the service to run as a specific user using the method described above, make sure to start the service itself—do not use the Start menu. (To start the service, select **Start** > **Settings** > **Control Panel** > **Administrative Tools > Services**, and then select **Start** from the **HP Business Process Monitor** right-click menu.)

➤ Configure the user to run Tomcat alone. This involves disabling nanny monitoring of Tomcat and then running Tomcat from a command line.

**Note:** Tomcat will not be monitored by Business Process Monitor **nanny** so it will shut down each time the user logs off.

#### **To configure the user to run Tomcat alone:**

- **1** Stop Business Process Monitor.
- **2** Open the file **<Business Process Monitor root directory>\launch\_service\dat\nanny\catalina.nanny** in a text editor.
- **3** Change enable="1" to enable="0".
- **4** Save the file and restart Business Process Monitor.
- **5** In a Command Prompt window, move to <**Business Process Monitor root directory>\ServletContainer\bin** and execute catalina run.

# **Changing the Maximum Number of Hops for WebTrace**

<span id="page-256-0"></span>Business Process Monitor is set to access a maximum of 30 hops when using WebTrace to reach a site. If 30 hops are not enough to reach the site, it is reported as unreachable.

If required, you can increase or decrease the maximum number of hops by editing the default value in the **webtrace.ini** file.

#### **To modify the maximum number of hops value:**

 **1** On the Business Process Monitor machine, open the **<Business Process Monitor root directory>\dat\webtrace.ini** file in a text editor.

**Note:** For Windows Vista, you must copy the file to the user temp directory (%temp%), edit it there, and then copy it back to the original directory.

 **2** Look for:

**[Request] DefaultMaxTTL=30** 

- **3** Change the value for **DefaultMaxTTL** to the required number of hops.
- **4** Save your changes.
- <span id="page-256-1"></span> **5** Restart Business Process Monitor for the change to take effect.

# **Changing the Communication Protocol Used by WebTrace**

By default, Business Process Monitor is set to use TCP when running WebTrace. If required, you can change the default communication protocol by editing the default value in the **webtrace.ini** file.

#### **To modify the default communication protocol value:**

 **1** On the Business Process Monitor machine, open the **<Business Process Monitor root directory>\dat\webtrace.ini** file in a text editor.

**Note:** For Windows Vista, you must copy the file to the user temp directory (%temp%), edit it there, and then copy it back to the original directory.

 **2** Look for:

**[Request] DefaultProtocol=<current protocol setting>**

- **3** Change the value for **DefaultProtocol** to the required protocol.
- **4** Save your changes.
- <span id="page-257-0"></span> **5** Restart Business Process Monitor for the change to take effect.

# **Disabling the Close Application Mechanism**

The mechanism to automatically close the application being tested when running QuickTest Professional scripts (described in ["QuickTest Professional](#page-81-0)  [Scripts" on page 82\)](#page-81-0) is enabled by default for scripts run on Business Process Monitor.

If required, you can disable the mechanism for a specific script.

#### **To disable the mechanism:**

- **1** Browse to the **<QuickTest Professional>\Tests\<script name>** folder and open the **default.cfg** file in a text editor.
- **2** In the **General** section, add the following:

DisableEndProcessesOnFail=1

**Note:** To re-enable the mechanism, delete the statement.

 **3** Save the file. The mechanism no longer closes an application being tested if the QuickTest Professional script fails before it runs the last step (which closes the application).

# <span id="page-258-0"></span>**Configuring Snapshot on Error**

<span id="page-258-1"></span>When recording scripts with HP Virtual User Generator or QuickTest Professional (QTP), you can enable the Snapshot on Error option.

For details on enabling Snapshot on Error in HP Virtual User Generator, see the HP HP Virtual User Generator documentation. For details on enabling Snapshot on Error in QuickTest Professional see the *HP QuickTest Professional User Guide*.

Once enabled, during a script run HP Business Service Management saves a snapshot of a page as it appears when an error occurs during the script run. The snapshots can be viewed in the Error Summary Report and in the Triage Raw Data report. For details, see "BPM Error Summary Report" and "Triage Report" in *Using End User Management*.

The list of HP Virtual User Generator protocols for which HP Business Service Management supports Snapshot on Error is configured in the **SnapshotSupportedProtocols** parameter in the **agent1.cfg** file. For details, see ["Parameters in agent1.cfg" on page 217.](#page-216-0)

**Note:** When HP Business Service Management records a snapshot for scripts recorded using one of the Web protocols, it saves only HTML code. Resources such as images and JavaScript are not saved. Thus, errors that occur due to missing resources may be difficult to trace later on from the snapshot, especially in cases where the missing resource problem has been fixed. For example, if an image resource is missing during a script run, causing an error to be recorded, but the missing image problem is later fixed, the image is present when you open the snapshot of the page.

For details on how snapshots are stored, see ["Storing Snapshots" on](#page-259-0)  [page 260](#page-259-0).

# <span id="page-259-0"></span>**Storing Snapshots**

You can configure Business Process Monitor to send snapshots to HP Business Service Management or to store them locally on the Business Process Monitor machine, and you can also configure how long to keep the locally saved snapshots.

Snapshots that are stored locally on the Business Process Monitor machine are stored under the **<Business Process Monitor Workspace directory>\ agent1\data\clients\saved\_snapshots** directory. A subdirectory is created for each day on which snapshots are taken, in the format of day\_month (for example, for snapshots taken on April 20 a subdirectory called **20\_4** is created). A further subdirectory is created for each snapshot in the format of run unit name\_transaction name\_hour.minute. For example, for a snapshot generated at **11:25 PM** in transaction **trans1** in run unit **unit1**, the subdirectory **unit1\_trans1\_23.25** is created. The actual snapshot is stored in the directory as a zip file called **snapshot.zip**. For the example above, the full pathname and file is:

#### **<Business Process Monitor workspace directory>\agent1\data\clients\ saved\_snapshots\20\_4\unit1\_trans1\_23.25\snapshot.zip**

**Note:** If more than one snapshot file is generated for the same transaction in the same run unit within a single minute, the additional snapshot files are sequentially numbered in the format of snapshot.number.zip – for example, **snapshot.2.zip**.

#### **To configure where snapshots are stored:**

- **1** Edit the **SendSOEToBAC** parameter in the **[general]** section of the **<Business Process Monitor application directory>\config\agent1.cfg** file. The possible values for the parameter are:
	- ➤ **1.** Never send Snapshot on Error data to HP Business Service Management.
	- ➤ **2.** Always send Snapshot on Error data to HP Business Service Management.
- ➤ **3.** Use the script configuration to determine where to send Snapshot on Error data (see point [2 on page 261](#page-260-0) below). This is the default option that is used if the SendSOEToBAC parameter has not been set.
- <span id="page-260-0"></span> **2** If the Business Process Monitor has been configured to use the script configuration to determine where to send Snapshot on Error data (that is, the **SendSOEToBAC** parameter has a value of **3**), then once a script has been saved, edit the **SendSnapshotDataToBAC** parameter in the **[WEB]** section of the **default.cfg** file of the script. The possible values for the parameter are:
	- ➤ **0.** Do not send Snapshot on Error data to HP Business Service Management (that is, store it locally on the Business Process Monitor machine).
	- ➤ **1.** Send Snapshot on Error data to HP Business Service Management.

#### **To configure how long to keep locally stored snapshots:**

Edit the **NumberOfSavedSnapshotDays** parameter in the **[transdata]** section of the **<Business Process Monitor application directory>\config\ topaz data server.cfg** file and enter the number of required days to keep old snapshot data. The default setting is 5.

Since snapshot data may not be generated every day, the setting in this parameter actually refers to the number of old snapshot directories to keep (that is, the subdirectories whose name comprises the day and month they were created).

# **Adjusting Business Process Monitor Time to Daylight Savings Time**

<span id="page-261-0"></span>You can configure Business Process Monitor to take into account Daylight Savings Time (DST) in its own time zone. When so configured, Business Process Monitor uses DST when calculating the start and stop times for applications and business transaction flows that are configured with GMT offset schedules.

**To configure Business Process Monitor to take DST into account:**

Edit the **AdjustScheduleToDST** parameter in the **[general]** section of the **<Business Process Monitor application directory>\config\agent1.cfg** file. The possible values for the parameter are:

- ➤ **1. True** take DST into account.
- ➤ **0. False** do not take DST into account.

The following table shows the various options for an application with an offset from GMT of +2 hours, with a running time of 08:00 - 16:00, and running on a Business Process Monitor with a time zone offset from GMT of -2 hours:

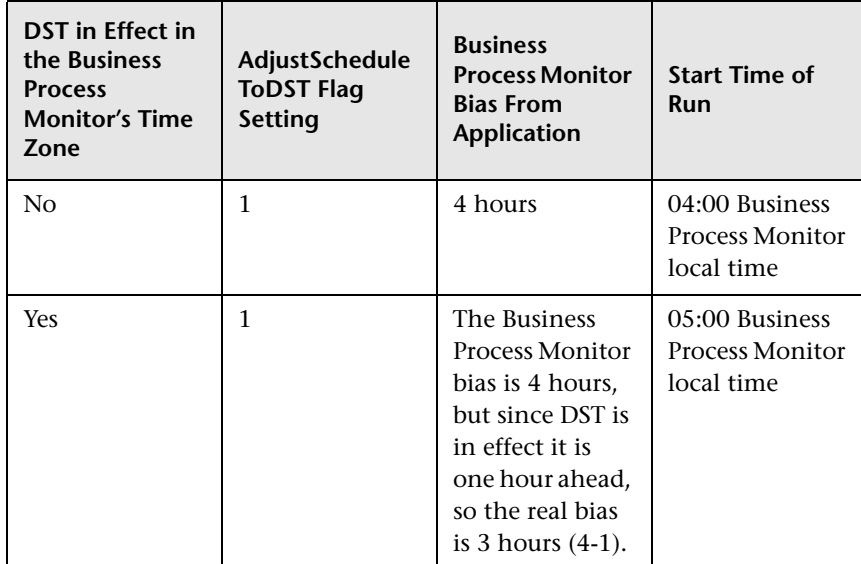

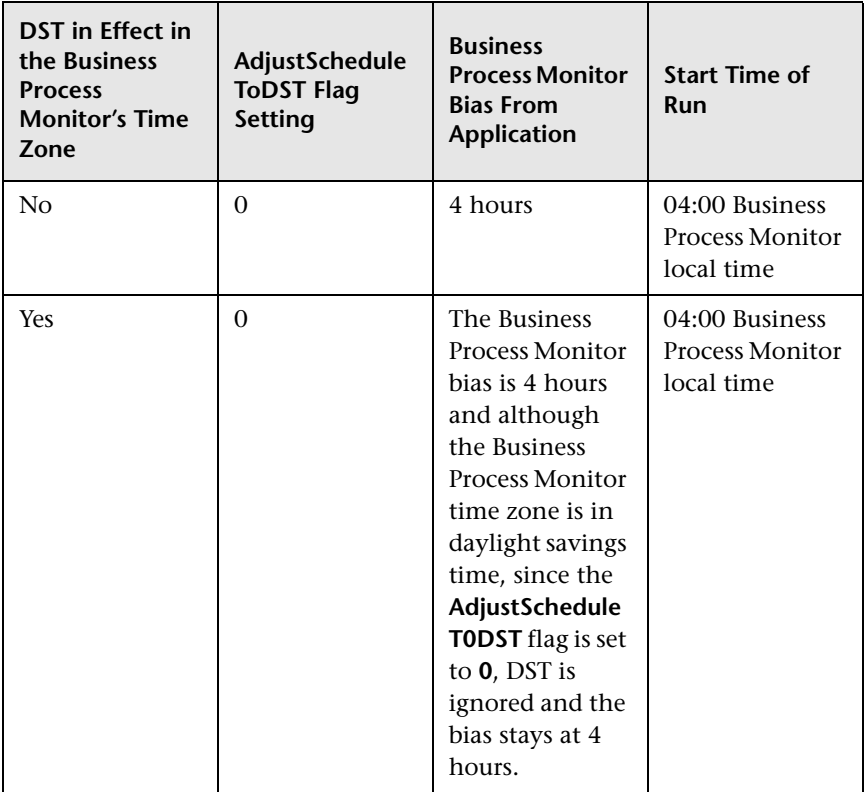

**Note:** The **AdjustScheduleToDST** configuration is only relevant for applications and business transaction flows which are schedule to run according to offset from GMT. If the scheduling is done according to Business Process Monitor local time, the Business Process Monitor starts running the application or business transaction flow at the hour configured in the schedule, regardless of DST or GMT bias.

**Chapter 14** • Advanced Configuration Options

# **Workspace Directory and Log Files**

#### <span id="page-264-0"></span>**This chapter includes:**

- ➤ [About Business Process Monitor Logs on page 266](#page-265-0)
- ➤ [Log Archives on page 267](#page-266-0)
- ➤ [Log Entry Format on page 267](#page-266-1)
- ➤ [Workspace Directory Architecture on page 268](#page-267-0)
- ➤ [Agent1 Directory on page 270](#page-269-0)
- ➤ [Data Directory on page 271](#page-270-0)
- ➤ [Site1 Directory on page 272](#page-271-0)

# <span id="page-265-0"></span>**About Business Process Monitor Logs**

The Business Process Monitor processes can be divided into three main categories:

- ➤ Controller
- ➤ Agent
- ➤ Data server

Each category has one or more log files, all stored under the Workspace directory. There are different types of log files:

- ➤ logs that record flow and logics information for events.
- ➤ logs that contain resource-related issues, such as memory, communication, threads, and so forth (MDRV logs). These logs only report errors, so an entry indicates a problem in the process.

Each log file has a default memory limit of 5 MB. A new log file is started automatically for a log when the log file reaches its memory limit, or when Business Process Monitor is stopped and restarted.

Note that the default values for each log can be edited in the Business Process Monitor configuration files. For more information, see [Chapter 13,](#page-206-0)  ["Business Process Monitor Configuration Files."](#page-206-0) 

# <span id="page-266-0"></span>**Log Archives**

<span id="page-266-2"></span>Most logs have a corresponding archive. Each archive holds the most recent files for the relevant log (prior to the currently active log file), up to a default maximum of five log files. When a new log file is started, the previous log file is added to the archive and, if the archive already contains the maximum number of files, the oldest file is dropped. The following example shows the archive file structure for the **commcenter\_archive** directory, containing two older files for the **commcenter.txt** log.

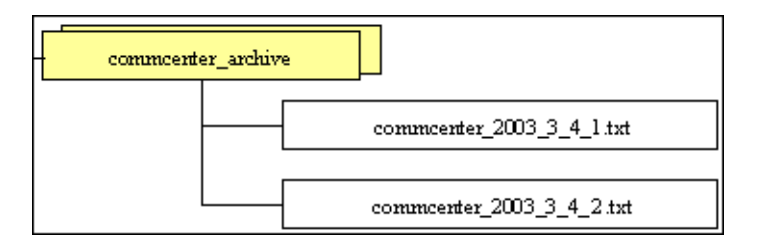

# <span id="page-266-1"></span>**Log Entry Format**

<span id="page-266-3"></span>The following are examples of log entries:

01/12/2003 20:57:04 FLOW task 'war\_http' (id=52) of application 'AA\_Sanity' (id=27) is running

26/11/2003 16:08:03 ERROR AgentCtrl: "send configuration" could not be passed to the agent: Failed to post a message to agent 'Agent1' (error -1).

<span id="page-266-4"></span>Each line starts with the date and time, then the level of the message. Business Process Monitor uses the following log levels for events:

- ➤ Fatal
- ➤ Error
- ➤ Warning
- ➤ Flow
- ➤ Debug

By default, Business Process Monitor is set to log only entries of level Flow and higher (meaning that Debug events are not included). You can change the default setting (to show a different level and higher) in the Business Process Monitor configuration files, as described in ["Parameters in](#page-208-0)  [topaz\\_agent\\_ctrl.cfg" on page 209](#page-208-0).

As one Business Process Monitor can serve more than one Business Process Monitor instance, some of the messages targeted to a general log (for example, **agent.txt**) are also duplicated to the log for a specific instance (for example, **agent Site#.txt**). The instance logs for a component are located in the same directory as the component general log (the source log). In the general/source log, each duplicated message ends with **[owner: 'Site#']**. For example:

02/12/2003 06:14:01 FLOW running task 'testik' (id=56) of application 'bpm\_Sanity' (id=57) with timeout of 900 seconds [owner: 'Site3']

# <span id="page-267-0"></span>**Workspace Directory Architecture**

<span id="page-267-1"></span>The Workspace directory contains the following logs and files for Business Process Monitor:

- ➤ **agent1.** The directory for all the logs and files relevant for the agent category. For details, see [Agent1 Directory](#page-269-0).
- ➤ **bpm\_admin\_audit.log (and archive).** The log for each API call performed through Business Process Monitor Admin or the Business Process Monitor SOAP API. This includes tasks such as adding an instance, removing an instance, invoking a task, and so forth.
- ➤ **bpm\_admin\_out.log (and archive).** The log of the Catalina output. (This file contains the same information printed to the Catalina DOS window, that is hidden by default. If you prefer to view the output in the window, see ["Viewing the Catalina DOS Window" on page 253](#page-252-0).)
- ➤ **commcenter.** The directory for controller logs. The directory contains the following files (and corresponding archives):
	- ➤ **commcenter.txt (and archive).** The commcenter (controller) log, logging events such as registration, and job and time poll intervals.
	- ➤ **commcenter\_site1.txt (and archive).** The commcenter (controller) log for a specific Business Process Monitor instance. Each instance log contains all the entries in the **commcenter.txt** log that are relevant for the instance.
- **► manager task invoker.** The directory for all output files and logs created for a run of a script, when the script run is invoked using the **Invoke Task** option in Business Process Monitor Admin.
- ➤ **mercwebtrace.log (and archive).** A log for the mercwebtrace component used with WebTrace in Business Process Monitor.
- ➤ **nanny.log.** The log of the nanny component (responsible for launching the following processes and making sure they are up: tp\_bpm\_admin, tp\_bpm\_ctrl, and mercwebtrace).
- ➤ **supervisor.txt (and archive).** This log contains data regarding the launch/failure of the following processes: tp\_bpm\_admin, tp\_bpm\_ctrl, and mercwebtrace.
- ➤ **topaz\_agent\_ctrl.log (and archive).** The MDRV log for the controller category.
- ➤ **topaz\_agent\_manager.log (and archive).** The log for the TAM's jmdrv. Logs low-level Business Process Monitor Admin events.
- ➤ **webtrace.** The directory for logs relating to the mercwebtrace component, used to handle WebTrace. The directory contains the following files (with corresponding archives, as required):
	- ➤ **webtrace.txt.** The log of the management level for WebTrace, logging events such as request handling.
	- ➤ **network.txt.** The log of the networking layer in WebTrace.

# <span id="page-269-0"></span>**Agent1 Directory**

<span id="page-269-1"></span>The agent1 directory contains logs and files that relate to the operation of the agent category.

**Note:** Site1, Site2, and so forth, are internal names for the Business Process Monitor instances. You can check which internal name is assigned to each instance in the **<Business Process Monitor application directory>\config\ topaz\_agent\_ctrl.cfg** file.

The agent1 directory contains the following files:

- **► agent Site1.txt (and archive).** Logs the flow of the agent for a specific Business Process Monitor instance. Each instance log contains all the entries in the **agent.txt** log that are relevant for the instance.
- ➤ **agent.txt (and archive).** Logs the flow of the agent. Logs events such as processing scripts, running run units (applications or business transaction flows that override their parent application's schedule), downloads, processing errors (for all Business Process Monitor instances).
- ➤ **agent\_task\_invoker.txt (and archive).** Logs information regarding invoked tasks (invoked using the Invoke Now option in Business Process Monitor Admin).
- ➤ **agent1\_drvlog.txt (and archive).** The MDRV log for the whole agent category.
- **► agent1 drvlog launcher.txt (and archive).** A log for internal HP use.
- ➤ **data.** This directory contains all logs and files relevant for the data server. For details, see [Data Directory](#page-270-0).
- ➤ **downloads.** A temporary directory for downloads of scripts, without connection to the logs.
- ➤ **Site1.** Each "SiteX" directory contains information relating to a specific Business Process Monitor instance. For details, see [Site1 Directory.](#page-271-0)
- **► task invoker.** This directory contains files regarding the runs of tasks invoked using the Invoke Now option in Business Process Monitor Admin.
- ➤ **traceroute.** A directory for traceroute server logs. The directory contains the following file (and corresponding archive):
	- ➤ **tracert\_drvlog.txt (and archive).** The MDRV log for the traceroute server component.

# <span id="page-270-0"></span>**Data Directory**

<span id="page-270-1"></span>The data directory contains the following logs and files relating to the Business Process Monitor data server:

➤ **clients.** This directory contains information about the transaction and WebTrace data that is reported to the HP Business Service Management site. The information for each finished transaction/WebTrace appears in the client logs at the moment the data is ready to be sent, while the data depot log records what data is actually sent.

The directory contains the following files (and corresponding archives):

- ➤ **saved\_snapshots.** The directory used to store Snapshot on Error data that is not sent to HP Business Service Management. For more information on configuring Snapshot on Error, see ["Configuring](#page-258-0)  [Snapshot on Error" on page 259.](#page-258-0)
- ➤ **soadata.txt (and archive).** The log for finished SOA transaction data, including details on the SOA performance and event samples. This log also contains entries for failed SOA calls on which no SOA samples were sent to HP Business Service Management due to missing data.
- ➤ **transdata.txt (and archive).** The log for finished transaction data. This log also contains entries for transactions that were not run due to problematic scripts, but for which special samples were sent to HP Business Service Management.
- ➤ **wtdata.txt (and archive).** The log for finished WebTrace data.
- ➤ **data\_depot.txt (and archive).** The log for all information relating to reported data, for all Business Process Monitor instances. For example, this file logs if data reporting was successful or failed, and the number of samples (in a queue) that were included in a report.
- ➤ **data\_depot\_Site1.txt (and archive).** The log of all information relating to reported data, for a specific Business Process Monitor instance. Each instance log contains all the entries in the **data\_depot.txt** log that are relevant for the instance.
- ➤ **datasrv\_drvlog.log.** The MDRV log for the whole data server category.
- ➤ **queues.** This directory contains the persistency queues for transaction, SOA transaction, and WebTrace reports that have not yet been sent to the HP Business Service Management site, or that have not yet been acknowledged by HP Business Service Management. (If Business Process Monitor is stopped, the reports are stored in the persistency queues until they can be sent.)
- ➤ **snapshots.** This is a temporary directory holding the snapshots (when the Snapshot on Error option is enabled for a script) that are reported by Business Process Monitor to HP Business Service Management. For more information on configuring Snapshot on Error, see ["Configuring Snapshot](#page-258-0)  [on Error" on page 259.](#page-258-0)

# <span id="page-271-0"></span>**Site1 Directory**

<span id="page-271-1"></span>The Site1 (or Site2, Site3, and so forth) directory contains the following logs and files regarding the specific instance's job (when running a script):

- ► **input job.xml.** This is the last received .xml file, describing the last job with which the instance dealt (the file may contain only the difference between the last job and the previous one).
- ➤ **persistency\_job.xml (and archive).** This .xml file stores persistency information for all jobs currently assigned to the instance.
- ➤ **<run unit\_id#>.** This directory contains information concerning the run of an application or business transaction flow (run unit), for a specific run unit that the instance is assigned to run. It contains:
	- ➤ **<script\_id#>.** This directory contains files relating to a script in the run unit:
		- ➤ **<script1>.** This directory contains files concerning the run of the script. These files include the script itself, additional files for the script, and the res directory where the output files for the script's run are stored.
		- ➤ **<script>.crc.** The .crc file for the script, containing information needed by Business Process Monitor to run the script, as defined in the database.
	- ➤ **<WebTrace\_id#>.** This directory is identified by an ID value between 100–199, and is generally empty.

**Chapter 15** • Workspace Directory and Log Files

# **16**

# **Planning Business Process Monitor Capacity**

#### <span id="page-274-0"></span>**This chapter includes:**

- ➤ [Script Loads on page 276](#page-275-0)
- ➤ [Sizing on page 278](#page-277-0)
- ➤ [Business Process Monitor Configuration Tips on page 279](#page-278-0)

# <span id="page-275-0"></span>**Script Loads**

The main factors that influence the load you can assign a Business Process Monitor are:

- ➤ The hardware of the Business Process Monitor machine (in terms of the processor, memory speed, processor L2 cache memory, and so forth).
- ➤ The operating system. Since Business Process Monitor uses services provided by the operating system, differences between operating systems may impact Business Process Monitor performance.
- ➤ The total number of concurrently running scripts on the Business Process Monitor machine.

For details on hardware and operating system requirements, see ["System](#page-21-0)  [Requirements" on page 22](#page-21-0).

## **Example of a Simple Configuration with No Concurrent Script Runs**

An example of a simple configuration where all the scripts included in the configuration run sequentially is a Business Process Monitor running a single application that uses the default application schedule of 15 minutes and that includes 15 scripts that each take one minute to complete. In this configuration there will always be a single script running, but no script will run concurrently with another.

Changes to the configuration or its environment may cause scripts to run concurrently. For example, if a script run time lasts longer than one minute due to slow performance.

# **Automatic Distribution of Concurrent Script Runs**

When a Business Process Monitor has more than one application or business transaction flow configured on it, a special mechanism ensures that the distribution of concurrent running scripts is kept as low as possible.

To allow an even distribution of the Business Process Monitor's use of resources (such as CPU, memory, and network), the Business Process Monitor assigns each application or business transaction flow (that has its own schedule) an offset. By using this offset, Business Process Monitor tries to reduce the number of concurrent script runs by staggering their start time. The offset mechanism is applied whenever a new configuration is assigned to the Business Process Monitor.

# **Factors Causing Concurrent Script Runs**

Some of the main factors that may cause scripts to run concurrently are:

- ➤ The work load assigned to the Business Process Monitor. This includes:
	- ➤ The number of instances configured for the Business Process Monitor.
	- ➤ The number of applications and business transaction flows (run units) per instance.
	- ➤ The number of scripts per run unit.
	- ➤ The number of transactions per script.
- ➤ The scheduled interval configured for run units.
- ➤ The average time it takes for a script or run unit to finish a single run.
- ➤ The availability and performance of monitored applications. Unavailable or slow applications result in slower script runs.
- ➤ The type of the scripts. Some protocols may take a longer time to finish than others (for example, if there is a need to work with FAT client that needs to be initialized).
- ➤ The unit run modes (classic, sequential, and so forth). Some modes (such as the stepped mode with a step value of zero) enable you to run scripts concurrently. For details on run modes, see ["Run Modes" on page 199.](#page-198-0)

**Note:** Changing the default unit run mode overrides the automatic mechanism that distributes script runs. This reduces the load that can be assigned to a Business Process Monitor. It is strongly recommend that you do not change the default offset in high volume environments.

# <span id="page-277-0"></span>**Sizing**

Since there are a number of factors that affect the load on a Business Process Monitor, and therefore the required configuration, there are a large number of different possible configuration combinations. The following table lists some of the configurations that have been used:

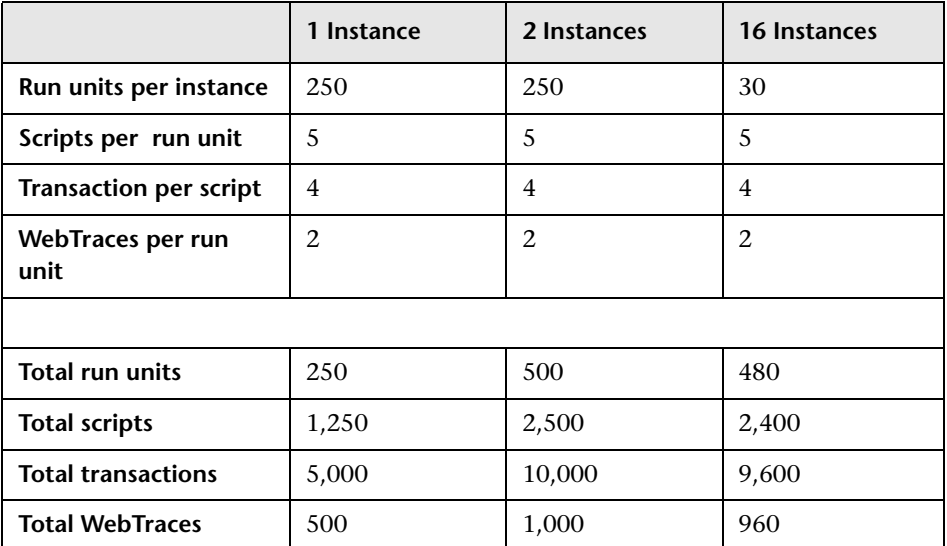

Changing any one of the parameters may impact the load you can run on a Business Process Monitor.

Note the following in conjunction with the listed configurations:

- ➤ All specifications are related to http Web protocols only. Using scripts from other protocols may impact the load that a Business Process Monitor can run.
- $\blacktriangleright$  The average script run time is 30 seconds.
- ➤ Scheduling is set to 15 minutes for all run units (this is the default schedule).
- ➤ All other run unit attributes are assigned default values.

# <span id="page-278-0"></span>**Business Process Monitor Configuration Tips**

This section describes tips and recommendations for configuring Business Process Monitor:

- ➤ Business Process Monitor must run on a dedicated machine.
- ➤ Use the default run unit mode
- ➤ If you do not use one of the tried configuration sizes, use the following method to check your Business Process Monitor capacity.

#### **To check Business Process Monitor capacity for a new configuration:**

- **1** Load the Business Process Monitor with the new configuration using a rump up method (cycles). In each cycle, assign only a part of the configuration and check that the Business Process Monitor's capacity is not breached (that is, a very high usage of system resources).
- **2** Once a Business Process Monitor is assigned a new configuration, it needs to readjust its scheduling mechanism to the new work load. This readjustment phase (during which the Business Process Monitor still runs the existing configuration) may take a few minutes, depending on the work load of the existing configuration and the amount of new work required by the new configuration. During the readjustment phase, the Business Process Monitor's CPU consumption may increase, but should return to normal once the readjustment is complete.

**Note:** When changing a configuration, there may be a delay in transaction reports and in some cases, transaction runs may be skipped. This applies to currently running scripts.

 **3** Wait until the readjustment phase stabilizes before applying additional parts of the new configuration.

# **Index**

# **A**

actions Host page [100](#page-99-0) Instance page [127](#page-126-0) Agent# directory, log files [270](#page-269-1) agent1.cfg file [217](#page-216-1) Application page, in Business Process Monitor Admin [129](#page-128-0) archives, for log files [267](#page-266-2)

### **B**

basic authentication for Business Process Monitor Admin [254](#page-253-0) Browse tab Business Process Monitor [91](#page-90-0) Business Process Monitor advanced c[onfiguration](#page-90-0) [247](#page-246-0) Browse tab 91 capacity [275](#page-274-0) configuration files [207](#page-206-1) configuration folder [104](#page-103-0) Configuration wizard [41](#page-40-0) configuring da[ylight saving time](#page-261-0)  adjustment 262 configuring snapshot on error [259](#page-258-1) create new instance [102](#page-101-0) deployment [21](#page-20-0) enabling l[og file write](#page-96-0) [248](#page-247-0) Host page 97 HP Business Process Monitor Service [84](#page-83-0) installing on Windows platform [29](#page-28-0) instance settings [115](#page-114-0) instances [113](#page-112-0) log files [128](#page-127-0)

logs [265](#page-264-0) multiple s[chedules for](#page-77-0) [194](#page-193-0) operation 78 optimizing run unit scheduling [252](#page-251-0) Page C[omponent Breakdown](#page-111-0) [105](#page-104-0) restart 112 run orders [191](#page-190-0) run schedules [191](#page-190-0) running [84](#page-83-1) script run [distribution](#page-93-0) [196](#page-195-0) Search tab 94 silent installation procedure [57](#page-56-0) start offset values [196](#page-195-0) supported [recording tools](#page-90-1) [79](#page-78-0) Tree pane 91 troubleshooting file [107](#page-106-0) uninstalling [71](#page-70-0) user credentials [108](#page-107-0) viewing C[atalina DOS window for](#page-105-0) [253](#page-252-1) WebTrace 106 what's new [158](#page-157-0) working with [77](#page-76-0) workspace [103](#page-102-0) Business Process Monitor Admin access usi[ng basic authentication](#page-84-0) [254](#page-253-0) accessing 85 Application page [129](#page-128-0) Business Proces[s Monitor Host page](#page-96-0) Host page 97 Business Transaction Flow page [137](#page-136-0) changing the user interface language [86](#page-85-0) Help menu [158](#page-157-1) Instance page [113](#page-112-1) mov[ing around](#page-84-1) [87](#page-86-0) port 85 Tools menu [156](#page-155-0)

top bar [155](#page-154-0) Transaction page [151](#page-150-0) Business Transaction Flow page, in Business Process Monitor Admin [137](#page-136-0)

### **C**

capacity Business Process Monitor [275](#page-274-0) Catalina DOS window, viewing [253](#page-252-1) Catalina, running [under specific user](#page-200-0) [255](#page-254-0) Classic run mode 201 client time, transaction breakdown [174](#page-173-0), [181](#page-180-0) close application mechanism, for QuickTest Professional scripts [82](#page-81-1), [258](#page-257-0) component breakdown reports [170](#page-169-0) Concurrent run mode [203](#page-202-0) configuration files agent1.cfg [217](#page-216-1) changing values in [208](#page-207-0) for Busine[ss Process Monitor](#page-237-0) [207](#page-206-1) sconn.cfg 238 topaz\_agent\_ctrl.cfg [209](#page-208-1) topaz\_data\_server.cfg [227](#page-226-0) configuration folder browse [104](#page-103-0) Business Process Monitor [104](#page-103-0) configuration o[ptions, for Business Process](#page-246-0)  Monitor 247 Configuration wizard Business Process Monitor [41](#page-40-0) configuring default port [for Business Process](#page-249-0)  Monitor 250 connection time transaction breakdown [173](#page-172-0), [179](#page-178-0) create new instance [102](#page-101-0)

#### **D**

Data directory, logs in [271](#page-270-1) daylight saving time adjustment configuring [for Business Process](#page-261-0)  Monitor 262

deployment Business Process Monitor [21](#page-20-0) troubleshooting [72](#page-71-0) Dialup run mode [202](#page-201-0) DNS resolution transaction breakdown [173](#page-172-1), [179](#page-178-1) download time transaction breakdown [174](#page-173-1), [181](#page-180-1)

#### **H**

Help menu Business [Process Monitor Admin](#page-99-0) [158](#page-157-1) host actions 100 Host page actions [100](#page-99-0) host page user interface [97](#page-96-1) HP Business Process Monitor Service [84](#page-83-0) [HP Business Process Monitor.](#page-16-0) *See* Business Process Monitor HP Software Support Web site [15](#page-14-0) HP Software Web site [15](#page-14-1)

#### **I**

icon for Business Process Monitor pages [87](#page-86-1) installation Business Process Monitor [21](#page-20-0) limitations [for Business Process](#page-27-0)  Monitor 28 on Windows platform [29](#page-28-0) required informati[on for Business](#page-25-0)  Process Monitor 26 requiremen[ts for Business Process](#page-23-0)  Monitor 24 silent, for Business Process Monitor [57](#page-56-0) instance configu[ring specific user settings](#page-114-0) [123](#page-122-0) settings 115 instance actions [127](#page-126-0) Instance Definition page [49](#page-48-0) Instance page actions [127](#page-126-0)

instance page user interface [115](#page-114-0) Instance page, [in Business Process Monitor](#page-112-1)  Admin 113 instances Business Process Monitor [113](#page-112-0) overview [113](#page-112-0)

# **J**

job poll interval [122](#page-121-0)

#### **K**

Knowledge Base [15](#page-14-2)

#### **L**

log file write enabling for Business Process Monitor [248](#page-247-0) log files browse [128](#page-127-0) Business Process Monitor [128](#page-127-0) changing location of Workspace logs [249](#page-248-0) in Agent# directory [270](#page-269-1) in Data directory [271](#page-270-1) in Site# directory [272](#page-271-1) in Workspace directory [268](#page-267-1) log level for scripts [159](#page-158-0) logs archives for [267](#page-266-2) for Bus[iness Process Monitor](#page-266-3) [265](#page-264-0) format 267 levels used in Business Process Monitor logs [267](#page-266-4) logging levels for scripts [159](#page-158-0)

#### **M**

menu, for page links [87](#page-86-1) multiple sched[ules, for Business Process](#page-193-0)  Monitor 194

#### **N**

network time to first buffer transaction breakdown [173](#page-172-2), [180](#page-179-0) non-Web based (TCP) protocols notes and limitations [183](#page-182-0) notes and limitations non-Web based (TCP) protocols [183](#page-182-0)

#### **O**

online resources [15](#page-14-3)

#### **P**

Page Co[mponent Breakdown](#page-104-0) run 105 page component breakdown report categories [171](#page-170-0), [176](#page-175-0) Page Compo[nent Breakdown report](#page-159-0) [159](#page-158-1) overview 160 user interface [161](#page-160-0) PCBD [170](#page-169-0) PCBD report [159](#page-158-1) overview [160](#page-159-0) user interface [161](#page-160-0) ports changing d[efault for Business Process](#page-249-0)  Monitor 250 for Business Process Monitor Admin [85](#page-84-1)

#### **Q**

QuickTest Professional close app[lication mechanism for](#page-81-1)  scripts 82 disabling the close application mechanism [258](#page-257-0) supported [version for Business Process](#page-78-1)  Monitor 79

#### **R**

recording tools, suppor[ted by Business](#page-78-0)  Process Monitor 79

reports for PCBD [170](#page-169-0) response time breakdown categories [171](#page-170-0), [176](#page-175-0) restart Business Process Monitor [112](#page-111-0) retry time transaction breakdown [173](#page-172-3) Run as User page [46](#page-45-0) run mode [199](#page-198-1) Classic [201](#page-200-0) Concurrent [203](#page-202-0) Dialup [202](#page-201-0) Sequential [203](#page-202-1) Stepped [205](#page-204-0) run orders Business Process Monitor [191](#page-190-0) run schedules Business Process Monitor [191](#page-190-0) run unit optimizing scheduling [252](#page-251-0) schedule for [194](#page-193-1) run units [192](#page-191-0) running dependencies for scripts [199](#page-198-1) running dependencies, for tasks [199](#page-198-1)

# **S**

schedule for run unit [194](#page-193-1) sconn.cfg file [238](#page-237-0) scripts log file write [248](#page-247-0) log level [159](#page-158-0) response time breakdown reports [170](#page-169-0) Search tab Business Process Monitor [94](#page-93-0) Sequential run mode [203](#page-202-1) server time to first buffer transaction breakdown [174](#page-173-2), [180](#page-179-1) silent installati[on, for Business Process](#page-56-0)  Monitor 57 Site# directory, logs in [272](#page-271-1)

snapshot on error configuring [for Business Process](#page-258-1)  Monitor 259 specific user for Business Process Monitor instance [123](#page-122-0) for Tomcat [255](#page-254-0) SSL handshaking, transaction breakdown [173](#page-172-4) start offset [196](#page-195-0) defined by Business Process Monitor [198](#page-197-0) defining manually in the Administration Console [197](#page-196-0) optimizing distribution period [252](#page-251-0) Stepped run mode [205](#page-204-0)

#### **T**

task reports [159](#page-158-1) tasks running dependencies [199](#page-198-1) TCP breakdown categories [176](#page-175-0) time poll interval [122](#page-121-1) time to first buffer transaction breakdown [174](#page-173-3) Tomcat running as a specific user [255](#page-254-0) Tools menu Business Process Monitor Admin [156](#page-155-0) top bar, in Business Process Monitor Admin [155](#page-154-0) topaz\_agent\_ctrl.cfg file [209](#page-208-1) topaz\_data\_server.cfg file [227](#page-226-0) transaction breakdown categories [171](#page-170-1), [177](#page-176-0) client time [174](#page-173-0), [181](#page-180-0) connection time [173](#page-172-0), [179](#page-178-0) DNS resolution [173](#page-172-1), [179](#page-178-1) download time [174](#page-173-1), [181](#page-180-1), [182](#page-181-0) download time, understanding [175](#page-174-0) from component breakdown [186](#page-185-0) network time to first buffer [173](#page-172-2), [180](#page-179-0) retry time [173](#page-172-3)

server time to first buffer [174](#page-173-2), [180](#page-179-1) SSL handshaking [173](#page-172-4) time to first buffer [174](#page-173-3), [182](#page-181-0) understanding non-Web based breakdown reports [182](#page-181-1) Transaction Breakdown report understanding breakdown [177](#page-176-1) Transaction page, in Business Process Monitor Admin [151](#page-150-0) transactions compo[nent breakdown categories](#page-175-0) [171](#page-170-0), 176 Tree pane Business Process Monitor [91](#page-90-1) troubleshooting for deployment [72](#page-71-0) Troubleshooting and Knowledge Base [15](#page-14-2) troubleshooting file Business Process Monitor [107](#page-106-0)

#### **U**

uninstalling Business Process Monitor [71](#page-70-0) user authentication, enabling [254](#page-253-0) user credentials Business Process Monitor [108](#page-107-0) user interface language changing for Business Process Monitor Admin [86](#page-85-0)

#### **V**

Virtual User Generator supported v[ersion for Business Process](#page-78-2)  Monitor 79

#### **W**

Web breakdown categories [171](#page-170-0) WebTrace changing default number of hops [257](#page-256-0) cha[nging default protocol](#page-105-0) [257](#page-256-1) run 106 WebTrace report [159](#page-158-1), [187](#page-186-0)

what's new for Business Process Monitor [158](#page-157-0) Windows platform instal[ling Business Process Monitor](#page-28-0)  on 29 Work Directory page [44](#page-43-0) workspace browse [103](#page-102-0) Business Process Monitor [103](#page-102-0) Workspace directory logs in [268](#page-267-1) Workspace logs, changing path for [249](#page-248-0) Index